# **GstarCAD** G Uživatelská příručka

ADOS

245

102

25

È,

 $\widehat{\mathscr{L}}$ 

**1705** 

202

2258

OSC

Začínáme v GstarCADu Nástroje pro přesné rýsování Poznámky a popisování Rozměry a tolerance Bloky, atributy, reference Šrafy a rastrové obrázky

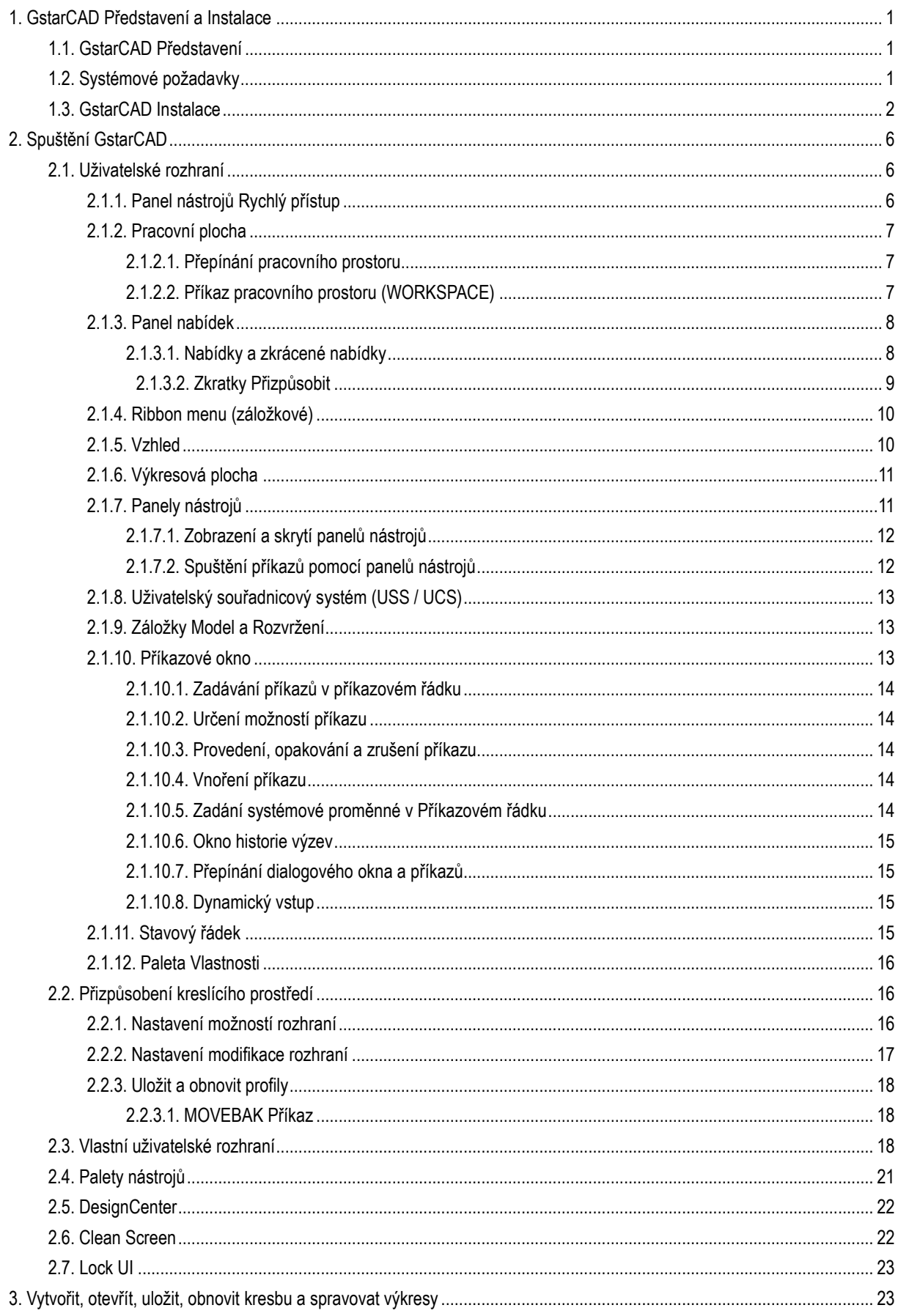

## Obsah

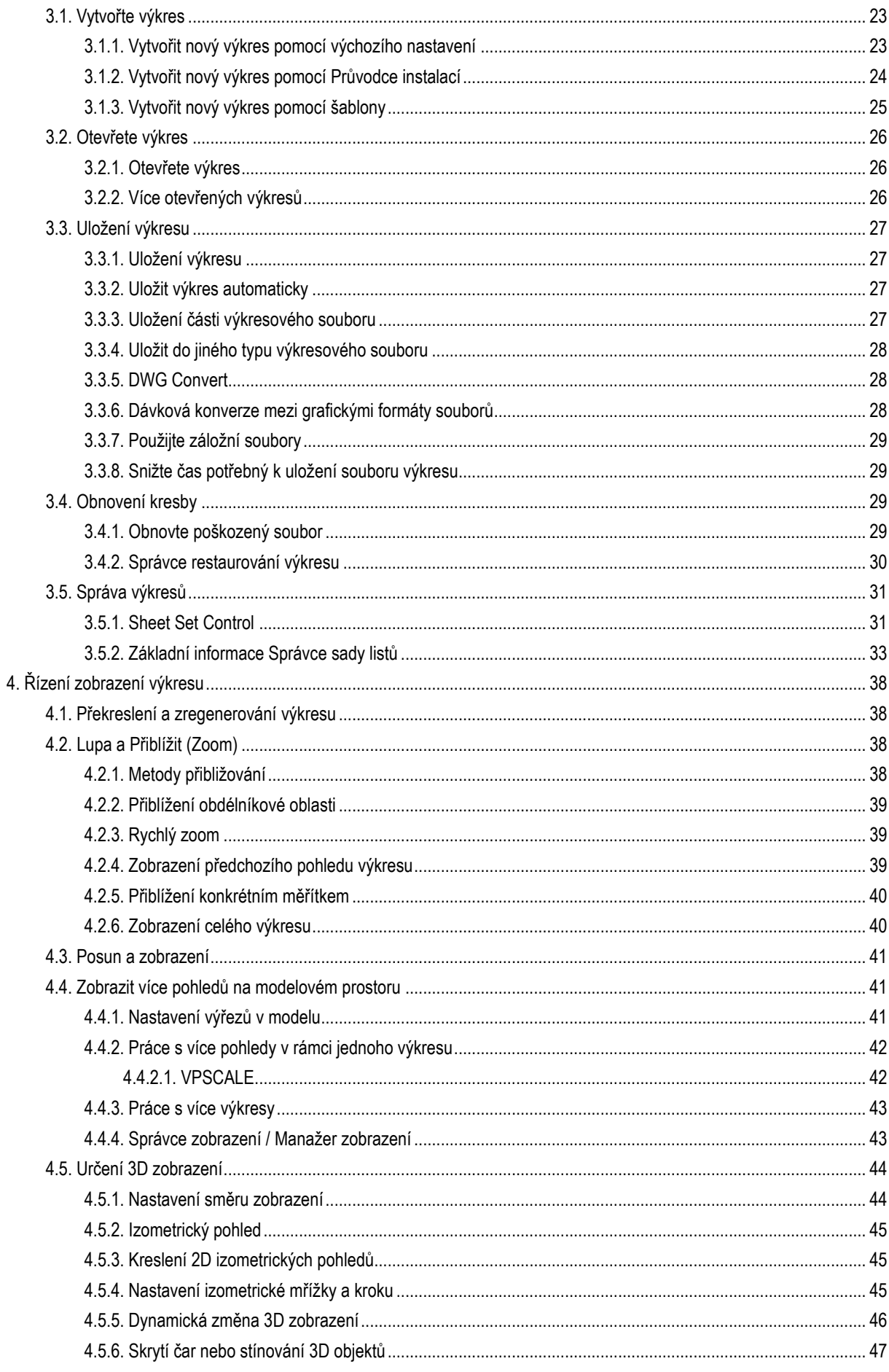

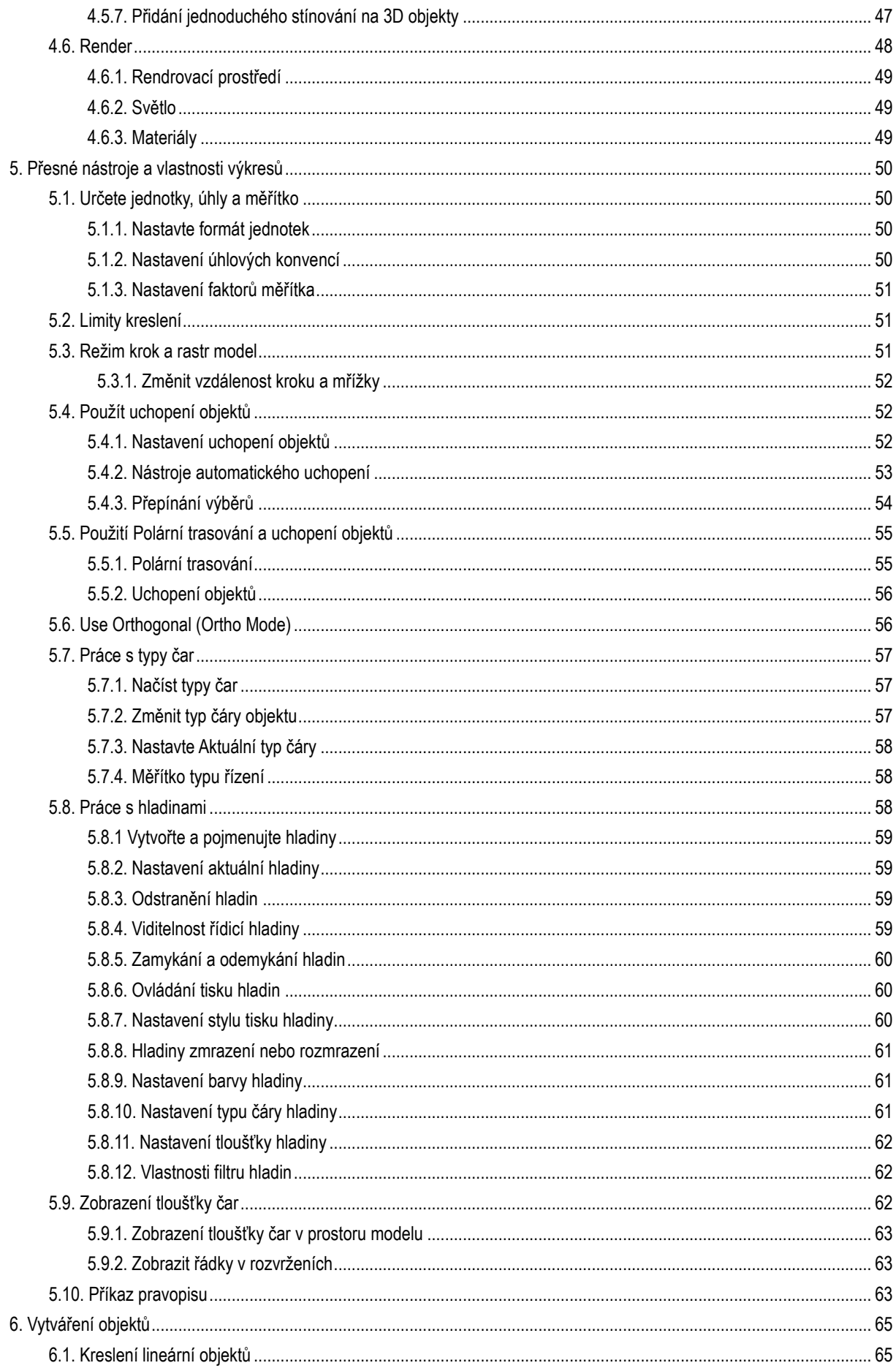

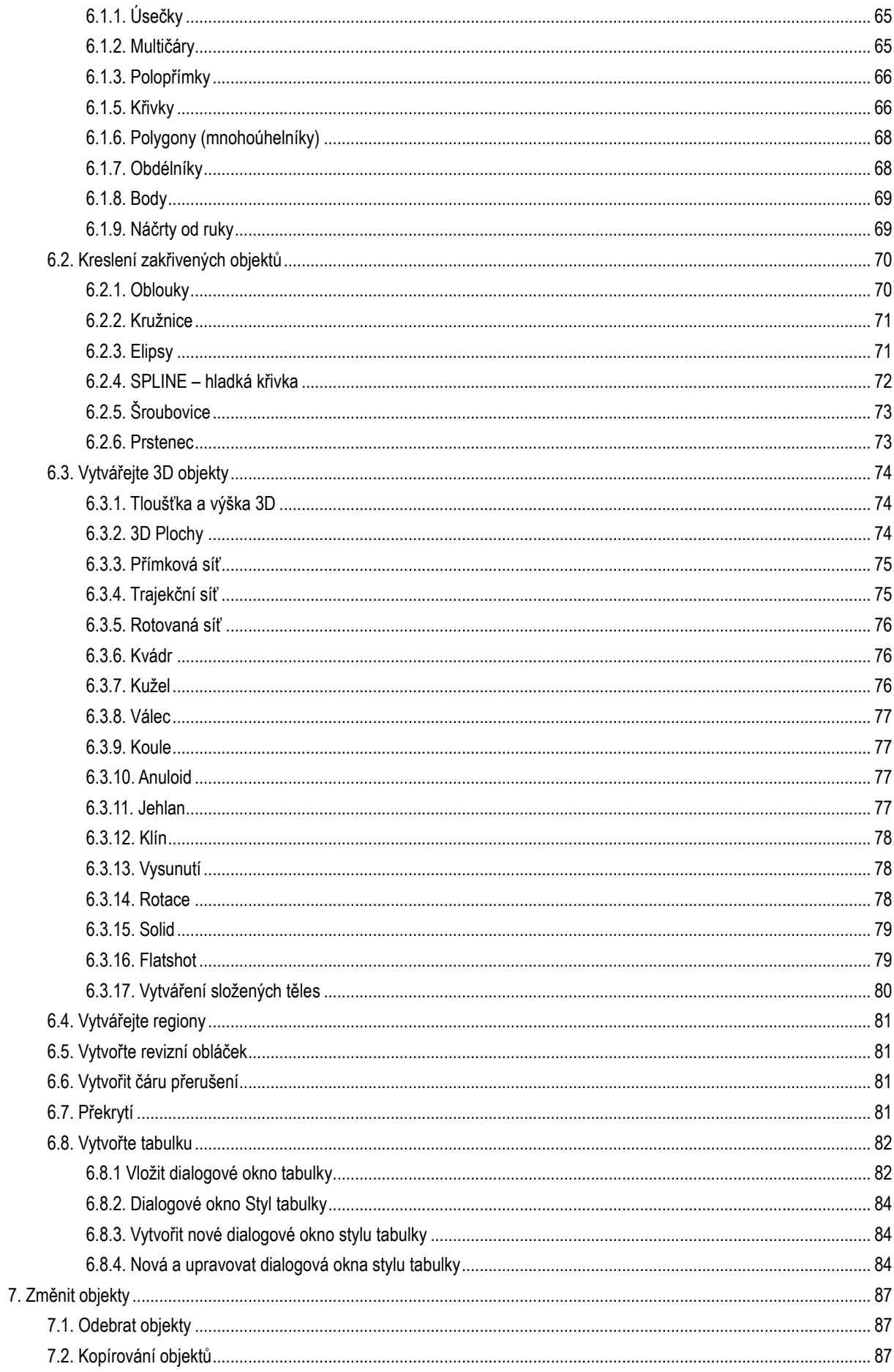

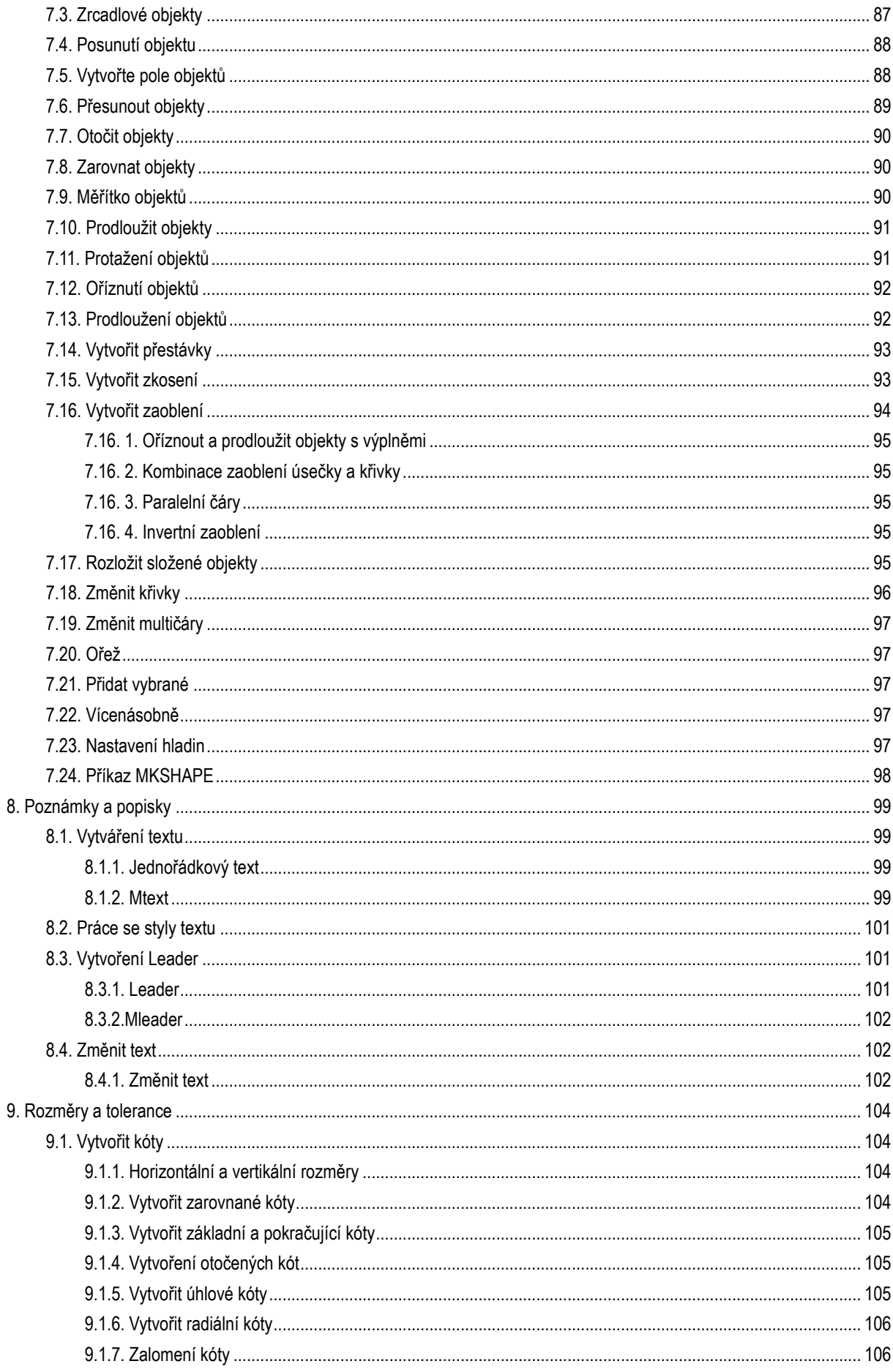

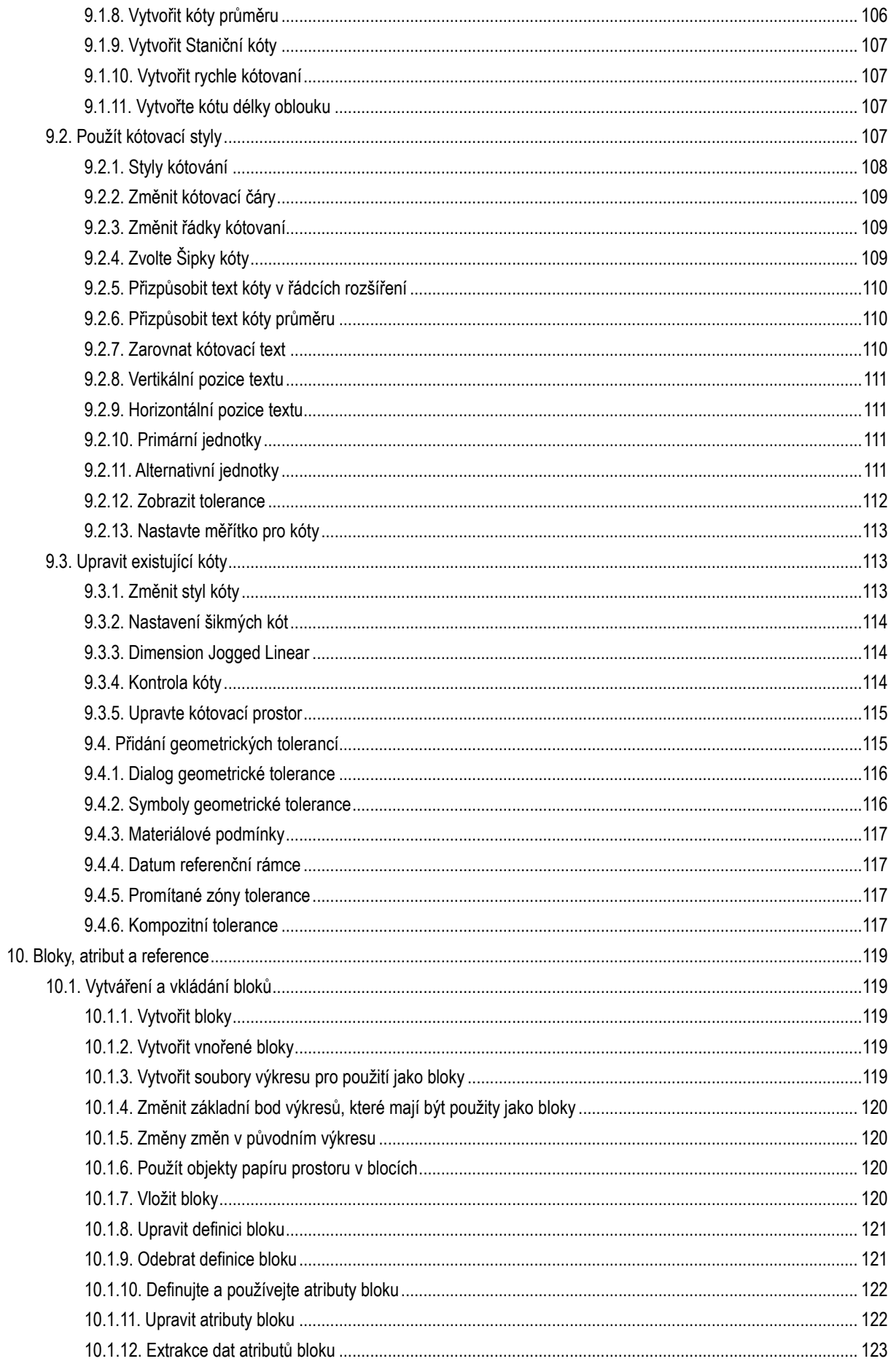

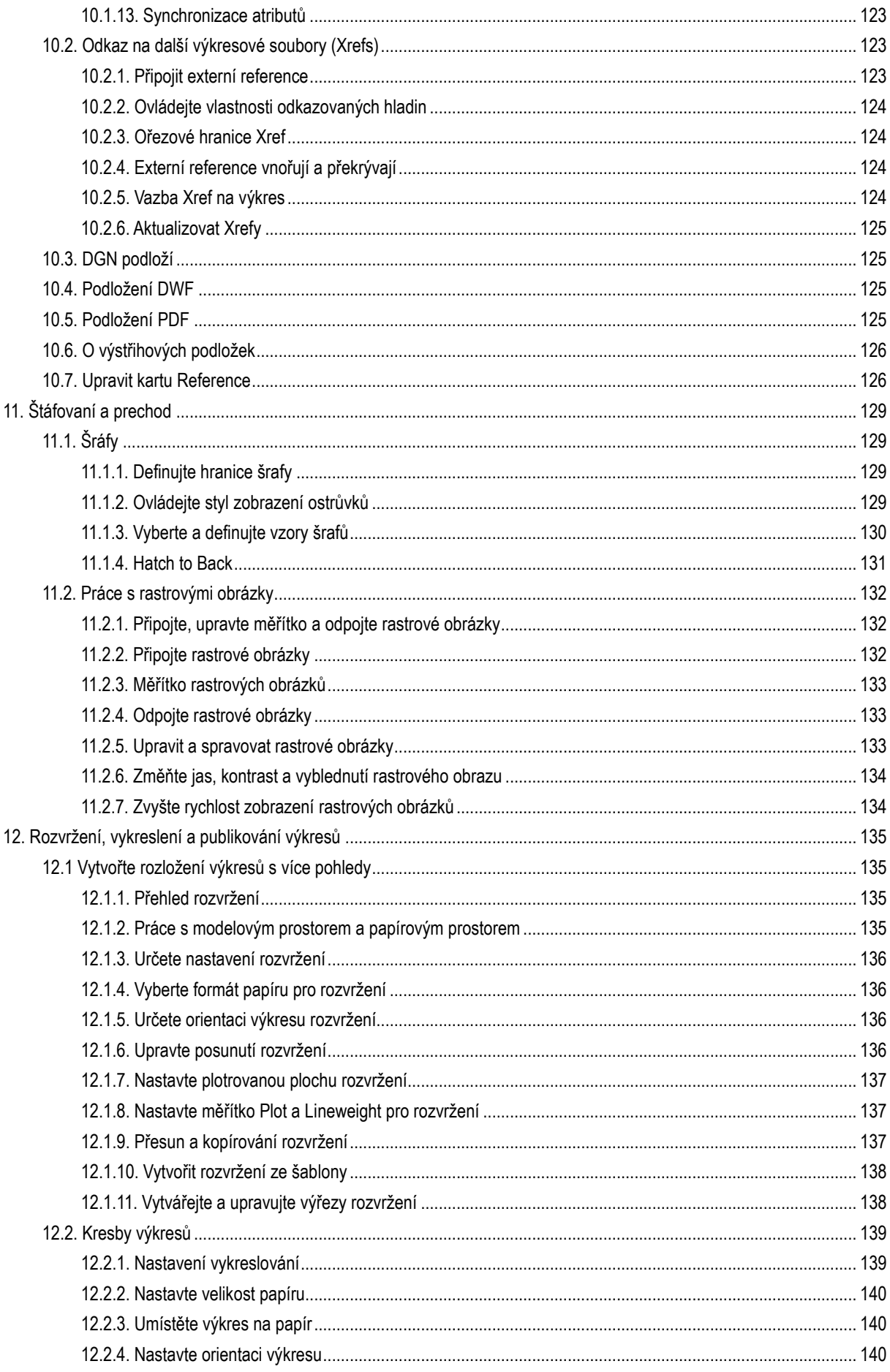

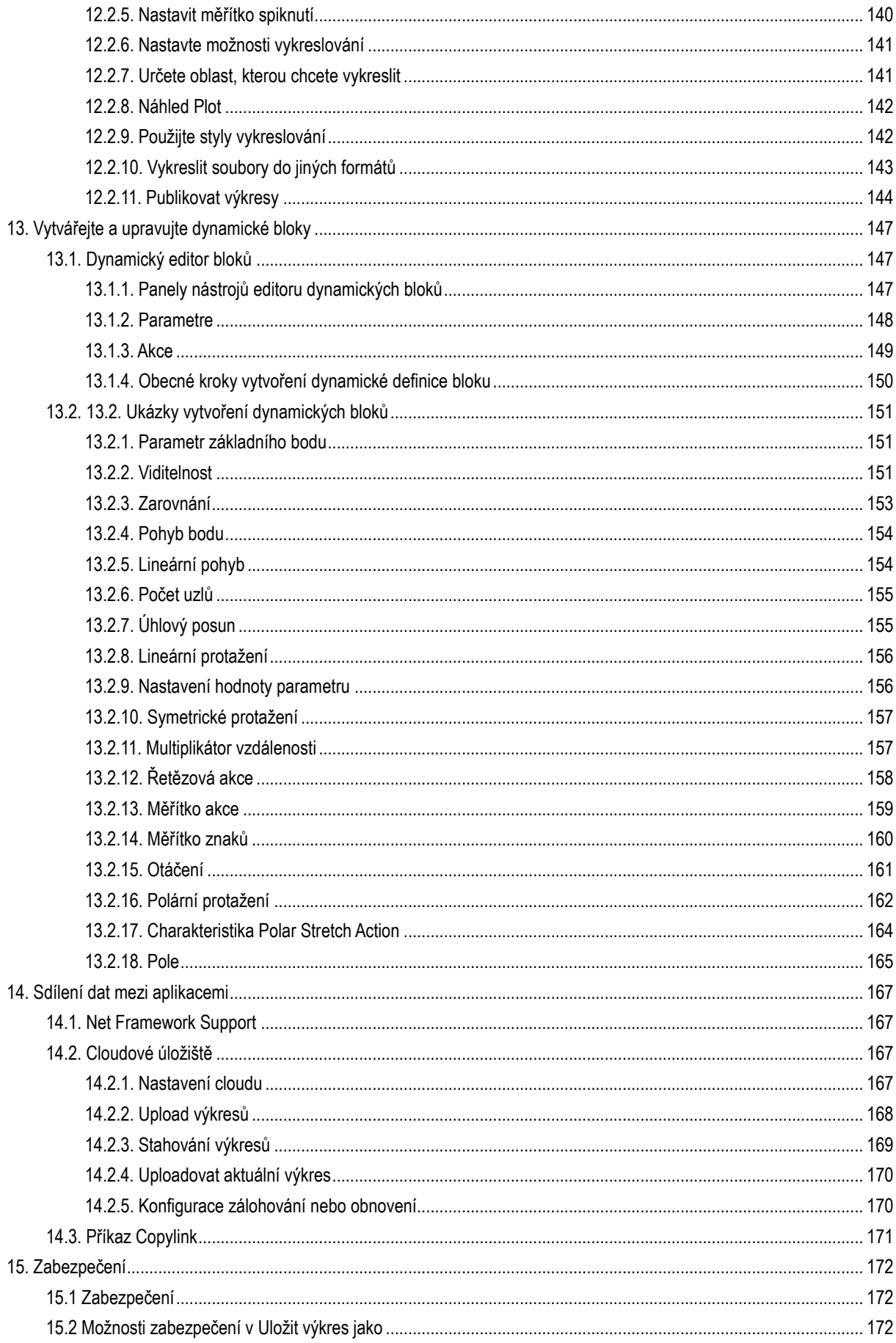

## <span id="page-10-0"></span>**1. GstarCAD Představení a Instalace**

## <span id="page-10-1"></span>**1.1. GstarCAD Představení**

Uživatelé mohou navštívit stránku dodavatele ([www.GstarCAD.cz;](http://www.gstarcad.cz/) [www.GstarCAD.sk](http://www.gstarcad.sk/)) pro stažení programu GstarCAD pro lokální počítač anebo server.

Nová verze GstarCAD nabízí nové a vylepšené funkce pro zkrácení a zefektivnění pracovních úkolů. V rámci této verze lze vytvářet, upravovat a ukládat pracovní prostor dle potřeb uživatele, kontrolovat pravopis vložených textů, flexibilně importovat nastavení rozvržení a sady listů, ověřit reálné měřítko výřezu v rámci rozvržení, předefinovat vložené bloky z Design Center a využívat mnoho dalších vylepšení.

## <span id="page-10-2"></span>**1.2. Systémové požadavky**

Před instalací GstarCADu se prosím přesvědčte, zda Váš PC splňuje následující požadavky:

**OS** (operační systém)

Windows XP Home a Professional Edition SP2 anebo novější

Windows Vista SP1 anebo novější

Windows 7 (32-bit, 64-bit)

Windows 8 (32-bit, 64-bit)

Windows 10 (32-bit, 64-bit)

**CPU** (procesor)

1GHZ anebo víc, 32-bit(x86) anebo 64-bit(x64) procesor

## **RAM**

Pro 32-bit GstarCAD - 1GB (doporučeno 3GB anebo víc)

Pro 64-bit GstarCAD - 2GB (doporučeno 4GB anebo víc)

## **Displej**

1024 \* 768 VGA s True Color (minimum)

**HDD** (pevný disk)

1GB volného místa anebo víc (doporučeno 3GB anebo víc)

## <span id="page-11-0"></span>**1.3. GstarCAD Instalace**

Průvodce instalací GstarCAD pomůže uživatele k úspěšné instalaci softwaru v rámci operačního systému.

## **Prosím následujte tyto kroky pro instalaci GstarCAD:**

1. Dvojklik pro spuštění staženého souboru, zobrazí se dialog **GstarCAD Installation**, klikněte na **Ano** pro pokračování.

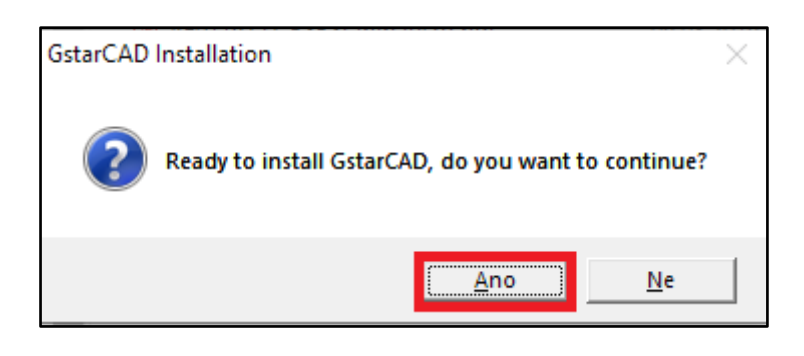

2. Zobrazí se dialog **GstarCAD Install Wizard**.

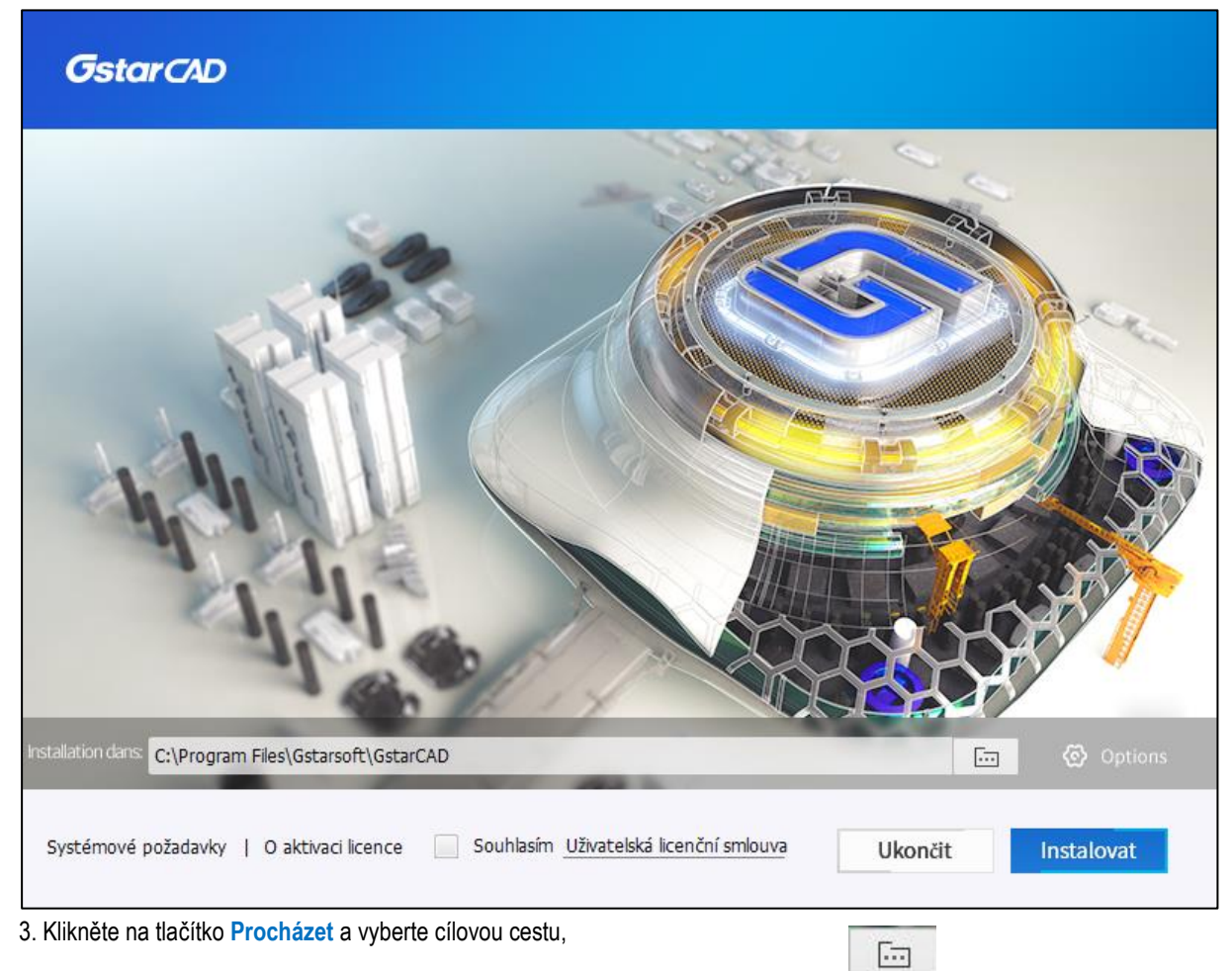

kam budou soubory instalovány, a klikněte na tlačítko **Options** / **Možnosti.**

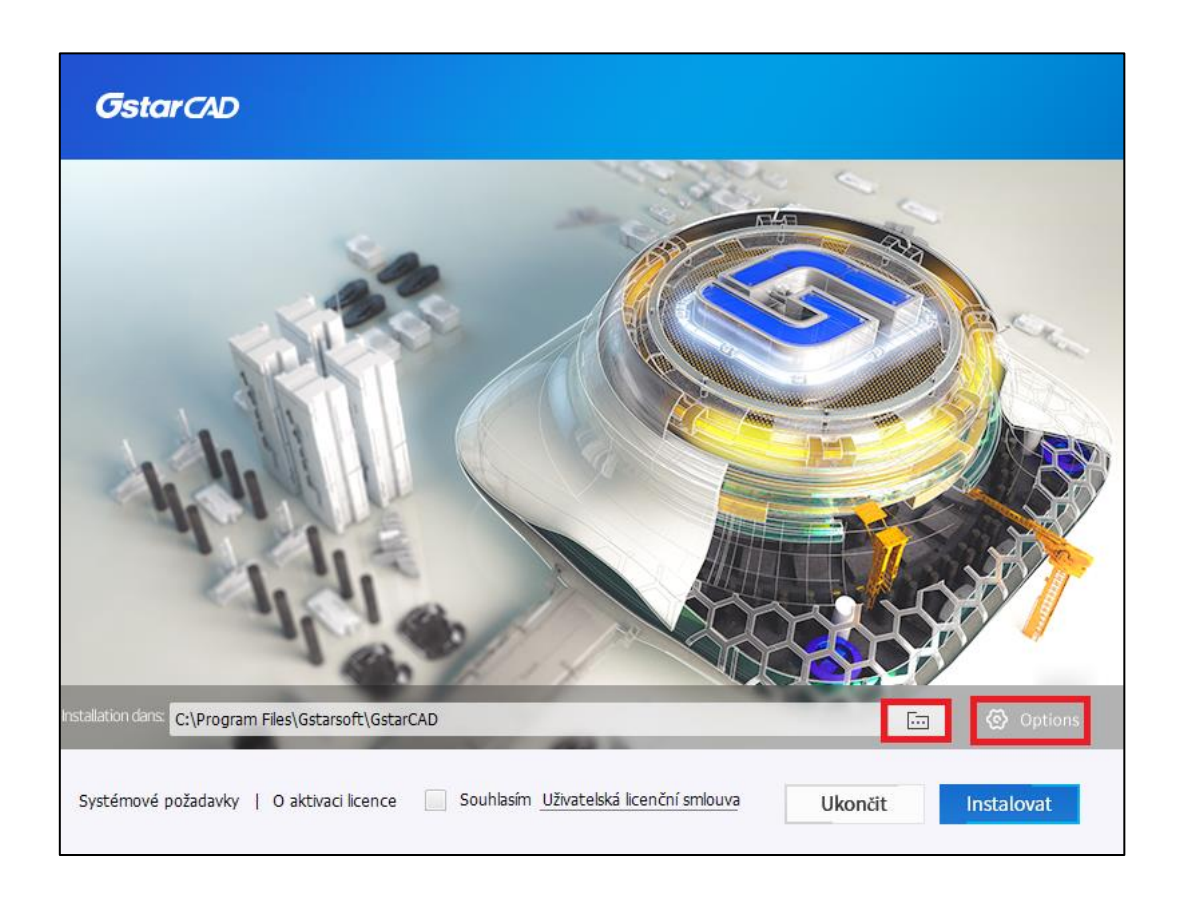

4. V dialogovém okně **Průvodce instalací aplikace GstarCAD**> **Možnosti** mohou uživatelé vybrat nebo zrušit výběr funkcí podle potřeby. Pokud chcete zkontrolovat nebo změnit některá nastavení instalace, klikněte na tlačítko Zpět. Potvrďte cestu a klepněte na tlačítko **Instalovat**.

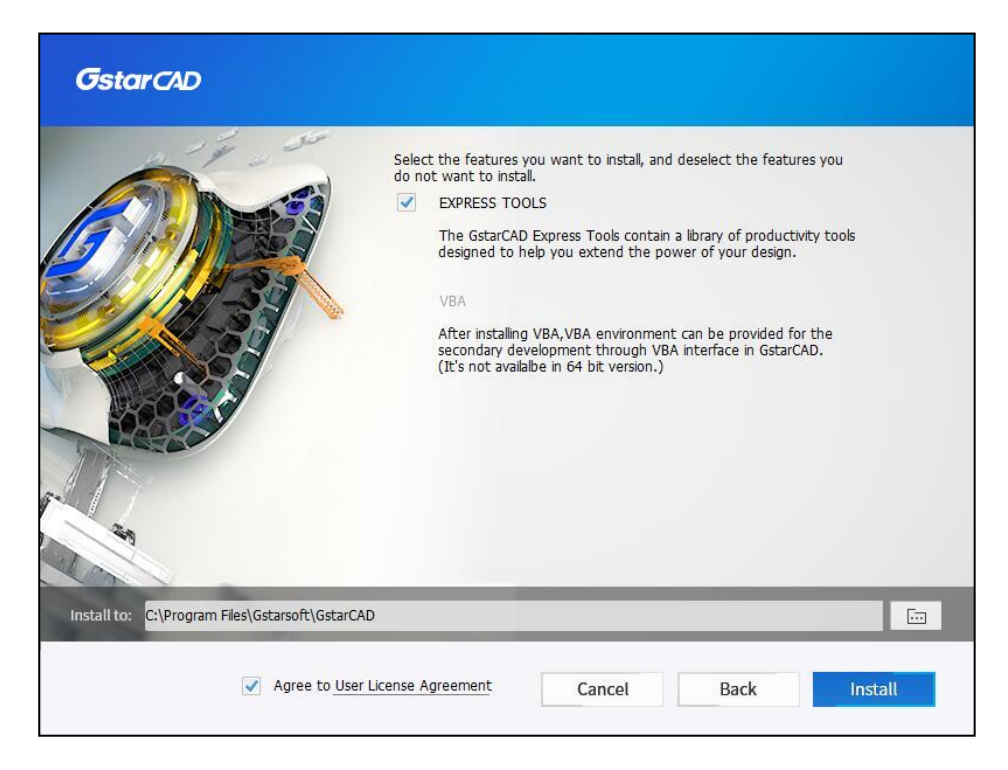

5. Klikněte na položku **Uživatelská licenční smlouva**, zobrazí se **licenční smlouva o softwaru Gstarsoft**. Po udělení souhlasu s podmínkami licenční smlouvy lze pokračovat v instalaci klepnutím na tlačítko **Instalovat**.

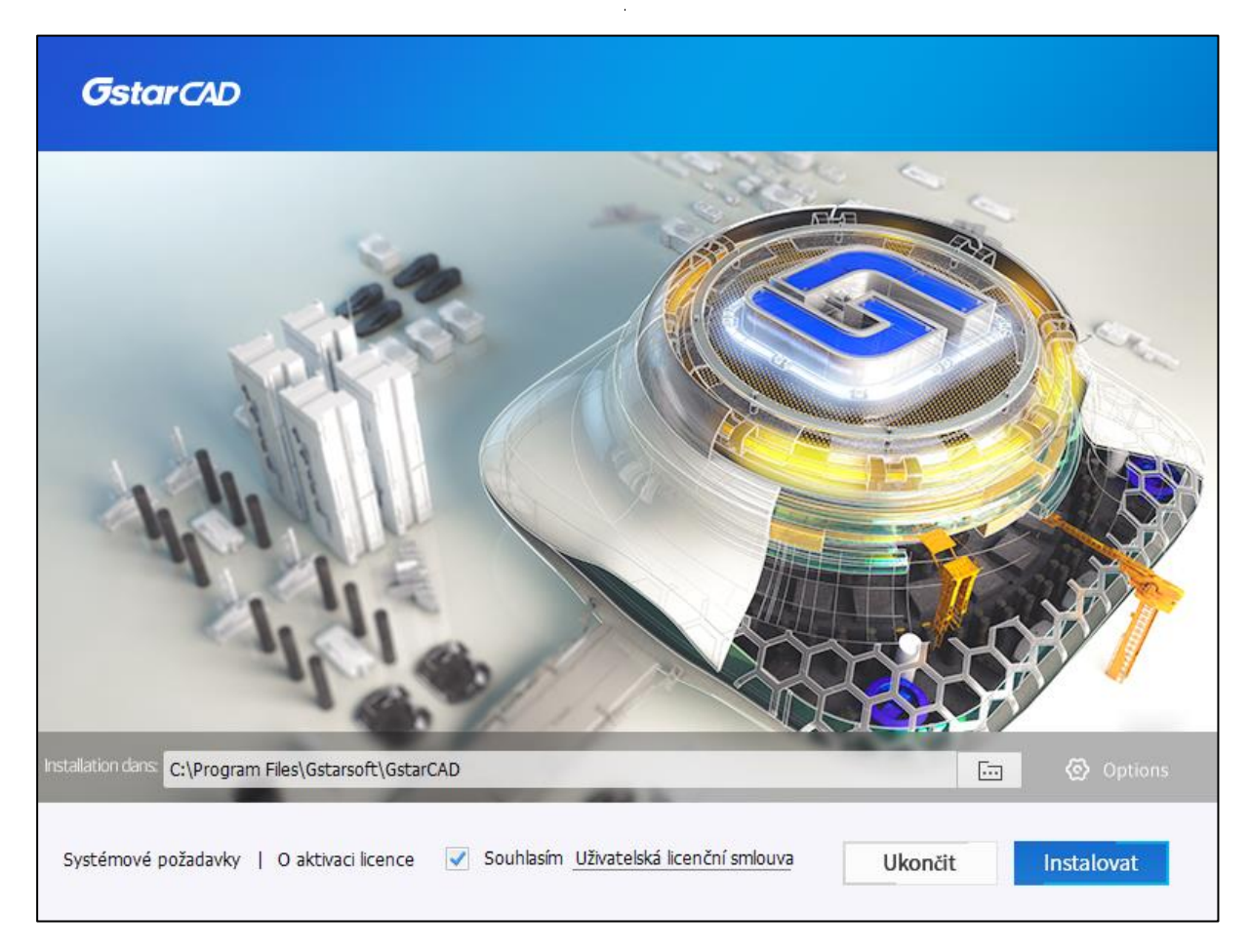

6. Pak budete muset počkat několik minut na **celkový postup.**

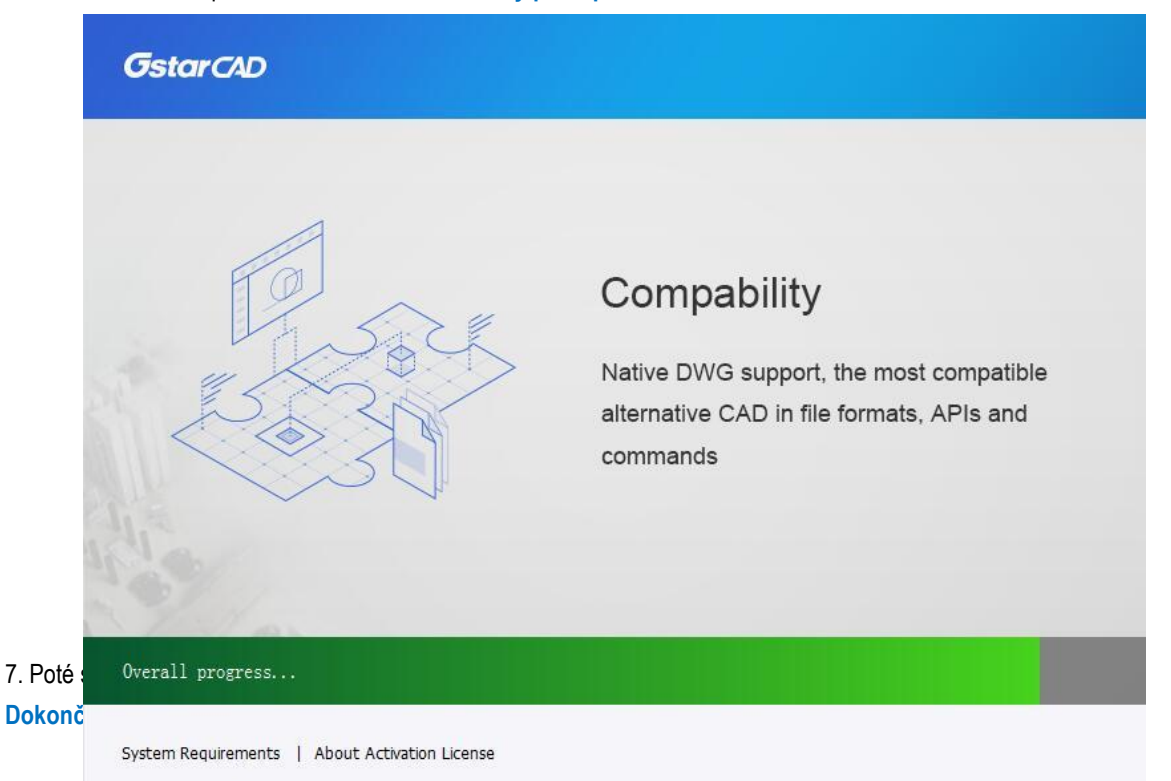

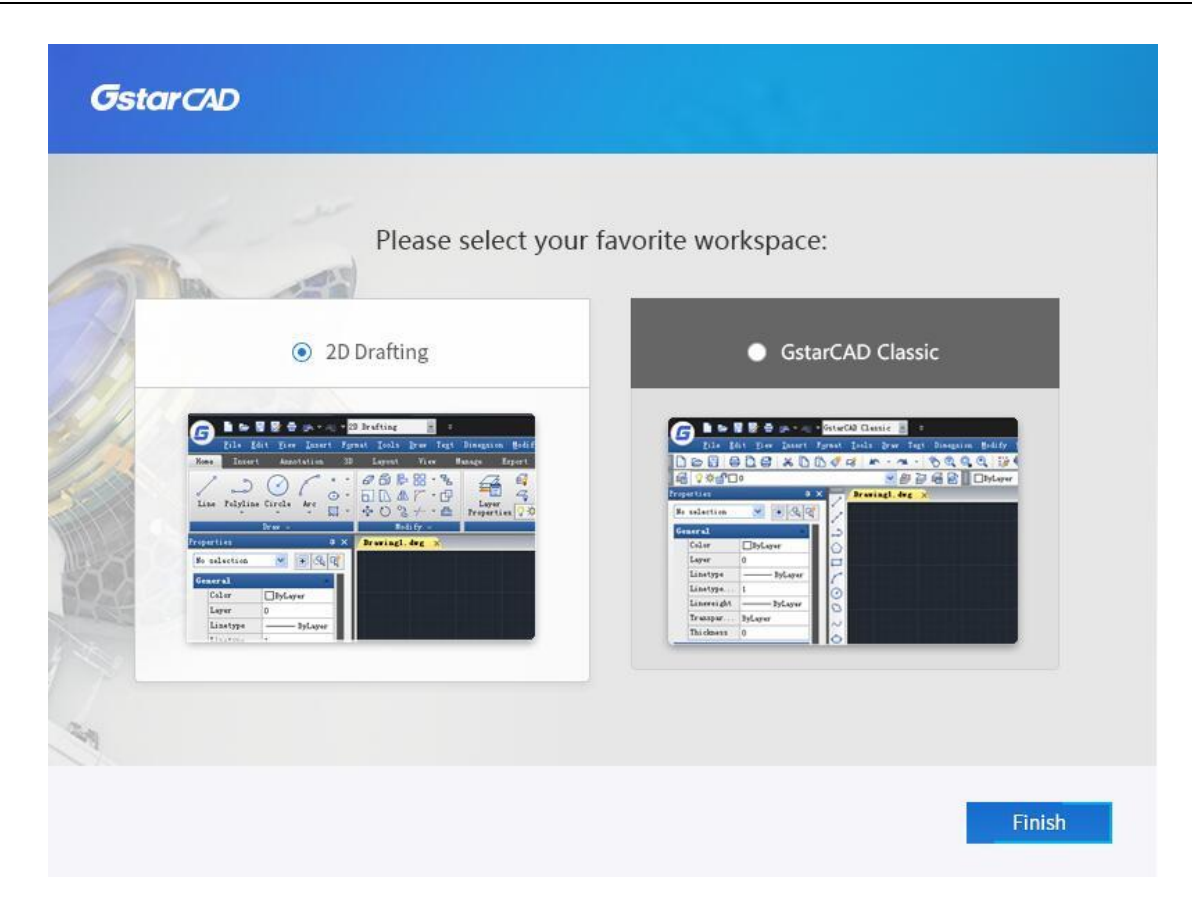

## <span id="page-15-0"></span>**2. Spuštění GstarCAD**

## <span id="page-15-1"></span>**2.1. Uživatelské rozhraní**

V prostředí GstarCAD můžete pracovat různými způsoby. Můžete zobrazit a přeskupit prvky jako panely nástrojů, zobrazit panel příkazů, přepínat mezi pracovními prostory, měnit témata rozhraní a povolit stavový řádek. Panely nástrojů a panel příkazů mohou být také plovoucí kdekoli na obrazovce nebo také ukotveny.

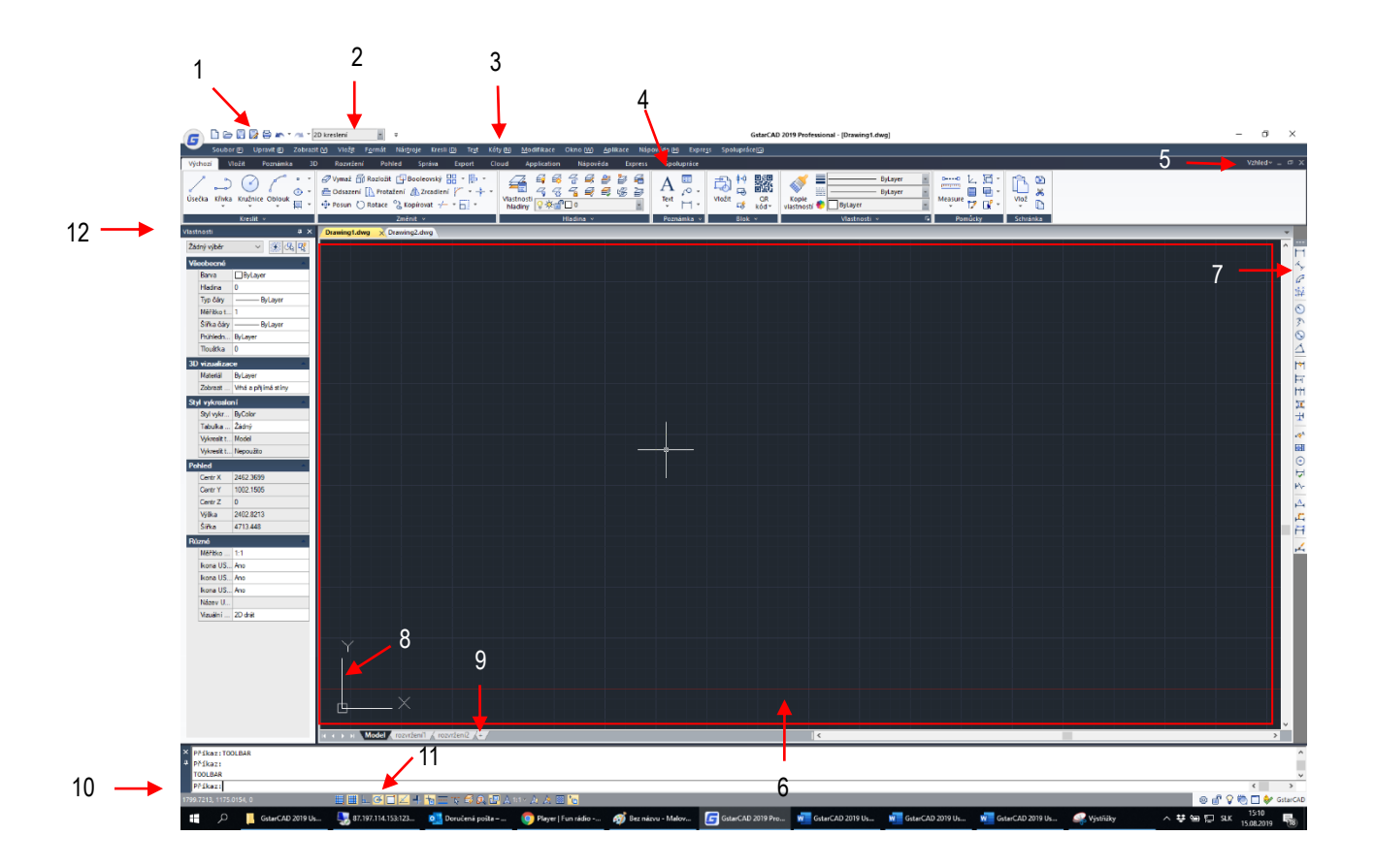

## <span id="page-15-2"></span>**2.1.1. Panel nástrojů Rychlý přístup**

Zobrazte často používané nástroje, jako jsou: Nový, Otevřít, Ulož, Ulož jako, Tisk, Zpět, Znovu, Pracovní prostory. Lištu lze přizpůsobit přidáním dalších příkazů z rozevíracího tlačítka nebo zobrazením níže / nad pásem karet.

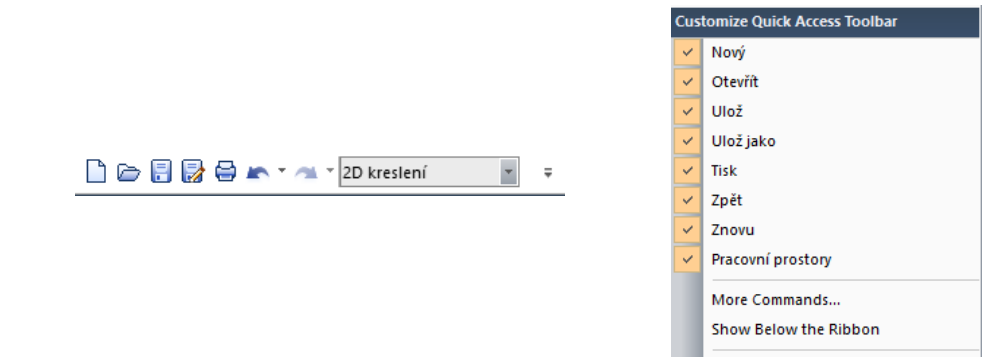

Minimize the Ribbon

## <span id="page-16-0"></span>**2.1.2. Pracovní plocha**

## <span id="page-16-1"></span>**2.1.2.1. Přepínání pracovního prostoru**

Přepínání mezi pracovními plochami (2D kreslení a GstarCAD Classic). A co víc, GstarCAD nabízí mnoho barevných motivů, jako je GstarCAD, Světle modrá, Modrá, Černá, Stříbrná a Aqua, můžete si vybrat svůj oblíbený barevný motiv přímo.

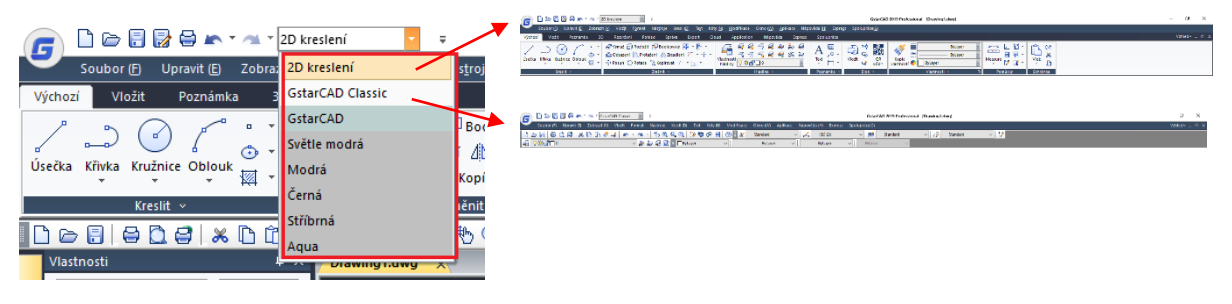

#### <span id="page-16-2"></span>**2.1.2.2. Příkaz pracovního prostoru (WORKSPACE)**

Příkaz WORKSPACE umožňuje vytvářet, upravovat a ukládat aktuální pracovní prostory. Rozhraní 2D kreslení nebo GstarCAD Classic můžete přizpůsobit tak, aby plně vyhovovalo vašim potřebám.

Pracovní prostory jsou sady nabídek, panelů nástrojů, palet a ovládacích panelů pásu karet, které jsou seskupeny a uspořádány tak, abyste mohli pracovat ve vlastním prostředí. Při použití pracovního prostoru se zobrazí pouze nabídky, panely nástrojů a palety, které jsou relevantní pro daný úkol. Pracovní plocha může navíc automaticky zobrazit pás karet, speciální paletu s ovládacími panely pro jednotlivé úlohy. Mezi pracovními prostory se můžete snadno přepínat. Následující pracovní prostory založené na úlohách jsou již definovány v GstarCAD: 2D kreslení a GstarCAD Classic.

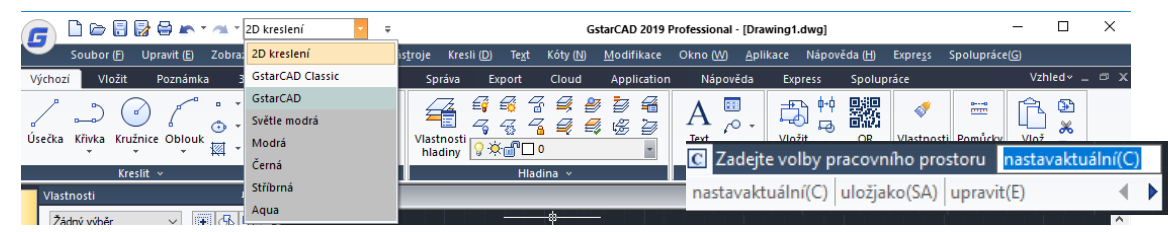

Pokud provedete příkaz WORKSPACE, zobrazí se následující výzvy:

**Nastav aktuální:** Nastaví aktuální pracovní prostor.

**Uložit jako:** Uloží aktuální konfiguraci rozhraní jako pracovní prostor.

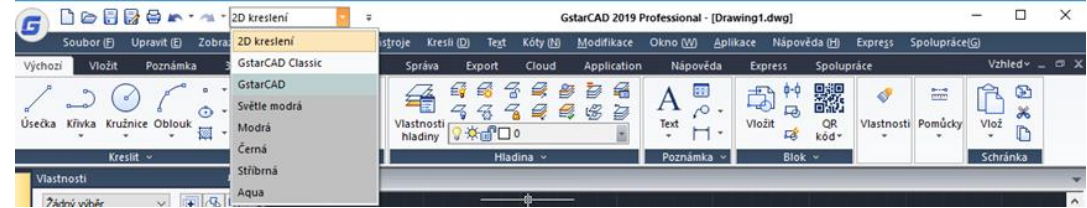

**Upravit:** Otevře dialogové okno Upravit uživatelské rozhraní, kartu Vlastní, kde můžete provádět úpravy pracovního prostoru.

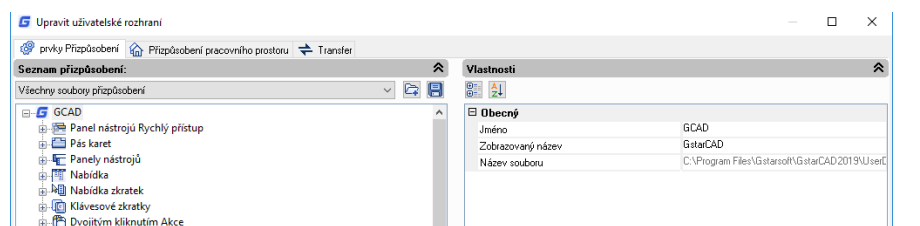

7

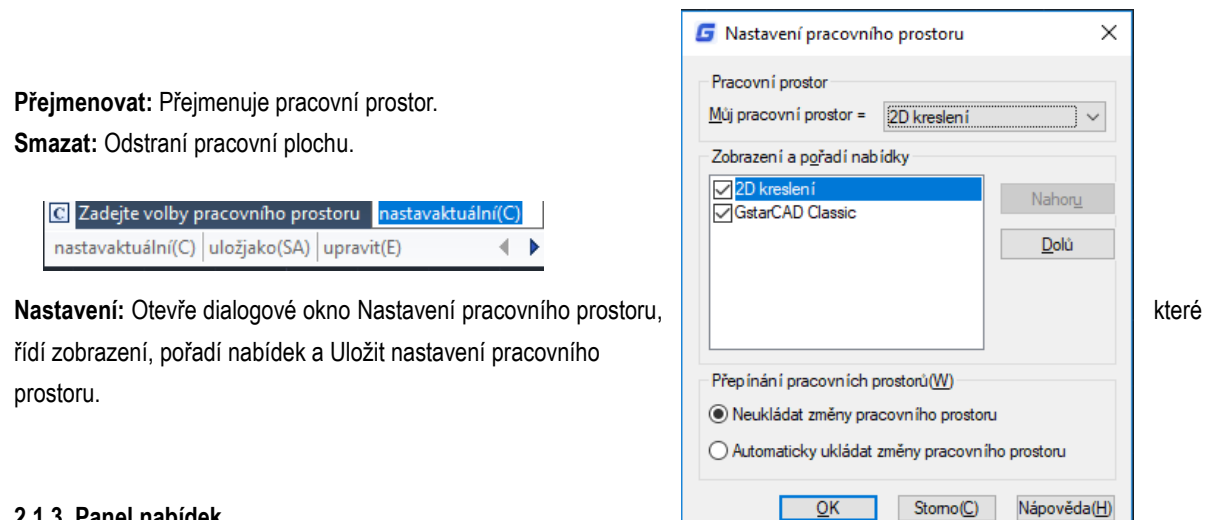

## <span id="page-17-0"></span>**2.1.3. Panel nabídek**

Panel nabídek slouží k výběru příkazů myší namísto zadávání příkazů klávesnicí. V něm naleznete následující záložky: Soubor, Upravit, Zobrazení, Vložit, Formát, Nástroje, Kreslení, Text, Kóta, Změnit, Okno, Nápověda a Expres.

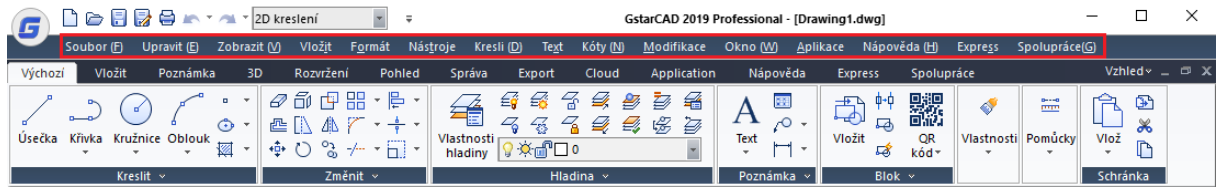

### <span id="page-17-1"></span>**2.1.3.1. Nabídky a zkrácené nabídky**

Na panelu nabídek v horní části kreslicí plochy můžete použít libovolnou z možností nabídky. Chcete-li použít nabídku, vyberte jednu z následujících metod:

- Na panelu nabídek klepněte na název nabídky a vyberte nabídku nebo rozbalte seznam možností.

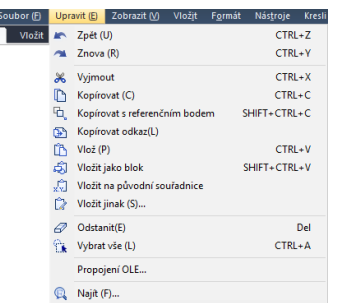

8

- Stisknutím klávesy Alt a klávesy pro podtržené písmeno v názvu nabídky otevřete seznamu položek nabídky a poté z ní vyberte položky menu. Chcete-li například upravit soubor výkresu, stisknutím klávesy <Alt + E> otevřete nabídku Úpravy.

Místní nabídky poskytují rychlý přístup ke specifickým příkazům. Místní nabídka se zobrazí po klepnutí pravým tlačítkem myši na objekt, stavový řádek, název karty Model nebo název karty Rozvržení. Výběry uvedené v místní nabídce závisí na tom, na co jste klikli.

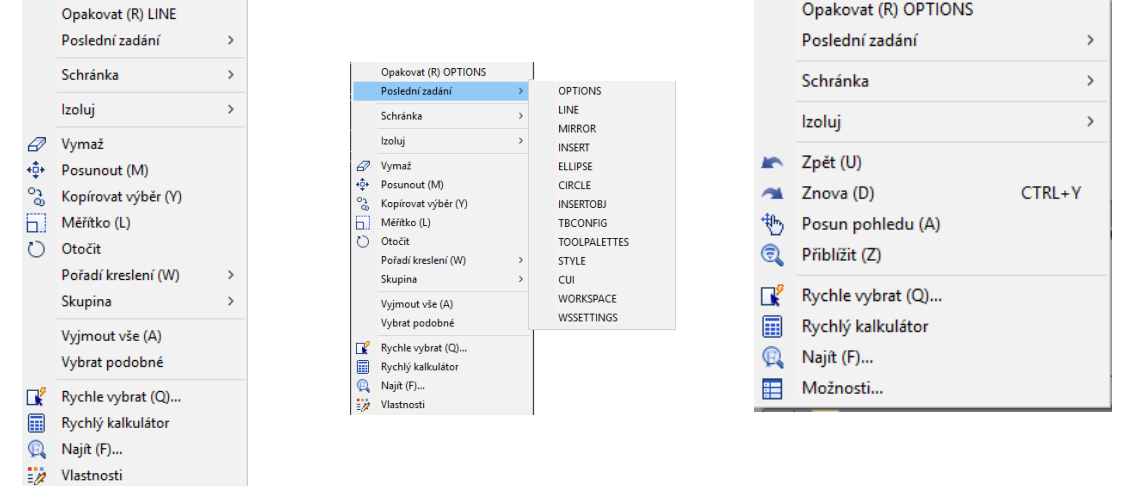

#### <span id="page-18-0"></span>**2.1.3.2. Zkratky Přizpůsobit**

Rychlejší způsob vyvolání příkazu je přizpůsobení jeho zástupce. Příkaz CUSTACC umožňuje přizpůsobit, odstranit nebo upravit existující zkratky příkazů. Chcete-li získat přístup k tomuto příkazu, procházejte panelem nabídek v části Nástroje, vyberte možnost Vlastní a zvolte možnost Zkratky přizpůsobit. Poté se zobrazí okno přizpůsobení klávesové zkratky. Jak vidíte, je zde seznam příkazů zástupců, které můžete snadno upravovat, mazat nebo dokonce vytvářet nové přes existující.

Pokud chcete vytvořit nový, stačí kliknout na tlačítko Nový a zobrazí se okno s příkazem přizpůsobit. Potom můžete příkaz vyhledat nebo vybrat jeden ze seznamu příkazů. Můžete například zadat "příkazový řádek" a pak vybrat požadovaný příkaz. Všimněte si, že výběrem požadovaného příkazu na pravé straně okna se zobrazí vlastnosti příkazu.

Po výběru příkazu stiskněte tlačítko OK.

Poté se zobrazí okno nastavení. Můžete zadat klíčová slova. Můžete

například nastavit zástupce SHIFT + D. Chcete-li odstranit vytvořený příkaz zástupce, vyvolejte příkaz CUSTACC a poté v okně Vlastní nastavení zástupce vyberte tlačítko Odstranit.

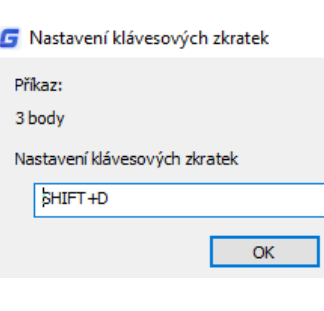

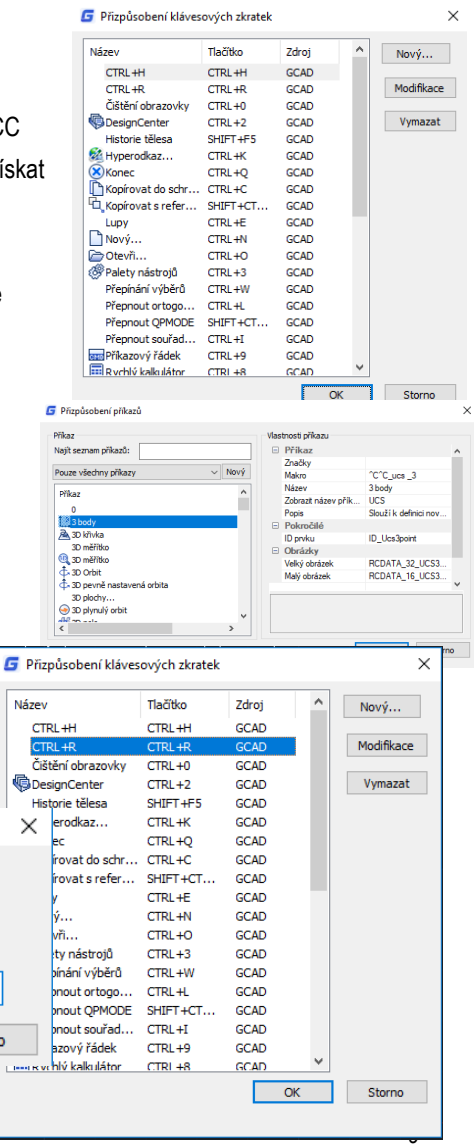

Název CTR CTR G.  $\times$ 

Storno

## <span id="page-19-0"></span>**2.1.4. Ribbon menu (záložkové)**

Ribbon se skládá z několika panelů, které jsou uspořádány do jednotlivých karet podle jejich úkolu kategorie. Nástroje a ovládací prvky v každém panelu jsou také dostupné v panelech nástrojů a v dialogových oknech.

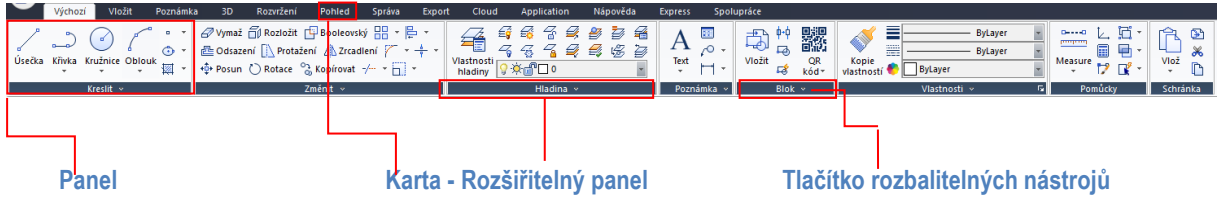

**Záložka:** Ribbon je strukturovaná záložkami. Každá záložka zobrazuje řadu panelů s vlastními nástroji (příkazy nebo miniatury), které lze snáze označit nebo vybrat.

**Panel:** Panel zobrazuje nejpoužívanější nástroje. Některé miniatury mají tlačítko rozbalitelných nástrojů, které lze rozšířit rozevírací metodou. Většina panelů na domovské

kartě má navíc rozšiřitelný panel, který zobrazuje více souvisejících příkazů.

**Rozšiřitelný panel:** Rozšiřitelný panel se nachází ve spodní části panelu. Pokud kliknete v dolní části panelu, zobrazí se další příkazy.

**Tlačítko rozbalitelných nástrojů:** Některé miniatury (nástroje nebo příkazy v panelu) mají tlačítko rozbalitelných nástrojů, které lze rozšířit rozevírací metodou. Pokud na toto tlačítko kliknete, zobrazí se všechny související nástroje.

## <span id="page-19-1"></span>**2.1.5. Vzhled**

Můžete spravovat téma rozhraní a panely nástrojů zobrazení / zobrazení, panel nabídek, karty souborů a stavový řádek.

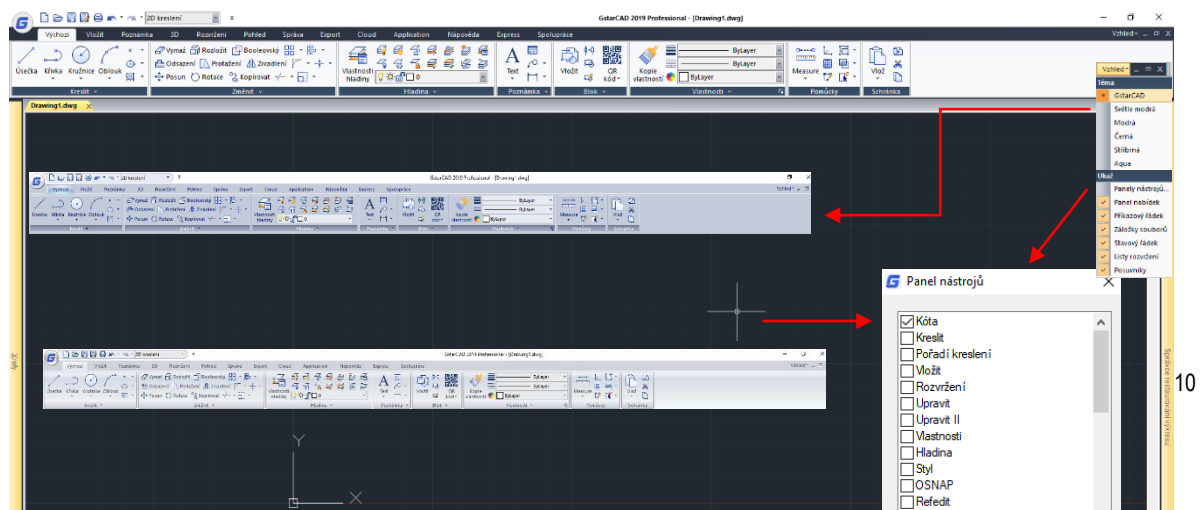

.<br>coal - Mrassina Lebart

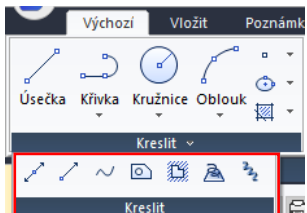

 $H \times H$ 

画面画

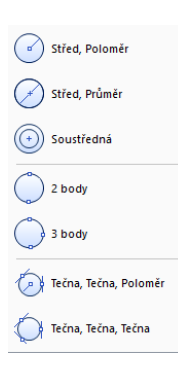

 $\sigma$   $\times$ 

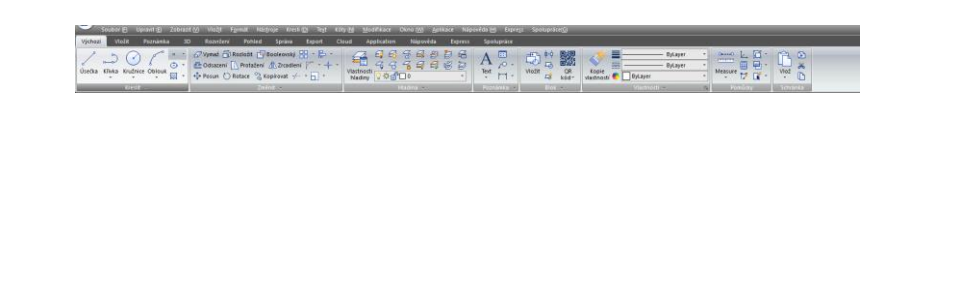

## <span id="page-20-0"></span>**2.1.6. Výkresová plocha**

Vaše výkresy jsou zobrazeny v okně kreslení.

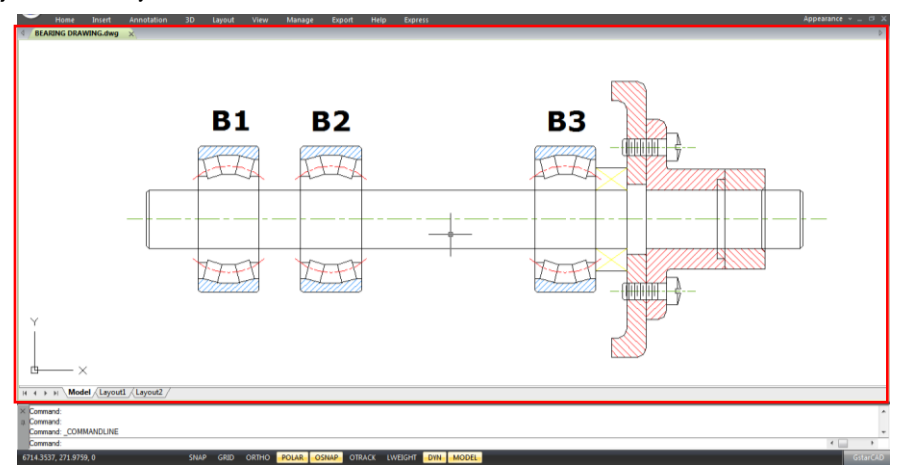

#### <span id="page-20-1"></span>**2.1.7. Panely nástrojů**

Panely nástrojů částečně obsahují tlačítka, která spouštějí příkazy. Když přesunete myš nebo polohovací zařízení přes tlačítko panelu nástrojů, zobrazí se v panelu nástrojů název tlačítka.

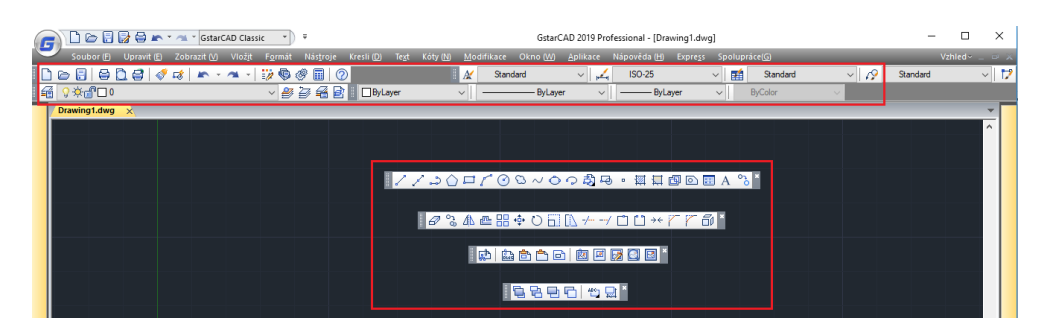

Panel nástrojů Standardní v horní části kreslicí plochy obsahuje běžně používané příkazy, například Kopírovat a zvětšovat, stejně jako standardní příkazy sady Microsoft Office, například Nový, Otevřít a Uložit. Klasický pracovní prostor GstarCAD zpočátku standardně zobrazuje několik panelů nástrojů:

- Panelu nástrojů Kreslit
- Panel nástrojů Pořadí 199901 kreslení
- Panel nástrojů Upravit
- Panel nástrojů Vlastnosti
- Panel nástrojů Hladina
- Panel nástrojů Styl
- Panel nástrojů Standard

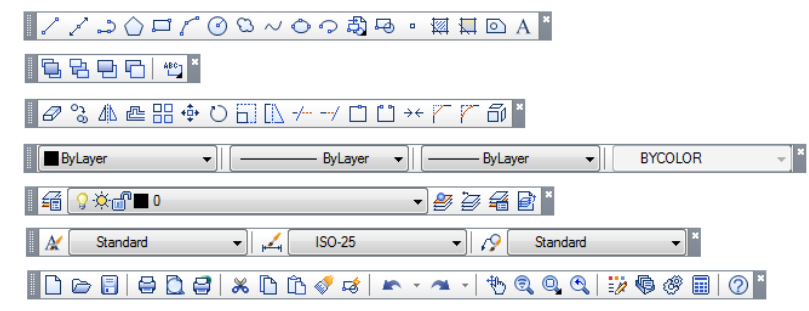

## <span id="page-21-0"></span>**2.1.7.1. Zobrazení a skrytí panelů nástrojů**

GstarCAD nabízí mnoho panelů nástrojů, které můžete zobrazit nebo skrýt jak v klasickém, tak v páskovém rozhraní. Můžete také přesouvat a ukotvit panely nástrojů. Výběr panelů nástrojů, které se mají zobrazit:

1.- Spusťte příkaz TOOLBAR nebo vyberte možnost TOOLBARS z rozevíracího seznamu pod tlačítkem Appearance (v pravém horním rohu rozhraní) a otevřete dialogové okno Toolbar.

2.- Vyberte panely nástrojů, které chcete skrýt nebo zobrazit, zaškrtnutím / odškrtnutím malých políček v dialogovém okně a klepněte na tlačítko OK.

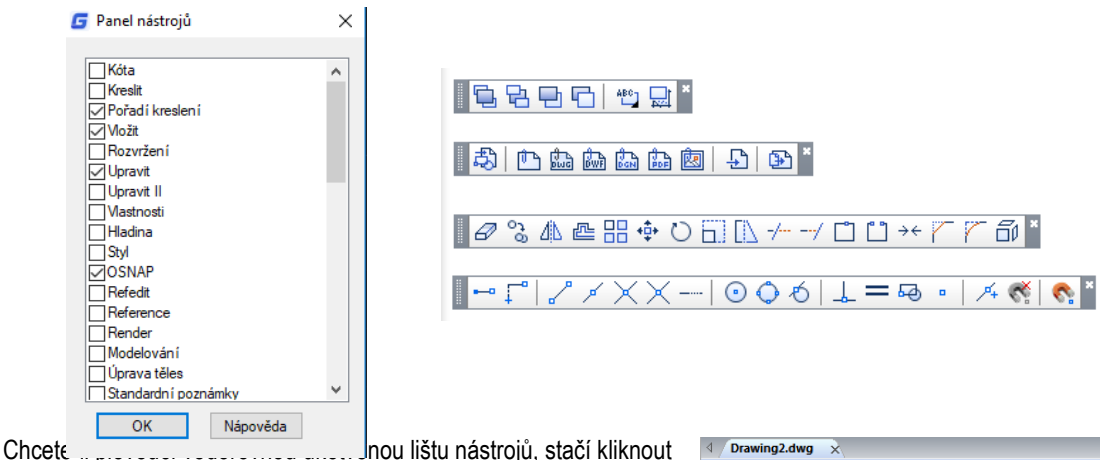

a podržet její levou stranu a táhnout kolem místa, které potřebujete.

Chcete-li plovoucí svislý ukotvený panel nástrojů, jednoduše klikněte a podržte horní část a přetáhněte ji. Chcete-li ukotvit libovolný panel nástrojů, klikněte dvakrát na jeho levou stranu.

## <span id="page-21-1"></span>**2.1.7.2. Spuštění příkazů pomocí panelů nástrojů**

Chcete-li spustit příkaz z panelu nástrojů, klikněte na příkazové tlačítko a odpovězte na výzvy.

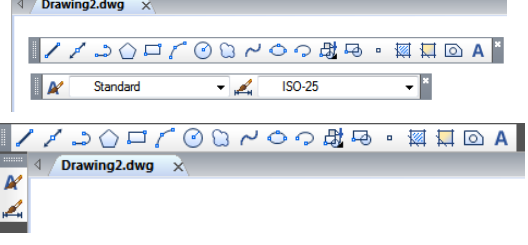

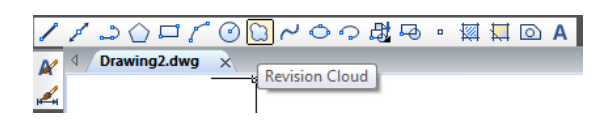

## <span id="page-22-0"></span>**2.1.8. Uživatelský souřadnicový systém (USS / UCS)**

Ikona označuje orientaci výkresu ve dvojrozměrném prostoru.

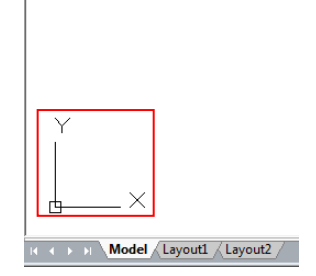

### <span id="page-22-1"></span>**2.1.9. Záložky Model a Rozvržení**

Klepnutím na záložku přepínáte mezi modelovým prostorem a rozvržením pro tisk.

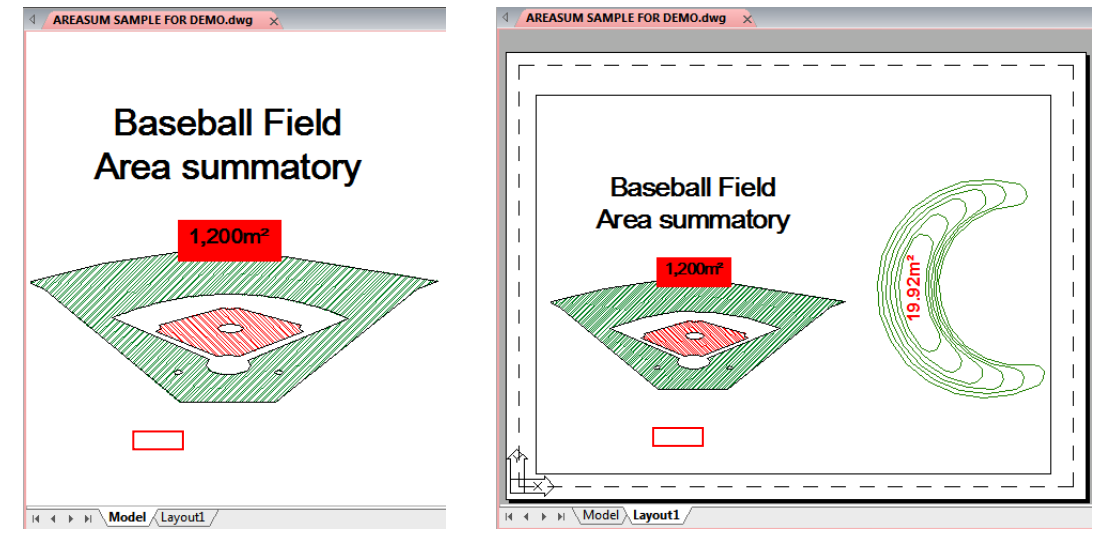

### <span id="page-22-2"></span>**2.1.10. Příkazové okno**

Panel příkazů je ukotvitelné okno (Docked), ve kterém můžete zadávat příkazy a zobrazovat výzvy a další zprávy programu. Panel příkazů můžete přesunout přetažením.

Když je panel příkazů v stavu plovoucí (Floating), můžete přetažením horní nebo dolní části okna změnit počet řádků textu, který se zobrazí. Panel příkazů můžete ukotvit v horní nebo dolní části výkresu.

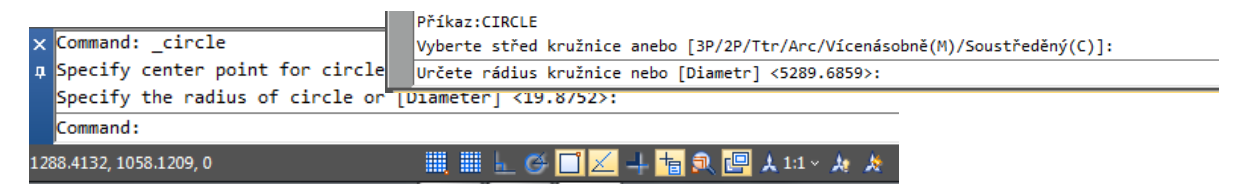

14

Kapitola 2\_ Spuštění GstarCAD

## <span id="page-23-0"></span>**2.1.10.1. Zadávání příkazů v příkazovém řádku**

Na příkazovém řádku zadejte úplný příkaz a stiskněte klávesu ENTER nebo MEZERNÍK nebo klepnutím pravým tlačítkem myši na polohovací zařízení spusťte příkaz. Některé příkazy mají také zkrácené názvy (aliasy).

## <span id="page-23-1"></span>**2.1.10.2. Určení možností příkazu**

Po zadání příkazu na příkazovém řádku se zobrazí seznam možností nebo dialogové okno. Chcete-li vybrat jinou možnost, zadejte jednu z možností v závorkách (velká nebo malá písmena je OK) a stiskněte klávesu ENTER nebo MEZERNÍK.

## <span id="page-23-2"></span>**2.1.10.3. Provedení, opakování a zrušení příkazu**

Chcete-li provést příkazy, stiskněte klávesu MEZERNÍK nebo ENTER nebo klepněte pravým tlačítkem myši na polohovací zařízení, pokud byly zadány názvy příkazů nebo reagovaly na výzvy. Chcete-li opakovat příkaz, který jste právě použili, stiskněte klávesu ENTER nebo MEZERNÍK. Pro zrušení probíhajícího příkazu stiskněte ESC.

## <span id="page-23-3"></span>**2.1.10.4. Vnoření příkazu**

Chcete-li použít příkaz v průběhu aktivního příkazu, zadejte apostrof před zadáním příkazu. Například při kreslení kružnice zapnete uchopení objektu, takže můžete před dalším kreslením nastavit režim uchopení objektu.

Příkaz: CIRCLE> *Vyberte střed kružnice anebo [3P/2P/Ttr/Arc/Vícenásobně(M)/Soustředěný(C)]: 'osnap* (Nastavení režimu uchopení objektu jako Střed v dialogovém okne Nastavení kreslení a poté zavřete dialog pro provedení příkazu CIRCLE).

## <span id="page-23-4"></span>**2.1.10.5. Zadání systémové proměnné v Příkazovém řádku**

Systémové proměnné jsou k dispozici pro řízení fungování určitých příkazů. Například GRIDMODE se používá pro řízení stavu rastru ZAP/ON nebo VYP/OFF.

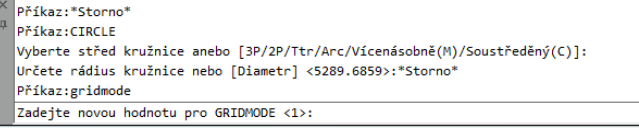

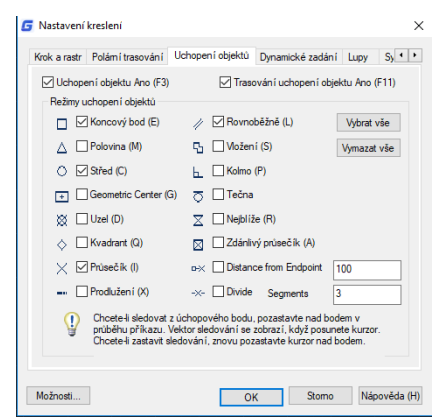

▊█▐▕*▜*▐▊<mark>▞</mark>▗▏▙▔▖*▜*▗▖▛▊▗▗▖▖▖░▓▏▖

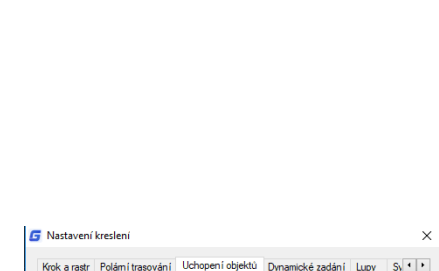

.............<br>Arberte střed kružníce anebo [3P/2P/Ttr/Arc/Vícenásobně/M\/Soustředěný(C\]:osnan Příkaz SPLINE

...<br>Vyberte střed kružnice anebo [3P/2P/Ttr/Arc/Vícenásobně(M)/Soustředěný(C)]:osnap<br>Vyberte střed kružnice anebo [3P/2P/Ttr/Arc/Vícenásobně(M)/Soustředěný(C)]:<br>\*teronot<br>\*teronot

\*Storno\*<br>Příkaz:SPLINE<br>Určete první bod nebo <mark>[Objekt]: 0</mark>

ikaz:<mark>CIRCLE</mark>

## <span id="page-24-0"></span>**2.1.10.6. Okno historie výzev**

Okno Historie výzev zobrazí historii použitých příkazů a výzev spuštěných v aktuální relaci GstarCADu.

Chcete-li zobrazit nebo zavřít okno Historie výzev, stiskněte klávesu F2.

Chcete-li zobrazit položky v okně Historie výzev, stačí použít posuvníky nebo pomocí šipek Nahoru (↑) a Dolů (↓) zobrazit dříve použité příkazy.

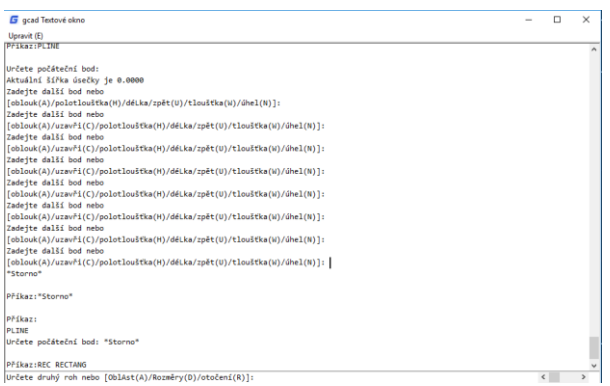

#### <span id="page-24-1"></span>**2.1.10.7. Přepínání dialogového okna a příkazů**

Pokud na příkazovém řádku zadáte LINETYPE, zobrazí se dialogové okno Správce typů čar. Zadáním – LINETYPE na příkazovém řádku zobrazí ekvivalent možnosti příkazového řádku. Níže uvedené systémové proměnné ovlivňují také zobrazení dialogových oken:

-ATTDIA řídí, zda INSERT používá dialogové okno pro zadání hodnoty atributu.

-EXPERT určuje, zda se zobrazí určitá dialogová okna varování.

-FILEDIA řídí zobrazení dialogových oken používaných s příkazy, které čtou a zapisují soubory. Pokud je například parametr FILEDIA nastaven na hodnotu 1, zobrazí se dialogové okno Otevřít výkres jako. Pokud je FILEDIA nastavena na hodnotu 0, zobrazí se na příkazovém řádku výzvy. I když nastavíte FILEDIA na 0, zobrazí se dialogové okno se souborem zadáním vlnovky (~) v první výzvě.

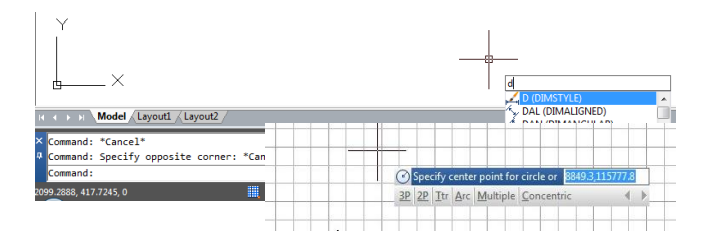

#### <span id="page-24-2"></span>**2.1.10.8. Dynamický vstup**

Pole "Dynamický vstup" je plovoucí okno, které se zobrazí v blízkosti křížového kurzoru. Poskytuje pohodlnou metodu pro dynamické zadávání příkazů nebo systémových proměnných a zobrazení informací o indexu. Když je režim DYN zapnutý, zobrazí se v blízkosti křížového kurzoru rozbalovací nabídka. Zadejte příkaz pomocí dynamického vstupu, zobrazí se seznam všech příkazů, jejichž předpona odpovídá tomu, co jste zadali, a zobrazí se všechny jejich ikony, pro lepší rozeznání. Dynamický vstup navíc zobrazuje všechny možnosti příkazu a může je vybrat různými metodami.

<span id="page-24-3"></span>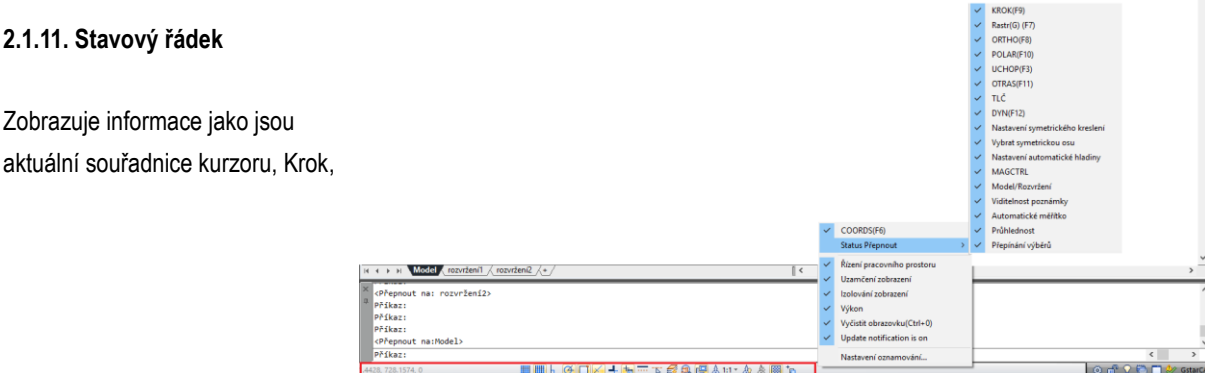

Rastr, Ortho, Polární, Osnap, Otrack a další nastavení. Kromě zobrazení informací nabízí stavový řádek rychlý způsob přístupu k mnoha funkcím. Chcete-li provést změny, můžete klepnout na položky stavového řádku a pravým tlačítkem myši zobrazovat zkrácené nabídky, nabízející více možností. Ve výchozím nastavení je stavový řádek zobrazen na následujícím obrázku:

Ikona stavového řádku může být také zobrazena jako textové tlačítko, klepněte pravým tlačítkem myši na ikonu stavového řádku, zrušte zaškrtnutí možnosti "Použít ikonu", zobrazí se další způsob zobrazení stavového řádku.

KROK RASTR ORTHO Polárně UCHOP OT

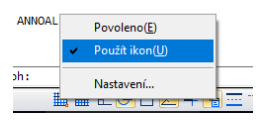

 $A + 1 = A$   $A$  Prubl

### <span id="page-25-0"></span>**2.1.12. Paleta Vlastnosti**

V každém sloupci můžete změnit hodnotu nebo vlastnosti objektů, které chcete. Paleta Vlastnosti zobrazuje všechny vlastnosti zadaného objektu. Při výběru více objektů zobrazí paleta Vlastnosti příkazů vybraných objektů. Pokud není vybrán žádný objekt, paleta Vlastnosti zobrazí obecné vlastnosti aktuální hladiny, vlastnosti zobrazení a informace o USS. Ve výchozím nastavení se poklepáním na objekt otevře paleta Vlastnosti, pokud je paleta Vlastnosti skrytá. Tato operace není k dispozici, pokud jsou objekty blokové, šrafovací, textové, víceřádkové, externí reference nebo výplně gradientu.

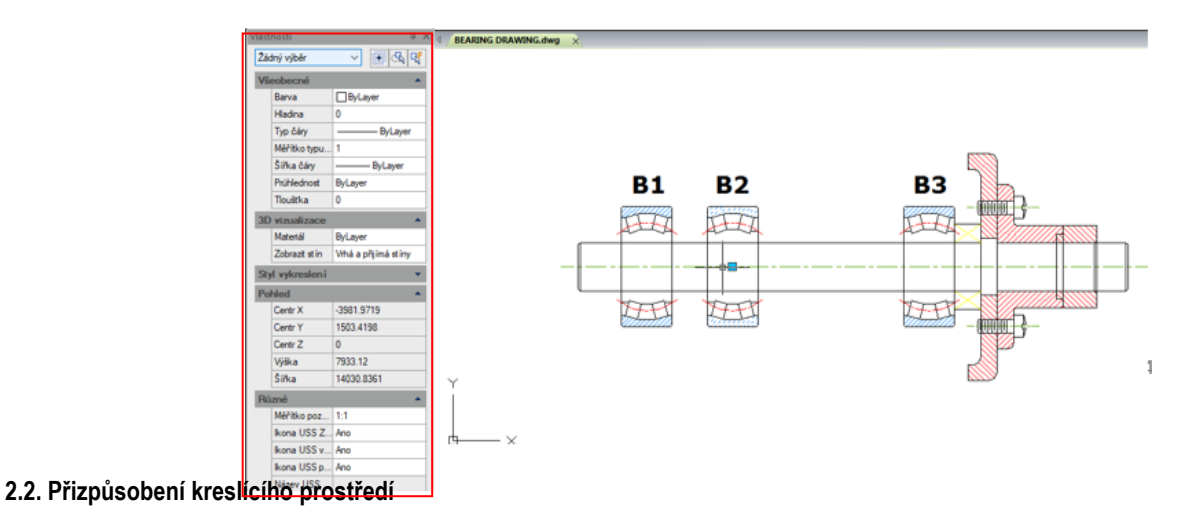

SYMETRICKÉ KRESLENÍ VYBRAT OSY AUTOMATICKÁ HLADINA

<span id="page-25-1"></span>V GstarCADu existují různé prvky pracovního prostředí, které lze přizpůsobit vašim potřebám.

### <span id="page-25-2"></span>**2.2.1. Nastavení možností rozhraní**

V dialogovém okně Možnosti můžete změnit mnoho nastavení, která mají vliv na rozhraní a prostředí výkresu.

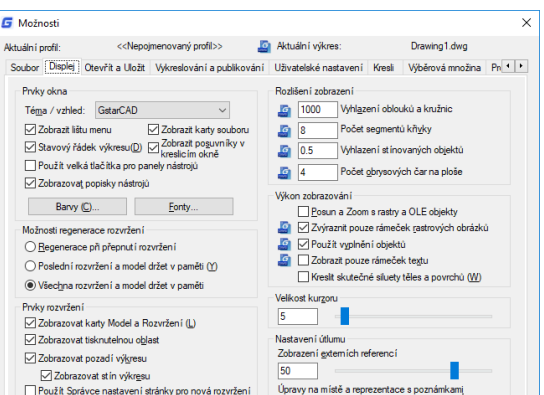

#### <span id="page-26-0"></span>**2.2.2. Nastavení modifikace rozhraní**

Automatické ukládání (karta Otevřít a Uložit): Uložení výkresu v určených časových intervalech. Chcete-li tuto možnost použít, vyberte v dialogovém okně Možnosti kartu Otevřít a Uložit, vyberte možnost Automatické uložení a zadejte interval v minutách.

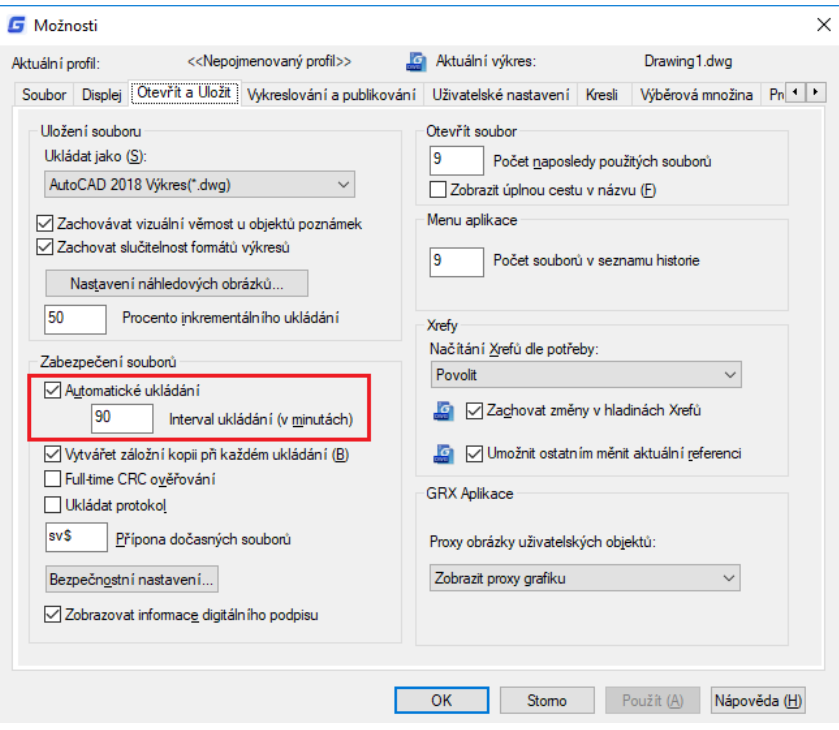

Barva (karta Displej): Určete barvy pozadí v záložkách Rozvržení a Model a barvu použitou pro výzvy a křížek. Písmo (karta Displej): Změna písma použitého v okně a v textovém okně. Toto nastavení nemá vliv na text ve výkresech.

Vyhledávací cesta (záložka Soubor): Nastavte cestu jiné soubory, typy čar a šrafovací vzory.

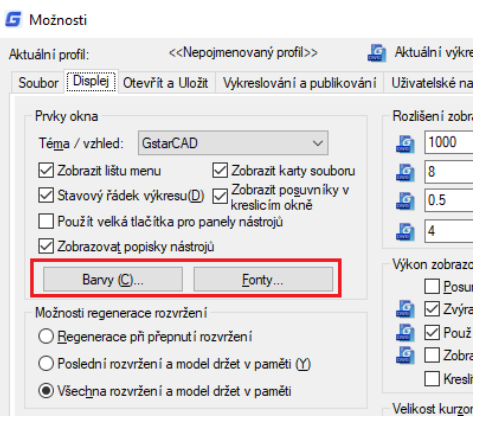

#### **G** Možnosti

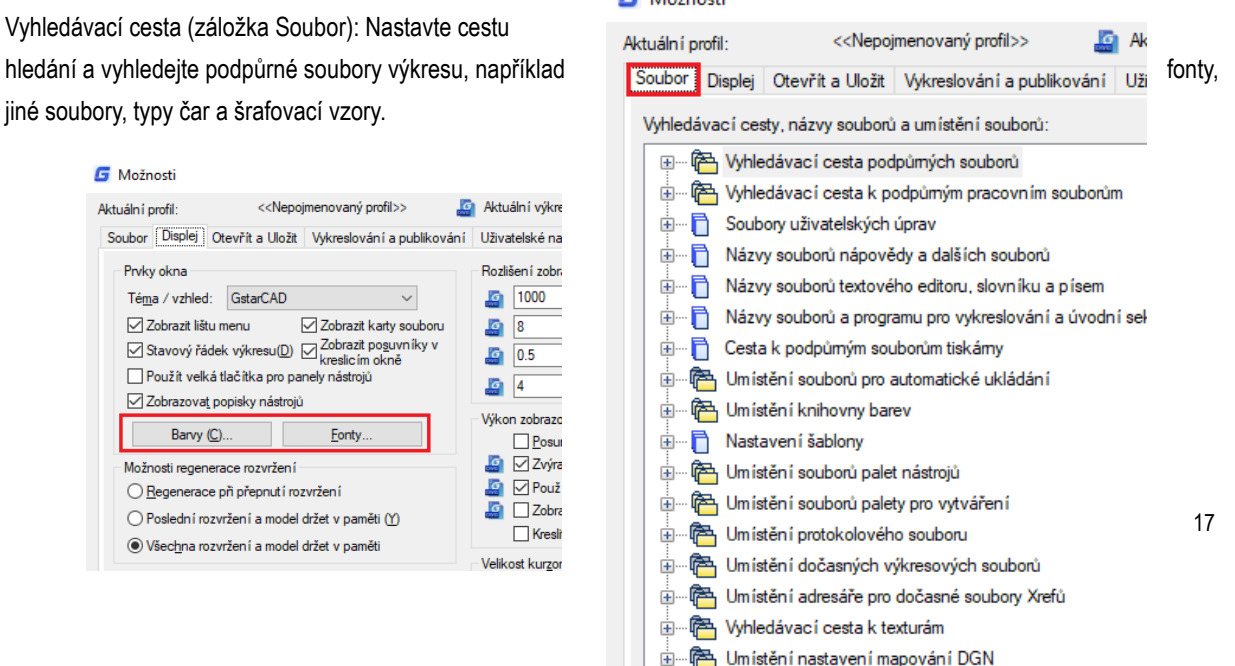

## <span id="page-27-0"></span>**2.2.3. Uložit a obnovit profily**

Povolení vytváření profilů pro různé uživatele nebo projekty a sdílení profilů importem a exportováním profilových souborů. Ve výchozím nastavení jsou aktuální možnosti uložené v profilu s názvem Výchozí. Aktuální název profilu, jakož i aktuální název výkresu se zobrazí v dialogovém okně Možnosti.

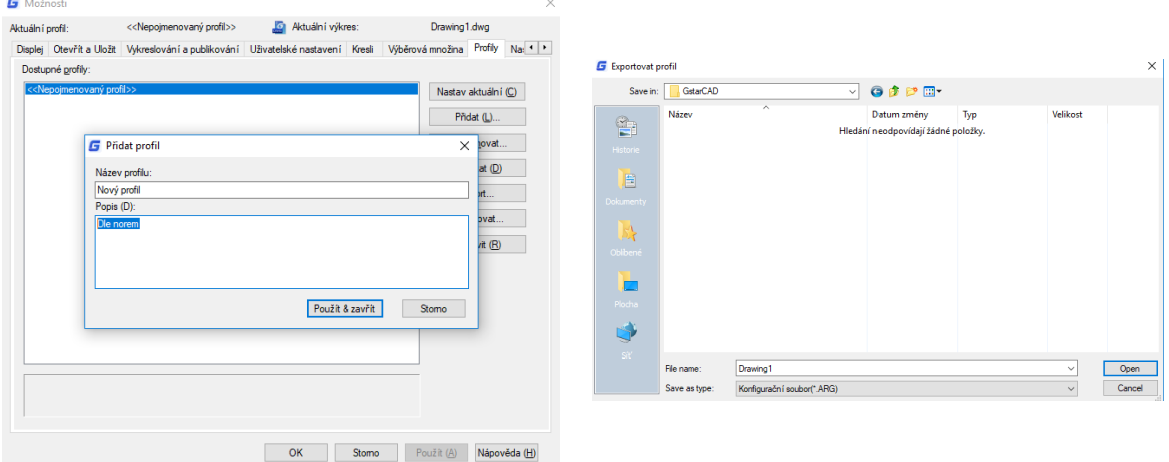

GstarCAD ukládá informace o profilu do systémového registru a ukládá je jako textový soubor (soubor ARG) a také organizuje základní data a udržuje změny v registru podle potřeby. Pokud provádíte změny v aktuálním profilu během relace a chcete tyto změny uložit do souboru ARG, musíte profil exportovat. Když exportujete profil s aktuálním názvem profilu, GstarCAD aktualizuje soubor ARG novým nastavením. Profil můžete znovu importovat a aktualizovat nastavení profilu

#### <span id="page-27-1"></span>**2.2.3.1. MOVEBAK Příkaz**

Nový příkaz MOVEBAK změní cílovou složku pro zálohování (BAK) souborů. Jakmile zadáte cestu, soubory BAK výkresu se umístí do této cesty po každé operaci uložení.

Zadejte novou hodnotu pro MOVEBAK, nebo. pro žádné <aktuální nastavení>:

Vložte. (period) pro žádné nebo zadejte název složky

Pokud zadáte ".", Název složky MOVEBAK bude vymazán a nové soubory BAK budou vytvořeny v původní složce.

#### <span id="page-27-2"></span>**2.3. Vlastní uživatelské rozhraní**

**Přizpůsobení drag & drop:** Inovační způsob přizpůsobení uživatelského rozhraní musí být jednoduchý a rychlý podle

potřeb uživatele, takže je to možné pomocí přetažení akce, což znamená, že uživatelé mohou přetáhnout libovolný příkaz ze seznamu příkazů a přetáhnout jej do prvků pracovních prostorů jako Ribbon panely a panely nástrojů, které jsou viditelné v pravém horním rohu dialogového okna CUI. Uživatelé nebudou mít omezení umístit kdekoli nebo dokonce uspořádat preferovaný příkaz na panelu nebo panelu nástrojů. Přizpůsobení uživatelského rozhraní nebylo nikdy jednodušší a flexibilnější prostřednictvím akce Drag & Drop.

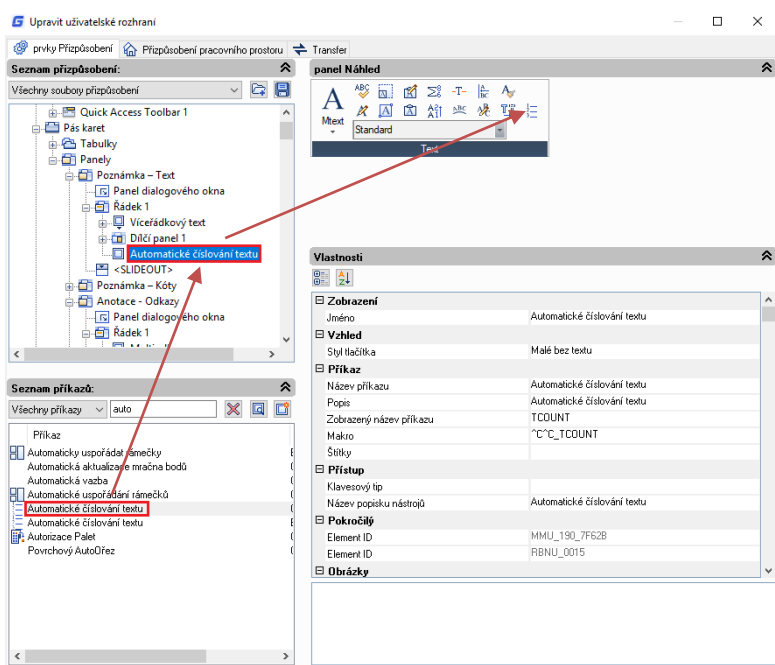

#### **Stručné seznámení s dialogem CUI:**

1. Dialog CUI: Dialog CUI je nyní rozdělen do tří záložek: Přizpůsobení prvků, Přizpůsobení pracovního prostoru a Přenos, ve kterém je hlavním lákadlem karta Přizpůsobení prvků prostřednictvím nového způsobu přizpůsobení (Drag & Drop).

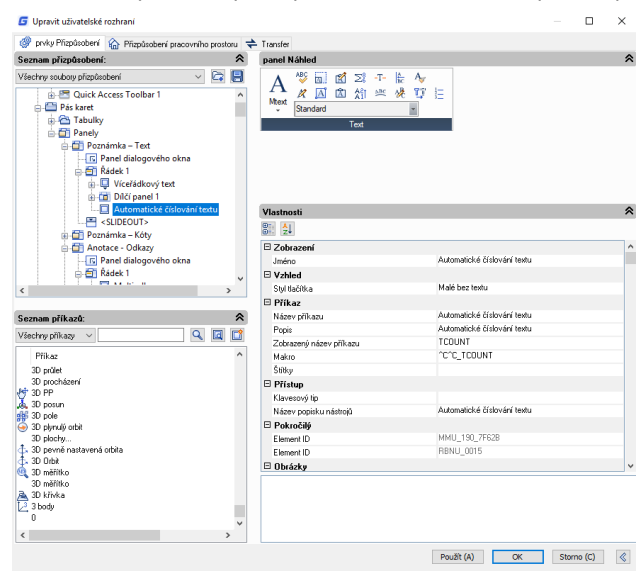

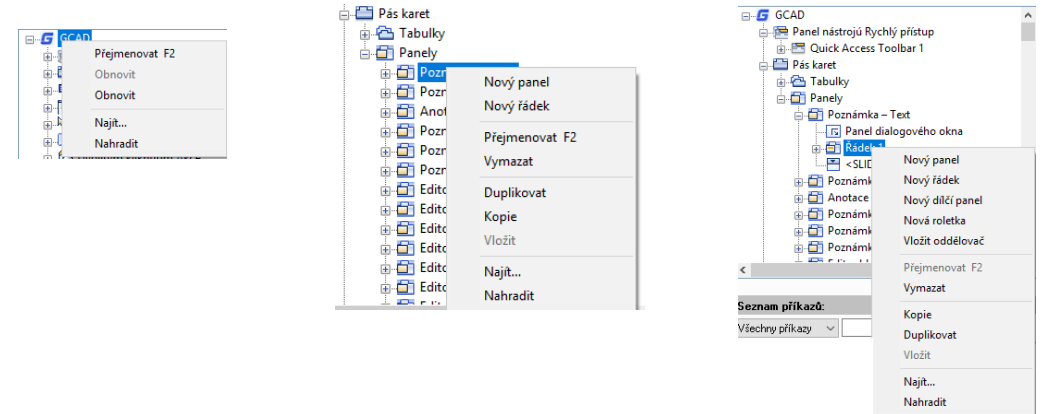

2. Kontextové menu: Kontextové menu je k dispozici pro různé prvky rozhraní, jak je zobrazeno níže:

3. Seznam příkazů: Existuje několik metod, jak rychle zjistit příkaz, který chcete, s těmito metodami, nikdy nebudete muset procházet příkaz z vrcholu seznamu až do konce, což výrazně zvyšuje efektivitu práce.

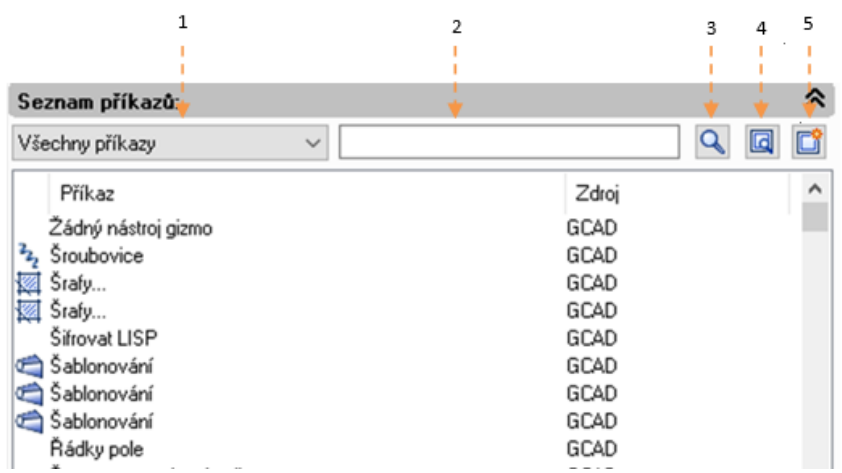

1- Filtrovat příkaz podle kategorie: Klikněte na tlačítko na pravé straně a vyberte kategorii, do které příkaz patří, čímž se sníží rozsah hledání příkazů

2- Filtrovat příkaz podle zadaných klíčových slov: Například vstup "kóta" do filtru, zobrazí se všechny příkazy obsahující slovo "kóta", čímž se sníží počet příkazů pro procházení.

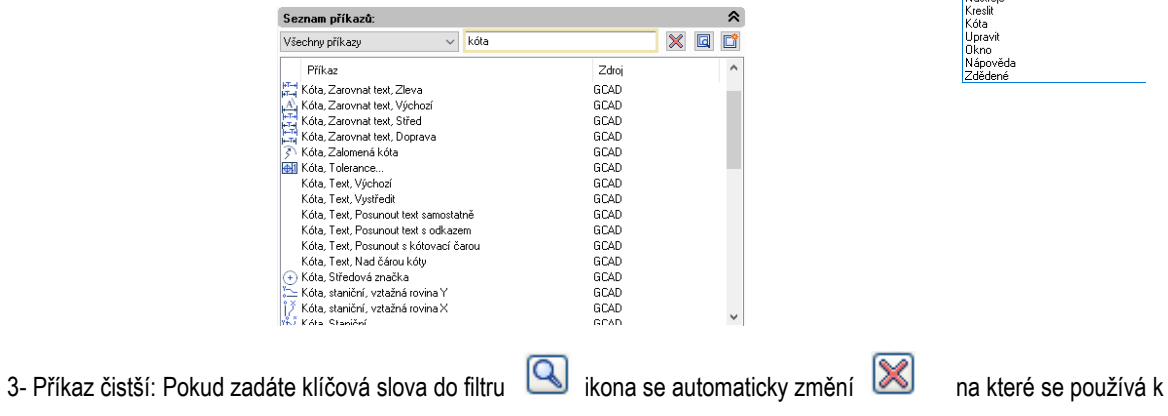

čištění obsahu ve filtru, mezitím se následující seznam příkazů vrátí do výchozího stavu.

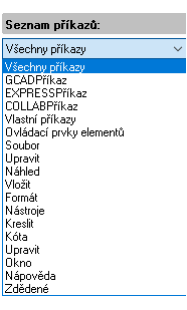

4- Najít a nahradit: V záložce Najít zadejte příkaz, který chcete zjistit a klepněte na tlačítko Najít další, příkaz, který jste hledali, bude umístěn přesně. V záložce nahradit můžete nahradit jeden příkaz jiným příkazem, ale nedoporučujeme měnit standardní název příkazu a jeho popis.

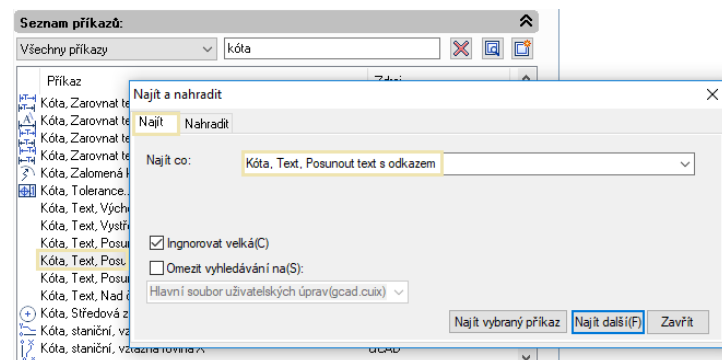

5- Vytvoření nového příkazu: Je-li nutné přidat příkaz sekundárního vývojového programu do seznamu příkazů, můžete položky nastavit podle aktuálního nastavení příkazu, jak je uvedeno níže.

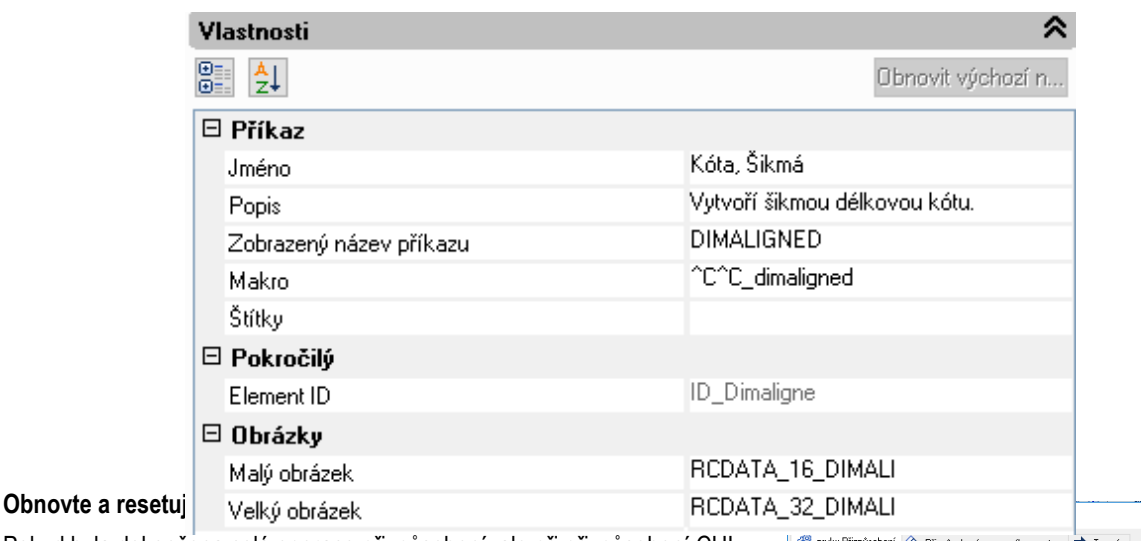

Pokud byla dokončena celá operace přizpůsobení, ale při přizpůsobení CUI jste udělali nějaké chyby nebo nejste s efektem spokojeni, obnovení a resetování vám může pomoci obnovit původní nastavení. Obnovit : Obnovit nastavení zálohování, klepněte na tlačítko "Použít", data před úpravou budou uložena jako záložní soubory, které slouží k obnovení.

Reset : Obnovení výchozího nastavení při první instalaci GstarCADu.

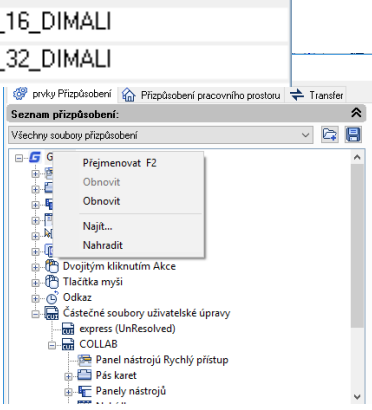

## <span id="page-30-0"></span>**2.4. Palety nástrojů**

Palety nástrojů jsou oblasti s kartami v okně Palety nástrojů. Položky, které přidáte do palety nástrojů, se nazývají nástroje. Nástroj můžete vytvořit přetažením objektu na paletu nástrojů. V GstarCADu lze bloky a externí odkazy (xrefs) přetáhnout na paletu nástrojů. Nový vložený nástroj bude mít ve výkresu stejné vlastnosti. Můžete také vytvářet, mazat, přejmenovávat a upravovat panely tak, že na něj kliknete pravým tlačítkem myši. Chcete-li otevřít palety nástrojů, stiskněte klávesu CTRL + 3 nebo zadejte příkaz TOOLPALETTES.

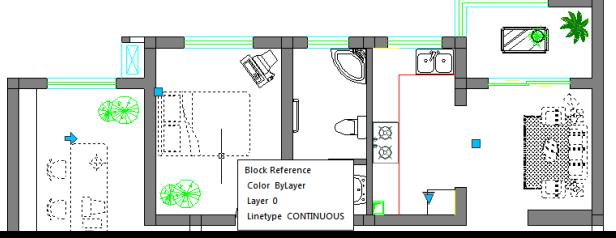

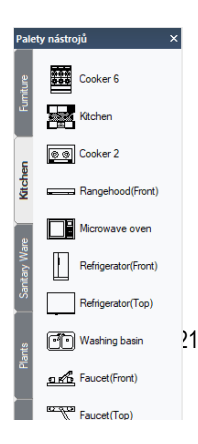

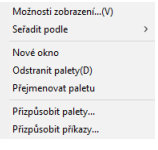

## <span id="page-31-0"></span>**2.5. DesignCenter**

Pomocí Design Center můžete uspořádat přístup k výkresům, blokům, textovým stylům a dalším obsahům výkresu:

.<br>Design Cente

- Vyhledejte obsah v počítači nebo v síti.

- Zobrazení definičních tabulek pro pojmenované objekty a vložení, připojení, kopírování a vložení definic do aktuálního výkresu.

- Vytvářejte zástupce pro kresby a složky, ke kterým často přistupujete.

- Přidání obsahu, například xref, bloků do výkresu.

- Přetáhněte výkresy, bloky do palety nástrojů pro pohodlný přístup

 $\bigcirc \mid \leftarrow \rightarrow \cdot \bigcirc \mid \mathbf{Q} \mid \bigcirc \mathbf{G} \mid \mathbf{E} \mid \mathbf{E} \mid \mathbf{E} \mid$ Otevření výkresů Hi Otevření výkresů  $\overline{\mathbf{x}}$ Názey E C Drawing 1\_1\_5822.sv\$ <sub>p</sub>∠<sub>n</sub> Kótovací styl<br><mark>N∭</mark> Rozvržení<br>*L*⊖ Blok  $\mathcal D$ Hladina Xref<br>A Styl textu =Typ čáry  $\overline{\mathbf{x}}$  $\overline{\phantom{a}}$ 

Složky Tab: V této záložce jsou zobrazeny následující ikony: sítě a počítače, počítačové disky,

složky, výkresy a související podpůrné soubory, Xrefy,

rozvržení a pojmenované objekty, včetně bloků, hladin, typů čar, stylů textu a stylů kót v rámci výkresu.

Open Drawings: Zobrazí se seznam aktuálně otevřených výkresů. Pokud klepnete na soubor výkresu a poté kliknete na některou z tabulek definic, můžete obsah načíst do oblasti obsahu.

Historie: Zobrazí se seznam dříve otevřených souborů. Pokud poklepete na soubor výkresu ze seznamu, můžete obsah načíst do oblasti obsahu.

Oblíbené: Pokud máte obsah potřebný k rychlému přístupu pravidelně, Centrum návrhů poskytuje řešení k jejich nalezení. Pokud vyberete jakýkoli typ obsahu, můžete klepnout pravým tlačítkem myši a vybrat jej pro přidání do oblíbených. V oblíbené složce můžete ukládat zástupce obsahu na lokálních discích, síťových jednotkách. Původní soubor nebo složka se nepohybuje; všechny vytvořené zkratky jsou však uloženy ve složce Oblíbené.

### <span id="page-31-1"></span>**2.6. Clean Screen**

Pokud chtějí uživatelé maximalizovat prostor pro kreslení, mohou stisknout klíčová slova Ctrl + 0 nebo vybrat ikonu (Clean Screen) umístěnou v pravém rohu stavového řádku. Po provedení tohoto příkazu se automaticky vyčistí panely nástrojů a ukotvitelná okna (kromě hlavního menu, příkazového řádku a stavového řádku). Tato funkce umožňuje lepší viditelnost co nejširší, aby bylo možné lépe porozumět všem detailům výkresu.

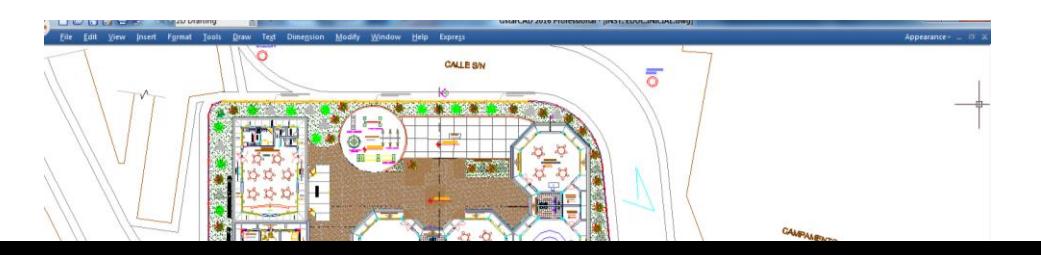

22

## <span id="page-32-0"></span>**2.7. Lock UI**

Lock UI uzamkne polohu a velikost panelů nástrojů a ukotvitelných oken, jako je Design Center, paleta Vlastnosti atd. Chcete-li je dočasně odemknout, podržte klávesu CTRL. Nastavení LockUI je uloženo jako bitový kód pomocí slunce následujících hodnot:

- 0 Panely nástrojů, podokna a okna nejsou uzamknuty
- 1 Ukotvené panely nástrojů a podokna jsou uzamknuty.
- 2 Podokna a ukotvená okna jsou uzamknuta.
- 4 Plovoucí panely nástrojů a podokna jsou uzamknuty.
- <span id="page-32-1"></span>8 Plovoucí okna jsou uzamknuta

## **3. Vytvořit, otevřít, uložit, obnovit kresbu a spravovat výkresy**

## <span id="page-32-2"></span>**3.1. Vytvořte výkres**

#### <span id="page-32-3"></span>**3.1.1. Vytvořit nový výkres pomocí výchozího nastavení**

Když jsou systémové proměnné FILEDIA a STARTUP nastaveny na hodnotu 1, zadáním NEW na příkazovém řádku se otevře dialogové okno Startup, ze kterého můžete použít výchozí nastavení, šablonu nebo průvodce pro vytvoření nového výkresu.

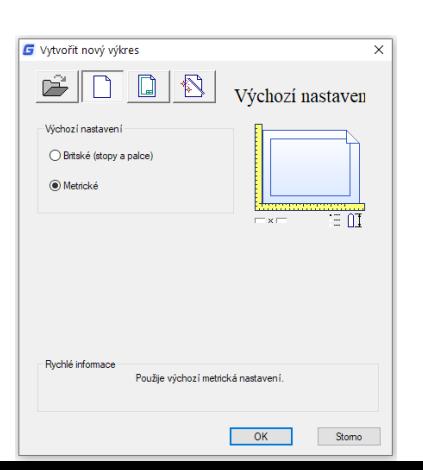

23

Pro nový výkres můžete vybrat buď imperiální nebo metrické jednotky.

Imperiální měřicí systém: Výkres používá vnitřní výchozí hodnoty s výchozí hranicí 12 × 9 palců.

Metrický měřicí systém: Výkres používá vnitřní výchozí hodnoty s výchozí hranicí 429 × 297 milimetrů.

## <span id="page-33-0"></span>**3.1.2. Vytvořit nový výkres pomocí Průvodce instalací**

V dialogovém okně Spuštění můžete vybrat záložku "Použít průvodce" pro vytvoření nového výkresu průvodcem. Existují dvě možnosti průvodce, které jsou následovné:

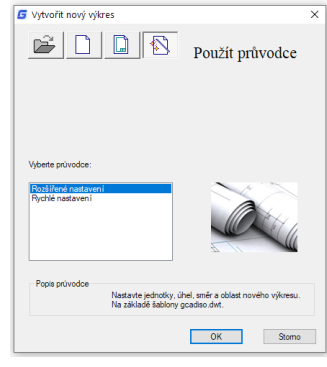

**Průvodce rozšířeným nastavením:**

Z této možnosti můžete nastavit jednotky měření, přesnost zobrazených jednotek a limity sítě. Také určete nastavení úhlu, jako jsou jednotky stylu měření, přesnost, směr a orientace založené na šabloně gcadiso.dwt.

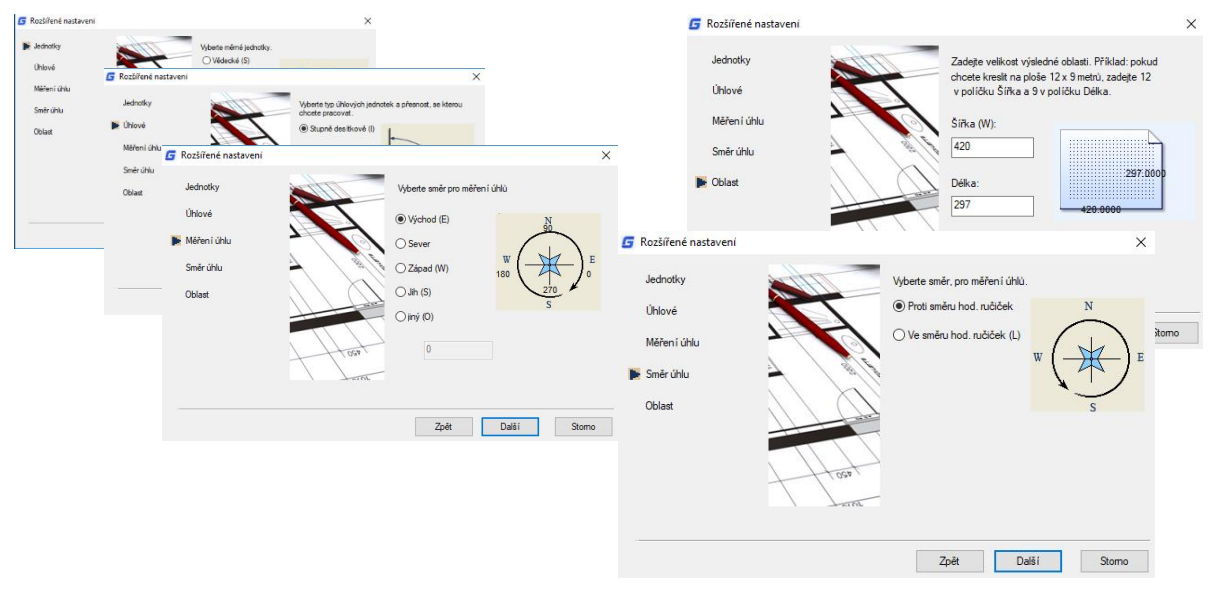

**Průvodce rychlým nastavením:** Z této volby můžete určit jednotky měření, přesnost zobrazených jednotek a limity mřížky založené na šabloně gcadiso.dwt.

### <span id="page-34-0"></span>**3.1.3. Vytvořit nový výkres pomocí šablony**

Pokud potřebujete vytvořit několik výkresů s výchozím nastavením, můžete ušetřit čas vytvořením souboru šablony, který má vytvořit stejné soubory výkresu, abyste nemuseli zadávat výchozí nastavení při každém spuštění. Konvence

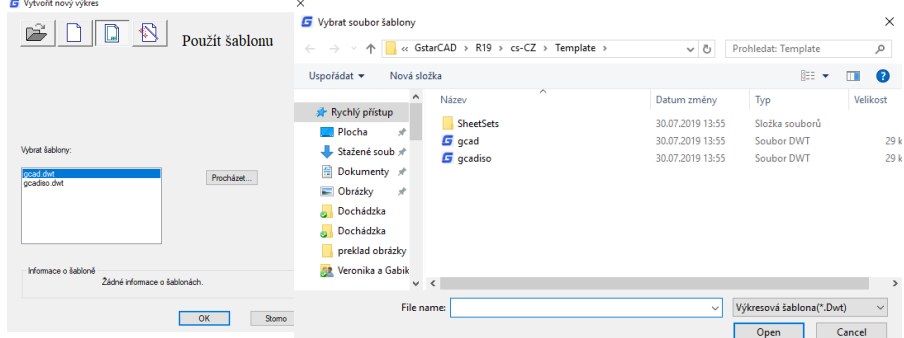

a nastavení běžně uložené v souborech šablon zahrnují: typ a přesnost jednotky, bloky titulků, ohraničení a loga, názvy hladin, nastavení snap, mřížky a ortho, limity mřížky, styly kót, styly textu a typy čar.

Také když jsou systémové proměnné FILEDIA a STARTUP nastaveny samostatně na 1 a 0, zadáním NEW se otevře dialogové okno Vybrat šablonu, ze kterého můžete vybrat požadovanou nebo použít výchozí šablonu klepnutím na tlačítko se šipkou vedle tlačítka Otevřít.

## <span id="page-35-0"></span>**3.2. Otevřete výkres**

## <span id="page-35-1"></span>**3.2.1. Otevřete výkres**

Můžete otevřít soubory výkresu (.dwg), soubory výkresu formátu Exchange (.dxf) a soubory výkresu (.dwt). Můžete také otevřít a zkontrolovat výkresy, u kterých máte podezření, že jsou poškozené.

## **Otevření existujícího výkresu:**

Soubor> Otevřít příkazový řádek> OPEN Pomocí klávesové zkratky> CTRL + O

- V dialogovém okně vyberte typ souboru, který chcete otevřít.

- Vyberte složku obsahující požadovaný soubor. - Vyberte výkres, který chcete otevřít, a klepněte na tlačítko Otevřít nebo Poklepejte na výkres, který chcete otevřít.

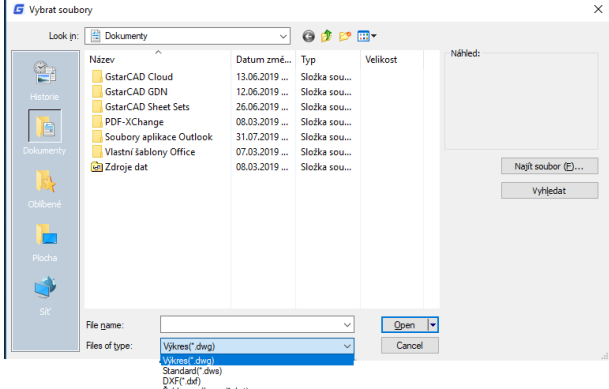

**DOBBOATA** 2D kreslení

ubor (F) Upravit (E) Zobrazit (V)

Nový.

Uložit jak

Nová sada listů(W Otevři.

Otevřít sadu listů.

 $\bigcap$ 

m Zavřít (C) Import... Připojit..  $\blacksquare$ Ulož $(S)$ 

D Fxnort... **DWG Konverto** ц.

G

Úsečki

 $\vert \cdot \vert$ 

Formát Ná

 $CTRL + O$ 

 $CTRL + S$ 

SHIFT+CTRL+S

 $CTRL + N$ 

### <span id="page-35-2"></span>**3.2.2. Více otevřených výkresů**

Můžete otevřít více výkresů najednou. Existuje několik způsobů přepínání výkresu do jiného.

- Kreslení kliknutím na něj nebo pomocí klávesové zkratky <Ctrl + Tab>.

- Styly zobrazení můžete změnit z nabídky Okno na Cascade, Title Vertically nebo Title Horizontally. Ikony Uspořádat ikony můžete také použít k zarovnání ikon, pokud existuje několik minimálních výkresů.

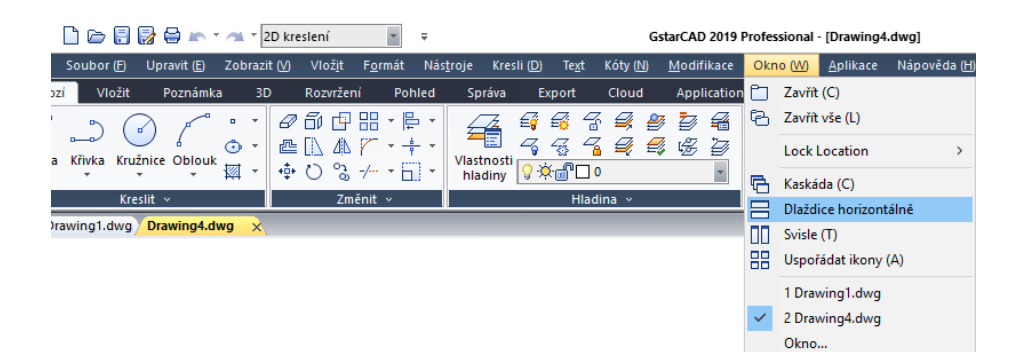
# **3.3. Uložení výkresu**

#### **3.3.1. Uložení výkresu**

Uložíte výkresové soubory pro pozdější použití. Můžete také nastavit automatické ukládání a zálohování souborů a uložit pouze vybrané objekty. Kromě toho můžete výkres také uložit do souboru formátu .xx (Drawing Exchange Format) nebo do souboru šablony výkresu (.dwt). Pokud jste výkres vytvořili pomocí šablony, uložení výkresu nezmění původní šablonu.

#### **Uložení výkresu:**

Soubor> Uložit příkazový řádek> SAVE Pomocí klávesové zkratky> CTRL + S

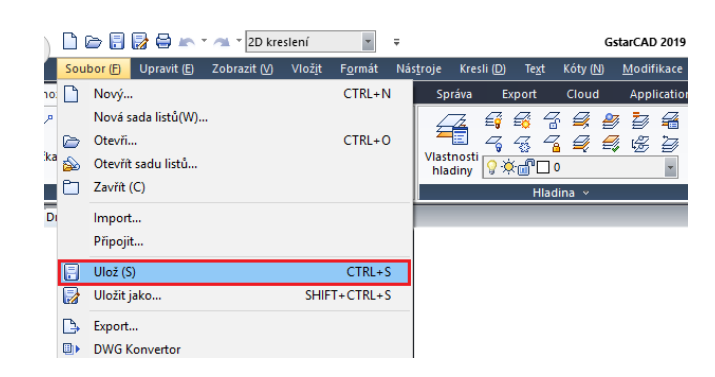

Poznámka: Při prvním uložení výkresu program zobrazí dialogové okno Uložit výkres jako, takže můžete vybrat adresář a zadat název výkresu.

#### **3.3.2. Uložit výkres automaticky**

Můžete určit automatické ukládání souborů výkresu, aby se minimalizovala ztracená data, jakmile se vyskytne problém.

Pokud spustíte možnost automatického ukládání, výkres se uloží v určených časových intervalech. Ve výchozím nastavení systém přidělil název souboru. sv \$ pro dočasně uložené soubory, název souboru zde odkazuje na aktuální název výkresu.

#### **3.3.3. Uložení části výkresového souboru**

Příkaz BLOCK nebo WBLOCK můžete použít k vytvoření nového výkresu z části existujícího výkresu. V aktuálním výkresu můžete vybrat entity nebo definici bloku a uložit je do nového souboru výkresu. Popis lze také uložit do nového výkresu.

#### **G** Možnosti

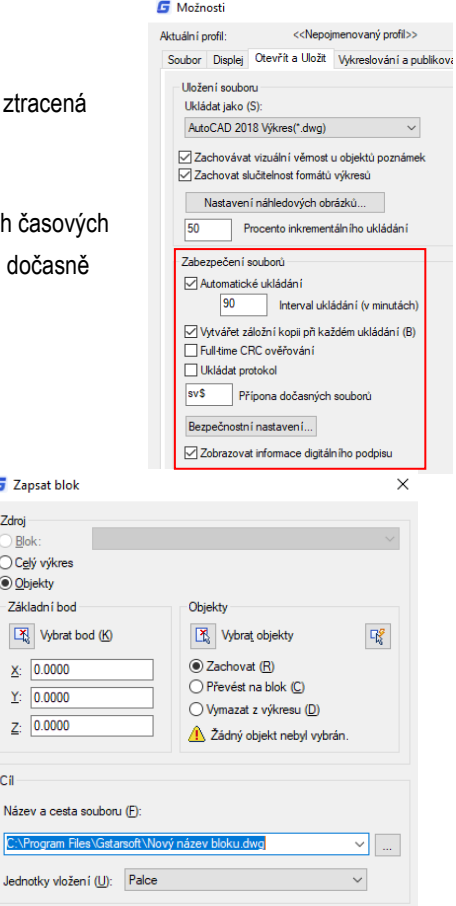

OK Stomo Nápověda (H)

**G** Zapsat blok

 $x: 0.0000$ 

 $Y: 0.0000$ 

 $Z: 0.0000$ 

ca

Zdroi  $\overline{)}$  Blok ○ Celý výkres O Objekty -<br>Základní bod

# **3.3.4. Uložit do jiného typu výkresového souboru**

Vyberte formát z Uložit jako typ v dialogovém okně Uložit výkres jako, můžete uložit výkres do dřívější verze formátu výkresu (DWG) nebo formátu výměny výkresu (DXF) nebo uložit výkres jako soubor šablony.

**Uložení jiného formátu:** 

Soubor> Uložit jako příkazový řádek> SAVE AS Pomocí klávesové zkratky> SHIFT + CTRL + S

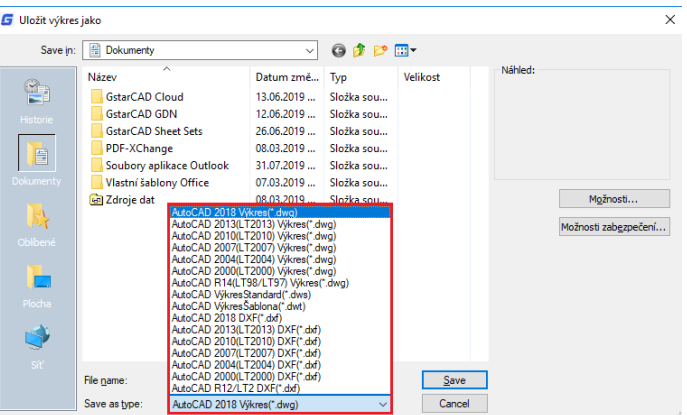

# 3.3.5. DWG Convert

Příkaz DWGCONVERT převede jednu nebo několik vybraných souborů výkresu na jinou dostupnou verzi dwg. Nově vytvořený soubor může přepsat původní soubor a může být také komprimován do samorozbalovacího souboru EXE nebo ZIP souboru pro usnadnění převodu celého výkresu projektu na dávkový formát.

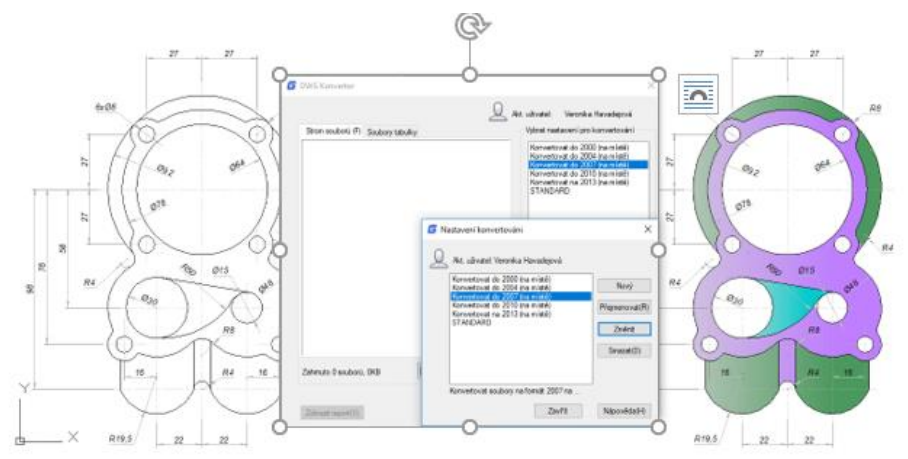

#### **3.3.6. Dávková konverze mezi grafickými formáty souborů**

Převede jednu nebo několik vybraných souborů výkresu na starší nebo aktuální verzi dwg. Nově vytvořený soubor může přepsat původní soubor a může být také komprimován do samorozbalovacího souboru EXE nebo do souboru ZIP, aby se usnadnila konverze dávkového formátu celého výkresu projektu.

**Kroky na konvertování souborů DWG do** 

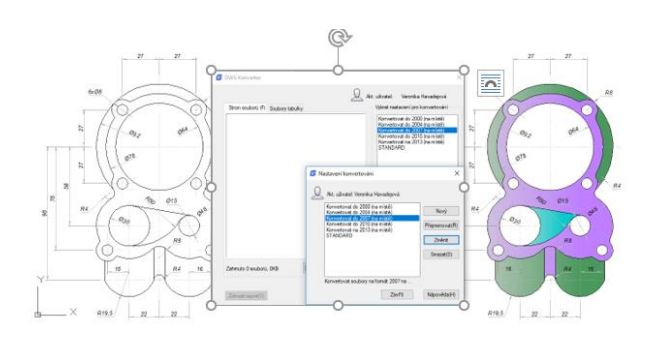

#### **jiného formátu**

- 1. Postupně klikněte na "Soubor"> "DWG Konvertor"
- 2. Klikněte na dialogové okno "DWG Konvertor"> "Přidat soubor" (Blízko dole)
- 3. V dialogovém okně "Vyberte soubor" je třeba vyhledat složku, do které má být grafický soubor převeden.
- 4. Klepněte na název grafického souboru a poté na tlačítko "Otevřít".
- 5. V dialogovém okně "DWG Konvertor" klikněte na "Nastavení konvertování". V dialogovém okně "DWG Konvertor" vytvořte nové nastavení konverze (NOVÝ), upravte stávající nastavení konverze (ZMĚNIT) nebo vyberte předchozí nastavení konverze a klepněte na tlačítko "ZAVŘÍT".
- 6. V dialogovém okně "DWG Konvertor" klikněte na "KONVERTOVAT".
- 7. Pokud nastavení převodu určují soubor EXE nebo ZIP, přejděte na požadovanou cílovou složku a potom poklepejte na soubor a vyberte jej. V případě potřeby zadejte nový název souboru.
- 8. Klikněte na "ULOŽIT"

#### **3.3.7. Použijte záložní soubory**

GstarCAD vytvoří záložní soubor s aktuálním názvem výkresu a příponou ".bak" pro uložení předchozí verze aktuálního výkresu při spuštění možnosti "zálohování automaticky".

#### **3.3.8. Snižte čas potřebný k uložení souboru výkresu**

Chcete-li zkrátit dobu uložení souboru výkresu, můžete v dialogovém okně Možnosti nebo v systémové proměnné ISAVEPERCENT zadat procentuální hodnotu pro ukládání na kartě Otevřít a Uložit.

Přírůstkové ukládání aktualizuje pouze části uloženého souboru výkresu, který jste změnili. Při použití přírůstkového ukládání budou soubory výkresů obsahovat procento potenciálně nevyužitého místa. Toto procento se zvyšuje po každém přírůstkovém uložení, dokud nedosáhne zadané maximální hodnoty a poté se provede úplné uložení.

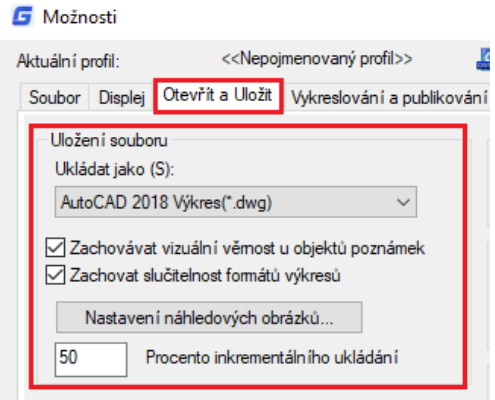

#### **3.4. Obnovení kresby**

#### **3.4.1. Obnovte poškozený soubor**

Některá nebo všechna data můžete obnovit vrácením záložního souboru nebo pomocí příkazů najít a opravit chyby, pokud je soubor výkresu poškozen. Soubor výkresu může být poškozen selháním hardwaru, výpadkem napájení a havárií systému. Pokud je výkres důležitý, měli byste vytvořit záložní soubor.

Na kartě Otevřít a Uložit v dialogovém okně Možnosti můžete určit, který soubor zálohy se vytvoří, když ukládáte výkresy a nastavíte správný časový interval pro

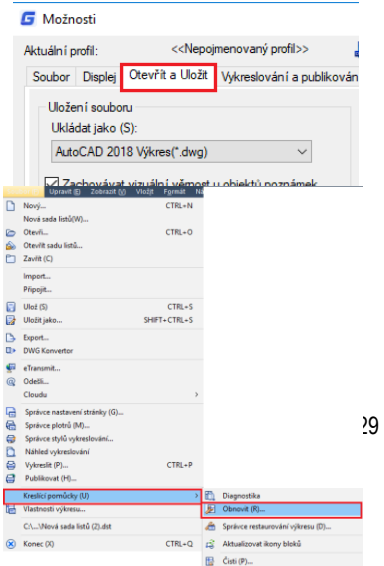

uložení. Pak se vytvoří záložní kopie s příponou ".bak", když znovu uložíte pojmenovaný výkres. Poté je zálohovací soubor vždy aktualizován při provádění příkazu SAVE nebo SAVEAS.

Příkaz RECOVER můžete použít ke kontrole a pokusu o otevření souboru poškození. Potom pomocí příkazu AUDIT vyhledejte a opravte chyby.

**Chcete-li otevřít poškozený soubor:** 

Soubor> Výkresové nástroje> Restaurovat příkazový řádek> RESTOUROVAT

- V dialogovém okně Soubory typu vyberte typ souboru, který chcete obnovit.

- Vyberte adresář obsahující poškozený soubor.

- Vyberte poškozený soubor, který chcete obnovit, a klepnutím na tlačítko Otevřít nebo poklepejte na výkres, který chcete otevřít.

**Kontrola chyb pro soubor výkresu:** 

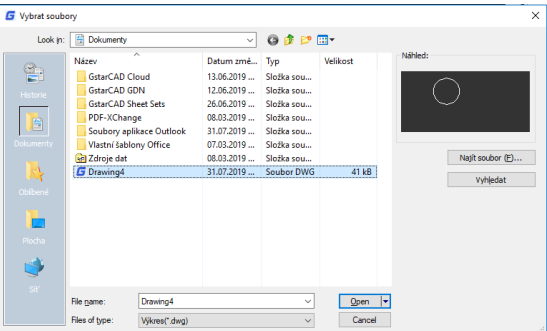

Soubor> kreslící pomůcky> příkazový řádek diagnostika> Diagnostika

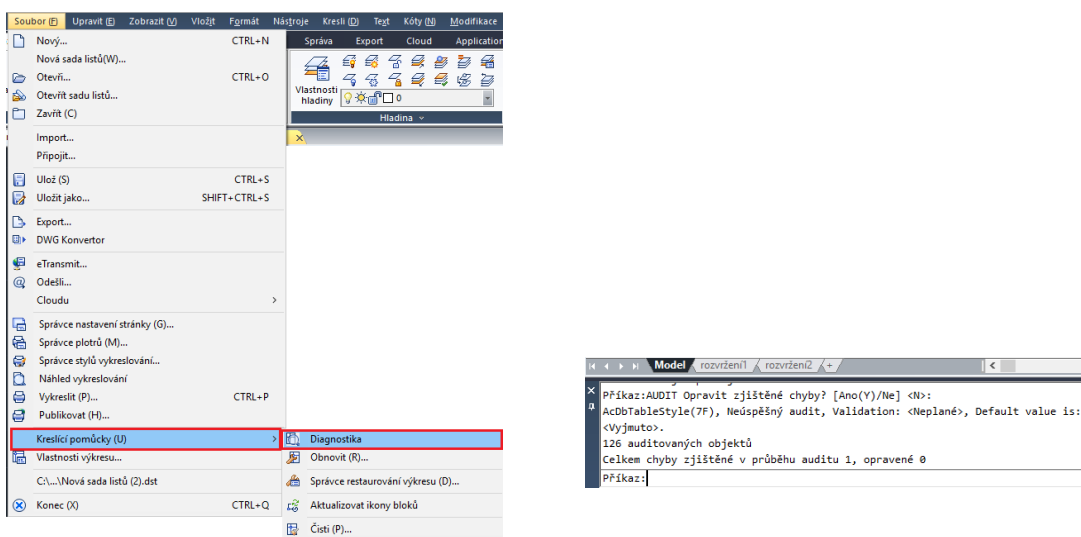

- 1. Chcete-li vybrat z otevřeného výkresu, klepněte na Soubor> Kreslící pomůcky> Diagnostika
- 2. Zadejte Y nebo N a určete, zda chcete obnovit chyby, které GstarCAD automaticky nalezl, a stiskněte klávesu Enter.

# **3.4.2. Správce restaurování výkresu**

Po nekorektním uzavření výkresu na základě hardwarových problémů, výpadku napájení nebo softwarových problémů je aplikace schopna zálohovat otevřený soubor výkresu. Při

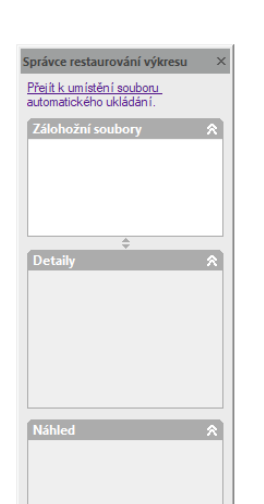

30

příštím spuštění spustí program "Správce restaurování výkresu ", ve kterém budou zobrazeny všechny soubory automatického zálohování, které byly zavřeny. Požadovaný soubor můžete otevřít dvojitým kliknutím na záložku Záložní soubor v části "Obnovení výkresu", pokud dojde k poškození souboru, pokusí se systém obnovit výkres v procesu zálohování.

Pokud jsou k dispozici, zobrazí se maximálně čtyři typy souborů:

- Obnovený výkresový soubor uložený ve chvíli selhání programu (DWG)

- Dočasně uložený soubor (SV\$)

Záložní soubor výkresu (BAK)

- Zdrojový soubor výkresu (DWG)

# **3.5. Správa výkresů**

V GstarCADu vám Sheet Set Manager (správce sady listů) umožňuje spravovat celé projektové výkresy. Dokáže spravovat veškerý pracovní tok z tvorby listů, tisku a publikování

Ve Správci sady listů je sada listů uspořádaná sbírka listů z několika výkresových souborů a každý list v sadě listů je rozvržení ve výkresovém souboru.

Začněte využívat funkce sady listů pro aktuální projekty s minimálním úsilím importováním aktuálních výkresových výkresů do sady listů. Kresby můžete snadno otevřít z centrálního umístění, zatímco budete pokračovat v jejich úpravě pomocí tradičních nástrojů.

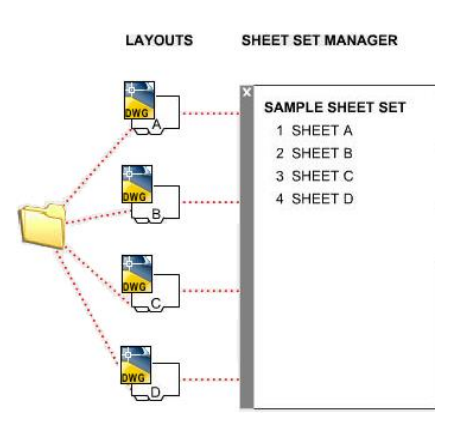

#### **3.5.1. Sheet Set Control**

Zobrazí možnosti nabídky pro vytvoření nové sady listů, otevření existující sady listů nebo přepínání mezi otevřenými sadami listů Správce sady listů

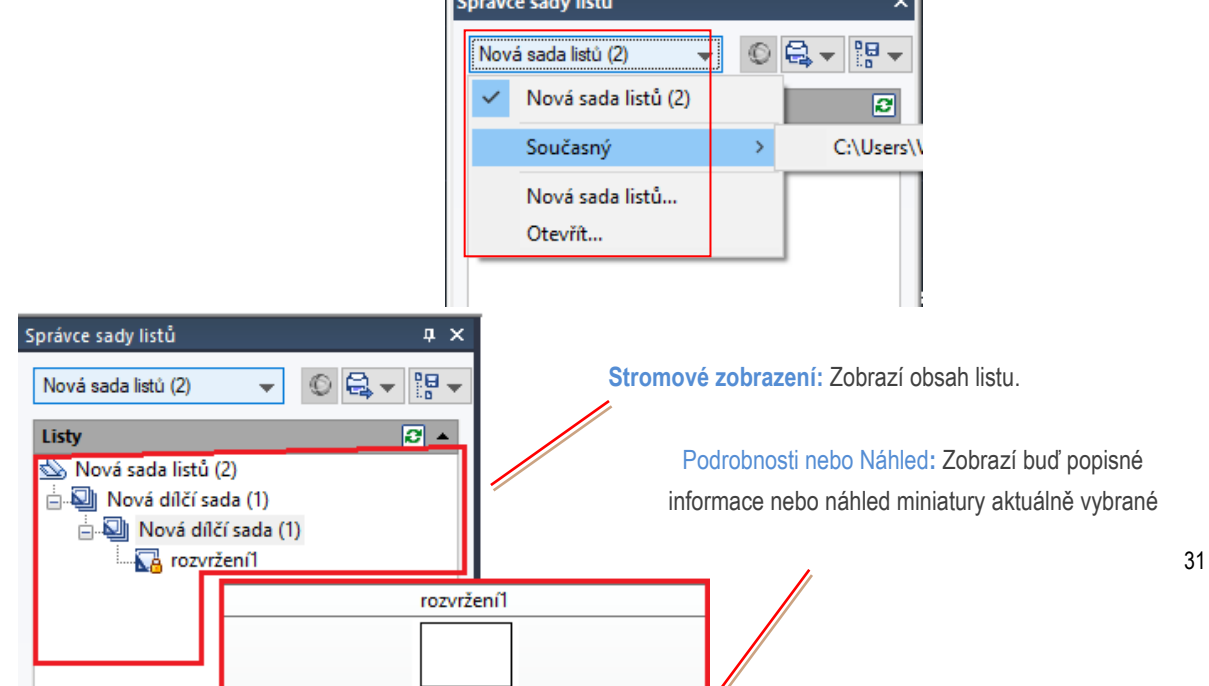

položky ve stromovém zobrazení.

Ve stromovém zobrazení můžete použít následující akce:

- Klepnutím pravým tlačítkem myši otevřete místní nabídky operací, které jsou relevantní pro aktuálně vybranou položku.
	- Správce sady listů  $-0$   $Q - 9 -$ Nová sada listů (2) Listy  $R_{\rm A}$ , Nová sada listů (2)<br>⊶<mark>sel</mark>j Nová († † Ro alit(F Nový list Nová pod-sada(U) Importovat rozvržení jako list .<br>Přejmenovat pod-sadu. Odstranit pod-sadu Publikování eTransmit. Vlastnosti..
- Poklepáním na položky je otevřete. Toto je vhodná metoda pro otevírání souborů výkresu ze seznamu listů. Můžete také poklepat na položky ve stromovém zobrazení, abyste je rozbalili nebo sbalili.

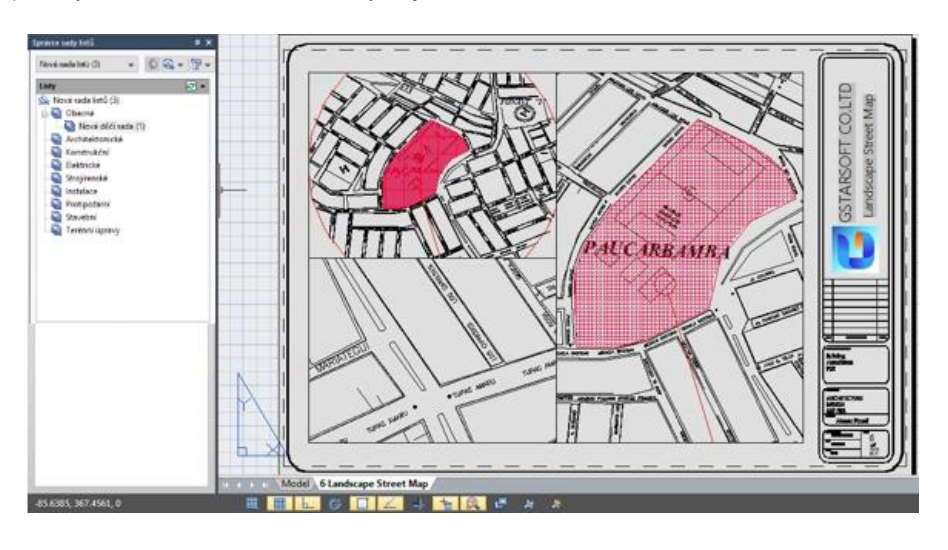

• Klepněte na jednu nebo více položek, abyste je vybrali pro operace, jako je otevírání, publikování nebo přenos.

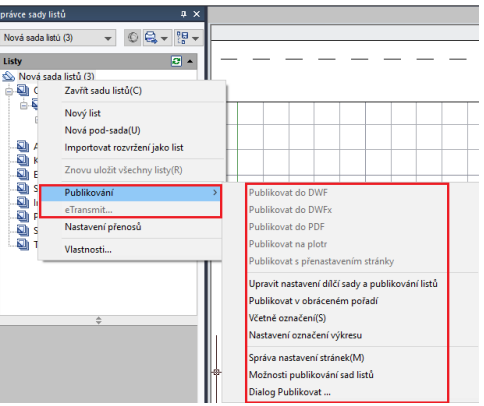

• Přesuňte kurzor na jednu položku a zobrazte popisné informace nebo náhled miniatury vybraného listu, zobrazení nebo souboru výkresu.

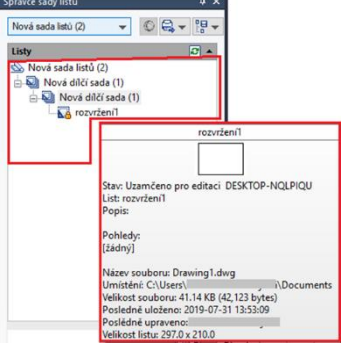

• Přetažením položek ve stromovém zobrazení je můžete změnit.

#### **3.5.2. Základní informace Správce sady listů**

## **Otevření Správce sady listů**

Pás karet: karta Pohled> Palety> Správce sady listů nebo Typ: sheetset

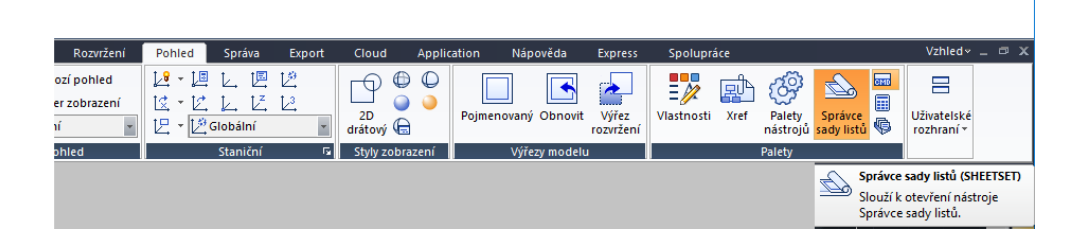

#### **Vytvoření sady listů**

Jakmile je Správce sady listů otevřen, vyberte rozbalovací pole v horní části a klepněte na položku *Nová sada listů*.

Objeví se nové dialogové okno zobrazující 4 kroky při vytváření sady

Správce sady listů  $\sqrt{4}$  $\frac{1}{2} \mathbf{H}$ Otevřít. Q 6 ÷ Současný  $\rightarrow$  $\overline{c}$  . Nová sada listů. Otevřít...

# **Začátek**

listů.

Ve skupinovém rámečku Začátek existují dvě možnosti pro vytvoření sady listů.

# **Možnost jedna**

Používá "Přikladu sadu listů", která umožňuje použít standardní šablonu k vytvoření sady listů.

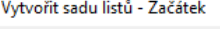

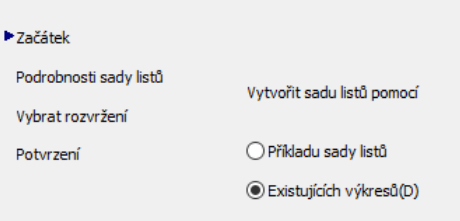

# **Možnost dvě**

Spustí novou sadu listů pomocí *Existujících výkresů*. Zvolíme volbu Existujících výkresů

#### **Podrobnosti sady list**ů

Zde lze přidat základní informace, jako je název sady listů, popis a umístění souboru.

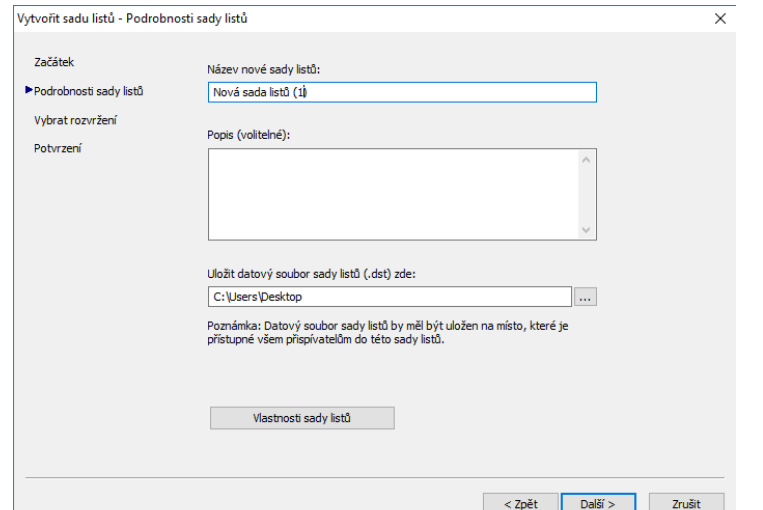

### **Vybrat rozvržení**

**Potvrzení**

Karta Potvrzení poskytne souhrn rozvržení, které se má přidat do sady. Po výběru tlačítka *Další* bude nové rozvržení přidáno do sady listů.

Stávající rozložení lze přidat do sady listů procházením příslušného souboru potřebného v sadě výkresů. Po výl rozvržení potvrďte klepnutím na tlačítko *Další*.

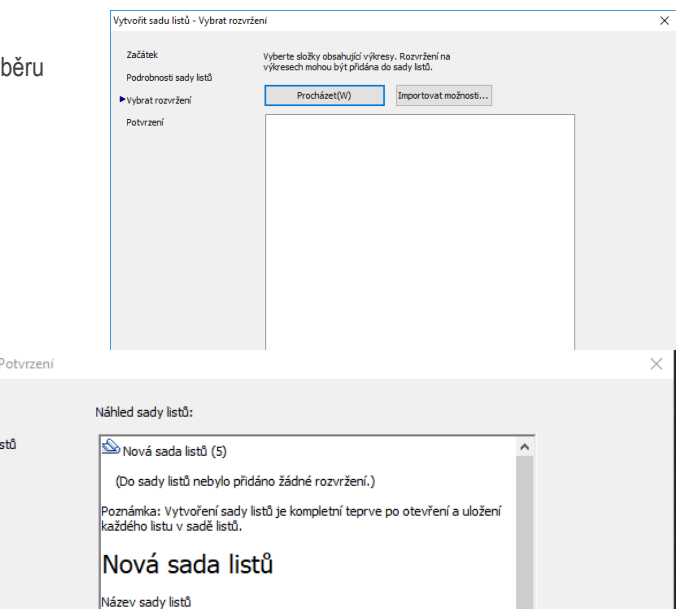

#### **Importujte rozvržení do Správce sady listů**

Chcete-li přidat nový list z existujícího výkresu, klepněte pravým tlačítkem myši na název sady listů a vyberte možnost *Importovat rozvržení jako list*. Objeví se nové

Vytvořit sadu listů -

Začátek Podrobnosti sadv Vybrat rozvržení ▶<br>Potvrzení

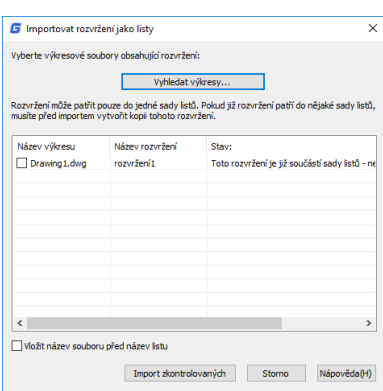

vyskakovací okno, které umožňuje procházet existující výkres a přidat rozvržení.

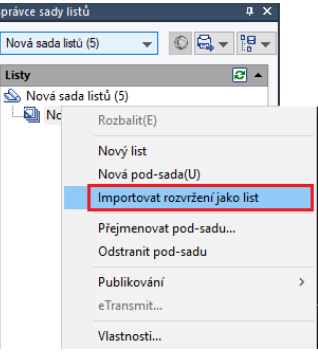

Tip: Pokud není políčko pro import zaškrtnuto, rozvržení je již v sadě listů nebo není možné importovat rozvržení do sady.

Nová sada listů (2)

Nová sada listů (2)<br>  $\Rightarrow$  Nová dílčí sada (1)<br>  $\Rightarrow$  and Nová dílčí sada (1)<br>  $\Rightarrow$  and Nová dílčí sada (1)<br>  $\Rightarrow$  and The Nová dílčí sada (1)

Otevřít

Listy **Common Common Common Common Common Common Common Common Common Common Common Common Common Common Common** 

# **Správa sady listů**

# **Stěhování a vyjímání Listy ze sady**

Jakmile byly listy přidány do listu Manger, mohou být přetaženy a upuštěny na potřebnou objednávku. Chcete-li odstranit list ze sady, klepněte pravým tlačítkem myši a vyberte příkaz *Odstranit pod-sadu*.

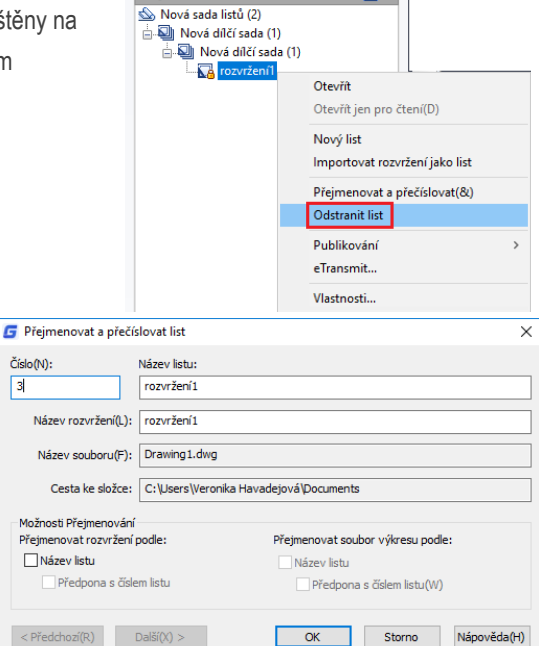

 $\overline{a}$ 

 $\overline{z}$ .

 $- 08 - 19$ 

Správce sady listů

Listy

Nová sada listů (2)

# **Přejmenování a přečíslování listů**

Chcete-li přejmenovat a přečíslovat list nebo podmnožinu, klepněte pravým tlačítkem myši na list, který chcete změnit, a vyberte možnost *Přejmenovat a přečíslovat.*

Zobrazí se vyskakovací okno, které umožní změnit číslo, název listu a název rozložení.

#### **Přidání informací o projektu do sady listů**

Chcete-li přidat informace o projektu do sady listů, jako je název projektu, číslo projektu a popis projektu, klepněte pravým tlačítkem myši na název sady listů a přejděte dolů na položku Vlastnosti sady listu. Zobrazí se nové vyskakovací okno, které umožňuje aktualizaci informací o projektu.

Tipy: Informace o projektu v sadě listů lze použít v objektech, jako jsou pole.

# **Vytváření podmnožin ve Správci sady listů**

Vytváření podmnožin ve Správci sady listů je rychlý způsob, jak uspořádat a najít to, co potřebujete ve velké sadě výkresů. Chcete-li vytvořit podmnožinu, klepněte pravým tlačítkem myši na sadu listů a poté na položku *Nová pod-sada.*

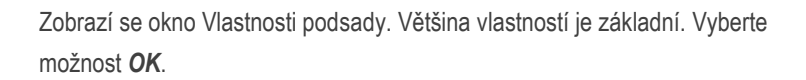

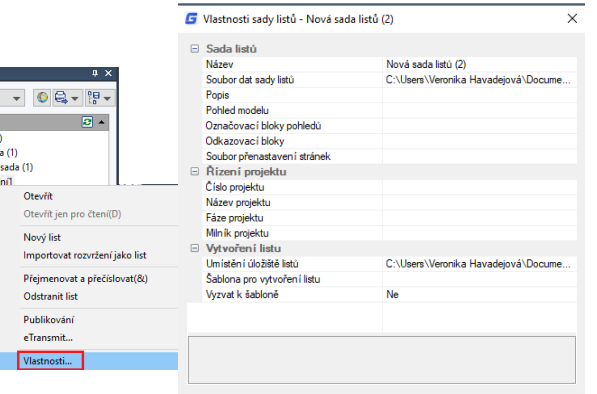

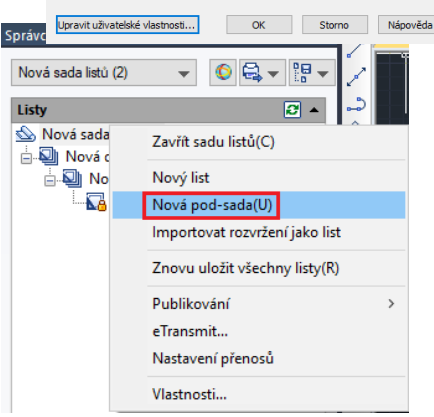

Do správce sady listů se přidá nová podmnožina.

Tip: Chcete-li list přesunout na novou podmnožinu, klepněte na požadovanou podmnožinu a přetáhněte ji

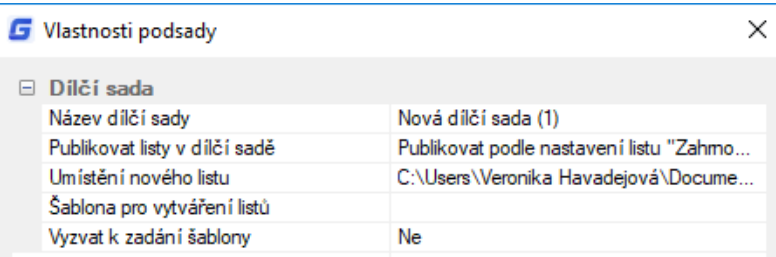

#### **Publikační sady listů**

Správce sady listů usnadňuje publikování celé sady nebo pouze výběr listů stavebních dokumentů. Existují dva způsoby vykreslení: Publikování přímo do plotru / souboru nebo použití dialogového okna Publikovat.

#### **Publikování a vykreslování přímo do plotru / souboru**

Klepněte pravým tlačítkem myši na sadu listů, přejděte na položku *Publikovat* a poté na možnost *Publikovat na plotr*.

Tato metoda se používá k vykreslení a publikování při nastavení stránky podle rozvržení. Nevýhodou použití této možnosti je, že pokud někdo vykreslí jeden z listů pomocí příkazu plot a uloží nastavení do rozvržení, rozvržení nebude správně publikováno. Sheetset může být také zabalen a sdílen prostřed nictvím e-transmit.

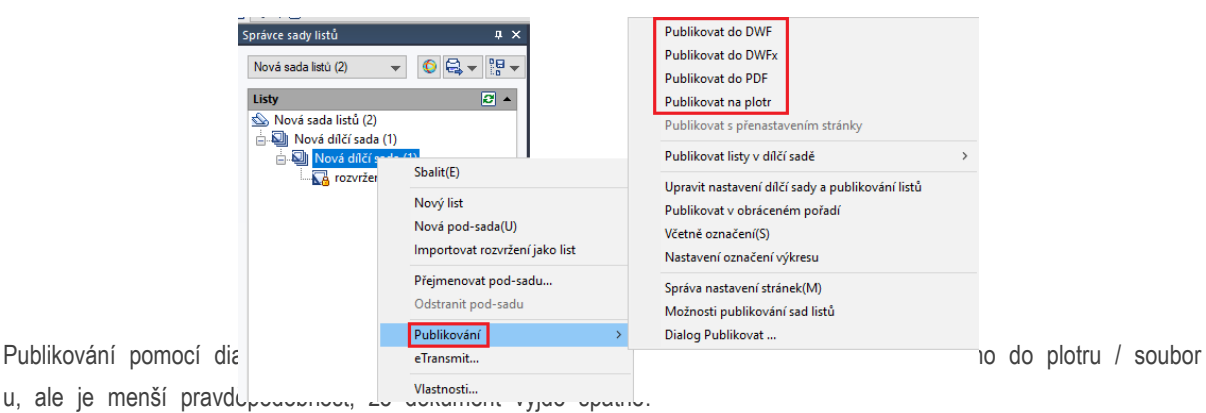

Můžete také použít Nastavení stránky uloženéve výkresu n a jednotlivé listy nebo celou sadu.

Chcete-li vytáhnout dialogové okno, klepněte pravým tlačítke m myši na název sady listů, přejděte na položku *Publish* a poté na dialogové okno *Publikovat*. Zobrazí se dialogové okno *Publikovat*.

Nyní s nastavením stránek může dialog Publikovat změnit z působ, jakým je dokument publikován. Nyní máme možnost publikovat do Plotteru s názvem Page Setup, DWF, DWFx a PDF.

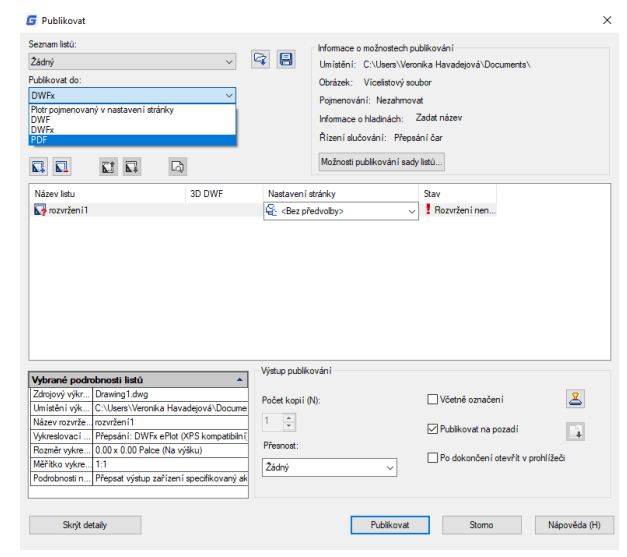

Výběrem *možnosti Publikování sady listů* můžete měnit informace, například výchozí umístění výstupu a pojmenování.

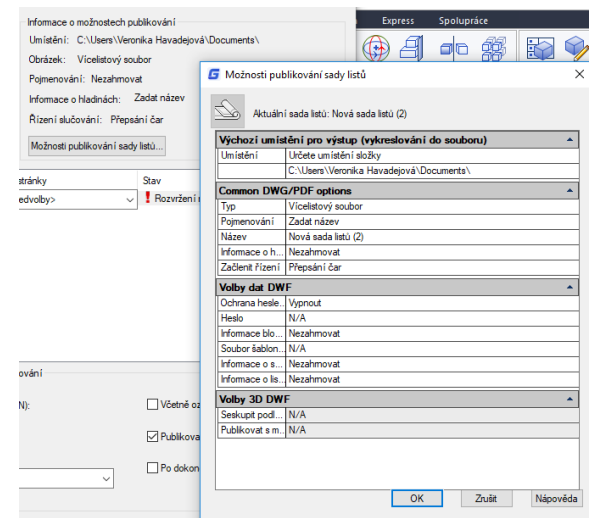

Tip: Jednou z hlavních možností, které nejvíce mění, je typ.

Vícestránkový soubor umístí celý soubor do jednoho souboru a soubor s jedním archem umístí každý list na soubor.

# **4. Řízení zobrazení výkresu**

### **4.1. Překreslení a zregenerování výkresu**

Když pracujete na výkresu, některé vizuální prvky mohou po dokončení příkazu zůstat v původním stavu. Tyto prvky můžete odstranit obnovením nebo překreslením zobrazení.

**Chcete-li překreslit (aktualizovat) aktuální okno: Zobrazit**> Překreslit Příkazový řádek> REDRAW

**Obnovení aktuálního okna:** Zobrazit> Regeneruj Příkazový řádek> REGEN

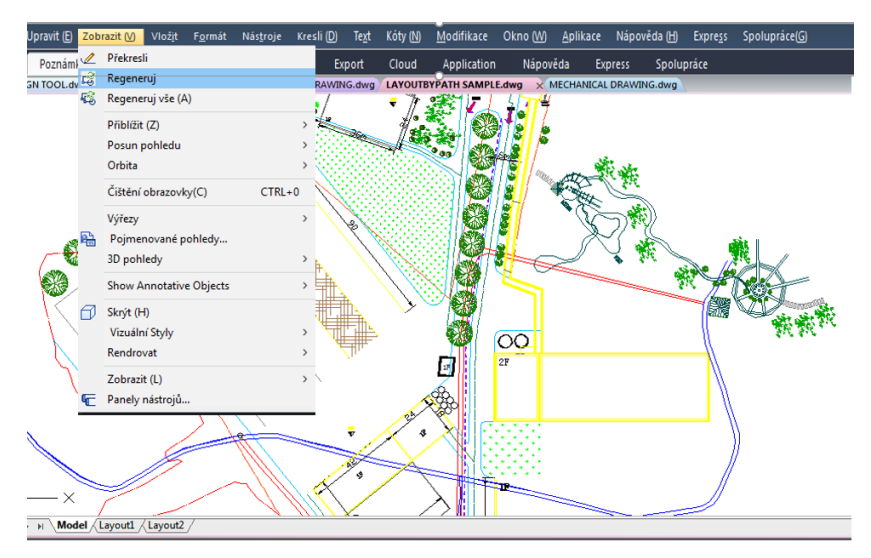

Informace o entitách kreslení jsou uloženy v databázi jako hodnoty s plovoucí desetinnou čárkou, což zajišťuje vysokou úroveň přesnosti. Někdy musí být výkres přepočítán nebo regenerován z databáze, aby se tyto hodnoty převedly na příslušné souřadnice obrazovky.

# **4.2. Lupa a Přiblížit (Zoom)**

Můžete použít příkaz ZOOM pro přiblížení nebo oddálení pohledu výkresu tak, aby vyhovoval vašim potřebám. Zvětšení výkresu můžete kdykoliv změnit. Kurzor se změní na lupu, když je aktivní nástroj pro přiblížení. Oddálením zmenšíte zvětšení, abyste viděli více výkresu nebo zvětšili zvětšení tak, abyste viděli část výkresu podrobněji.

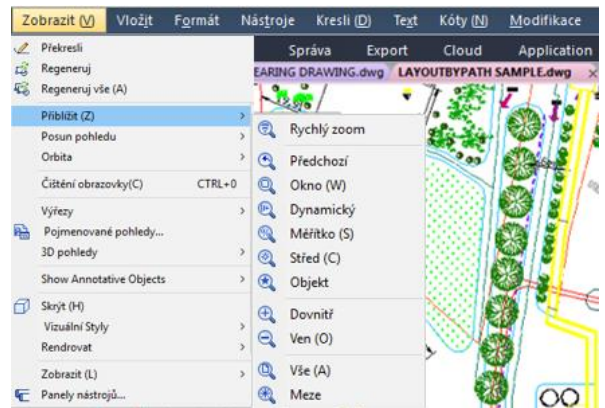

Poznámka: Pokud pracujete ve výřezu rozvržení a

nemůžete přiblížit, výřez rozvržení je zřejmě uzamčen. Měřítko a zobrazení se v Modelovém prostoru při posouvání nebo přibližování v uzamčeném výřezu rozvržení nemění.

# **4.2.1. Metody přibližování**

Pro přiblížení můžete použít některou z následujících metod:

- Chcete-li definovat část výkresu, kterou chcete zvětšit, vytvořte okno.
- Pro přiblížení v reálném čase použijte nástroj Rychlý zoom Realtime na panelu nástrojů Standard.
- Pokud máte myš s kolečkem, otáčejte kolečkem, abyste přiblížili a oddálili.

# **4.2.2. Přiblížení obdélníkové oblasti**

Můžete určit obdélníkovou oblast definovanou dvěma rohy pro zobrazení objektů v této oblasti tak velké, jak je to možné. Levý dolní roh zadané oblasti se stane levým dolním rohem nového pohledu.

**Přiblížení oblasti pomocí okna: Zobrazit**> Přiblížit> Okno Příkazový řádek> ZOOM

- Zvolte Zobrazit> Přiblížit> Okno -

Vyberte jeden roh okna kolem oblasti, kterou chcete zvětšit.

- Určete protilehlý roh okna kolem oblasti, kterou chcete zvětšit.

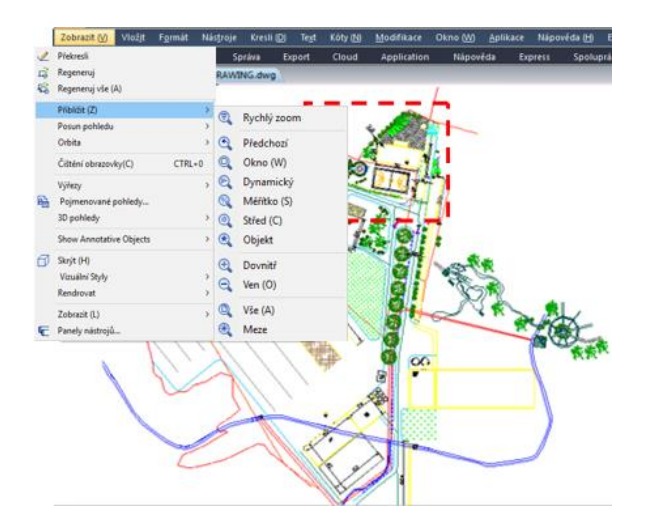

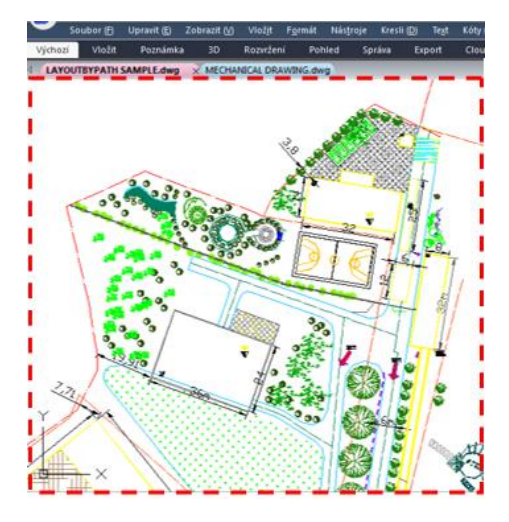

# **4.2.3. Rychlý zoom**

Rychlý zoom dynamicky přibližuje pohybem ukazovacího zařízení nahoru nebo dolů. Kliknutím pravým tlačítkem myši můžete zobrazit místní nabídku s dalšími možnostmi zobrazení.

**Rychlý zoom:** Zobrazit> Přiblížit> Rychlý zoom Příkazový řádek> RTZOOM

-Zvolte Zobrazit> Přiblížit> Rychlý zoom

- Podržte levé tlačítko myši a potom přetáhněte kurzor dopředu pro přiblížení a oddálení.

# **4.2.4. Zobrazení předchozího pohledu výkresu**

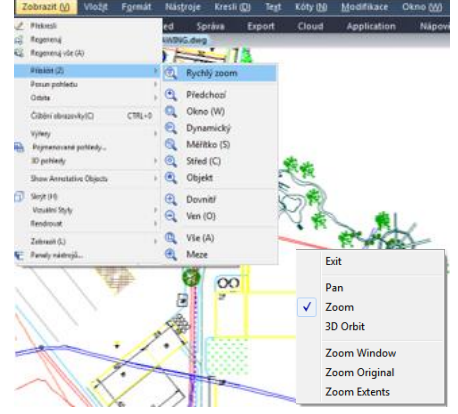

Po přiblížení nebo posunutí zobrazení části výkresu ve větším detailu je možné, že budete chtít přiblížit celý výkres. V nabídce Zobrazit> Přiblížit vám nástroj Předchozí umožňuje obnovit předchozí zobrazení. Výběrem tohoto nástroje lze postupně vrátit až 25 po sobě následujících zvětšených nebo posunutých pohledů.

#### **4.2.5. Přiblížení konkrétním měřítkem**

Přiblížení můžete zvětšit nebo zmenšit o přesný faktor měřítka, měřený vzhledem k celkové velikosti výkresu nebo ve vztahu k aktuálnímu zobrazení. Změníte-li faktor přiblížení, zůstane část výkresu ve středu aktuálního výřezu vycentrovaná na obrazovce.

**Přiblížení pomocí měřítka v aktuálním zobrazení:** Zobrazit> Přiblížit> Měřítko Příkazový řádek> ZOOM

# -Zvolte Zobrazit> Přiblížit> Měřítko

- -Na panely nástrojů Zoom klikněte na Zoom Měřítko.
- -Zadejte ZOOM v příkazovém řádku, zvolte možnost Měřítko a stiskněte Enter.
- Zadejte faktor měřítka následovaný znakem x (například 2x).

-Stiskněte Enter.

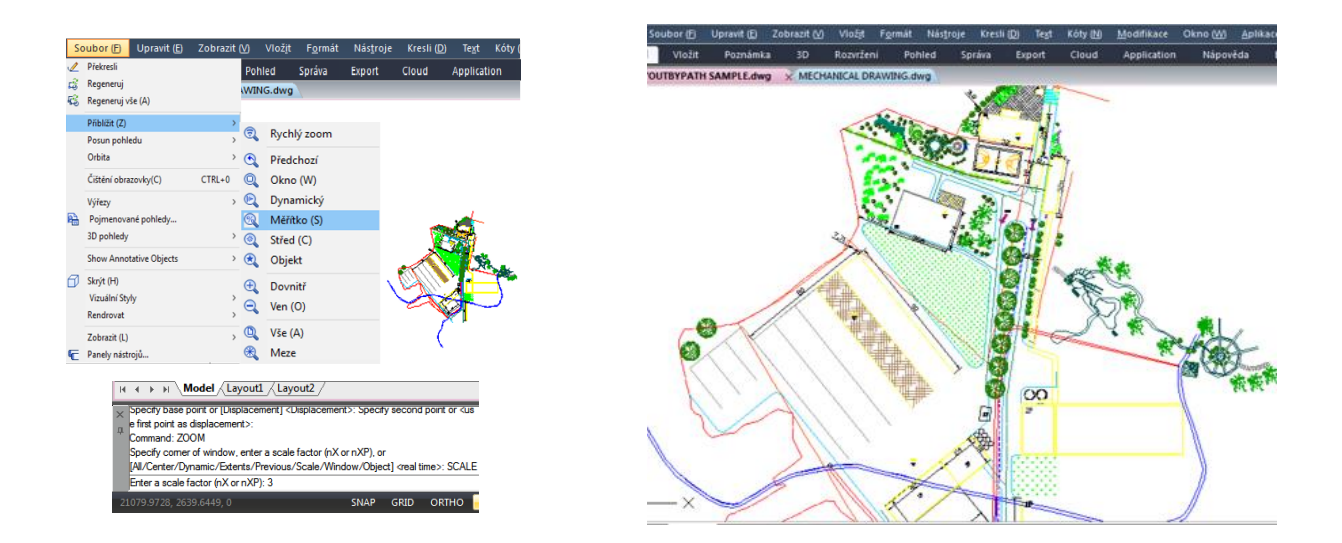

## **4.2.6. Zobrazení celého výkresu**

Volba **Přiblížit Meze (ZOOM Maximálně)** zobrazuje pohled, který obsahuje všechny objekty ve výkresu co nejširší. Zobrazení může zobrazit objekty v hladinách, které jsou vypnuté, ale nezahrnují objekty v zmrazených hladinách.

Možnost **Přiblížit Vše** (**ZOOM Vše)** zobrazí všechny objekty v rámci uživatelsky definovaných mezí nebo výkresových rozsahů, podle toho, který pohled je větší.

Pomocí nástroje Zoom vše na panelu nástrojů Zoom můžete zobrazit celý výkres. Nástroj Zoom maximálně slouží k přiblížení a zobrazení maximálních mezí všech objektů. Meze jednotlivých objektů v modelu budou vypočítány a použity k určení způsobu vyplnění okna modelem.

# **4.3. Posun a zobrazení**

Pomocí příkazu PAN můžete pohybovat výkresem v libovolném směru. Posun pohledu posouvá nebo posouvá pohled výkresu vodorovně, svisle nebo šikmo. Zvětšení výkresu zůstává stejné, stejně jako jeho orientace v prostoru. Jedinou změnou je část zobrazeného výkresu. Pro posouvání můžete použít některou z následujících metod:

- Pro přesné posouvání určete dva body definující velikost a směr posunu. První bod označuje počáteční bod posunu. Druhý bod udává hodnotu posunu vzhledem k prvnímu bodu. - Chcete-li posunout v reálném čase, použijte nástroj Posun pohledu v reálném čase na panelu nástrojů Standard. -Pokud máte myš s kolečkem, stiskněte a podržte kolečko a pak pohněte myší.

**Posun v reálném čase:** Zobrazit> Posun pohledu> Rychlý posun Příkazový řádek> PAN

-Zvolte zobrazit> Posun pohledu> Rýchly posun z hlavního menu.

- Přesuňte kurzor ve směru, kterým chcete posunout.

- Pro zastavení posouvání stiskněte Enter, ESC nebo zvolte Exit z místní nabídky.

**Posunutí pomocí myši s kolečkem:** 

- Stiskněte a podržte kolečko a potom posuňte myš ve směru, kterým chcete posouvat (Systémová proměnná MBUTTONPAN řídí tuto funkci.)

#### **4.4. Zobrazit více pohledů na modelovém prostoru**

Když vytváříte nový výkres, zobrazí se v jediném okně. Výkres můžete zobrazit ve druhém okně, nebo můžete rozdělit jedno okno do více oken. Můžete také otevřít a

zobrazit více výkresů.

### **4.4.1. Nastavení výřezů v modelu**

Výřezy vytvořené na kartě Model zcela vyplní kreslicí plochu a nepřekrývají se. Při provádění změn v jednom výřezu se ostatní aktualizují současně. Ve výřezu modelového prostoru můžete provádět následující operace:

-Nastavit režimy Krok, Rastr a USS; Posun; Zoom; a obnovit pojmenované pohledy. -Uložit orientaci USS s

jednotlivými výřezy.

-Při provádění příkazu můžete kreslit z jednoho výřezu do druhého.

-Pojmenovat uspořádání výřezu, abyste jej mohli znovu použít na kartě Model nebo na kartě Rozvržení.

-Při práci na 3D modelech je užitečné nastavit různé USS v jednotlivých výřezech.

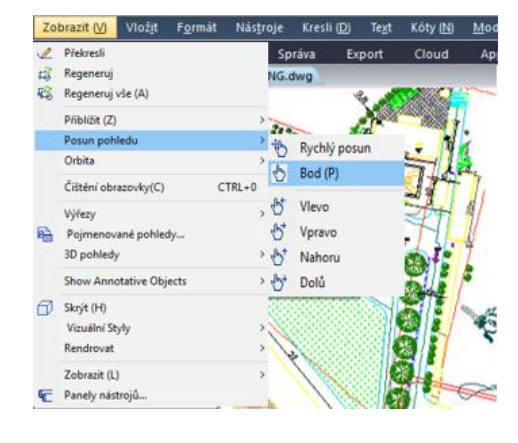

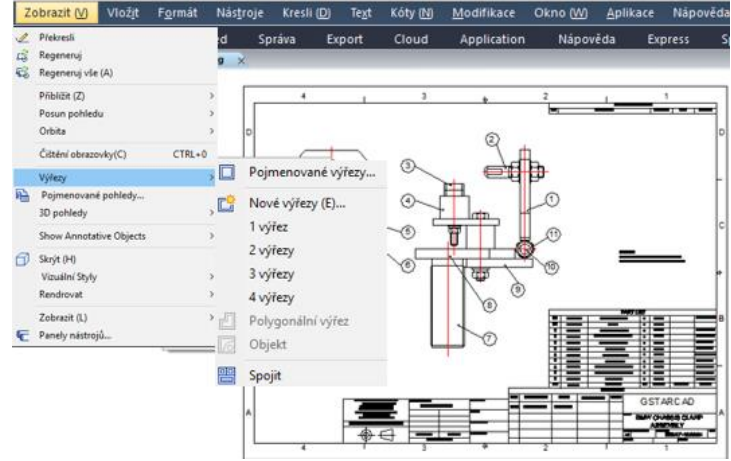

# **4.4.2. Práce s více pohledy v rámci jednoho výkresu**

Můžete otevřít a pracovat s několika zobrazeních stejného výkresu současně. Poté, co rozdělíte jedno okno do více oken, můžete každé okno ovládat samostatně. Můžete například zvětšovat nebo posouvat v jednom okně bez ovlivnění zobrazení v ostatních oknech. Jak budete kreslit, všechny změny provedené v jednom okně jsou okamžitě viditelné v ostatních. A také můžete kdykoliv přepnout z jednoho okna na druhé.

**Vytvoření vícenásobného pohledu:** Zobrazit> Výřezy Příkazový řádek> VPORTS

-Zvolte Zobrazit> Výřezy

-V rámci menu a zvolte 1, 2, 3, nebo 4 výřezy.

-Zadejte h, pokud chcete vodorovnou orientaci, nebo v případě, že chcete vertikální orientaci, zadejte v.

Spojení pohledů: Zobrazit> Výřezy> Spojit Příkazový řádek> VPORTS

-Zvolte Zobrazit> Výřezy> Spojit

-Klikněte kdekoli uvnitř okna, které chcete zachovat.

- Klikněte kdekoli v sousedním okně, které chcete připojit k prvnímu oknu.

**Obnovení konfigurace pojmenovaného okna:**

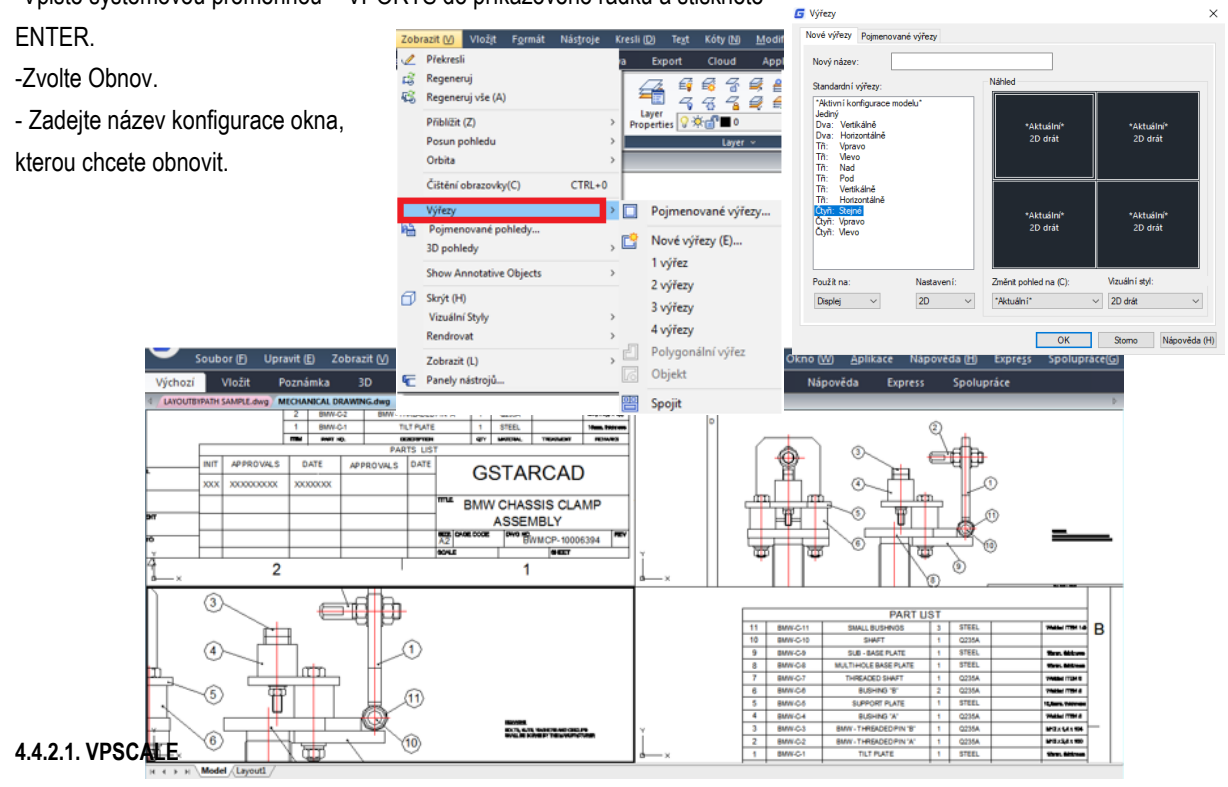

-Vpište systémovou proměnnou – VPORTS do příkazového řádku a stiskněte

Příkaz VPSCALE (měřítko výřezu) hlásí skutečné měřítko aktuálního výřezu vybraného výřezu rozvržení.

1. Můžete otevřít nedávný výkres s rozvržením nebo vytvořit nový výřez v prostoru rozvržení s požadovaným měřítkem podle formátu papíru.

- 2. Na příkazovém řádku zadejte příkaz VPSCALE a vyberte okraj výřezu.
- 3. Příkazový řádek zobrazí správné měřítko výřezu podle měrné jednotky, se kterou pracujete.
- 4. Všimněte si, že stavový řádek zobrazuje pravou stupnici vybraného výřezu pouze v prostoru rozvržení.

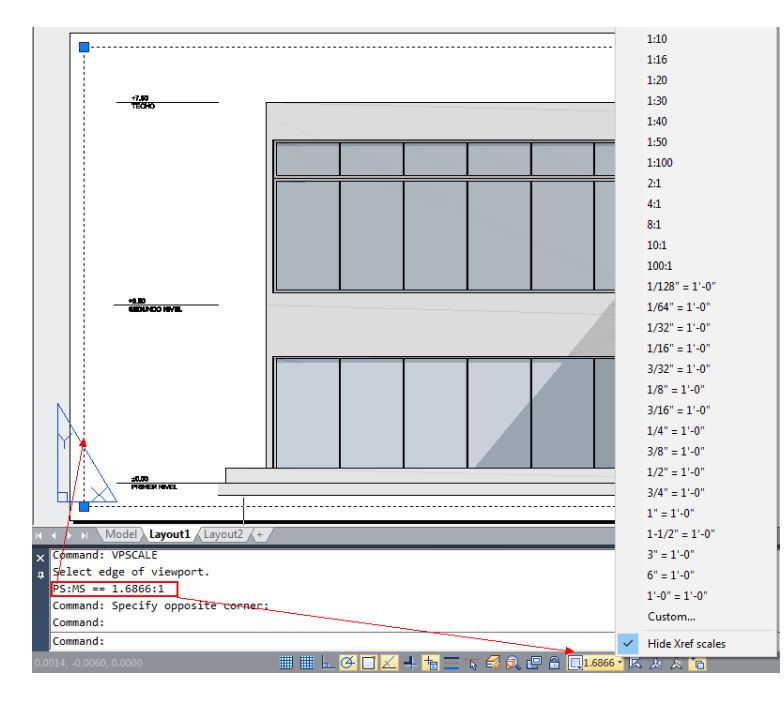

# **4.4.3. Práce s více výkresy**

Díky rozhraní pro vícenásobné dokumenty můžete otevřít a pracovat na několika výkresech najednou, můžete zkopírovat, vyjmout nebo vložit entitu z jednoho výkresu do druhého. Každý výkres se zobrazí v okně kreslení, které má následující výhody: Dva nebo více výkresů můžete vidět vedle sebe a můžete snadno kopírovat entity z jednoho výkresu do druhého. V nabídce Okno jsou pro uživatele vybrány následující tři metody, které určují, jak jsou uspořádány výkresy.

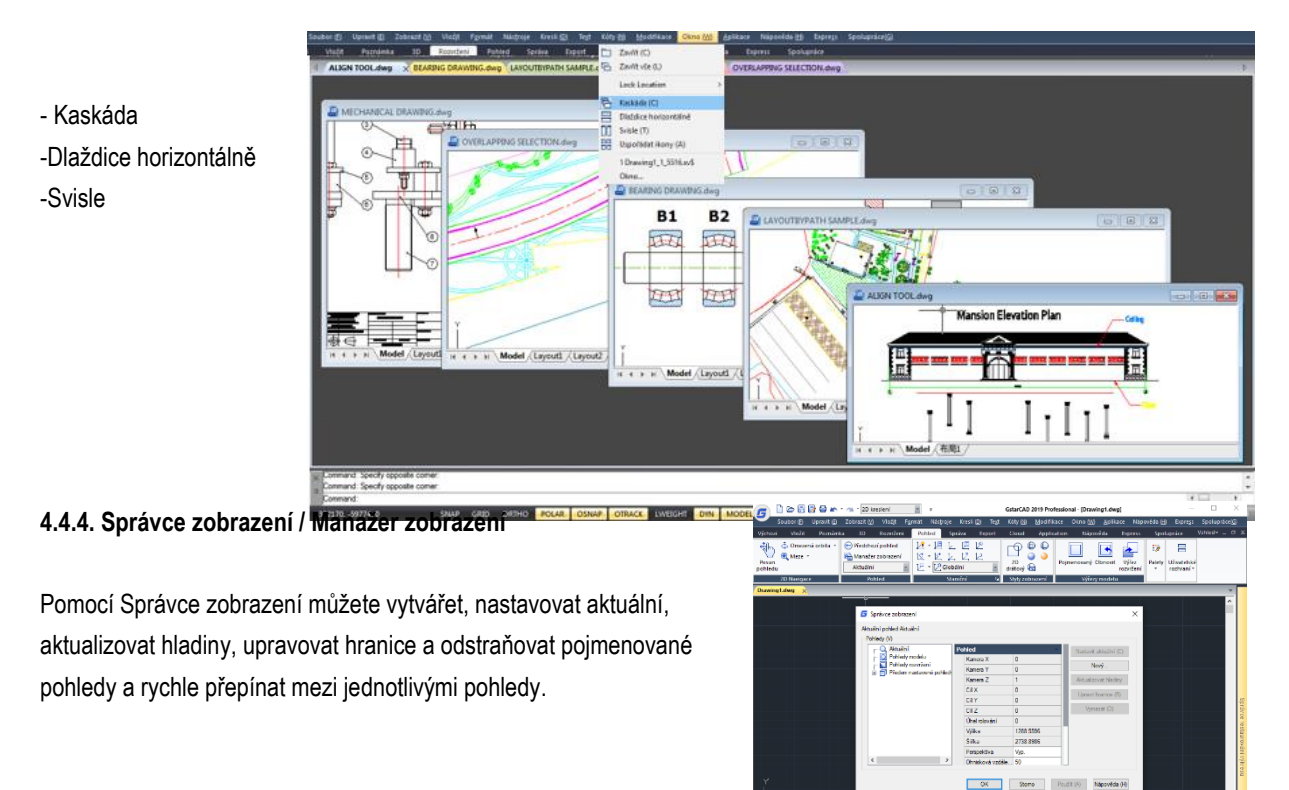

# **4.5. Určení 3D zobrazení**

Můžete nastavit 3D pohled, který usnadní ověření 3D efektů výkresu, konstrukci a vizualizaci 3D modelů. Můžete určit nový pohled, chcete-li vytvořit nové objekty nebo upravit existující objekty.

# **4.5.1. Nastavení směru zobrazení**

Trojrozměrné výkresy si můžete prohlédnout nastavením směru pohledu. Směr prohlížení určuje polohu zobrazení. Když zobrazíte výkres z výchozího pohledu (0,0,1), zobrazí se půdorys výkresu. Směr pohledu můžete změnit tak, aby se pohled na výkres zobrazoval z jiného úhlu pohledu nebo aby pracoval na trojrozměrném modelu z jiné orientace.

**Nastavení nového směru zobrazení:** Zobrazit >3D pohledy> Předvolby pohledu Příkazový řádek> DDVPOINT

-Zvolte Zobrazit >3D pohledy> Předvolby pohledu

-Nastavte úhly pohledu na absolutní hodnotu GSS (WCS) a relativní k (USS) UCS posunutím polohy jehly podle vašich preferencí. Poté klikněte na tlačítko OK.

**Zobrazení půdorysu aktuálního výkresu:** Zobrazit >3D pohledy> Půdorys Příkazový řádek> PLAN

-Zvolte Zobrazit >3D pohledy> Půdorys z hlavního menu. -Zahrnuje tři pohledy: Aktuální USS (UCS), Globální USS (UCS) a Pojmenovaný USS (UCS). Vyberte požadované.

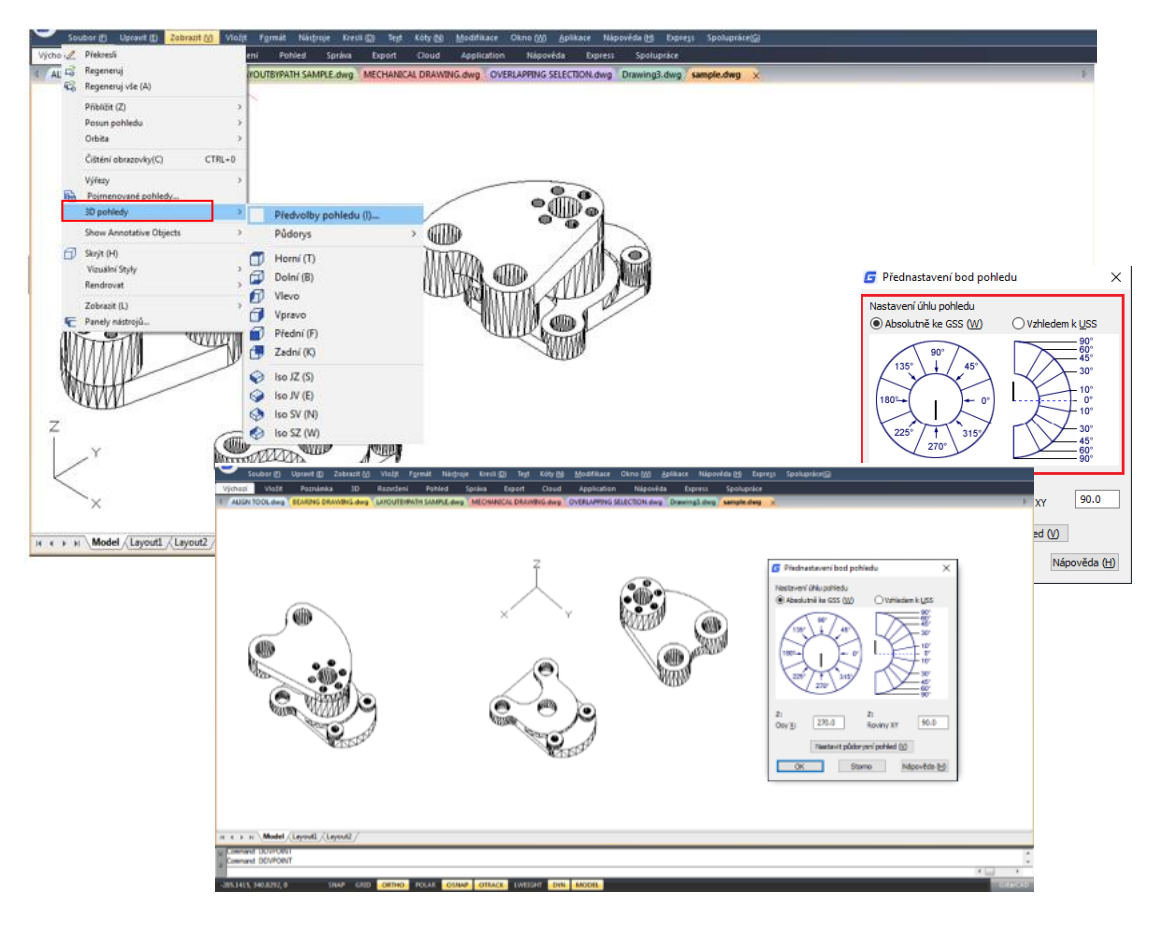

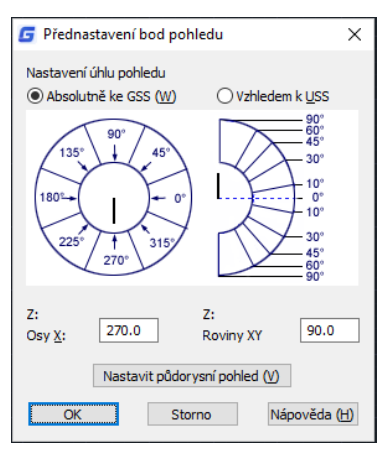

# **4.5.2. Izometrický pohled**

Můžete definovat perspektivní pohledy na model pro vytvoření realistických efektů. Vyberte předdefinované standardní ortografické a izometrické pohledy podle názvu nebo popisu. Tyto pohledy představují běžně používané možnosti: Horní, Dolní, Vlevo, Vpravo, Přední, Zadní. Kromě toho můžete nastavit zobrazení izometrických možností: Iso JZ (jihozápad), Iso JV (jihovýchod), Iso SV (severovýchod) a Iso SZ (severozápad).

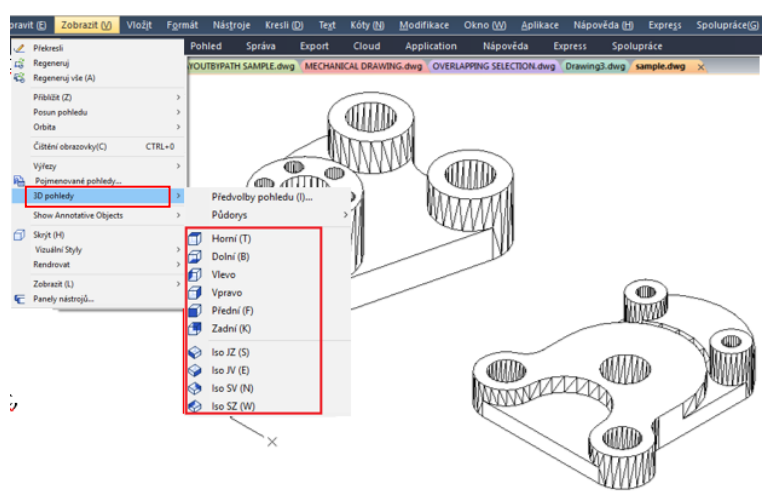

# **4.5.3. Kreslení 2D izometrických**

#### **pohledů**

Pomocí izometrického kroku můžete vytvořit 2D objekty, které se zdají být 3D tělesy.

Nastavením izometrického kroku v dialogovém okně Nastavení konceptu a zapnutím funkce Mřížka můžete snadno zarovnat objekty podél jedné ze tří izometrických rovin. Přestože izometrický výkres vypadá jako 3D, je to vlastně 2D zobrazení.

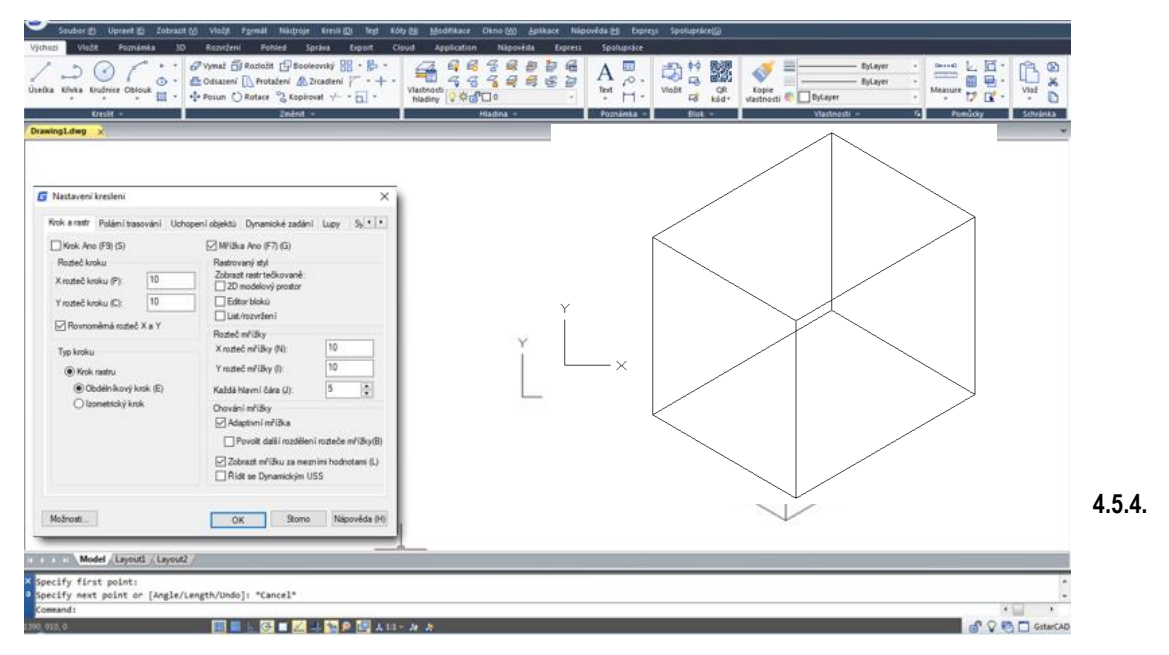

### **Nastavení izometrické mřížky a kroku**

Zarovnáním ve třech hlavních osách simuluje izometrický výkres 3D výkres z určeného pohledu. Když je úhel kroku nastaven na 0, osy izometrické roviny jsou 30 stupňů, 90 stupňů a 150 stupňů. Pomocí izometrického kroku můžete pracovat na kterékoli ze tří izometrických rovin, z nichž každá má dvojici přidružených os.

-Levý bokorys. Levá izometrická rovina definovaná dvojicí 90 a 150 stupňové osy. Zarovná krok a rastr pomocí 90stupňové a 150stupňové osy.

-Půdorys. Horní izometrická rovina definovaná dvojicí 30- a 150 stupňové osy. Zarovná krok a rastr pomocí 30stupňové a 150stupňové osy.

-Pravý bokorys. Levá izometrická rovina definovaná dvojicí 90- a 30- stupňové osy. Zarovná krok a rastr pomocí 90-stupňové a 30-stupňové osy.

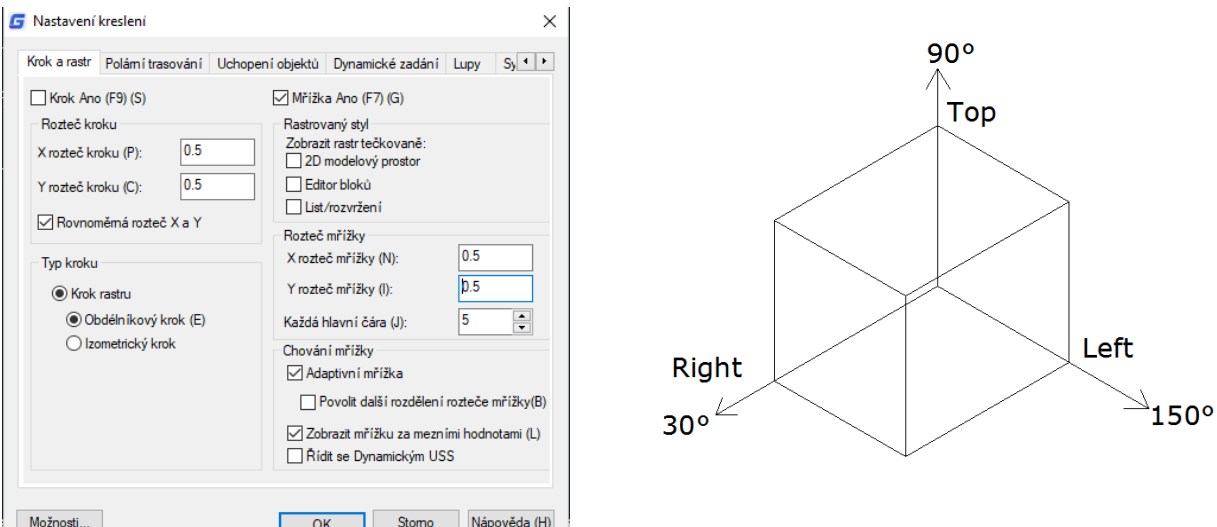

Kromě použití příkazu ISOPLANE pro přepínání izometrických rovin můžete použít také klávesovou zkratku F5 nebo CTRL + E. specifikování jedné ze tří izometrických rovin má za následek zarovnání orto a nitkového kříže podél příslušných izometrických os.

Například, když je funkce Ortho zapnutá, body, které jste zadali, se zarovnávají podél simulované roviny, na které pracujete. Proto můžete nejprve nakreslit horní rovinu a přepnout na levou rovinu, abyste nakreslili druhou stranu, a poté přepněte na pravou rovinu pro dokončení výkresu.

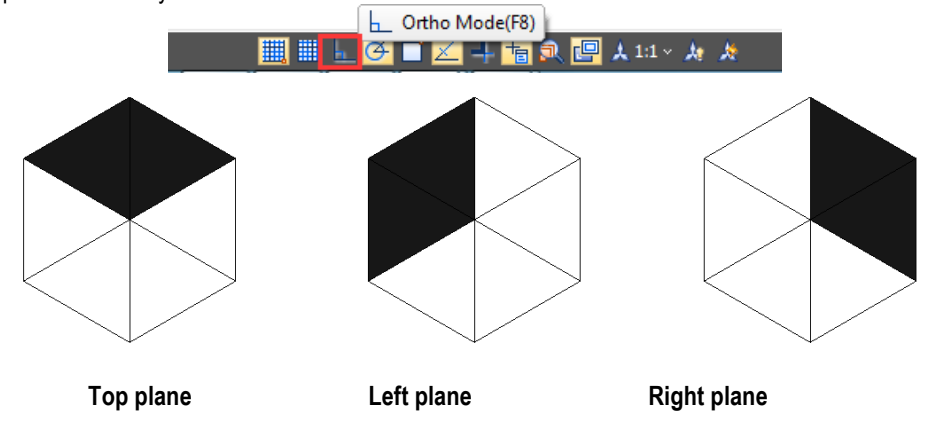

#### **4.5.5. Dynamická změna 3D zobrazení**

Objekty můžete zobrazit z libovolného směru pohledu podržením myši nebo jiných polohovacích zařízení a dynamickým pohybem. Při dynamickém zobrazení můžete při změně zobrazení zobrazit efekty změny pohledu. Operace pohybu nebo přiblížení můžete provádět, jakmile je 3DORBIT aktivní. Když je 3DORBIT aktivní, není dovoleno měnit objekty. GstarCAD podporuje více orbitálních možností jako Volná orbita, 3D Kontinuální orbita, Orbita podél osy X, Orbita podél osy Y, Orbit podél osy Z, Omezená orbita. Uživatelé navíc mohou vytvářet dva nové typy sítě pomocí příkazů DISH (povrchová mísa) a DOME (povrchová kopule). Chcete-li ukončit 3D Orbit, stiskněte klávesu Enter, ESC nebo vyberte příkaz Konec z místní nabídky.

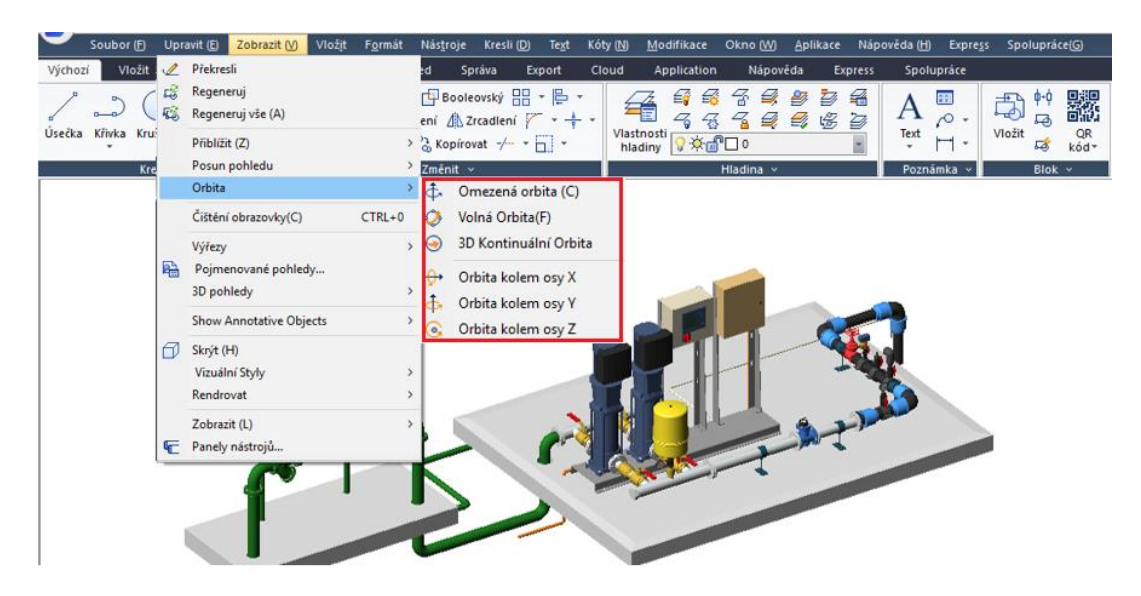

#### **4.5.6. Skrytí čar nebo stínování 3D objektů**

Skryje nebo tvaruje 3D objekty v aktuálním výkresu, potlačí zobrazení objektů (částečně nebo zcela), které jsou umístěny za jinými objekty, nebo generuje jednoduše stínovaný obrázek zobrazený v aktuálním zobrazení. Příkaz HIDE (Styl zobrazení, Skrytý) můžete použít k odstranění skrytých čar k ověření aktuálního umístění těchto ploch. Skrytí čar pozadí činí zobrazení mnohem přehlednějším, ale nemůžete upravovat zobrazení skrytých čar ani vykreslení.

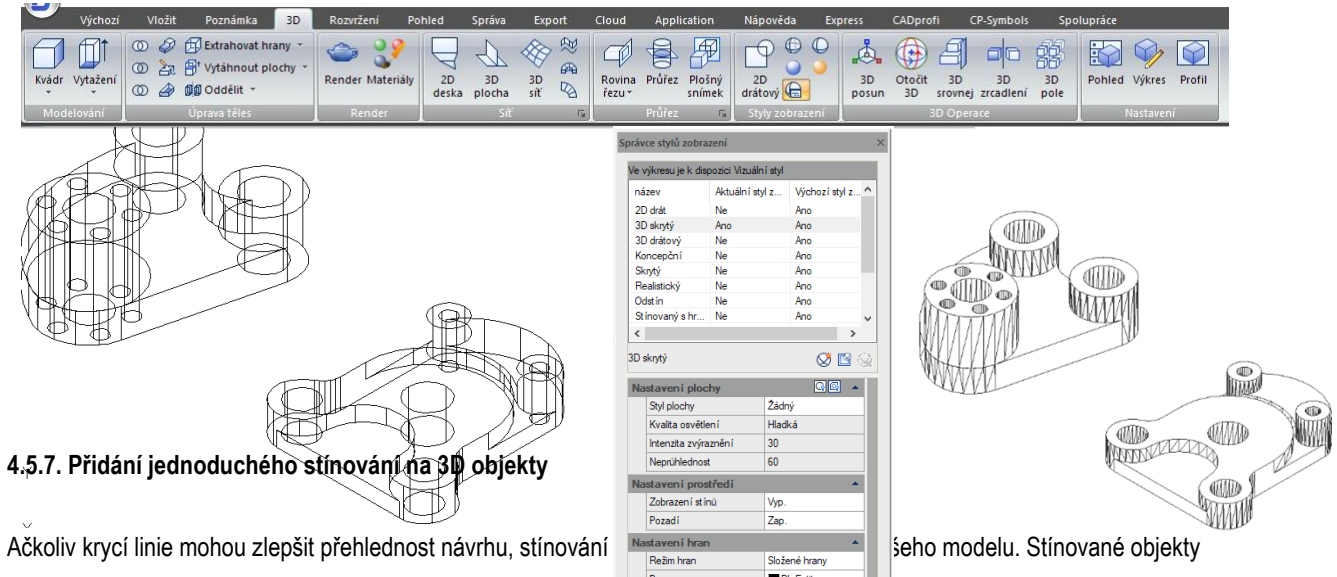

můžete upravit běžným způsobem. Když je vybrán stínovaný objekt, na horní části stínování se objeví drátový model a s možností úchopu.

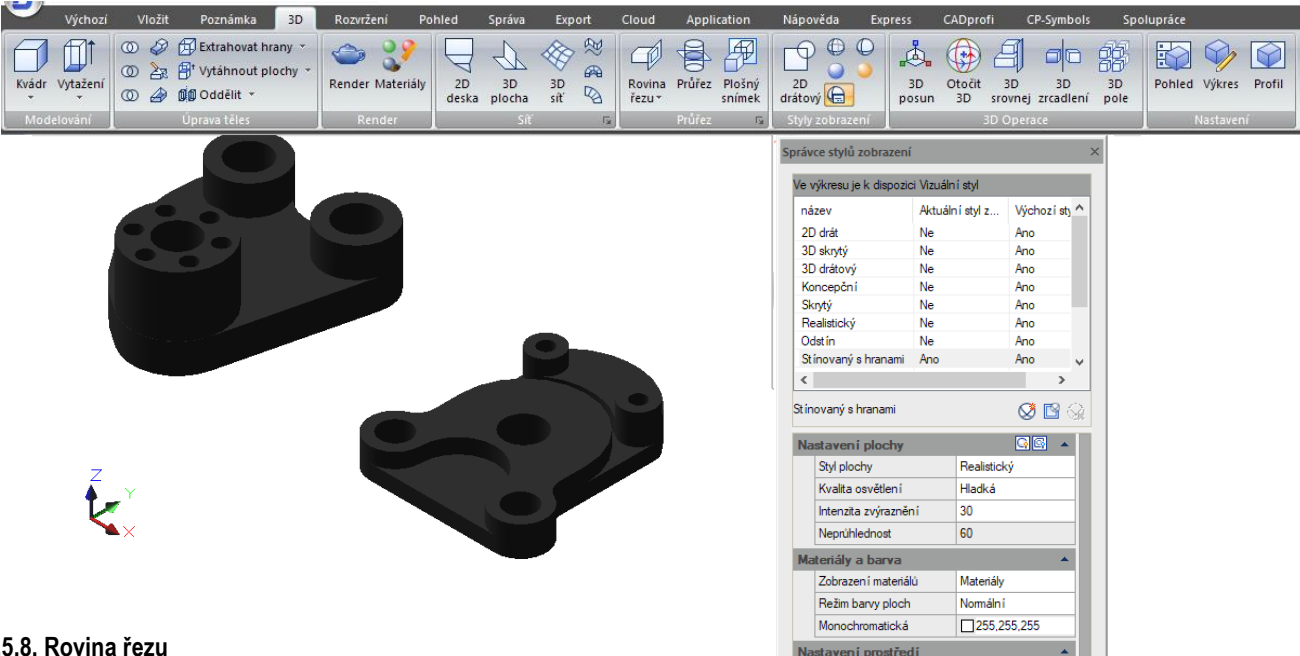

# **4.5.8. Rovina řezu**

Příkaz SECTIONPLANE vytvoří objekt řezu, který působí jako řezná rovina přes 3D objekty a uloží vybranou rovinu řezu jako 2D nebo 3D blok. Objekt řezu můžete dynamicky pohybovat ve 3D modelu nebo v ploše. Aktivní sekci můžete použít k analýze modelu přesunutím objektu řezu v objektu. Vytvořte průřezové pohledy, které lze uložit nebo znovu použít.

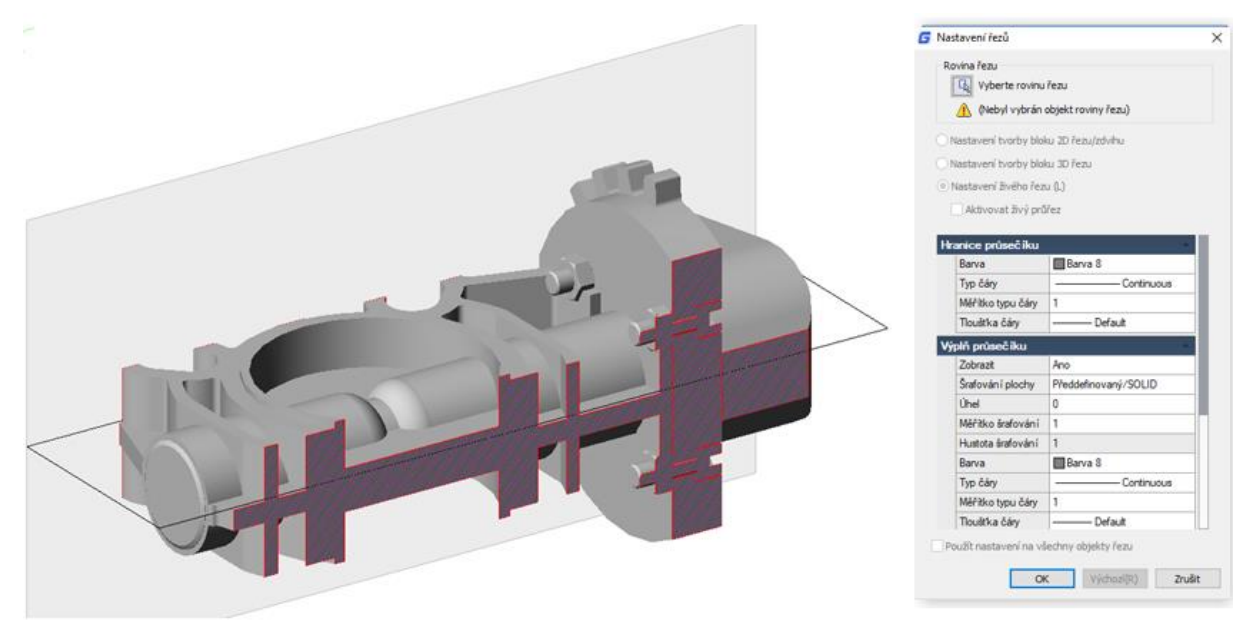

# **4.6. Render**

Renderování vytvoří 2D obraz založený na 3D scéně. Pomocí nastaveného osvětlení, použitých materiálů, nastavení prostředí jako je pozadí či mlha lze docílit

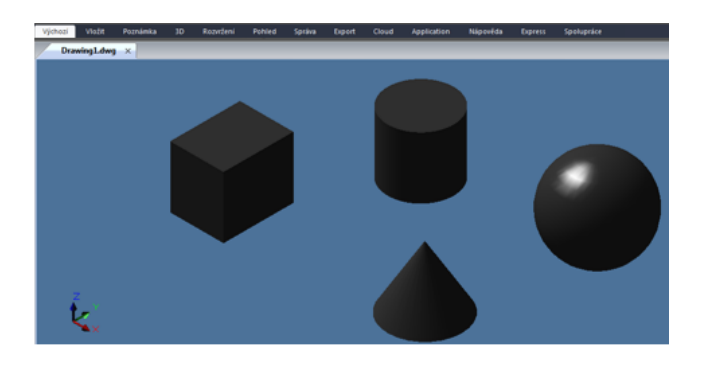

stínování geometrie scény. V základní úrovni můžete použít příkaz Render pro renderování vašeho modelu bez použití materiálů, přidávání světel nebo nastavení scény. Světlo nelze přesunout ani upravit.

# **4.6.1. Rendrovací prostředí**

Pomocí funkcí Rendrovací prostředí můžete nastavit atmosférické efekty nebo obrázky na pozadí. Rendrovaný obrázek lze vylepšit pomocí atmosférických efektů, jako je indikátor mlhy a hloubky, nebo přidáním bitmapového obrázku jako pozadí. Mlha a indikátor hloubky představují dva extrémy se stejným efektem: bílá barva je mlha a černá barva je tradiční indikátor hloubky. Mezi nimi můžete použít libovolnou barvu.

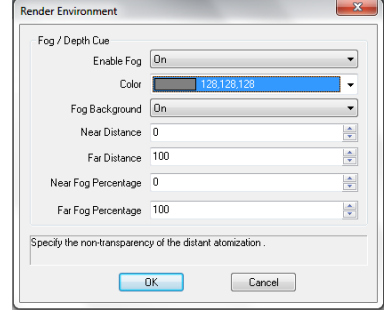

# **4.6.2. Světlo**

Osvětlení doplňuje scénu. Můžete přidat bodová světla, reflektory (kuželové) a vzdálená světla a nastavit umístění a fotometrické vlastnosti každého z nich.

**Bodové světlo:** Bodové světlo vyzařuje světlo ve všech směrech od jeho umístění a necílí na objekt.

**Kuželové světlo:** Reflektor může být nasměrován k objektu. **Vzdálené světlo:** Simuluje účinek slunečního světla a může být použit k zobrazení toho, jak stíny vrhané strukturou ovlivňují okolní oblast.

**Seznam světel:** Zobrazí seznam názvů typu a světla použitých v

modelu. Vzdálená světla a slunce se v modelu nezobrazují jako objekty rozhraní.

# **4.6.3. Materiály**

Objektům ve výkresech můžete přidat materiály, které zajistí realistický efekt. V kontextu renderování, materiály popisují, jak objekt odráží nebo přenáší světlo. V rámci materiálu mohou mapy simulovat textury, nárazové efekty, odrazy nebo lomy.

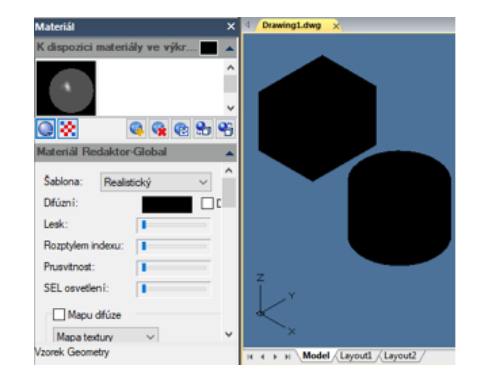

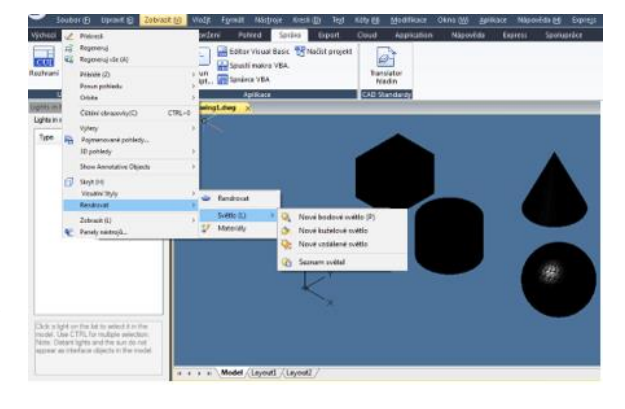

# **5. Přesné nástroje a vlastnosti výkresů**

# **5.1. Určete jednotky, úhly a měřítko**

Zadejte jednotky měření, které chcete použít, jejich formát a další konvence.

# **5.1.1. Nastavte formát jednotek**

Můžete nastavit formát zobrazení jednotky, který zahrnuje: Exponenciální, Desítkový, Palcový desetinný, Palcový zlomkový a Zlomkový zápisy. Chcete-li zadat architektonické stopy a palce, můžete označit stopy pomocí primární symbol ('), například 72'3. Nemusíte zadávat palce zadáváním uvozovek ("). Typ a přesnost jednotky můžete nastavit v Průvodci rychlým nastavením, v Průvodci rozšířenými nastaveními nebo v dialogovém okně Jednotky řízení. Tato nastavení určují, jak bude vaše souřadnice, posun, a vzdálenosti se interpretují a zobrazují se souřadnice a vzdálenosti

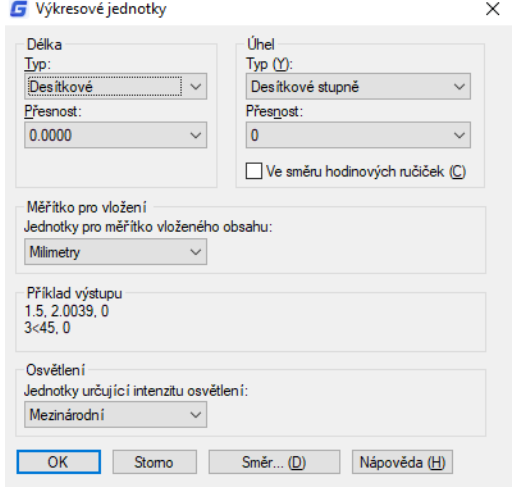

**Otevření dialogu výkresových jednotek:** 

Formát> Jednotky Příkazový řádek> JEDNOTKY

# **5.1.2. Nastavení úhlových konvencí**

Můžete určit umístění pro úhel 0 a kladný směr pro měření úhlu: ve směru hodinových ručiček nebo proti směru hodinových ručiček. Můžete také zadat formát a počet desetinných zlomků.

- Zadejte měrnou jednotku a přesnost: Jednotky zahrnují grad, radian, jednotku geodetů a stupeň, minutu a sekundu.

- Určete, odkud začíná měření úhlu: východ, západ, jih, sever nebo jiné. Chcete-li například zadat souřadnice vzhledem k aktuální souřadnici pro řádek vlastností, který je 54 stop, 7 palců dlouhý s ložiskem 60 stupňů na sever, 12 minut, 6 sekund na východ, zadejte @ 54'7 "<n60d12'6" E.

- Určete kladný směr: proti směru hodinových ručiček nebo ve směru hodinových ručiček. Úhel 0 lze nastavit na libovolné místo.

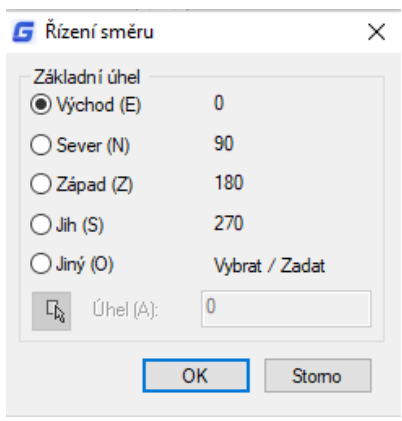

# **5.1.3. Nastavení faktorů měřítka**

Namísto kreslení do určitého měřítka v programu nakreslíte vše v plné velikosti. Při tisku výkresu můžete přiřadit měřítko, ve kterém se má výkres tisknout. Měřítko však neovlivní způsob, jakým se ve výkresu tiskne několik prvků, například textu, šipek nebo typů čar. Když například kreslíte text, musíte určit velikost textu tak, aby při pozdějším tisku v určitém měřítku byla správná výška textu.

Po určení případného měřítka dokončeného výkresu můžete vypočítat faktor měřítka výkresu jako poměr jedné jednotky výkresu k jednotce skutečného měřítka reprezentované každou jednotkou výkresu.

V následující tabulce jsou uvedeny některé standardní poměry architektonického a inženýrského měřítka a ekvivalentní výšky textu potřebné k vytvoření textu, který měří výšku 1/8 palce při tisku výkresu v určeném měřítku.

Tyto faktory měřítka můžete použít k předurčení velikosti výkresu, abyste se ujistili, že se při tisku vejde na papír určité velikosti. Velikost výkresu ovládáte podle omezení výkresu. Chcete-li vypočítat limity kreslení tak, aby odpovídaly velikosti papíru, vynásobte rozměry velikosti papíru podle faktoru měřítka.

#### **5.2. Limity kreslení**

Můžete určit limity kreslení, které tvoří neviditelnou hranici kolem výkresu. Omezení výkresu můžete použít k tomu, abyste se ujistili, že nevytvoříte výkres větší, než se vejde na konkrétní list papíru při tisku ve specifickém měřítku.

Pokud například plánujete tisknout výkres na 1/8 "= 1'-0" (jinými slovy pomocí měřítka 96) na listu papíru o rozměrech 36 palců x 24 palců, můžete nastavit limity kreslení. až 3 264 jednotek (tj. 34 x 96) a 2112 jednotek vysokých (22 x 96), což umožňuje 1 palcový okraj kolem okrajů tištěného obrazu.

**Nastavení limitů kreslení:** 

Formát> Meze výkresu Příkazový řádek> MEZE VÝKRESU

- Zvolte Formát> Meze výkresu

- Určete souřadnici x a souřadnice y horního pravého limitu výkresu a dolního levého limitu výkresu. Můžete také kliknout na Vybrat, abyste určili limity výkresu výběrem bodů ve výkresu.

#### **5.3. Režim krok a rastr model**

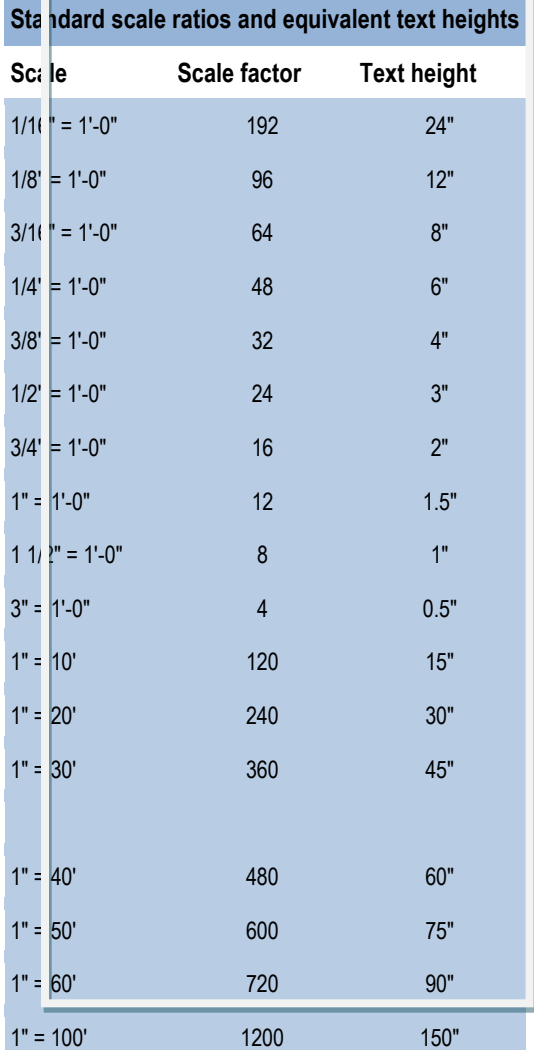

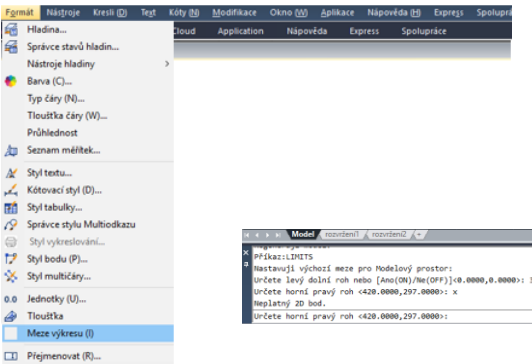

Mřížka je obdélníkový vzor složený z menších a hlavních čar rozšířených přes kreslicí plochu. Zobrazení mřížek a použití mřížek zlepšují výkon regenerace. Když zapnete režim Přichytit, kurzor přilne k neviditelným mřížkám nebo se na ně zachytí. Nastavení mřížky a zaklapnutí jsou efektivní nástroje, které lze použít ve výkresu k zajištění přesnosti. Kromě toho může být kurzor omezen pouze na ortogonální pohyby nebo se mohou vodítka automaticky zobrazit na obrazovce při specifikovaném přírůstku polárního úhlu.

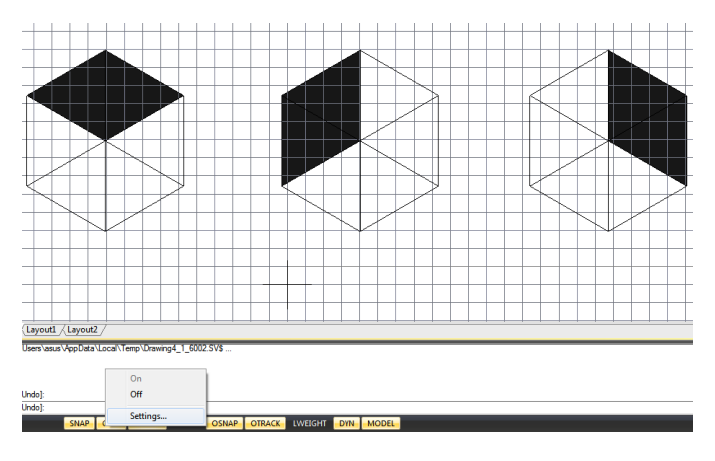

#### **5.3.1. Změnit vzdálenost kroku a mřížky**

Krok a mřížku můžete zapnout a vypnout a určit jejich mezery na kartě Krok a rastr v dialogovém okně Nastavení kreslení. Rozteč mřížek nemusí odpovídat roztečím. Široký rozteč mřížek může být použit jako reference, zatímco bližší rozteč mřížek vám pomůže přesně určit body.

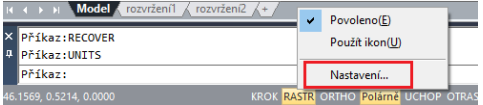

#### **5.4. Použít uchopení objektů**

Uchopení objektů umožňuje rychle vybrat přesné geometrické body na existujících objektech, aniž byste museli znát přesné souřadnice těchto bodů. S uchopením objektu můžete vybrat koncový bod čáry nebo oblouku, střed kruhu, průsečík dvou entit nebo libovolnou jinou geometricky významnou polohu. Snímky objektů, které jsou tečné nebo kolmé k existující entitě, můžete také použít k zachycení objektů.

#### **5.4.1. Nastavení uchopení objektů**

Uchopení objektů můžete nastavit pomocí libovolné z následujících metod:

- Zvolte Nástroje> Nastavení kreslení> Uchopení objektu a klepněte na jeden z nástrojů pro uchopení objektu.

- Na panelu nástrojů Uchopení objektů klepněte na jeden z nástrojů

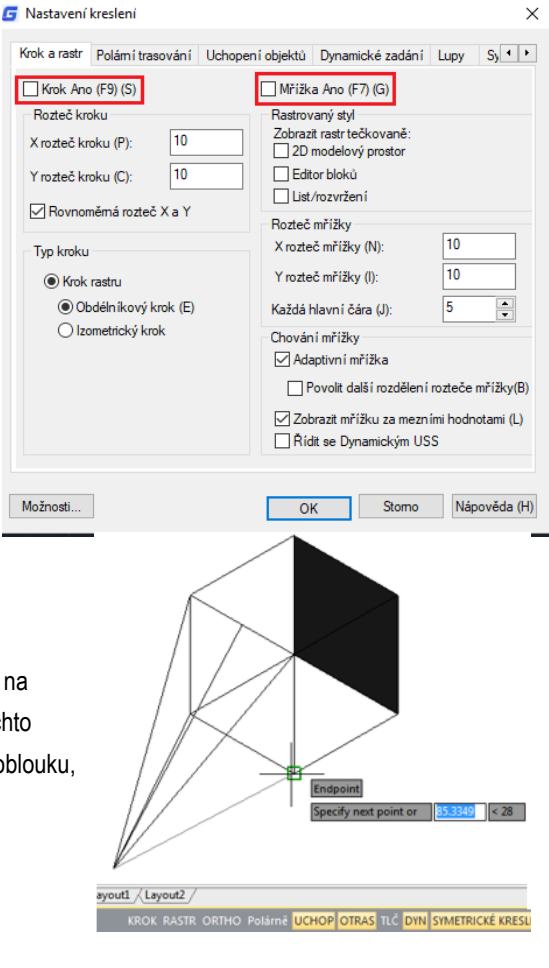

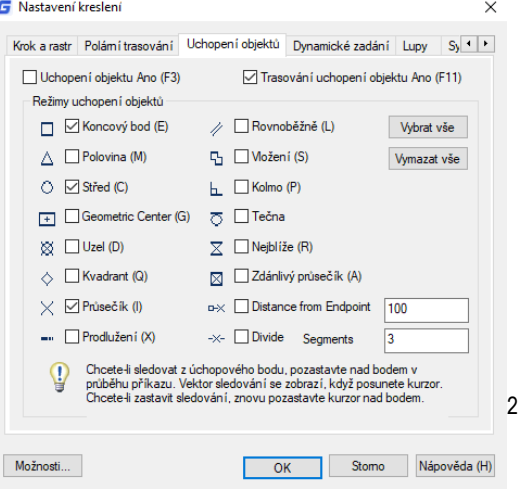

pro uchopení objektu. **Azykovém řádku se zakladetectu a na stavovém řádku** se Na stavovém řádku

klepněte pravým tlačítkem myši na tlačítko Přichytit k objektu a vyberte možnost Nastavení.

- Stisknutím a podržením klávesy Shift při klepnutí pravým tlačítkem kdekoli v okně kreslení zobrazíte místní nabídku pro uchopení objektu a potom vyberte objekt, který chcete nastavit.

Navíc můžete najít volbu nazvanou Vzdálenost od koncového bodu. Tato volba umožňuje přichytit určitou vzdálenost od libovolného koncového bodu objektů, jako je čára, oblouk, spline, čára, oblouk elipsy, řádek a další řádky. Pokud předáváte kurzor nad objekt z zakladatelj za objekt z zakladatelj za objekt z zakladatelj za objekt z zakladatelj za objekt z

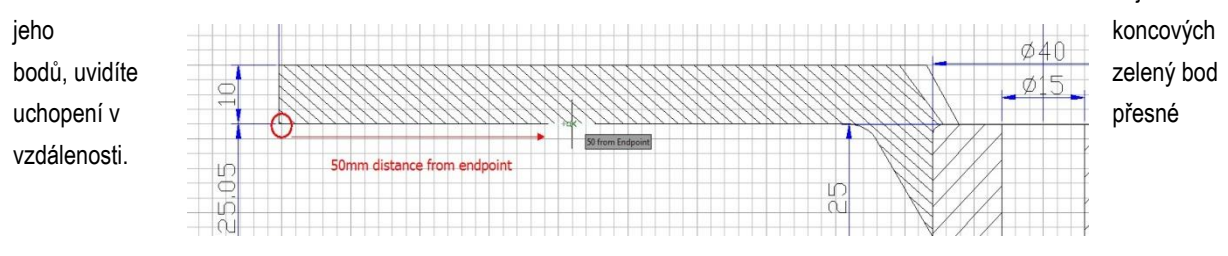

Další možnost nazvaná Rozdělit segmenty umožňuje přichytit rozdělené body segmentů objektů, jako je čára, oblouk, spline, čára, oblouk elipsy, řádek a další řádky. Předtím, pokud chcete najít dělicí bod, musíte nejprve vygenerovat objekt rozdělených bodů a pak tyto body přichytit. Nyní, pokud budete procházet kurzorem nad objektem uvedeným výše, uvidíte zelený bod uchopení v přesné vzdálenosti.

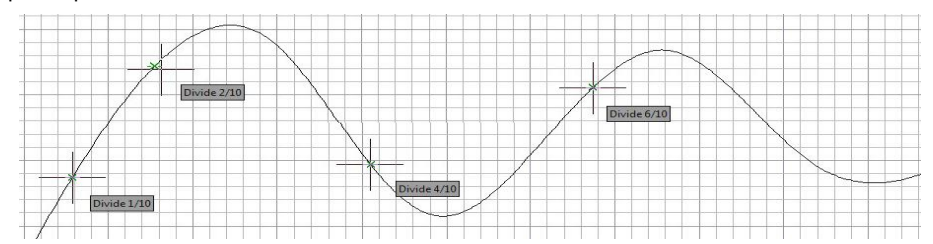

#### **5.4.2. Nástroje automatického uchopení**

Nástroj pro automatické uchopení je nástroj pro vizuální pomoc pro uchopení, který vám pomůže lépe vidět a používat uchopení objektů. Pokud je zapnuté libovolné uchopování, systém poté, co přesunete kurzor nad bod přichycení, zobrazí značku a popis. Funkce AutoSnap se zapne automaticky, když je zapnuta funkce uchopení objektu. Ve výchozím nastavení jsou zapnuty AutoSnap značky: Zobrazovat nápovědu a Magnet. Nastavení AutoSnap můžete změnit v dialogovém okně Možnosti. AutoSnap se skládá z následujících úchopových nástrojů:

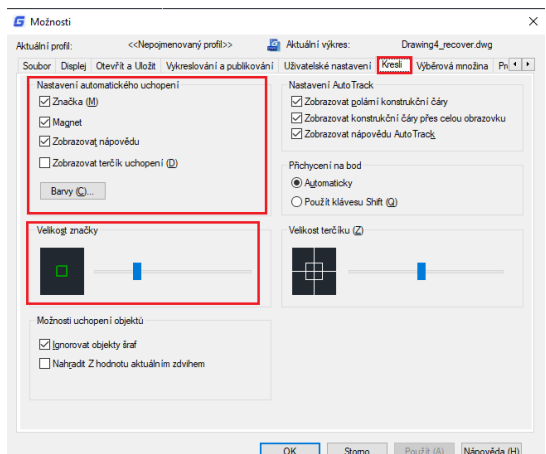

-Značka. Řídí zobrazení značky automatického uchopení. Značka je geometrický útvar, který se zobrazuje při posunu výběrového terčíku přes uchopovaný bod.

-Magnet. Zapne nebo vypne magnet automatického uchopení. Volba Magnet způsobuje automatický pohyb výběrového čtverečku a jeho zamknutí v nejbližším bodě uchopení.

-Zobrazovat nápovědu. Řídí zobrazení nápovědy automatického uchopení. Nápověda je značka popisující část objektu, kterou jste uchopili.

-Zobrazovat terčík uchopení. Zapíná nebo vypíná zobrazení terčíku automatického uchopení. Kurzorový terčík je čtvereček, který je zobrazen ve středu nitkového kříže při uchopování objektů.

# **5.4.3. Přepínání výběrů**

S novou systémovou proměnnou PŘEPÍNÁNÍ VÝBĚRŮ můžete rychle vybírat překrývající se nebo shodné objekty v aktuálním výkresu a také nastavit možnosti cyklického výběru.

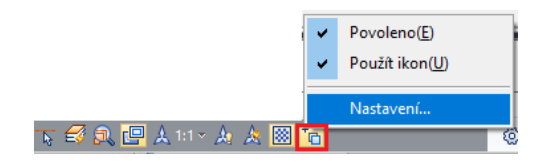

Tlačítko Povolit přepínání výběrů je umístěno na stavovém řádku. Kliknutím pravým tlačítkem myši určete nastavení cyklování výběru. Tato nastavení určují, zda se při přechodu nebo výběru překrývajícího se objektu zobrazí znak nebo dialogové okno Výběr.

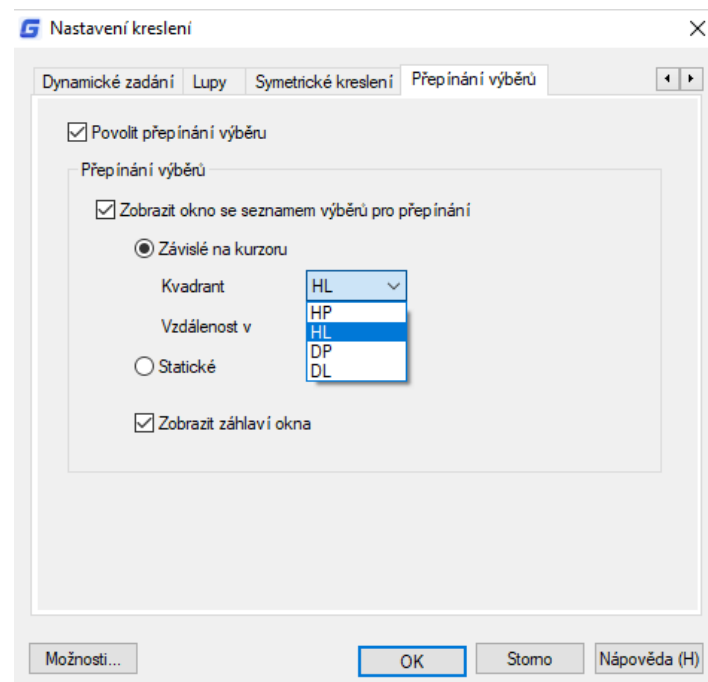

**Povolit přepínání výběru:** Zapíná / vypíná funkci cyklování výběru. Tuto volbu můžete nastavit také pomocí systémové proměnné Přepínání výběrů.

**Zobrazit okno se seznamem výběru pro přepínání:** Zobrazit okno se seznamem výběru pro přepínání.

**Závislé na kurzoru:** Přesune pole se seznamem vzhledem k pozici kurzoru podle kvadrantu (Vlevo nahoře, Vpravo nahoře, Vpravo dole, Vlevo dole), vzdálenosti v pixelech nebo pouze statické.

**Zobrazit záhlaví okna:** Chcete-li ušetřit místo na obrazovce, vypněte panel titulků.

Chcete-li vybrat překrývající se objekty, ujistěte se, že je zapnuto přepínání výběru ve stavovém řádku. Při posouvání kurzoru nad objekty se zobrazí ikona označující, že pro výběr je k dispozici více objektů. Klepnutím zobrazíte seznam dostupných objektů a potom v seznamu vyberte požadovaný objekt.

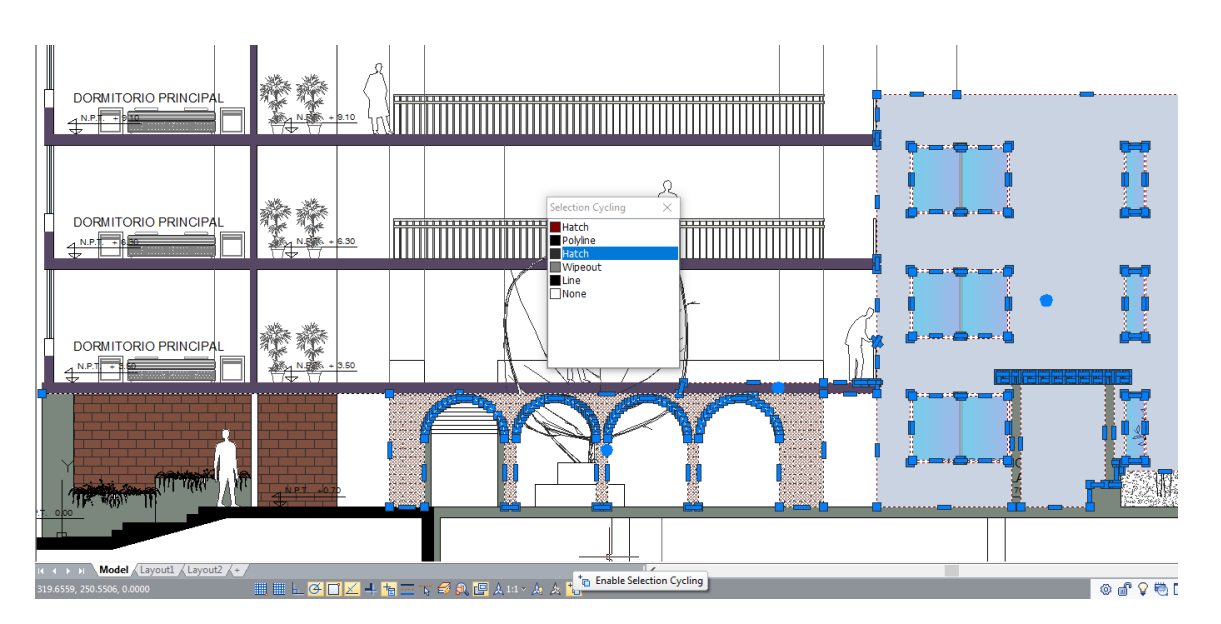

# **5.5. Použití Polární trasování a uchopení objektů**

Automatické sledování zahrnuje polární trasování a uchopení objektů. Můžete je zapnout a vypnout stisknutím tlačítek POLÁRNÍ TRASOVÁNÍ a UCHOPENÍ OBJEKTŮ na stavovém řádku. Je-li zapnut režim polárního trasování, kurzor se pohybuje v zadaném úhlu. Když je zapnuto uchopení pohybu objektu, kurzor se pohybuje podél trasy zarovnání na základě bodu uchopení.

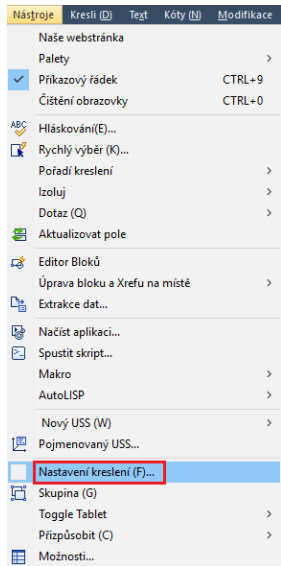

# **5.5.1. Polární trasování**

Když je zapnuto polární trasování, průvodce se automaticky zobrazí na obrazovce při zadaném přírůstku polárního úhlu. Pokud například nakreslíte čáru s polárním trasováním zapnutou s přírůstkem úhlu nastaveným na 65 stupňů, zobrazí se řádek s gumovou bandáží v krocích po 65 stupních.

**Povolení polárního trasování a určení přírůstku polárního úhlu:**

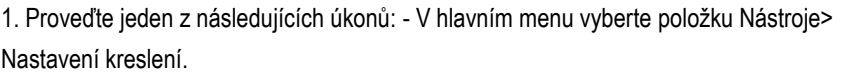

- Na panelu nástrojů Uchopení objektů klepněte na tlačítko Nastavení uchopení objektu. - Zadejte příkaz

DSETTINGS do příkazového řádku a stiskněte klávesu Enter.

2. Přejděte na kartu Polární trasování.

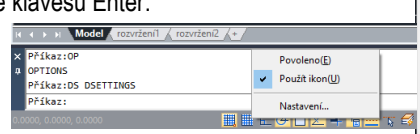

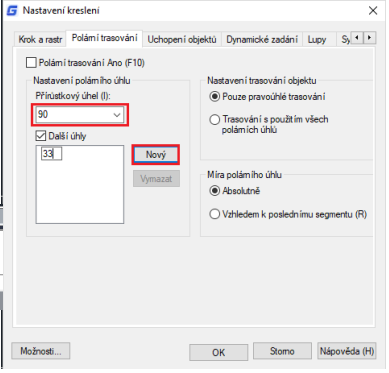

3. Zaškrtněte políčko Polární trasování.

4. Chcete-li zadat přírůstky polárního úhlu, proveďte jeden z následujících kroků:

- Vyberte úhel z rozevíracího seznamu Přírůstkový úhel. -

Zaškrtněte políčko Další úhly a klepněte na Nový pro definování vlastního úhlového přírůstku.

5. Klepněte na tlačítko OK.

Poznámka: Chcete-li kdykoli zapnout a vypnout polární trasování, klepněte na stavovém řádku na tlačítko Polární trasování nebo stiskněte klávesu F10.

**Kreslení objektů pomocí polárního trasování:**

- Zapněte polární trasování a spusťte příkaz kreslení, například ARC, CIRCLE nebo LINE. Můžete také použít polární sledování pomocí příkazů pro úpravy, jako je například COPY a MOVE.

-Když pohybujete kurzorem k určení bodů, všimněte si čáry s tečkovaným polárním sledováním, které se zobrazí v zadaných úhlech sledování. Body, které určíte při zobrazení řádku, odpovídají úhlu polárního trasování.

# **5.5.2. Uchopení objektů**

Exte  $net 40.6821 < 45"$ 

Uchopení objektů může sledovat trasy zarovnání, které jsou založeny na bodech uchopení objektu a zobrazují náčrtky v získaných bodech. Po získání

bodu se horizontální, vertikální a polární cesty zarovnání vzhledem k bodu zobrazí, když se kurzor přesune přes jejich cestu kreslení. Můžete například určit bod podél cesty, která je založena na koncovém bodě objektu nebo na středovém bodu nebo na průsečíku mezi objekty.

Systémovou proměnnou TRACKPATH můžete také použít k řízení zobrazení polárních a objektových tras pro vyrovnání trasování objektů.

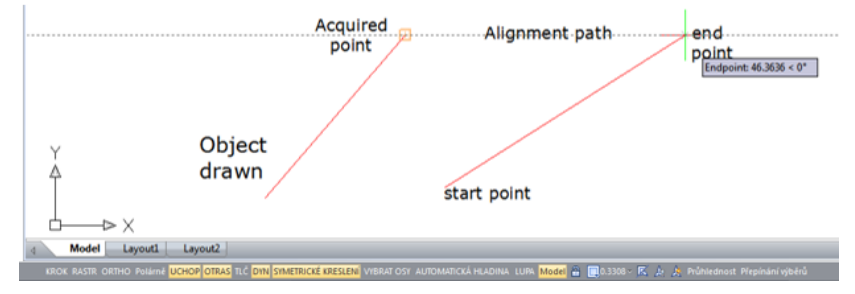

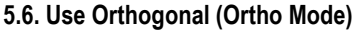

Můžete omezit pohyb kurzoru na aktuální vodorovné a svislé osy, takže můžete kreslit v pravém úhlu nebo ortogonálně. Pokud je například zapnuta možnost Kreslení ortogonální, jsou řádky omezeny na 0 stupňů, 90 stupňů, 180 stupňů nebo 270 stupňů. Když kreslíte čáry, pruh kaučukového pruhu sleduje buď horizontální nebo vertikální osu v závislosti na tom, která osa je nejdále od kurzoru. Když povolíte izometrické zaklapnutí a mřížku, pohyb kurzoru je omezen na ortogonální ekvivalenty uvnitř aktuální izometrické roviny. Režim orto a polární sledování nelze zapnout současně. Zapnutí Ortho vypne polární sledování.

**Chcete-li rychle povolit ortogonální kreslení:**

- Stiskněte klávesu F8 nebo stiskněte tlačítko ORTHO na stavovém řádku

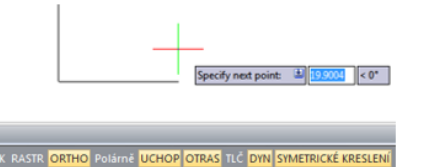

# **5.7. Práce s typy čar**

Typ čáry je opakující se vzor pomlček, teček a prázdných mezer zobrazených v řádku nebo křivce. Typy čar můžete přiřadit objektům podle hladin nebo explicitně určením typu čáry. Můžete také určit jeho měřítko, načíst další typy čar do programu ze souboru knihovny typů čar a vytvořit si vlastní typy čar.

Ve výchozím nastavení má každý výkres alespoň tři typy čar: CONTINUOUS, BYLAYER a BYBLOCK. Tyto typy čar nelze přejmenovat ani odstranit.

Poznámka: Tyto typy čar byste neměli zaměňovat s typy hardwaru, které poskytují některé plotry. Oba typy čar pomlček vytvářejí podobné efekty. Pokud však současně používáte oba typy čar, výsledky mohou být nepředvídatelné.

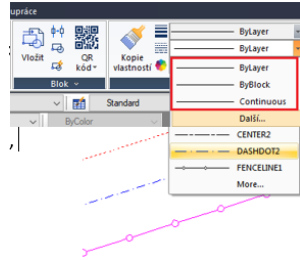

# **5.7.1. Načíst typy čar**

GstarCAD obsahuje soubory definic typu čáry gcad.lin a gcadiso.lin. Pokud vyberete gcadiso.lin, můžete při vykreslování použít volbu ISO pen-width. Pokud chcete vědět, jaké typy čar jsou již k dispozici, můžete zobrazit seznam typů čar, které jsou načteny do výkresu nebo uloženy v LIN (typ čáry definice). Oba soubory definic typu čar obsahují několik složitých typů čar.

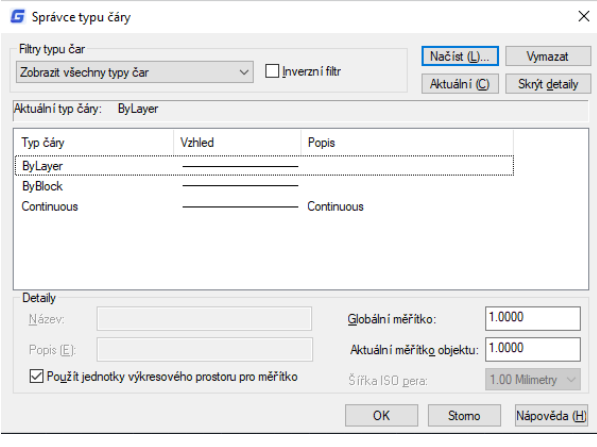

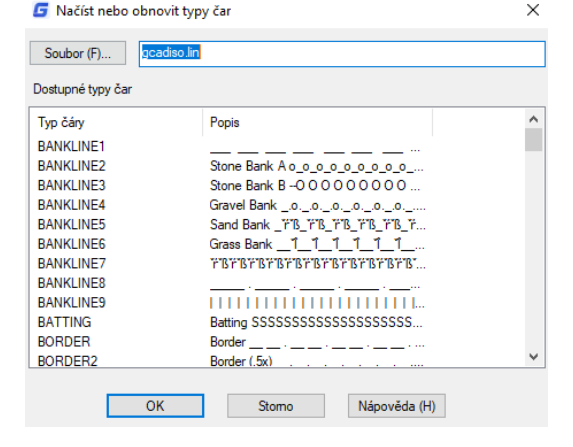

# **5.7.2. Změnit typ čáry objektu**

Typ čáry objektu můžete změnit změnou typu čáry hladiny, na které je objekt zapnutý, opětovným přiřazením objektu k jiné hladině nebo přímým zadáním typu čáry pro objekt.

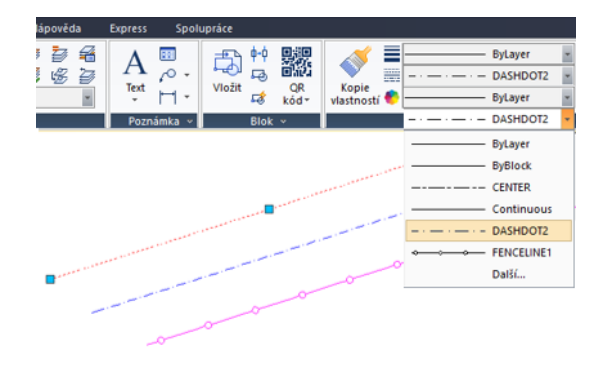

# **5.7.3. Nastavte Aktuální typ čáry**

Ve výchozím nastavení jsou všechny objekty vytvořeny pomocí aktuálního typu čáry, který je zobrazen v ovládacím prvku Typ čáry na panelu nástrojů Vlastnosti. Chcete-li tento aktuální typ čáry upravit, můžete vybrat typ čáry a provést ji v dialogovém okně Správce typů čar. Pokud je aktuální typ čáry BYLAYER, objekty se vytvoří pomocí typu čáry přiřazeného aktuální hladině.

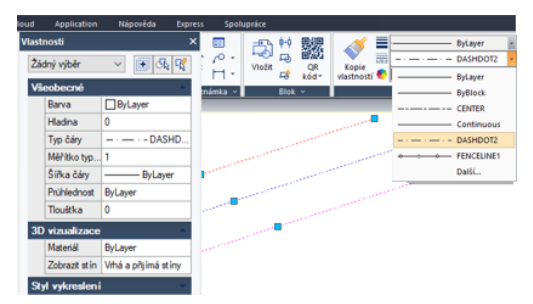

Pokud je aktuální typ čáry BYBLOCK, objekty jsou vytvořeny pomocí typu čáry CONTINOUS, dokud nejsou seskupeny do bloku. Když vložíte blok, získá aktuální nastavení typu čáry.

#### **Provádění aktuálního typu čáry:**

Vyberte typ čáry z rozevíracího seznamu Ovládací prvek typu čáry na panelu nástrojů Vlastnosti, který je nastaven na aktuální typ čáry.

# **5.7.4. Měřítko typu řízení**

Můžete nastavit globální nebo aktuální měřítka objektů pro řízení zobrazení typů čar. Globální měřítko a aktuální měřítko objektu se zobrazí ve Správci typů čar. Hodnota Globálního měřítka je uložena v systémové proměnné LTSCALE, která globálně mění měřítko typu čáry pro nové a existující objekty.

Aktuální měřítko objektu je uloženo v systémové proměnné CELTSCALE, která určuje měřítko typu čáry pro nové objekty. V rozvržení můžete pomocí systémové proměnné PSLTSCALE upravit měřítko typu čáry v různých výřezech.

Poznámka: Nastavení měřítka typu čáry příliš velké nebo příliš malé může mít za následek, že vzorek čáry bude vypadat jako plná čára v závislosti na tom, co je zobrazení měřítka nebo v jakém měřítku je kresba vytištěna.

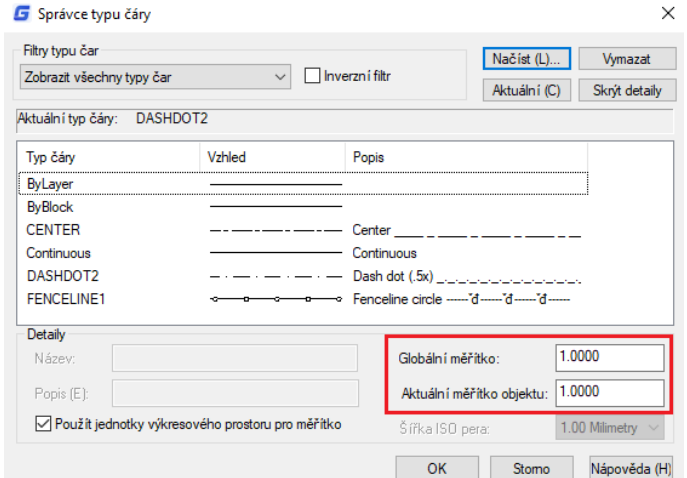

**Chcete-li nastavit aktuální měřítko typu čáry:** Formát> Typ čáry Příkazový řádek> TYP ČÁRY

- Zvolte Formát> Typ čáry – klepněte na tlačítko Zobrazit podrobnosti. - Do pole Aktuální měřítko objektu zadejte měřítko typu čáry, kterou chcete vytvořit jako aktuální.

**Chcete-li změnit globální měřítko typu čáry:** - Zvolte Formát> Typ čáry – klepněte na tlačítko Zobrazit podrobnosti. - Do pole Globální faktor měřítka zadejte globální měřítko typu čáry, kterou chcete změnit. Poté klikněte na tlačítko OK.

#### **5.8. Práce s hladinami**

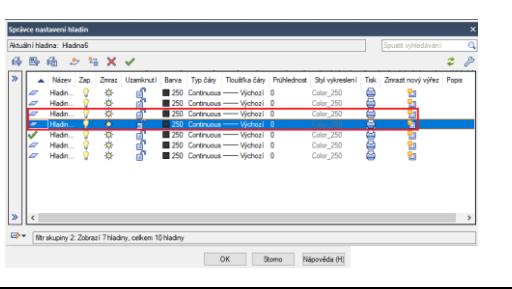

58

Hladiny jsou jako průhledné překrytí, které používáte při ručním kreslení. Hladiny slouží k uspořádání různých typů informací o kreslení. Každý objekt ve výkresu existuje ve hladine. Když nakreslíte objekt, vytvoří se na aktuální hladine.

# **5.8.1 Vytvořte a pojmenujte hladiny**

V každém výkresu můžete vytvořit neomezený počet hladin a tyto hladiny použít k uspořádání informací. Když vytvoříte novou hladinu, je zpočátku přiřazena barva bílá (nebo černá v závislosti na nastavení systému) a typ čáry CONTINUOUS. Ve výchozím nastavení je nová hladina také viditelná. Po vytvoření a pojmenování hladiny můžete změnit její barvu, typ čáry, viditelnost a další vlastnosti.

**Vytvoření nové hladiny:** Format> Hladina Příkazový řádek> LAYER

- Zvolte Formát> Hladina klepněte na tlačítko Nová hladina.
- Zadejte název nové hladiny a klepněte na tlačítko OK.

**Změna názvu hladiny v aktuálním výkresu:** 

- Zvolte Formát> Hladina - V dialogovém okně Správce nastavení hladin klepněte na název hladiny, kterou chcete změnit.

- Zadejte nový název a klepněte na tlačítko OK.

#### **5.8.2. Nastavení aktuální hladiny**

Při spuštění výkresu se vytvoří objekty v aktuální hladině. Ve výchozím nastavení je hladina 0 nastavena na aktuální hladinu, ale můžete také vytvořit novou. Všechny následné objekty, které vytvoříte, jsou přidruženy k aktuální hladině a používají se její barva a typ čáry.

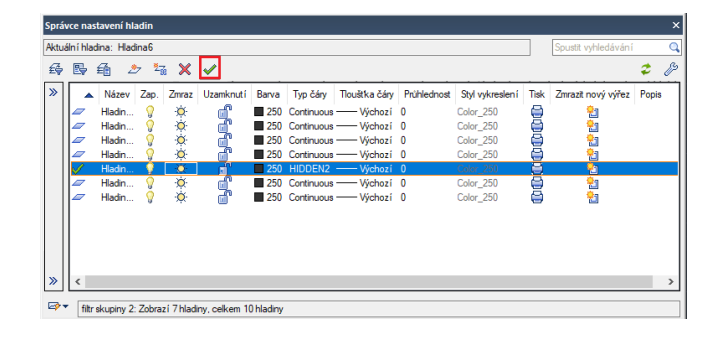

#### **Provádění proudu hladiny:**

- Zvolte Formát> Hladina - V dialogovém okně Správce nastavení hladin vyberte hladinu a poté klepněte na tlačítko Nastavit aktuální, abyste vytvořili aktuální hladinu.

#### **5.8.3. Odstranění hladin**

Nepoužité hladiny můžete z výkresu odebrat pomocí funkce PURGE nebo odstraněním hladiny ze Správce vlastností hladiny.

#### **5.8.4. Viditelnost řídicí hladiny**

Hladina může být viditelná nebo neviditelná. Objekty na neviditelných hladinách se

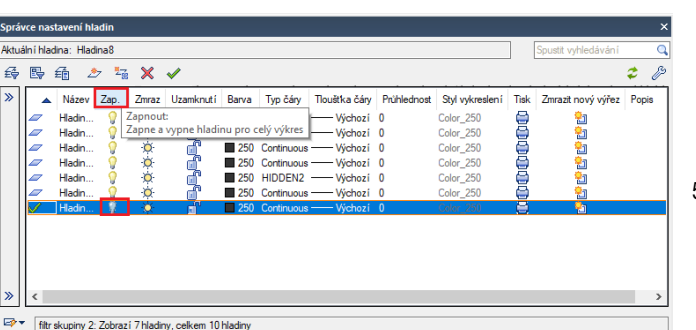

59

nezobrazují a netisknou se. Ovládáním viditelnosti hladiny můžete vypnout nepotřebné informace.

**Zapnutí nebo vypnutí hladin:** Format> Hladina Příkazový řádek> LAYER

-Zvolte Formát> Hladina

-klepněte na ikonu pod záložkou "Zapnuto" v seznamu hladin.

- Klepněte na tlačítko OK.

#### **5.8.5. Zamykání a odemykání hladin**

Zamykání hladiny zabraňuje nechtěné úpravě objektů. Když je hladina uzamčena (ale viditelná a rozmrazená), nemůžete je

upravovat. Pokud uzamknete aktuální hladinu, můžete k ní stále přidávat nové objekty. Můžete také změnit typ čáry a barvu spojenou s uzamčenou hladinou. Odemknutí hladiny obnoví plné možnosti úprav.

**Zamknutí nebo odemknutí hladin:** Format> Hladina Příkazový řádek> LAYER

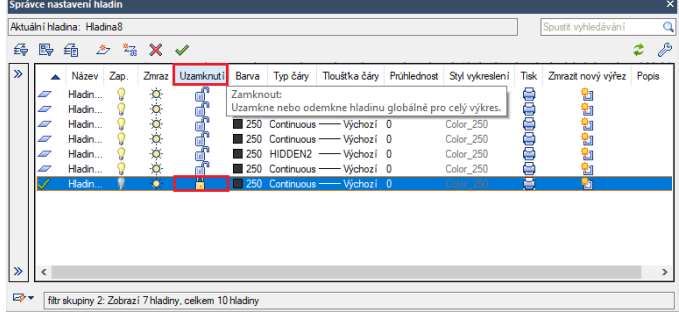

- V hlavním menu zvolte Formát> Hladina. -

Klikněte na ikonu pod záložkou "Uzamknout" v seznamu hladin.

- Klepněte na tlačítko OK.

### **5.8.6. Ovládání tisku hladin**

Dalším způsobem, jak můžete určit, které objekty tisknout ve výkresu, je ovládání tisku hladin. Ovládáním tisku hladin můžete vypnout nepotřebné informace během tisku. Když vypnete tisk pro hladinu, objekty zobrazené v této hladině jsou stále viditelné, ale nevytisknou se.

**Zapnutí nebo vypnutí tisku hladiny:** Formát> Hladina Příkazový řádek> LAYER

즗 鷗 鼀  $\frac{1}{\sqrt{2}}$  $\frac{2}{3}$  $\overline{\mathbf{x}}$ Název Zap Zmraz Uzanknutí Typ čáry Tlouštka čáry Prühlednost Styl vykresleni Tisk Zmrazit nový výřez Popis Barva ■ 250 Contin<br>■ 250 Contin<br>■ 250 Contin<br>■ 250 Contin **O.O.O.O.** d, filtr skupiny 2: Zobrazí 7 hladiny, cell kem 10 hl

- **-**Vyber Formát> Hladina
- Klikněte na ikonu pod záložkou "Tisk" v seznamu hladin.
- Klepněte na tlačítko OK.

# **5.8.7. Nastavení stylu tisku hladiny**

Pokud výkres používá pojmenované tabulky stylu tisku, můžete určit styl tisku pro každou hladinu. Tabulky pojmenovaného stylu tisku obsahují styly tisku, které nastavíte tak, aby určovaly, které objekty budou vypadat při tisku, aniž by ve skutečnosti změnily objekty ve výkresu. Pokud výkres používá tabulky stylů tisku závislé na barvě, nelze určit styl tisku pro hladinu. Tyto typy tabulek stylu tisku automaticky určují požadavky na tisk podle barvy přiřazené hladiny nebo objektu.

**Změna stylu tisku přiřazeného jedné nebo více hladinám (pouze ve výkresu, který používá pojmenované tabulky stylů tisku):** Formát > Hladina Příkazový řádek> LAYER

- Zvolte Formát> Hladina

- Kliknutím na název stylu vykreslování v seznamu hladin otevřete dialogové okno Vybrat styl vykreslování, ze kterého můžete určit požadovaný styl vykreslování.

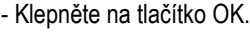

# **5.8.8. Hladiny zmrazení nebo rozmrazení**

Hladiny můžete také zmrazit, abyste zlepšili výkon operací, jako je přiblížení a posouvání nebo vytváření skrytých čar nebo stínovaných obrazů. Když je hladina zamrzlá, objekty již nakreslené v této hladině již nejsou viditelné.

**Pro zamrznutí nebo rozmrazení hladin:** Formát> Hladina Příkazový řádek> LAYER

- **-** Zvolte Formát> Hladina
- Klikněte na ikonu v záložce "Zmrazit" v seznamu hladin.
- Klepněte na tlačítko OK.

# **5.8.9. Nastavení barvy hladiny**

Každá hladina ve výkresu má přiřazenou barvu. GstarCAD používá barvu BYLAYER jako výchozí nastavení barev pro vytváření objektů, takže nové objekty jsou nakresleny do barvy hladiny, do které jsou vloženy.

**Změna barvy hladiny:** Formát> Hladina Příkazový řádek> LAYER

-Vyberte Formát> Hladina

- Kliknutím na ikonu v záložce "Barva" v seznamu hladin otevřete dialogové okno Vybrat barvu, ze kterého můžete zadat požadovanou barvu pomocí záložek index barvy, true color a knihy barev.

- poté klepněte na tlačítko OK.

# **5.8.10. Nastavení typu čáry hladiny**

Každá hladina používá výchozí typ čáry. Typ čáry určuje vzhled objektů na obrazovce i při tisku. Doporučuje se přiřadit typ čáry BYLAYER všem objektům, které nakreslíte na této hladine.

**Změna typu čáry přiřazeného jedné nebo více hladinám:** Formát> Hladina Příkazový řádek> LAYER

Barva Typ čáry

250 Continuour

Tlouštka čáry

- Wichozi

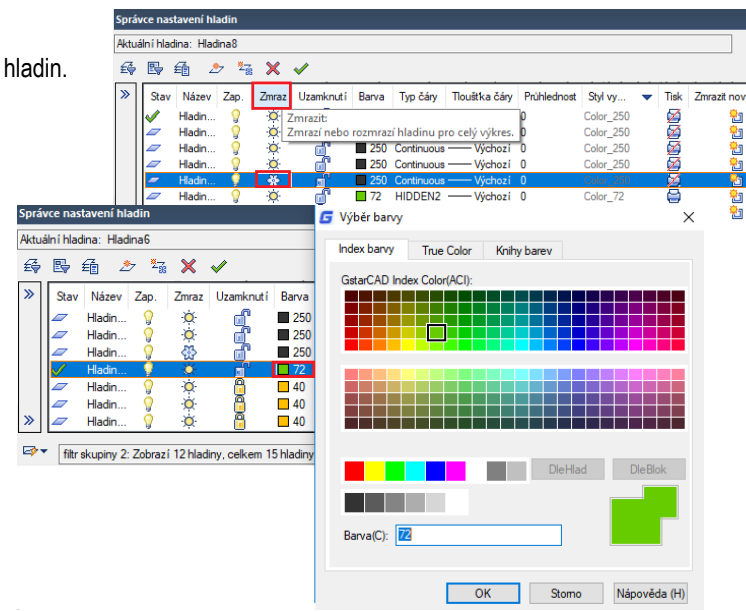

Spustit vy

Zmrazit nový výřez Popis

ż

# - Vyberte Formát> Hladina

- Kliknutím na název typu čáry v seznamu hladin otevřete dialogové okno Vybrat typ čáry, ze kterého můžete zadat požadovaný typ čáry. - klepněte na tlačítko OK.

Aktuální hladina: Hladina6 母母 葡  $\mathcal{N}_{\mathcal{T}}$  $\frac{2}{3}$  $\pmb{\times}$ G Vybrat typ čán Stav Název Zap Zmra: Uzamknutí Barva Typ čáry Načtené typy čar  $\begin{array}{r}\n\boxed{250} \\
\boxed{1250}\n\end{array}$ Typ čán Vzhled Popis CENTER Dash dot (.5x) DASHDOT2  $\overline{1}$  40 FENCELINE1 HIDDEN2  $\sim$ filtr skupiny 2: Zobrazí 12 hladiny, celkem 15 hladin  $\langle$ OK Stomo Načíst (L)... Nápověda (H)

# **5.8.11. Nastavení tloušťky hladiny**

Každá hladina používá výchozí tloušťku čáry. Tloušťky objektů jak na obrazovce, tak i při tisku určují tloušťky čar. Všem novým hladinám je přiřazena váha DEFAULT, která je 0,25 milimetrů nebo 0,01 palce. Pokud chcete, aby byla hladina přiřazena jiná tloušťka čáry, můžete ji snadno změnit pomocí Správce vlastností hladiny.

**Změna tloušťky čáry přiřazené jedné nebo více hladin:** Format> Hladina Příkazový řádek> LAYER

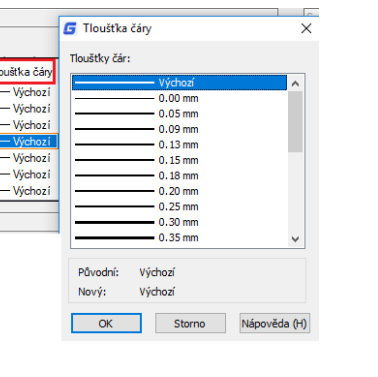

### - Vyberte Formát> Hladina

- V seznamu hladin klepněte na název tloušťky čáry a otevřete dialogové okno Tloušťka čáry, ze které můžete zadat požadovanou tloušťku čáry.

- Klepněte na tlačítko OK.

# **5.8.12. Vlastnosti filtru hladin**

Filtr hladiny můžete použít k omezení zobrazení názvů hladin ve Správci vlastností hladiny. Definice filtru mohou obsahovat následující vlastnosti: Názvy hladin, barvy, typy čar, tloušťky čar a styly vykreslování. Zda jsou hladiny zamknuté nebo odemknuté, zapnuté nebo vypnuté, zmrazené nebo rozmrazené v aktuálním výřezu nebo ve všech výřezech. Při nastavování podmínek filtru můžete také použít znaky divokých karet pro filtrování jmen podle názvu. Například

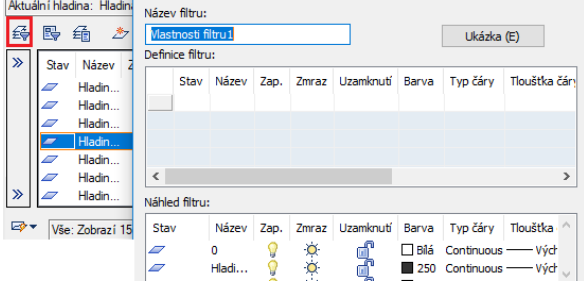

zadáním D \* se zobrazí název hladiny, kterému předchází D, stačí kliknout na tlačítko Přidat, pokud byl zadán název filtru.

**Chcete-li filtrovat seznam hladin:** 

- Zvolte Formát> Hladina

- Klepněte na ikonu Nový filtr vlastností, který se nachází v levé horní části okna.

- V dialogovém okně Vlastnosti filtru hladiny klepněte v definici filtru na vlastnosti záložek, které chcete filtrovat. - Poté klepněte na tlačítko OK.

#### **5.9. Zobrazení tloušťky čar**

Tloušťky čar jsou zobrazeny odlišně v rozložení papírového prostoru než modelový prostor. Tloušťky čar jsou užitečné pro grafické znázornění různých objektů a informací.
#### **5.9.1. Zobrazení tloušťky čar v prostoru modelu**

V modelovém prostoru je zobrazena hodnota 0-line lineweight jako pixel a další čáry jsou zobrazeny s šířkou pixelů úměrnou jejich reálné hodnotě. V modelovém prostoru se zobrazení tloušťky čáry nemění s faktorem zoomu. Hodnota tloušťky čáry, která je reprezentována šířkou několika pixelů, je vždy zobrazena za použití stejného počtu pixelů. V modelovém prostoru stiskněte tlačítko LWT na stavovém panelu nástrojů a zapněte a vypněte zobrazení tloušťky čáry.

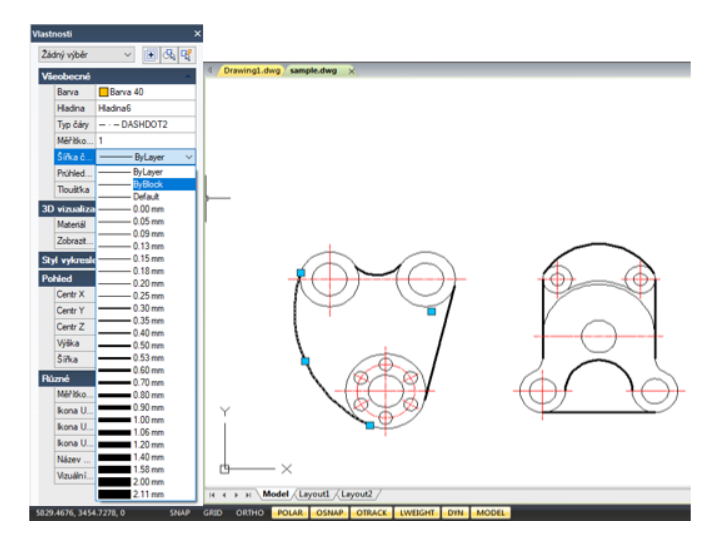

#### **5.9.2. Zobrazit řádky v rozvrženích**

V papírovém prostoru (záložka rozvržení) se zobrazují tloušťky čar v přesné šířce vykreslování. V náhledu výkresu a v papírovém prostoru se tloušťky čar zobrazují v jednotkách reálného světa a změny tloušťky čáry s faktorem měřítka. Na kartě Měřítko grafu v dialogovém okně Vykreslit můžete řídit kreslení tloušťky čáry a měřítko ve výkresu. Chcete-li zapnout a vypnout zobrazení tloušťky čáry, stiskněte na liště nástrojů nástroj LWT. Tato změna nemá vliv na vykreslení čáry.

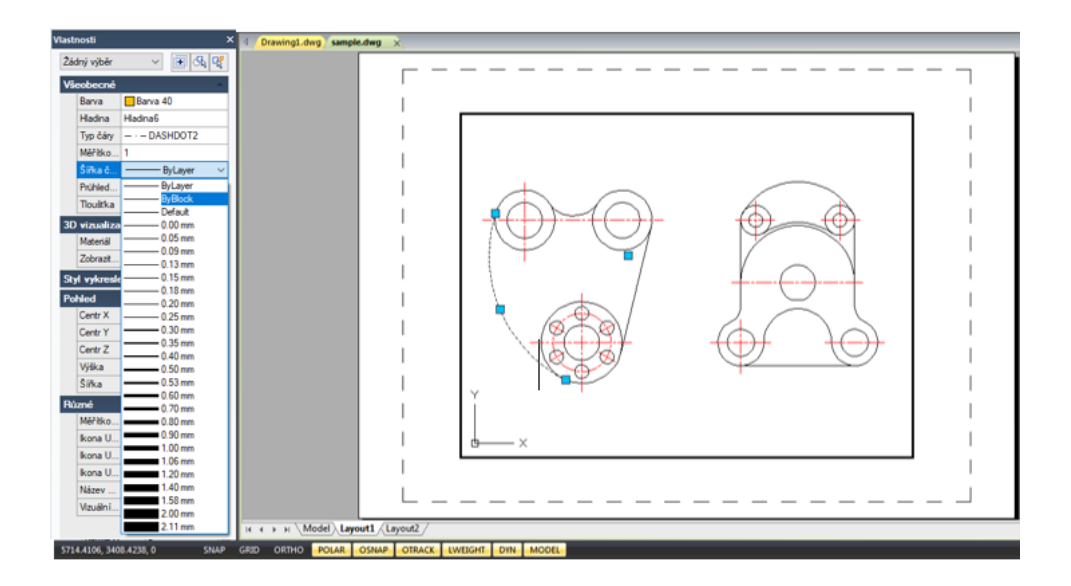

#### **5.10. Příkaz pravopisu**

Uživatelé mohou kontrolovat pravopis celého textu, jak je zadán ve výkresu příkazem Pravopis. Uživatelé mohou také specifikovat specifický jazykový slovník, který je používán a upravovat a spravovat více vlastních slovníků pravopisu.

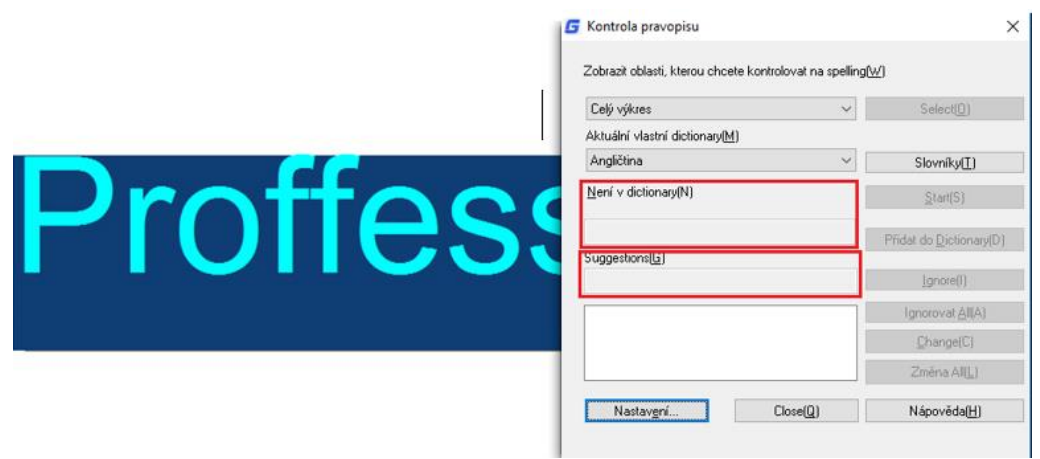

#### **6. Vytváření objektů**

Výkresy jsou tvořeny objekty. Obecně můžete nakreslit objekty zadáním bodů pomocí ukazovacího zařízení nebo zadáním hodnot souřadnic na příkazovém řádku.

#### **6.1. Kreslení lineární objektů**

#### **6.1.1. Úsečky**

Úsečka je tvořena dvěma body: počáteční bod a koncový bod. Můžete připájet celou řadu úseček, ale každá úsečka je považována za samostatný objekt. **Kreslení úsečky:** Kresli> Úsečka Příkazový řádek> LINE

1.Zvolte Kresli> Úsečka z hlavního menu.

2.Zadejte počáteční bod.

3.Dokončete první segment úsečky zadáním koncového bodu.

4.Příkaz dokončete stisknutím klávesy Enter.

Chcete-li kreslit novou úsečku v koncovém bodě poslední nakreslené úsečky, spusťte příkaz LINE znovu a stiskněte klávesu Enter přímo na výzvě "Zadání prvního bodu".

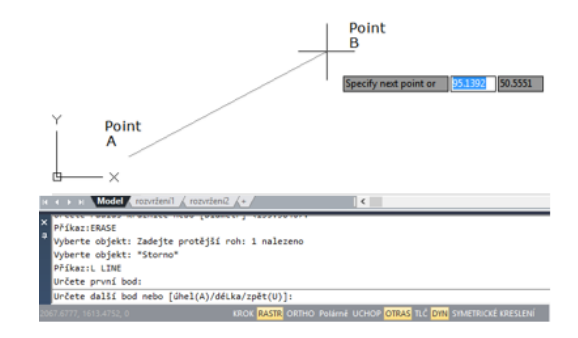

#### **6.1.2. Multičáry**

Multičáry se skládají z rovnoběžných čar nazývaných prvky.

Pozici prvků můžete určit zadáním odsazení od počátku každého prvku. Ve výchozím nastavení obsahují multičárové objekty dva prvky. Můžete vytvářet a ukládat nové multičárové styly sami nebo upravovat stávající styly čar.

**Kreslení multičáry:** Kresli> Multičára Příkazový řádek> MLINE

- 1. Zvolte Kresli> Multičára z hlavního menu.
- 2. Zadejte počáteční bod.
- 3. Zadejte koncový bod.
- 4. Příkaz dokončete stisknutím klávesy Enter.

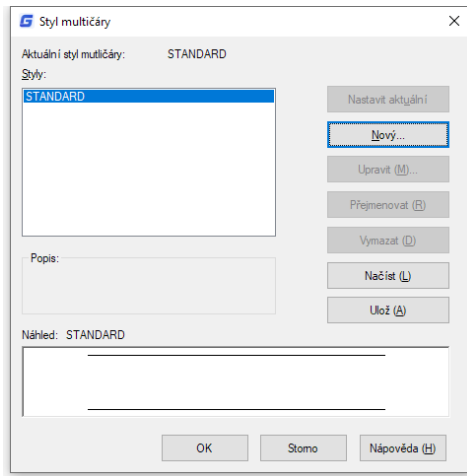

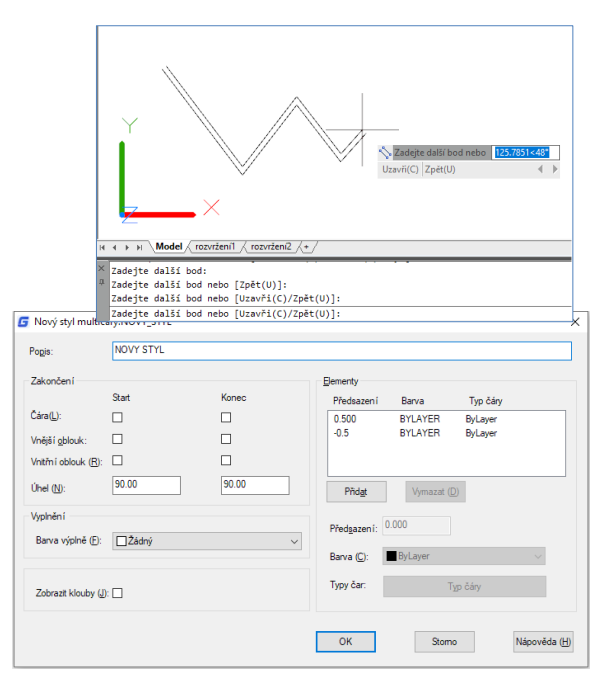

#### **6.1.3. Polopřímky**

Polopřímka je čára v trojrozměrném prostoru, která začíná v bodě a sahá do nekonečna. Vzhledem k pokračovaní do nekonečna, polopřímky nejsou počítány jako součást rozsahu výkresu. Výchozí metodou pro kreslení polopřímky je výběr počátečního bodu a určení jejího směru.

**Kreslení polopřímky:** Kresli> Polopřímka Příkazový řádek> RAY

1.Zvolte Kresli> Polopřímka z hlavního menu. 2.Určete počáteční bod a směr. 3.Příkaz dokončete stisknutím klávesy Enter.

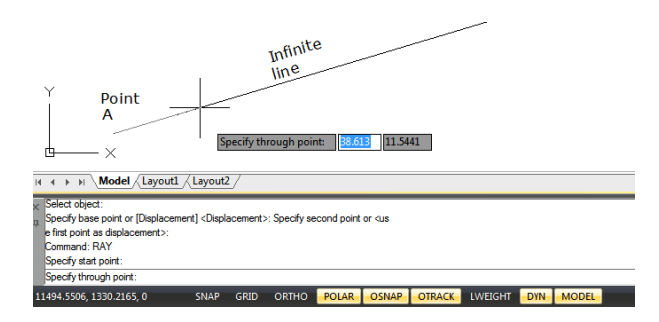

#### **6.1.4. Konstrukční čáry**

Konstrukční čára je přímka procházející daným bodem, orientovaná ve specifickém úhlu ve trojrozměrném prostoru a sahající do nekonečna v obou směrech. Můžete také nakreslit konstrukční čáru ve specifickém úhlu nebo pod úhlem vzhledem k existujícímu objektu.

**Kreslení konstrukční čáry:** Kresli> Přímka Příkazový řádek> XLINE

- 1. Zvolte Kresli> Přímka z hlavního menu.
- 2. Určete bod podél čáry.
- 3. Určete směr.
- 4. Příkaz dokončete stisknutím klávesy Enter.

#### **6.1.5. Křivky**

Křivka je jediný objekt s připojenou posloupností úseček čar nebo obloukových segmentů. Po dokreslení křivky lze zvolit různé možnosti. Po nakreslení více než jednoho segmentu můžete křivku zavřít, vrátit zpět nebo dokončit.

**Kreslení křivky s přímými segmenty:** Kresli> Křivka Příkazový řádek> PLINE

- 1.Zvolte Kresli> Křivka z hlavního menu.
- 2.Zadejte počáteční bod.
- 3.Zadejte koncový bod každého segmentu.
- 4.Stiskněte Enter pro ukončení, nebo zadejte C (close) pro uzavření křivky

**Kreslení křivky kombinací čar a oblouků:** Kresli> Křivka Příkazový řádek> PLINE

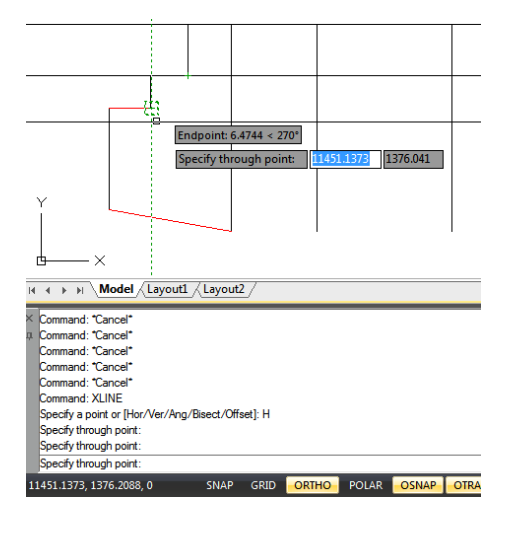

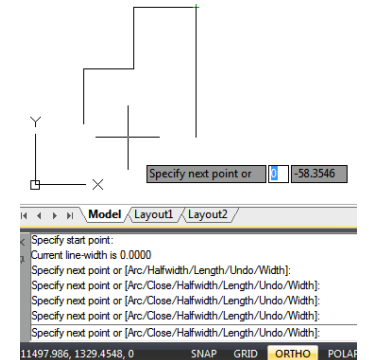

- 1. Zvolte Kresli> Křivka z hlavního menu.
- 2. Zadejte počáteční bod.
- 3. Zadejte koncový bod.
- 4.V rámci výzvy příkazu zvolte Oblouk.
- 5.Určete koncový bod segmentu oblouku.
- 6.Pro dokončení příkazu stiskněte ENTER.

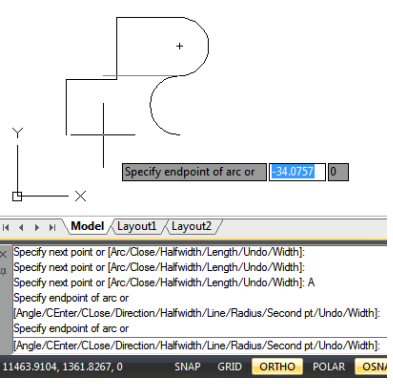

**Vytvoření uzavřené křivky:** Kresli> Křivka Příkazový řádek> PLINE

Při vytváření křivek příkazem PLINE je volba Uzavři(C) dostupná pouze tehdy, pokud jsou nakresleny víc než dvě úsečky nebo segmenty oblouku. Uzavřený objekt křivky vzniká, pokud připojíte počáteční bod křivky ke koncovému bodu posledního úsečky nebo obloukového segmentu s úsečkou nebo obloukem.

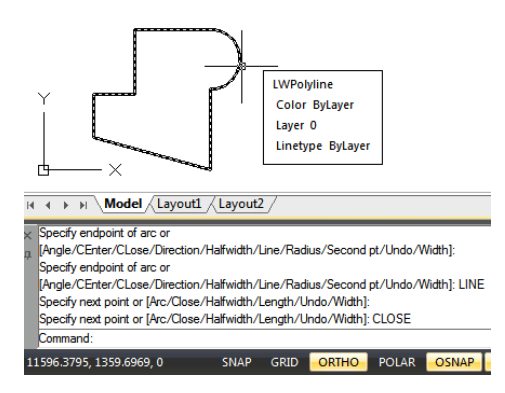

**Kreslení křivky s tloušťkou:** Kresli > Křivka Příkazový řádek > PLINE

V rámci příkazu PLINE můžete kreslit křivky různých šířek pomocí volby Tloušťka. Možnosti Tloušťka a Polotloušťka umožňují kreslení křivek různé tloušťky. Tyto možnosti nastavují tloušťku následujícího segmentu křivky, který bude nakreslen. Můžete nastavit Tloušťku jednotlivých segmentů a volně ji měnit zužováním či rozšiřováním jednotlivých segmentů křivky.

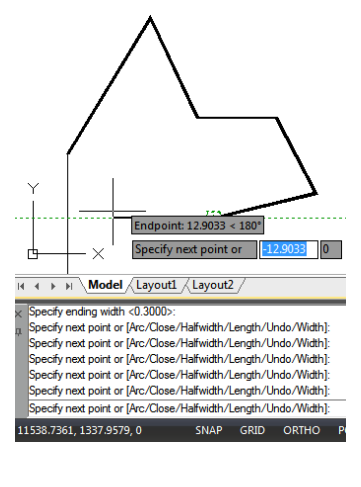

 $\times$ 

**G** Vytvořit hranici

 $\sqrt{\frac{1}{2}}$ 

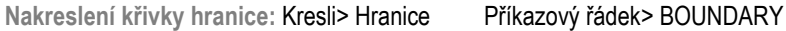

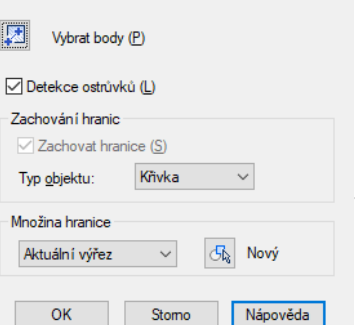

#### Kapitola 6\_ Vytváření objektů

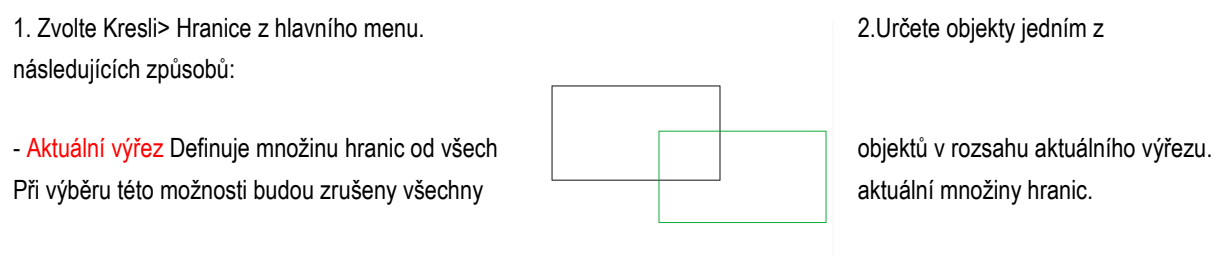

-Tlačítko Nová Tato možnost vás vyzve k zadání **objektů**, ze kterých chcete vytvořit množinu hranic. Při vytváření nové množiny hranic zahrne příkaz HRANICE pouze objekty, které lze použít k vytvoření oblasti nebo uzavřené křivky.

3.Označte možnost Detekce ostrůvků.

4. Zvolte Vybrat body.

5. Ve výkresu klikněte uvnitř oblasti, jejíž uzavřený obvod tvoří hranici, ne na samotnou křivku. V případě potřeby pokračujte kliknutím na další uzavřené obvody. 6.Výběr dokončíte

stisknutím klávesy Enter.

7.Klikněte na OK v dialogu Vytvořit hranici.

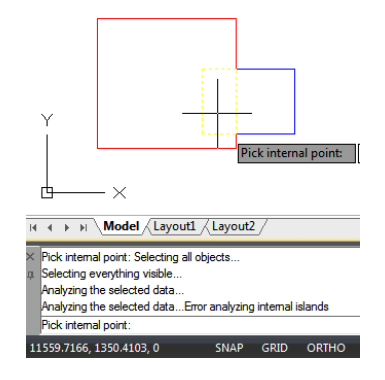

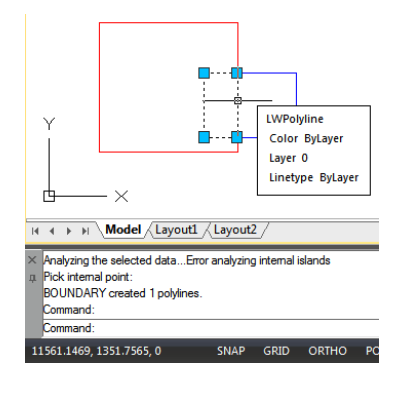

#### **6.1.6. Polygony (mnohoúhelníky)**

Vytváření mnohoúhelníků je jednoduchý způsob kreslení čtverců, rovnostranných trojúhelníků, osmiúhelníků a tak dále. Polygony jsou uzavřené křivky s 3 až 1024 stranami stejné délky.

**Kreslení mnohoúhelníku podle vrcholu:** Kresli> Mnohoúhelník Příkazový řádek> POLYGON

1.Zvolte Kresli> Polygon z hlavního menu.

- 2.Zadejte 6 pro určení šesti stran mnohoúhelníku.
- 3.Určete střed mnohoúhelníku.
- 4.Zadejte vrchol mnohoúhelníku.

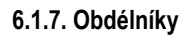

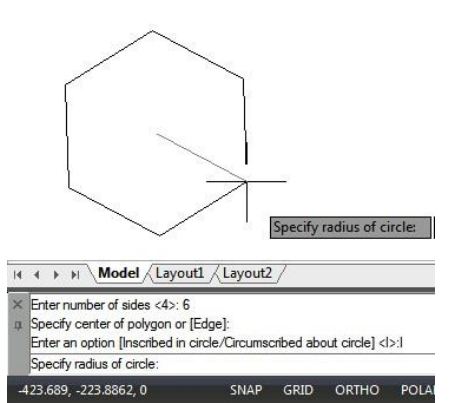

Obdélníky jsou uzavřené křivky se čtyřmi stranami. Kreslení obdélníku se vykonává zadáním jeho protilehlých rohů. Obdélník je standardně zarovnán rovnoběžně s aktuálním zarovnáním mřížky, lze však použít volbu Otočení pro zarovnání obdélníku na libovolný úhel.

**Kreslení obdélníku:** Kresli> Obdélník Příkazový řádek> RECTANG

1. Proveďte jeden z následujících úkonů.: -Zvolte Kresli > Obdélník z hlavního menu anebo -Klik na ikonu Obdélník nebo napište příkaz RECTANG a stiskněte Enter.

2.Určete první roh obdélníku nebo zadejte možnost. Určete první roh nebo [zkosení(C)/zdvih(E)/zaoblení(F)/Tloušťka/šířka(W)/sklOn]:

3.Určete druhý roh obdélníku nebo zadejte možnost. Určete druhý roh nebo [OblAst(A)/Rozměry(D)/otočení(R)]:

#### **6.1.8. Body**

Můžete nakreslit objekt bodu formátovaný buď jako jeden bod nebo jako jeden z dalších 19 možných stylů zobrazení.

**Kreslení bodu:** Kresli> Bod Příkazový řádek> POINT 1. Zvolte Kresli> Bod> Jediný bod z hlavního menu. 2.Určete umístění bodu. 33 1763.6888 Specify the point:  $H = H \ Model \ \frac{[Layout1] \ \ \frac{[Layout1]}{[[Layout2]}]}$ **Kreslení několik bodů: POINT** ..<br>les: PDMODE=2 PDSIZE=-3.0000 1. Zvolte Kresli> Bod > Násobný bod z hlavního menu. 2. Podle v podle spazial záslasti záslasti v stane sem o politik podlate v podle osmán. Určete umístění každého bodu. G Typ bods **Změna velikosti a vzhledu objektů bodu:**   $^{+}$ Formát > Styl bodu Příkazový řádek >DDPTYPE  $\overline{\oplus}$ ø 毌 図 図 ΟI ा स 1.Zvolte Formát> Styl bodu z hlavního menu. 网页页 図 2.V rámci dialogu Typ bodu vyberte požadovaný styl. 図 図 elikost bodu (S): 5.0000 3.Určete velikost bodu nebo vyberte jednu z možností. × 4.Klepněte na tlačítko OK. OK Stomo Nápověda (H)

Když regenerujete výkres, všechny objekty bodů se změní dle určeného nastavení velikosti a vzhledu.

#### **6.1.9. Náčrty od ruky**

Náčrt od ruky se skládá z mnoha přímkových úseček, vytvořených buď jako jednotlivé liniové objekty, nebo jako křivka. Než

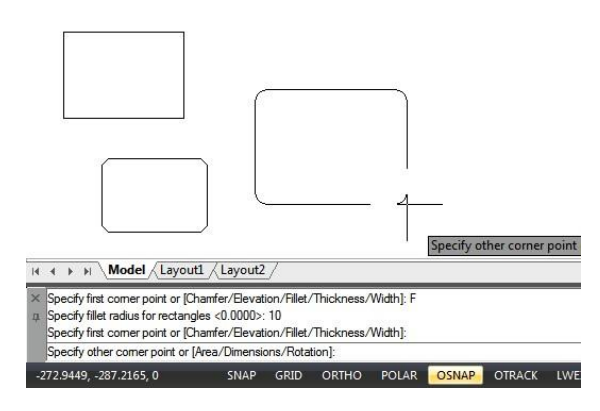

začnete vytvářet náčrt od ruky, musíte nastavit délku nebo přírůstek každého segmentu. Čím menší jsou segmenty, tím přesnější je skica, ale segmenty, které jsou příliš malé, mohou značně zvětšit velikost souboru.

**Kreslení náčrtů od ruky:**

1. V příkazovém řádku zadejte příkaz SKETCH a potvrďte přes Enter.

2.Na výzvu "Záznam přírůstku" zadejte minimální délku úsečky.

3.Přesuňte kurzor na kreslicí plochu, poté klepněte nebo zadejte P (PEN - pero) a začněte kreslení.

4.Opětovným klepnutím nebo zadáním P (PEN - pero) zvednete pero nahoru a zastavíte kreslení, takže můžete pohybovat kurzorem po kreslicí ploše bez kreslení. 5.Zadejte kdykoliv R (Record - záznam) a zapište do výkresu čáru, kterou kreslíte anebo pro již zakreslené.

6. Stiskněte klávesu Enter pro dokončení náčrtu a zápis všech čar do výkresu.

**Vymazání čar náčrtu od ruky:**

1. Během provádění příkazu SKETCH zadejte E. Pokud bylo pero dolů, posune se nahoru.

2. Přesuňte kurzor na konec čáry, kterou jste nakreslili jako poslední, a pak jej přesuňte zpět po čáře, kterou chcete vymazat.

3.Chcete-li smazání ukončit a vrátit se do výzev příkazu SKETCH, zadejte E. Pokud chcete změnit aktuální výřez při kreslení, ujistěte se, že pero je nahoře a všechny čáry byly zapsány do výkresu.

#### **6.2. Kreslení zakřivených objektů**

#### **6.2.1. Oblouky**

Oblouk je část kruhu. Existuje mnoho způsobů, jak definovat oblouk, výchozí v vsečka Křivka Kružnice Oblouk v metoda používá tři výběrové body, počáteční bod, druhý bod a koncový bod. Pomocí této metody začne oblouk na prvním místě, prochází druhým bodem a končí ve třetím bodě. Po zvládnutí výchozí metody zkuste některé další:

-3 body -Počátek, střed, konec -Počátek, střed, úhel -Počátek, střed, délka -Počátek, konec, úhel -Počátek, konec, směr

-Střed, počátek, úhel

počátek, konec

-Střed, počátek, délka

-Řetězová

4 | Model Layout1 Layout2 mmand: SKETCH<br>:cord increment <1.0000>: 3<br>:etch. Pen eXt Quit Record Erase Connect.P Pen down> <Pen up>  $200E$  $det$  /Pan dr  $\frac{1}{26}$  1347 9513 0 **CNIAD** GRID

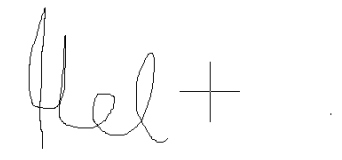

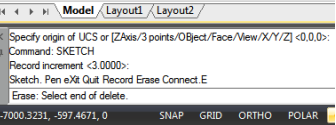

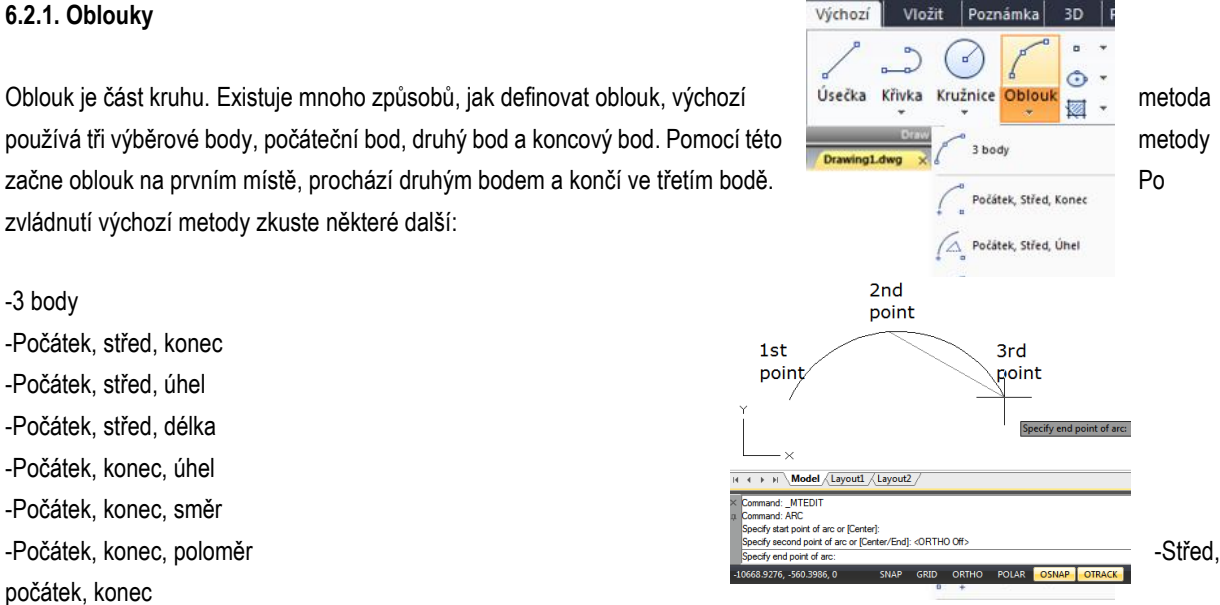

**Kreslení oblouku pomocí 3 bodů:** Kresli> Oblouk> 3 body

1. Zvolte Kresli> Oblouk> 3 body z hlavního menu.

2.Určete počáteční a druhý bod.

3.Určete koncový bod.

#### **6.2.2. Kružnice**

Výchozí metodou kreslení kružnice je určení středu a poloměru. Kružnice lze kreslit některou z následujících metod: et al. et al. et al. et al. et al. et al. et al. et al. et al. et al. et al. et al. et al

poloměr

- -Střed, průměr
- -Soustředná
- -2 body
- -3 body
- -Tečna, tečna, poloměr
- -Tečna, tečna, tečna

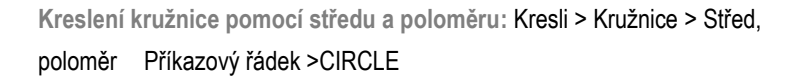

1.Zvolte Kresli > Kružnice > Střed, poloměr z hlavního menu.

- 2. Vyberte střed.
- 3. Zadejte poloměr kružnice.

**Vytvoření kružnice, která se dotýká existujících objektů:**  Kresli > Kružnice > Tečna, tečna, poloměr Příkazový řádek >CIRCLE

1.Zvolte Kresli > Kružnice > Tečna, tečna, poloměr z hlavního menu.

- 2.Vyberte první objekt pro kreslení kružnice k němu tečné.
- 3.Vyberte druhý objekt pro kreslení kružnice k němu tečné.
- 4.Určete poloměr kružnice.

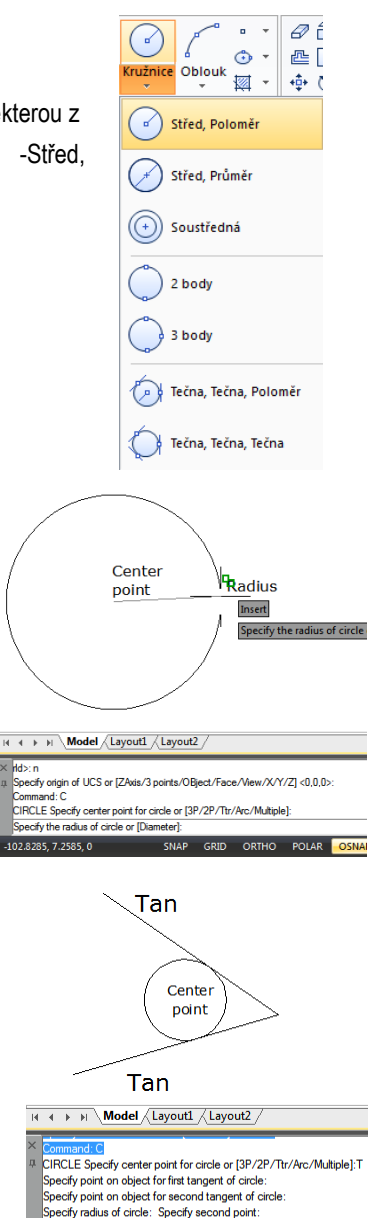

Command: M 3.2505, 10.2104, 0

#### **6.2.3. Elipsy**

Výchozí metodou pro kreslení elipsy je určit koncové body jedné osy elipsy a pak zadat vzdálenost představující polovinu délky druhé osy. Koncové body první osy určují orientaci elipsy. Elipsy můžete kreslit některou z následujících metod:

SNAP GRID ORTHO PO

-Střed -Osa, konec -Eliptický oblouk

**Kreslení elipsy zadáním osy a koncových bodů:** Kresli > Elipsa> Osa, konec Příkazový řádek >ELLIPSE

1. Zvolte Kresli > Elipsa > Osa, konec z hlavního menu. 2.Určete první koncový bod a druhý koncový bod. 3.Zadejte vzdálenost pro polovinu délky druhé osy.

**Kreslení eliptického oblouku zadáním koncových bodů osy:** Kresli > Elipsa>Eliptický oblouk Příkazový řádek >ELLIPSE

1.Zvolte Kresli > Elipsa>Eliptický oblouk z hlavního menu.

- 2. Zadejte první koncový bod.
- 3. Zadejte druhý koncový bod.
- 4. Zadejte poloviční délku druhé osy.
- 5. Určete počáteční úhel oblouku.
- 6. Zadejte koncový úhel.

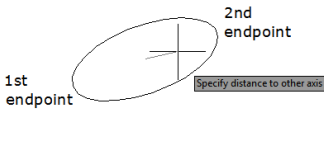

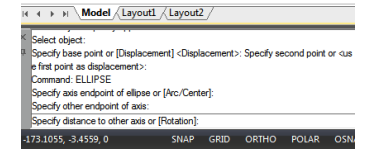

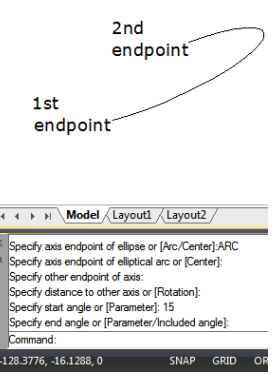

#### **6.2.4. SPLINE – hladká křivka**

Spline je hladká křivka, která prochází řadou kontrolních bodů. Pro kreslení nepravidelných hladkých křivek, které lze taktéž uzavřít, je zapotřebí více bodů, takže počáteční a koncové body jsou shodné a tečné. Tolerance ve Spline popisuje přesnost mezi vícero body (nižší tolerance znamená přesnější spline k bodům). Obvykle existují dva způsoby vytvoření křivek:

-Vytvoření spline konvertováním křivky použitím možnosti Spline v příkazu PEDIT.

-Vytvoření spline použitím příkazu SPLINE.

**Kreslení spline:** Kresli > Spline Příkazový řádek >SPLINE

1.Zvolte Kresli > Spline z hlavního menu.

- 2.Určete první bod spline.
- 3.Určete druhý bod spline.
- 4.Určete další požadované body.
- 5.Po dokončení stiskněte klávesu Enter.

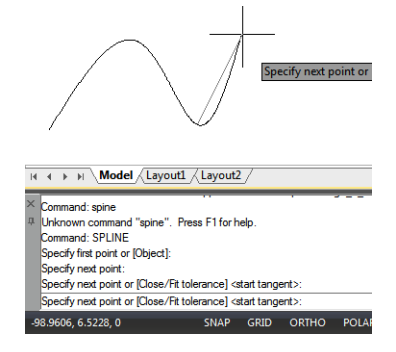

**Kreslení uzavřené spline:** Kresli > Spline Příkazový řádek >SPLINE

1.Zvolte Kresli > Spline z hlavního menu.

2.Určete první bod spline.

3.Určete druhý bod spline.

4.Určete další požadované body.

5.Po dokončení zadejte na příkazovém řádku C a stiskněte Enter.

6. Chcete-li příkaz dokončit, zadejte tečný bod.

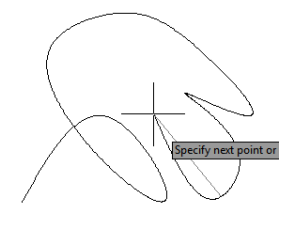

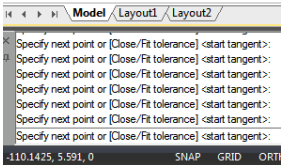

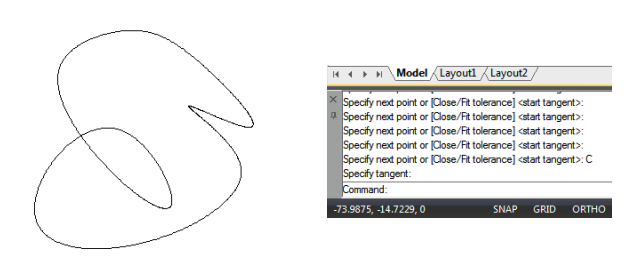

#### **6.2.5. Šroubovice**

Vytvoří 2D spirálu nebo 3D pružinu. Původně je výchozí poloměr základny nastaven na 1. Během relace kreslení je výchozí hodnotou základního poloměru vždy dříve zadaná hodnota základního poloměru pro jakýkoli pevný primitiv nebo šroubovice. Základní a horní poloměr nelze nastavit na 0.

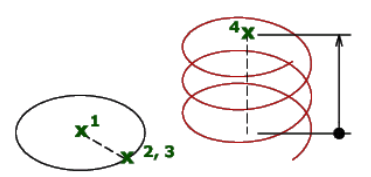

**Kreslení šroubovice:** Kresli > Šroubovice Příkazový řádek >HELIX

Zobrazí se následující výzvy: Počet otáček = 3 (výchozí) otáček = CCW (výchozí – proti směru hod. ručiček)

1.Určete střed základny: Určete bod

2.Určete poloměr základny nebo [Průměr(D)] <1.0000>: Určete poloměr základny, zadejte D pro určení průměru anebo stiskněte ENTER k určení výchozí hodnoty základního poloměru.

3. Určete horní poloměr [Průměr(D)]<1.0000>: Určete horní poloměr, zadejte D pro určení průměru, nebo stiskněte ENTER pro zadání výchozí hodnoty pro horní poloměr

4. Určete výšku šroubovice nebo [Koncový bod osy(A)/otáčky/otočit výšku(H)/Otáčení(W)] <1.0000>: Určete výšku šroubovice nebo zadejte volbu

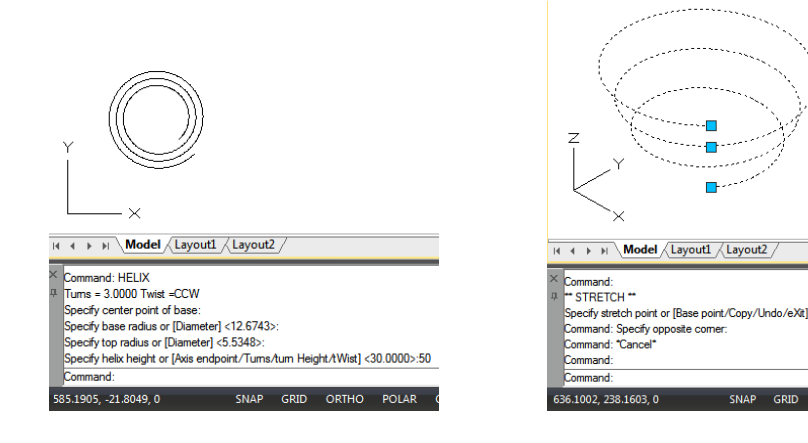

#### **6.2.6. Prstenec**

Prsteny jsou vyplněné kružnice nebo kruhy vytvořené jako uzavřená široká křivka. Systémová proměnná FILLMODE řídí,

zda se má prsten vyplňovat nebo ne. FILLMODE nastavena na 1 vytváří vyplněné koblihy; Pokud je FILLMODE nastavena na 0, vytvoří se bez vyplnění.

Chcete-li vytvořit prsten, určete jeho vnitřní a vnější průměry a jeho střed. Můžete pokračovat ve vytváření více kopií se stejným průměrem zadáním

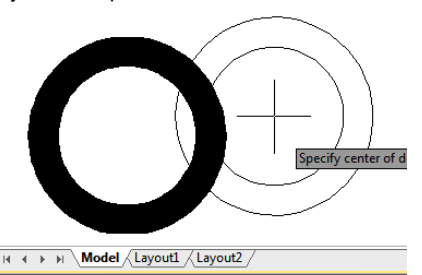

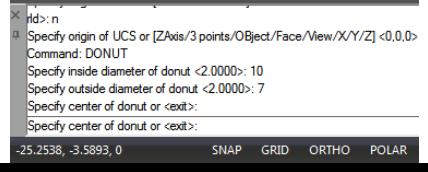

různých středových bodů. Chcete-li vytvořit plné kruhy, přiřaďte stejnou hodnotu vnitřnímu poloměru i vnějšímu poloměru.

**Kreslení prstenu:** Kresli > Prstenec Příkazový řádek >DONUT

1.Zvolte Kresli > Prstenec z hlavního menu. 2.Určete vnitřní průměr prstenu. 3.Určete vnější průměr prstenu. 4.Určete střed prstenu. 5.Určete středový bod a nakreslete další prsten nebo dokončete příkaz stisknutím klávesy Enter.

#### **6.3. Vytvářejte 3D objekty**

S 3D modely můžete: Zobrazovat entity ve třech rozměrech, vytvářet trojrozměrné entity, upravovat entity v trojrozměrném prostoru, upravovat trojrozměrná tělesa, zobrazovat skryté a stínované pohledy na trojrozměrné entity.

#### **6.3.1. Tloušťka a výška 3D**

Program ve výchozím nastavení vytváří nové dvourozměrné objekty s nulovou výškou a tloušťkou. Nejjednodušší způsob, jak vytvořit trojrozměrný objekt, je změna vlastnosti elevace nebo tloušťky existujícího dvourozměrného objektu. Můžete libovolný dvourozměrný objekt vysunout do trojrozměrného objektu změnou tloušťky objektu na nenulovou hodnotu. Například kruh se stane válcem, čára se stane trojrozměrnou rovinou a obdélník se stane krabicí.

**Nastavení aktuální výšky:** Příkazový řádek> CHANGE

1. Zadejte příkaz CHANGE na příkazovém řádku a poté stiskněte klávesu Enter po výběru dvourozměrných objektů.

- 2.Zadejte P (Vlastnosti) a stiskněte klávesu Enter.
- 3. Zadejte E (Elev) a stiskněte Enter.
- 4. Zadejte novou výšku a stiskněte klávesu Enter.

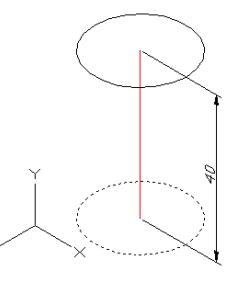

H + + H Model Layout1 Layout2 ----- ---------<br>becify change point or [Properties]: P<br>nter property to change [Color/Elev/LAyer/LType/ltScale/LWeight/Thickness/Mate ial/Annotative]: E omotoxycy. ۲ـ<br>ecify new elevation <0.0000>: 40 SNAP GRID ORTHO POLAR OSNAP OTRACK L 21.9781.85.3469.0

**Nastavení aktuální tloušťky:** Příkazový řádek> CHANGE

1. Na příkazovém řádku zadejte CHANGE a po výběru dvourozměrných objektů stiskněte klávesu Enter.

- 2. Zadejte P (Vlastnosti) a stiskněte Enter.
- 3. Zadejte T (tloušťka) a stiskněte klávesu Enter.
- 4. Zadejte novou tloušťku a stiskněte klávesu Enter.

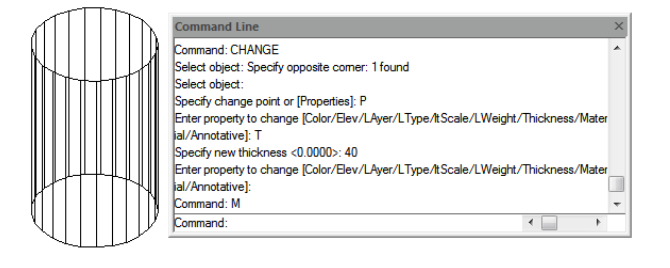

**6.3.2. 3D Plochy**

Můžete vytvořit trojrozměrnou plochu, která se skládá z řezu roviny v trojrozměrném prostoru. Poté, co určíte čtvrtý bod, program vás bude i nadále vyzývat k dalším plochám střídáním výzev pro třetí a čtvrtý bod, abyste mohli vytvořit komplexní trojrozměrný objekt.

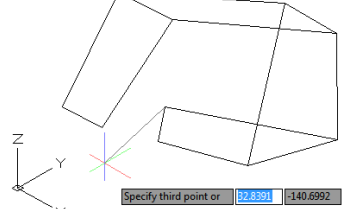

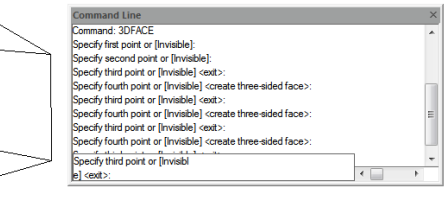

**Vytvoření trojrozměrné tváře:** Kresli> Modelování> Sítě> 3D plocha příkazový řádek> 3DFACE

- 1. Na příkazovém řádku zadejte3Dface.
- 2. Určete první bod trojrozměrné tváře.
- 3. Zadejte druhý, třetí a čtvrtý bod.
- 4. Určete třetí a čtvrtý bod pro další tváře.
- 5.K dokončení příkazu stiskněte klávesu Enter.

#### **6.3.3**. **Přímková síť**

Můžete vytvořit vládnoucí povrch, což je trojrozměrné těleso, které aproximuje povrch mezi dvěma existujícími entitami. Vyberete dvě entity, které definují ovládanou plochu. Těmito entitami mohou být oblouky, kružnice, čáry, body nebo křivky.

Chcete-li vytvořit ovládanou plochu: Kresli> Modelování> Sítě> Příkazový řádek Přímková síť> RULESURF

#### 1. Na příkazovém řádku zadejte příkaz RULESURF.

- 2.Vyberte první definující objekt.
- 3.Vyberte druhý definující objekt.

#### **6.3.4. Trajekční síť**

Síťovaná povrchová oka se používají jako sériový rovnoběžný mnohoúhelník na určené cestě, měli byste nakreslit směrový vektor a původní objekt před vytvořením tabulkového povrchu. Objekty jako čára, oblouk, kružnice, elipsa nebo 2D nebo 3D křivka mohou být použity jako obrysové křivky pro definování polygonů.

**Chcete-li vytvořit extrudovanou povrchovou síť:** Kresli> Modelování> Sítě> Trajekční síť Příkazový řádek> TABSURF

1. Na příkazovém řádku zadejte TABSURF.

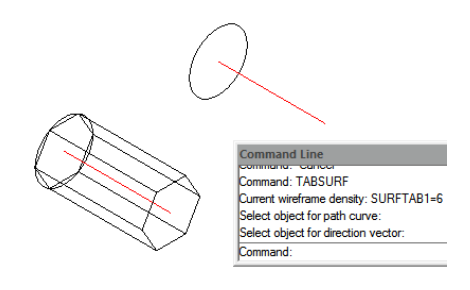

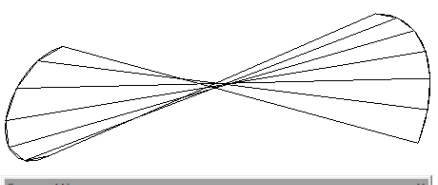

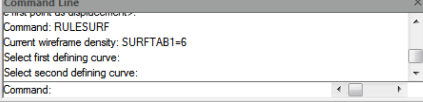

- 2. Vyberte objekt, který chcete vysunout.
- 3. Vyberte cestu vytlačování.

#### **6.3.5. Rotovaná síť**

Příkaz REVSURF slouží k vytvoření rotační plochy otáčením profilu objektu kolem osy. Objekt, který má být otočen, může být přímka, oblouk, kružnice, elipsa, eliptický oblouk, uzavřená křivka, mnohoúhelník, uzavřená křivka nebo torus. REVSURF je užitečný pro povrchy s rotační symetrií.

**Chcete-li vytvořit rotující povrchovou síť:** Kresli> Modelování> OK> Rotovaná síť Příkazový řádek> REVSURF

- 1. Na příkazovém řádku zadejte REVSURF.
- 2. Vyberte objekt, který se má otáčet.
- 3. Vyberte objekt, který bude použit jako osa otáčení.
- 4. Určete počáteční úhel.
- 5. Specifikujte počet stupňů pro otočení objektu.

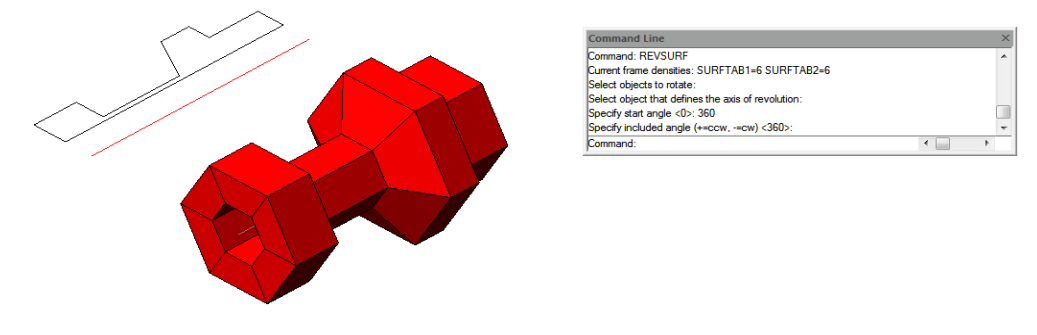

#### **6.3.6. Kvádr**

Plná krabice se skládá ze šesti pravoúhlých povrchových rovin. Základna krabice je vždy rovnoběžná s rovinou xy aktuálního USS. Délka rámečku je mapována na osu X aktuálního USS a její šířka mapuje na osu Y a výšková mapa na osu Z. Příkaz RECTANG nebo PLINE vytvoří obdélník nebo uzavřenou křivku, ze které můžete vytvořit rámeček pomocí EXTRUDE.

**Chcete-li vytvořit kvádr:** Kresli> Modelování> Příkazový řádek kvádr> BOX

- 1. Zvolte Kresli> Modelování> Kvádr z hlavní nabídky.
- 2. Zadejte první roh základny.
- 3. Zadejte protilehlý roh základny.
- 4. Zadejte výšku.

#### **6.3.7. Kužel**

mmand: BOX sommand. DOA<br>Specify first comer or [Center]: pecify inst comer or [Contempt]<br>pecify other comer or [Cube/Length]<br>pecify height or [2Point]: mmand: Specify opposite com nmand

Ve výchozím nastavení leží dno kužele na rovině XY aktuálního USS. Výška kužele je rovnoběžná s osou Z. Vrchol určuje výšku a orientaci kužele. Můžete nakreslit 2D kružnici a pomocí EXTRUDE zúžit kružnici pod úhlem podél osy Z a vytvořit tak pevný kužel. Chcete-li zkrátit zkrácení, můžete odečíst krabici od špičky kužele příkazem SUBTRACT.

**Chcete-li vytvořit kužel:** Kresli> Modelování> Kužel Příkazový řádek> KUŽEL

- 1. Zvolte Kresli> Modelování> Kužel z hlavní nabídky.
- 2.Specifikujte střed základny kužele.
- 3. Zadejte poloměr nebo průměr.
- 4. Zadejte výšku.

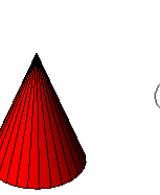

vecify center point of base or [3P/2P/Ttr/Elliptical]:<br>mmand: "Cancel" mmand: CONE ecify center point of base or [3P/2P/Ttr/Elliptical] Specify height or [2P/Axis endpoint]<br>Top radius] <66.4522>:

Specify height or

#### **6.3.8. Válec**

Můžete vytvořit válce definované kruhovou základnou. Základna válce je vždy rovnoběžná s rovinou xy aktuálního USS; výška válce je vždy rovnoběžná s osou z. Můžete nakreslit kruh a potom pomocí EXTRUDE vytvořit plný válec.

**Vytvoření válce:** Kresli> Modelování> Válec Příkazový řádek> Válec

- 1. Zvolte Kresli> Modelování> Válec z hlavní nabídky.
- 2.Specifikujte střed dna válce.
- 3. Zadejte poloměr nebo průměr.
- 4. Zadejte výšku.

#### **6.3.9. Koule**

Čáry zeměpisné šířky koule jsou vždy rovnoběžné s rovinou xy aktuálního USS; středová osa je vždy rovnoběžná s osou z. Velikost koule určíte zadáním jejího poloměru nebo průměru.

**Vytvoření koule:** Kresli> Modelování> Příkazový řádek Koule> SPHERE

- 1. Zvolte Kresli> Modelování> Koule z hlavní nabídky.
- 2. Specifikujte střed koule.
- 3. Zadejte poloměr nebo průměr.

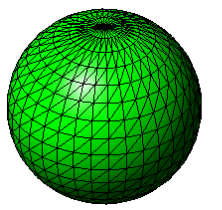

frame/3dwirefrar<br>erating model.<br>ind: CYLINDER

s<br>pecify height or [2P/Axis endpoin<br>] <112.2062>: <ORTHO On><ORTHO Of

elect object: Specify opposite comer: 2 found ielect object Command: SPHERE ommand. Or mand<br>pecify center point or [3P/2P/Ttr]:<br>pecify radius or[Diameter]:

Other] <Conceptu

 $\overline{\phantom{a}}$ 

#### **6.3.10. Anuloid**

Anuloid je konstruován otáčením kružnice kolem čáry nakreslené v rovině kruhu a rovnoběžné s osou z aktuálního USS. Velikost anuloidu určíte jeho celkovým průměrem nebo poloměrem a průměrem nebo poloměrem trubice (kruh se otáčí)).

**Vytvoření anuloidu:** Kresli > Modelování>Anuloid Příkazový řádek>TORUS

- 1. Zvolte Kresli> Modelování> Anuloid z hlavní nabídky.
- 2.Specifikujte střed celého anuloidu.
- 3.Specifikujte poloměr nebo průměr celého anuloidu.
- 4.Specifikujte poloměr nebo průměr těla anuloidu.

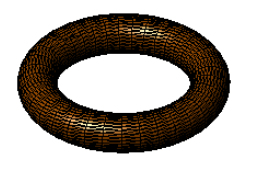

**Ind Lin** ect object nmand: TORUS .<br>becify raidus or[Diameter]:<br>becify tube radius or [2Point/Dia mand

#### **6.3.11. Jehlan**

Můžete vytvořit čtyřstěn (trojstranná pyramida) nebo čtyřstranný jehlan. Základna jehlanu je vždy rovnoběžná s rovinou xy

aktuálního USS. Velikost jehlanu určíte zadáním základních bodů a vrcholu, rohů horní plochy nebo koncových bodů hřebene.

**Vytvoření jehlanu:** Kresli > Modelování>Jehlan Příkazový řádek>PYRAMID

- 1. Zvolte Kresli> Modelování> Jehlan z hlavní nabídky.
- 2. Určete první bod základny jehlanu.
- 3. Určete druhý a třetí bod.
- 4. V okně s výzvou zvolte Tetrahedron.
- 5. Určete vrchol čtyřstěnu.

#### **6.3.12. Klín**

Command: PYRAMID<br>4 sides Inscribed Circumscribed Specify center point of base or [Edge/Sides]:<br>Specify center point of base or [Edge/Sides]:<br>Specify base radius or [Inscribed] <32.9466>: Specify height or [2P/Axis endpoint/Top radius] <141.6194>

Můžete vytvořit trojrozměrné klíny skládající se z pěti povrchových rovin. Velikost klínu určíte buď zadáním druhého rohu a výšky; definování klínu na základě kostky mající danou délku; nebo určení délky, šířky a výšky.

**Vytvoření klínu:** Kresli> Modelování> Klín Příkazový řádek> WEDGE

- 1. Zvolte Kresli> Modelování> Klín z hlavní nabídky.
- 2. Zadejte první roh základny.
- 3. Zadejte protilehlý roh základny.
- 4 Určete výšku.

## nand Line .ommand Line<br>Specify height or [2Point] <55.1953>: \*Can<br>Sommand: WEDGE<br>Specify first comer or [Center]: Specify other comer or [Cube/Length] Specify height or [2Point] <55.1953;

#### **6.3.13. Vysunutí**

Příkaz EXTRUDE vysune profily vybraného objektu podél zvolené cesty k vytvoření těles. Subjekty, které můžete vysunout, jsou rovinné 3D plochy, uzavřené křivky, mnohoúhelníky, kruhy, elipsy, uzavřené spline, koblihy a oblasti. Nemůžete vysunout objekty obsažené v bloku nebo křižovatkách, které mají křížící se nebo protínající se segmenty.

**Vytvoření vysunutí:** Kresli > Modelování>Vysunutí Příkazový řádek>EXTRUDE

1.Vyberte Kresli> Modelování> Vysunutí z hlavní nabídky.

- 2. Vyberte objekt, který chcete vysunout.
- 3. Vyberte cestu vytlačování nebo zadejte výšku.

#### **6.3.14. Rotace**

Příkaz REVOLVE otáčí 2D objekt do určitého úhlu, aby vytvořil tělesa. Otočná osa může být osa X, Y aktuálního USS, stejně jako čáry, křivky. Objekty, které lze otáčet, jsou uzavřené křivky, mnohoúhelníky, obdélníky, kruhy, elipsy, oblasti atd.

**Vytvoření rotace:** Kresli> Modelování> Rotace Příkazový řádek> REVOLVE

1. Zvolte Kresli> Modelování> Rotace z hlavní nabídky.

2.Vyberte objekt, který se má otáčet.

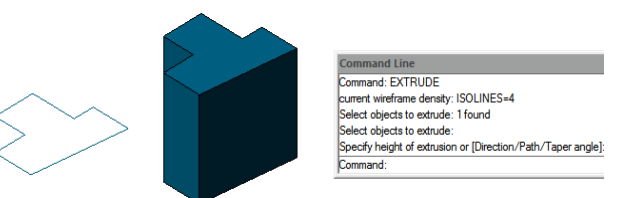

3.Pro definování rotační osy proveďte jeden z následujících úkonů: - Určete počáteční a koncový bod. - Typ o a stisknutím klávesy Enter vyberte objekt. - Zadejte x a stisknutím klávesy Enter vyberte osu x. - Zadejte y a stisknutím klávesy Enter vyberte osu y.

4.Specifikujte úhel otáčení.

#### **6.3.15. Solid**

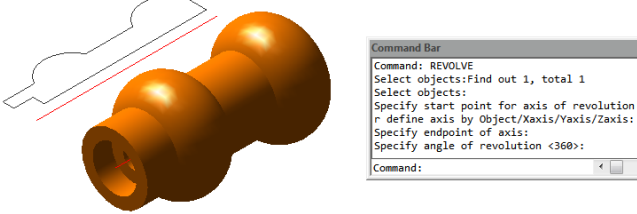

Pomocí nástroje Rovina řezu můžete nakreslit obdélníkové, trojúhelníkové nebo čtyřúhelníkové oblasti vyplněné plnou barvou. Výchozí metoda je určení rohů roviny. Po zadání prvních dvou rohů se rovina zobrazí při zadávání zbývajících rohů. Program vás vyzve k zadání třetího bodu a poté čtvrtého bodu.

**Kreslení čtyřúhelníkové roviny:**

- 1. Zvolte Kresli> Modelování> Sítě> 2D Solid
- 2. Určete první, druhý, třetí a čtvrtý bod.
- 3. Dokončete příkaz a stiskněte

klávesu Enter.

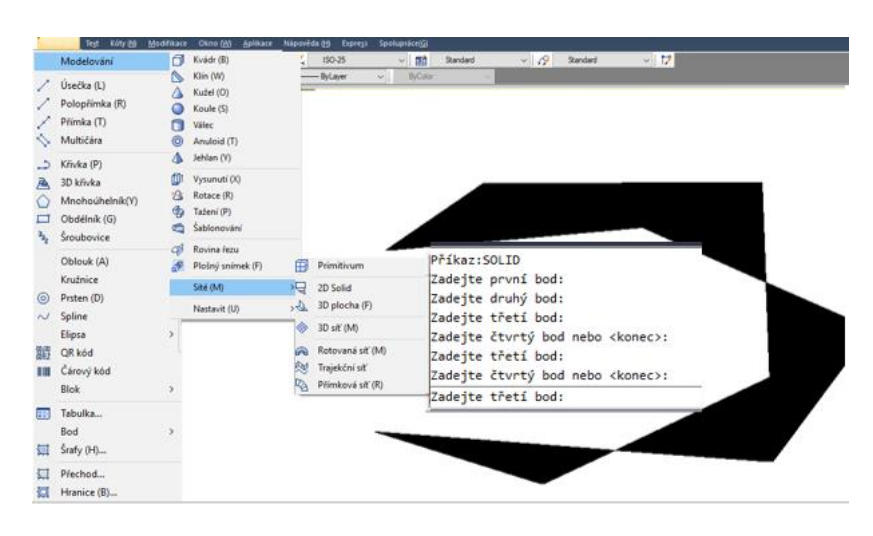

#### **6.3.16. Flatshot**

Příkazem FLATSHOT můžete vytvořit 2D reprezentaci všech 3D objektů na základě aktuálního pohledu. Hrany všech 3D těles, povrchů a sítí jsou promítnuty z pohledu na rovinu rovnoběžnou s rovinou pohledu. 2D reprezentace těchto hran jsou vloženy jako blok na rovinu XY UCS. Tento blok může být explodován pro další změny.

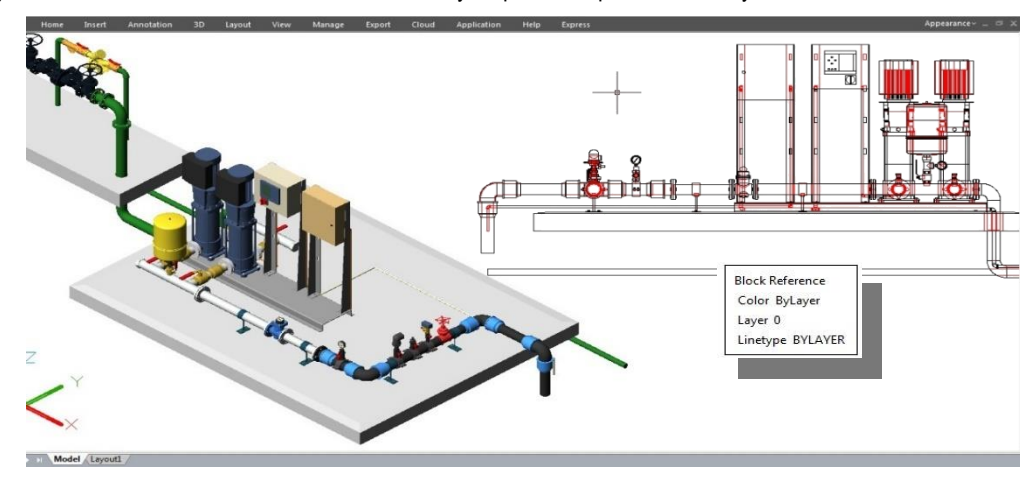

Dialogové okno Plošný snímek

*Cíl:* Určuje, kde se vytvoří sloučená reprezentace.

*Vložit jako nový blok:* Určuje vložení sloučené reprezentace jako bloku do aktuálního výkresu.

*Nahradit existující blok:* Nahradí existující blok ve výkresu nově vytvořeným blokem.

*Vybrat blok:* Dočasně zavře dialogové okno, když vyberete blok, který ve výkresu nahrazujete. Když dokončíte výběr bloku, stiskněte klávesu Enter a znovu se zobrazí blok vybraný / žádný blok vybraný: Označuje, zda byl vybrán blok.

*Exportovat do souboru:* Uloží blok do externího souboru.

*Čáry v popředí:* Obsahuje ovládací prvky pro nastavení barvy a typu čáry, které nejsou ve zploštělém pohledu zakryty.

*Barva:* Nastaví barvu čar, které nejsou ve zploštělém pohledu zakryty. *Typ čáry:* Nastavuje typ čáry, které nejsou ve zploštělém pohledu zakryty. *Zakryté čáry:* Určuje, zda se ve zploštělém pohledu zobrazují čáry, které jsou ve výkresu zakryty, a nastavuje barvu a typ čáry těchto zakrytých čar. *Ukaž:* Určuje, zda se ve sloučené reprezentaci zobrazí skryté čáry. Pokud je vybrána, 2D sloučená reprezentace zobrazí čáry skryté jinými objekty. *Barva:* Nastaví barvu čar, které leží za geometrií ve zploštělém pohledu. *Typ čáry:* Nastavuje typ čáry, které leží za geometrií ve zploštělém pohledu. *Zahrnout tečné hrany:* Vytvoří hrany siluety pro zakřivené povrchy. *Vytvořit:* Vytvoří sloučené zobrazení

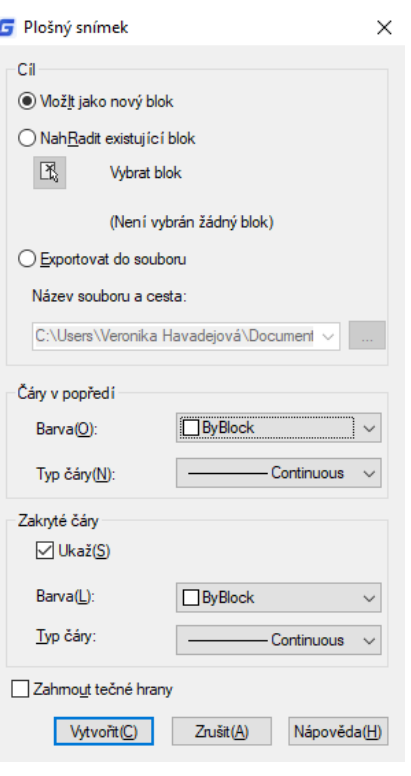

#### **6.3.17. Vytváření složených těles**

Kompozitní trojrozměrné tělesa můžete vytvořit kombinací, odečtením a nalezením průniku dvou nebo více těles. Pomocí příkazu UNION můžete kombinovat celkový objem dvou nebo více těles nebo dvou nebo více oblastí do složeného objektu.

**Kombinovat pevné látky:** Modifikace> Editace těles> Příkazový řádek Sjednocení> UNION

- 1. Z hlavní nabídky zvolte Modifikace> Editace těles> Sjednocení.
- 2. Vyberte objekty, které chcete kombinovat.

**Odečíst pevné látky:** Modifikace> Editace těles> Rozdíl Příkazový řádek> SUBTRACT

1.Vyberte Modifikace> Editace těles> Rozdíl z hlavní nabídky. 2.Vyberte objekty, které chcete od sebe odečíst.

**Jak protínat tělesa**: Modifikace> Editace těles> Příkazový řádek průnik> INTERSECT

1.Vyberte Modifikace> Úpravy těles> Průnik z hlavní nabídky. 2.Vyberte objekty, které se mají protínat.

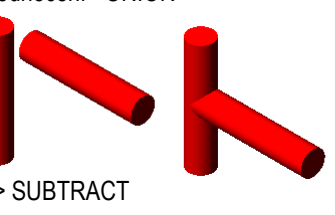

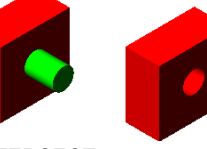

nd: SUBTRACT

and: "Cancel" **HELLINION** elect object: 1 found<br>elect object: 1 found, 2 total elect object:

t object: 1 found

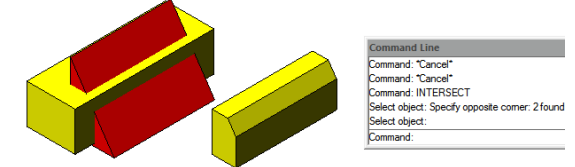

#### **6.4. Vytvářejte regiony**

Uzavřený objekt můžete převést na dvourozměrnou oblast. Po vytvoření oblasti ji můžete upravit pomocí různých trojrozměrných nástrojů. Můžete vytvářet oblasti z uzavřených objektů, jako jsou křivky, mnohoúhelníky, kruhy, elipsy, uzavřené spline a koblihy.

**Vytvoření oblasti:** Kresli> Příkazový řádek oblasti> REGION

1. Zvolte Kresli> Oblast z hlavní nabídky. 2.Vyberte objekty pro vytvoření oblasti a stiskněte Enter.

#### **6.5. Vytvořte revizní obláček**

Příkaz REVCLOUD vytvoří křivku sekvenčních oblouků a vytvoří objekt ve tvaru mraku. Můžete převádět objekty, například kruh, elipsu, křivku nebo spline, do cloudu revizí. Můžete nastavit minimální a maximální výchozí hodnoty pro délky oblouku v cloudu revizí.

**Vytvoření revizního obláčku:** Příkazový řádek> REVCLOUD

1. Po zadání příkazu REVCLOUD zadejte první bod. 2.Příruční nitkový kříž po cloudové cestě. 3.Revision cloud hotovo (bod zařízení je blízko prvního bodu).

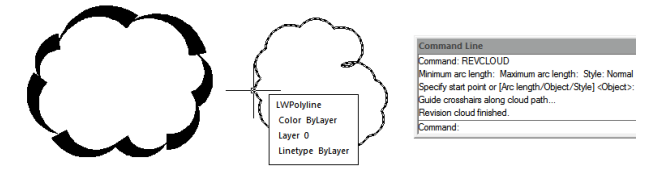

.<br>BRKLINE.DWG, Size = 1.00, E<br>est noint for breakline or [Block /

.........<br>Specify second point for breakline

 $\begin{array}{c} \circ \circ \circ \\ \circ \circ \circ \end{array}$ 

 $\frac{0}{0} \frac{0}{0} \frac{0}{0}$ 

#### **6.6. Vytvořit čáru přerušení**

Vytvoří křivku a vloží symbol přerušované čáry. Chcete-li použít vlastní blok pro symbol čáry přerušení, ujistěte se, že blok obsahuje dva body objektů v hladině Defpoints.

 $\overline{800}$ 

 $\begin{array}{c} 0 & 0 \\ 0 & 0 \end{array}$ 

**Vytvoření cloudu revizí**: Příkazový řádek> BREAKLINE

- 1. Na příkazovém řádku zadejte BREAKLINE.
- 2. Určete první a druhý bod pro hranici.

3. Určete umístění symbolu přerušení.

#### **6.7. Překrytí**

Překrytí jsou vytvářeny pomocí existujících polygonů, uzavřených křivek nulové šířky tvořených pouze segmenty čar nebo nových křivek nakreslených při použití příkazu WIPEOUT. Také můžete použít kruhový objekt k vymazání nebo dokonce můžete vyzvednout uzavřený polyline objekt obsahující oblouky. Například můžete rozložit a nastínit tvar definice bloku (auto), pak se k němu připojit jako křivku a poté tuto křivku vymazat a seskupit ji s definicí bloku a umístit ji na svůj výkres, jak je znázorněno níže.

**Jak nakreslit překrytí:** Kresli> Příkazový řádek Překrytí> WIPEOUT

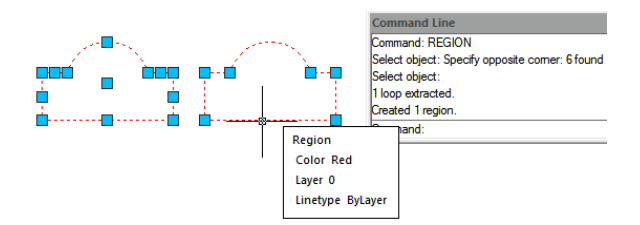

- 1.Vyberte Kresli> Překrytí z hlavní nabídky.
- 2. Zadejte počáteční a koncový bod každého segmentu.
- 3. Po zadání posledního koncového bodu stiskněte klávesu Enter.

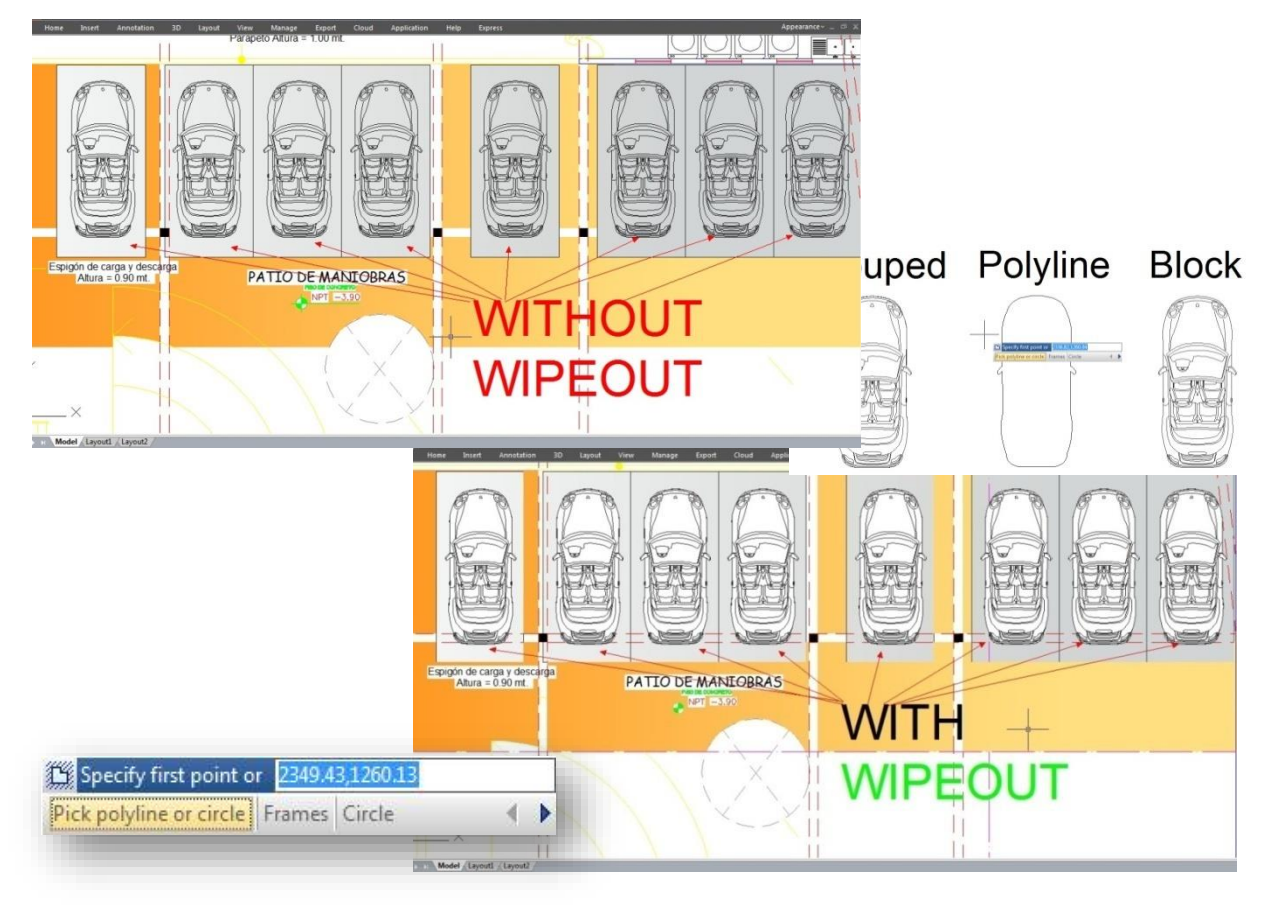

#### **6.8. Vytvořte tabulku**

Nová funkce Tabulka se skupinou příkazů TABLEDIT \ TABLESTYLE \ TABLEEXPORT nyní umožňuje vytvářet a upravovat tabulku a definovat formát tabulky. Je možné exportovat tabulku do souboru CVS a otevřít ji v aplikaci Microsoft Excel. **Kreslení tabulky:** Kreslení> Příkazový řádek tabulky> TABLE

#### **6.8.1 Vložit dialogové okno tabulky**

Zadejte příkaz TABLE a stiskněte klávesu ENTER. Otevře se dialogové okno "Vložit tabulku".

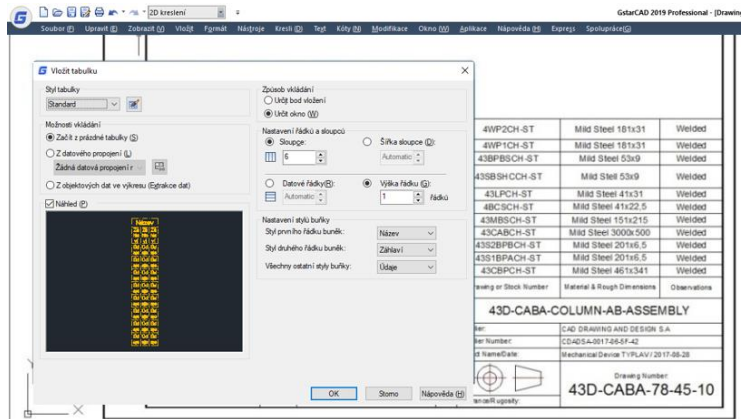

Styl tabulky: Vyberte styl tabulky z aktuálního výkresu, ze kterého chcete vytvořit tabulku. Nový styl tabulky můžete vytvořit kliknutím na tlačítko vedle rozevíracího seznamu.

Náhled: Určuje, zda se zobrazí náhled. Pokud začnete od prázdné tabulky, v náhledu se zobrazí příklad stylu tabulky.

Způsob vkládání: Určuje umístění tabulky.

Určit bod vložení: Určuje umístění levého horního rohu tabulky. Můžete použít polohovací zařízení nebo zadat hodnoty souřadnic na příkazovém řádku. Pokud styl tabulky nastaví směr tabulky pro čtení zdola nahoru, je bod vložení levým dolním rohem tabulky.

Určit okno: Určuje velikost a umístění tabulky. Můžete použít polohovací zařízení nebo zadat hodnoty souřadnic na příkazovém řádku. Pokud je vybrána tato možnost, počet sloupců a řádků a šířka a výška sloupce závisí na velikosti okna a nastavení sloupce a řádku.

Nastavení sloupců a řádků: Nastavuje počet a velikost sloupců a řádků. Ikona sloupců: Označuje sloupce. Ikona řádků: Označuje řádky

Sloupce: Určuje počet sloupců. Pokud je vybrána možnost Určit okno a zadáte šířku sloupce, je vybrána možnost Automaticky a počet sloupců je řízen šířkou tabulky. Pokud byl zadán styl tabulky obsahující počáteční tabulku, můžete zvolit počet dalších sloupců, které chcete přidat do této počáteční tabulky.

Šířka sloupce: Určuje šířku sloupců. Když je vybrána možnost Určit okno a určíte počet sloupců, je vybrána možnost Automaticky a šířka sloupce je řízena šířkou tabulky. Minimální šířka sloupce je jeden znak.

Řádky: Určuje počet řádků. Když je vybrána možnost Určit okno a určíte výšku řádku, je vybrána možnost Automaticky a počet řádků je řízen výškou

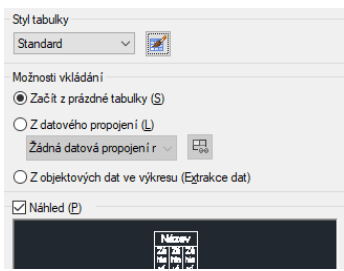

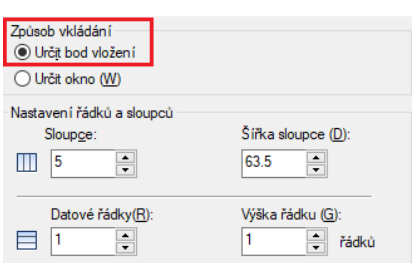

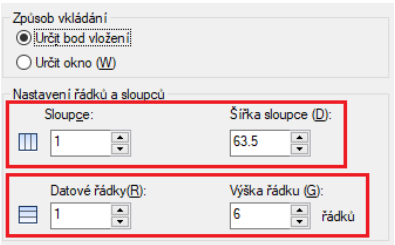

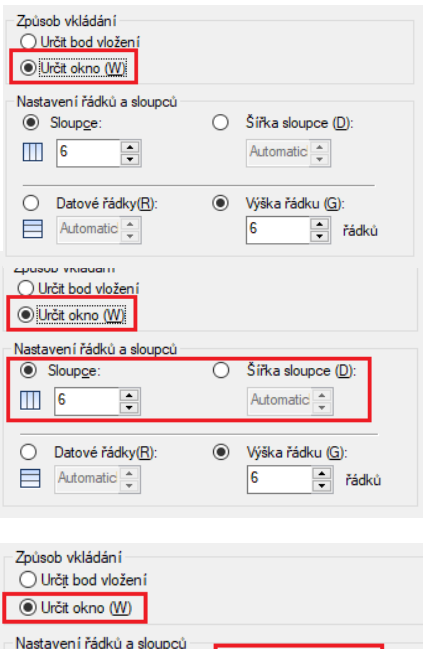

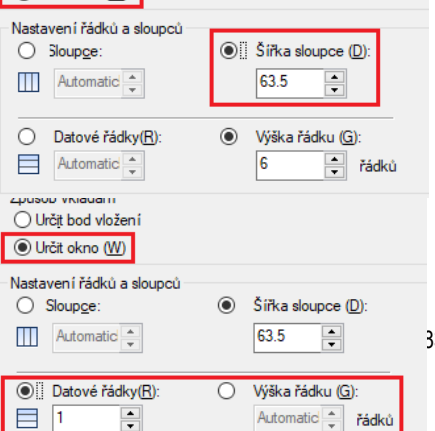

83

tabulky. Styl tabulky s řádkem nadpisu a řádkem záhlaví má minimálně tři řádky. Minimální výška řádku je jedna řádka. Pokud byl zadán styl tabulky obsahující počáteční tabulku, můžete zvolit počet dalších řádků dat, které chcete přidat do této počáteční tabulky.

Výška řádku: Určuje výšku řádků v počtu řádků. Výška řádku je založena na výšce textu a okraji buňky, které jsou nastaveny ve stylu tabulky. Pokud je vybrána možnost Určit okno a zadáte počet řádků, je vybrána možnost Automaticky a výška řádku je řízena výškou tabulky.

Nastavit styly buněk: Pro styly tabulek, které neobsahují počáteční tabulku, určuje styl buňky pro řádky v nové tabulce.

Styl první řady buněk: Určuje styl buňky pro první řádek v tabulce. Ve výchozím nastavení se používá styl buňky Název.

Styl buňky druhého řádku: Určuje styl buňky pro druhý řádek v tabulce. Ve výchozím nastavení se používá styl buňky záhlaví.

Všechny ostatní styly buněk řádků: Určuje styl buněk pro všechny ostatní řádky v tabulce. Ve výchozím nastavení se používá styl Údaje.

#### **6.8.2. Dialogové okno Styl tabulky**

tabulky.

Aktuální styl tabulky: Zobrazuje název stylu tabulky, který se použije na vytvořené tabulky.

Styly: Zobrazí seznam stylů tabulek. Aktuální styl je zvýrazněn. Seznam: Řídí obsah seznamu stylů.

Náhled: Zobrazí obrázek náhledu stylu vybraného v seznamu Styly. Nastavit aktuální: Nastaví styl tabulky vybraný v seznamu Styly jako aktuální styl. Všechny nové tabulky jsou vytvářeny pomocí tohoto stylu

Nový: Zobrazí dialogové okno Vytvořit nový styl tabulky, ve kterém můžete definovat nové styly tabulky.

Upravit: Zobrazí dialogové okno Upravit styl tabulky, ve kterém můžete upravovat styly tabulek.

Vymazat: Odstraní styl tabulky vybraný v seznamu Styly. Styl použitý ve výkresu nelze odstranit.

### **6.8.3. Vytvořit nové dialogové okno stylu tabulky**

Určuje název nového stylu tabulky a určuje existující styl tabulky, na kterém bude nový styl tabulky založen.

Název nového stylu: Název nového stylu tabulky.

Začít s: Určuje existující styl tabulky, jehož nastavení je výchozí pro nový styl tabulky.

Pokračovat: Zobrazí dialogové okno Nový styl tabulky, ve kterém definujete nový styl tabulky

### **6.8.4. Nová a upravovat dialogová okna stylu tabulky**

Počáteční tabulka: Umožňuje určit tabulku ve výkresu, která bude použita jako příklad

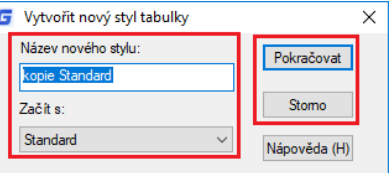

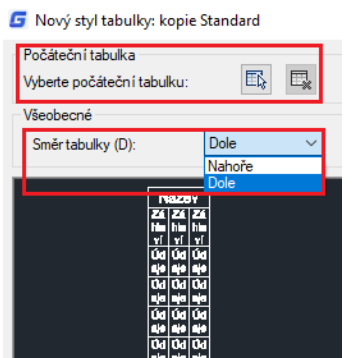

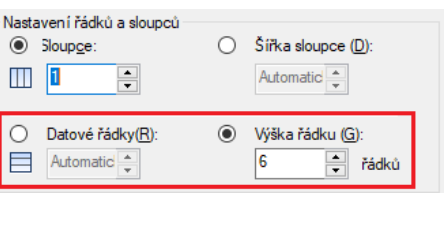

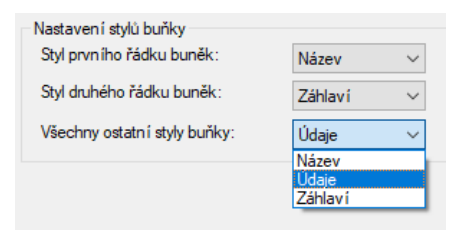

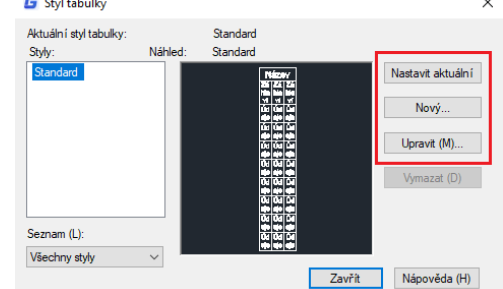

pro formátování tohoto stylu tabulky. Jakmile vyberete tabulku, můžete určit strukturu a obsah, který chcete z této tabulky zkopírovat do stylu tabulky. Pomocí ikony Odebrat tabulku můžete odebrat tabulku z aktuálně zadaného stylu tabulky. Všeobecný směr tabulky: Definuje nový styl tabulky nebo upravuje existující styl tabulky. Nastavuje směr tabulky.

Dolů: Řádek nadpisu a řádek hlav sloupců jsou v horní části tabulky.

Nahoru: Řádek nadpisu a řádek hlav sloupců jsou ve spodní části tabulky.

Náhled: Zobrazuje příklad účinku aktuálního nastavení stylu tabulky.

Styly buněk: Definuje nový styl buňky nebo upravuje existující styl buňky. Můžete vytvořit libovolný počet buněčných stylů

Tlačítko Vytvoření nového stylů buňky: Spustí dialogové okno Vytvořit nový styl buňky.

Tlačítko Správa stylů buněk: Spouští dialogové okno Spravovat styly buněk

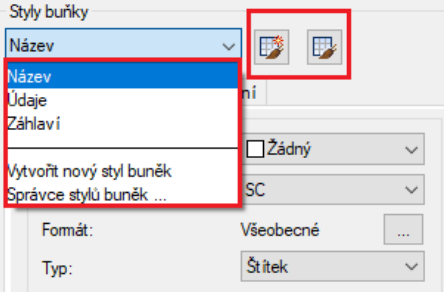

I f

Všeobecná tabulka

Vlastnosti

Barva výplně: Určuje barvu pozadí buňky.

Zarovnání: Nastaví zarovnání a zarovnání textu v buňce tabulky.

Formát: Nastavuje typ a formátování dat pro řádky Data, Nadpis sloupců nebo Titul v tabulce. Kliknutím na toto tlačítko se zobrazí dialogové okno Formát

buňky tabulky, kde můžete dále definovat možnosti formátování.

Typ: Určuje styl buňky jako značku nebo data.

Okraje

Horizontální: Nastavuje vzdálenost mezi textem nebo blokem v buňce a levým a pravým okrajem buňky.

Vertikální: Nastavuje vzdálenost mezi textem nebo blokem v buňce a horním a dolním okrajem buňky.

Sloučit buňky při vytváření řádků / sloupců: Sloučí každý nový řádek nebo

sloupec vytvořený pomocí aktuálního stylu buňky do jedné buňky. Tuto možnost můžete použít k vytvoření řádku nadpisu v horní části tabulky

#### Text tabulky

Styl textu: Uvádí dostupné styly textu.

Tlačítko stylu textu: Zobrazí dialogové okno stylu textu, kde můžete vytvářet nebo upravovat styly textu.

Výška textu: Nastavuje výšku textu.

Barva textu: Určuje barvu textu. Chcete-li zobrazit dialogové okno Vybrat barvu, vyberte možnost Vybrat barvu v dolní části seznamu.

Úhel textu: Nastavuje úhel textu. Výchozí úhel textu je 0 stupňů. Můžete zadat libovolný úhel mezi -359 a +359 stupňů.

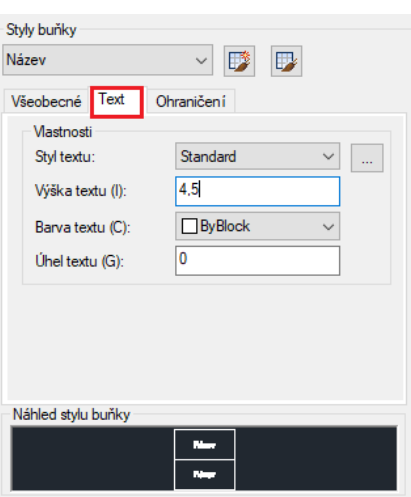

Ohraničení tabulky

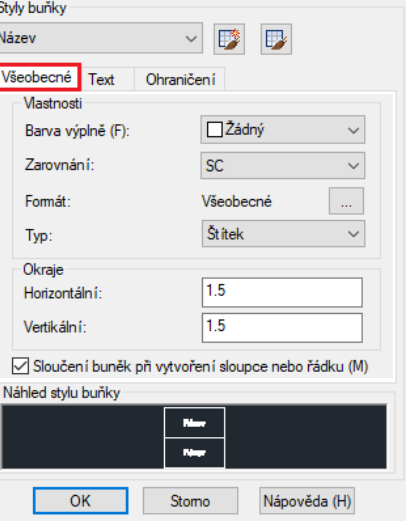

Tloušťka čáry: Nastaví tloušťku čáry, která se použije na hranice, které určíte kliknutím na tlačítko ohraničení. Pokud používáte těžkou čáru, bude

pravděpodobně nutné zvýšit okraje buněk.

Typ čáry: Nastavuje typ čáry, který se použije na ohraničení, které určíte.

Chcete-li načíst vlastní typ čáry, vyberte možnost Jiné.

Barva: Nastaví barvu, která se použije na ohraničení, které určíte kliknutím na tlačítko ohraničení.

Dvojitá čára: Zobrazí ohraničení tabulky jako dvojité řádky.

Rozteč: Určuje mezery pro ohraničení dvojitých čar.

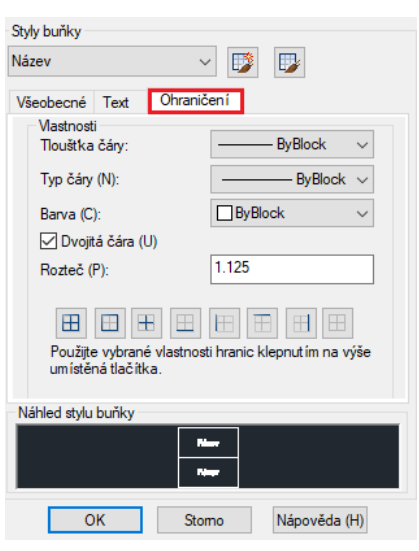

#### **7. Změnit objekty**

Můžete snadno změnit velikost, tvar a umístění objektů. Nejprve můžete zadat příkaz a poté vybrat objekty, které chcete upravit, nebo můžete objekty nejprve vybrat a poté zadat příkaz k jejich úpravě.

#### **7.1. Odebrat objekty**

Příkaz ERASE můžete použít k odstranění objektů bez ohledu na metody, které používáte k výběru objektů. Chcete-li odstranit odstraněné objekty, použijte příkaz UNDO. Objekty můžete odebrat pomocí jedné z následujících metod: Odstranění objektů pomocí příkazu ERASE, vyjmutí vybraných objektů do schránky nebo odebrání vybraných objektů stisknutím klávesy DELETE.

#### **7.2. Kopírování objektů**

V aktuálním výkresu můžete duplikovat objekty. Výchozí metodou je vytvořit sadu výběru a poté určit kopii pro základní bod a bod posunutí. Chcete-li kopírovat objekty v zadané vzdálenosti, můžete zadat vzdálenost přímo, když je zapnut režim orto nebo polární sledování.

Jednou vytvořte pouze jednu kopii objektu**:**

Na příkazovém řádku zadejte příkaz O (mOde).

- 4. Na příkazovém řádku zadejte S (Single).
- 5. Určete základnu a bod posunutí.

**Vytvoření více kopií pro vybraný objekt jednou:**

- 1. Z hlavní nabídky zvolte Změnit> Kopírovat.
- 2. Vyberte objekty a stiskněte klávesu Enter.
- 3. Na příkazovém řádku zadejte příkaz O (mOde).
- 4. Na příkazovém řádku zadejte příkaz M (Multiple).
- 5. Určete základní a vysunovací bod první kopie.
- 6. Určete bod posunutí další kopie.
- 7. Chcete-li příkaz dokončit, stiskněte klávesu Enter.

#### **7.3. Zrcadlové objekty**

Pomocí příkazu MIRROR můžete určit základní linii pro vytvoření zrcadlového obrazu. Zrcadlový obraz je symetrický s původním. Pokud tedy chcete vytvořit symetrické objekty, stačí pouze nakreslit polovinu a vytvořit příkaz MIRROR. Kromě výběru počátečního a koncového bodu pro definování osy zrcadla můžete také přímo vybírat objekty jako zrcadlovou osu jako čáru, křivku, řádek bloku nebo externí referenční výkres.

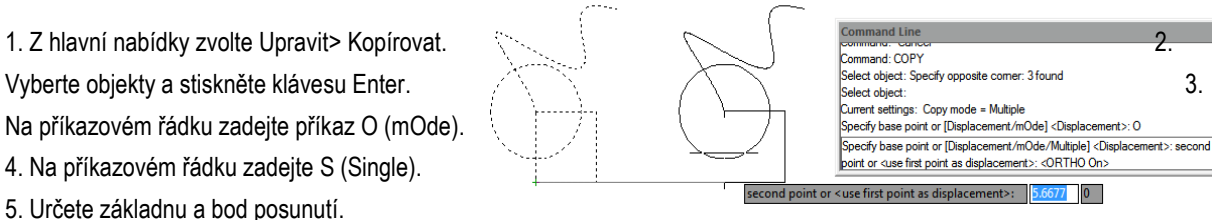

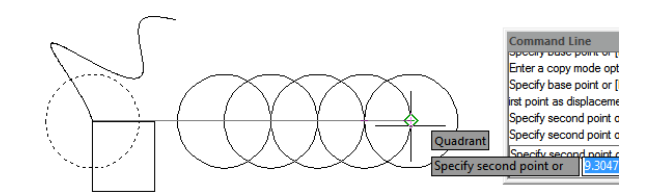

#### **Zrcadlení objektů:**

- 1. Z hlavní nabídky zvolte Změnit> Zrcadlení.
- 2. Vyberte objekt a stiskněte klávesu Enter.
- 3. Zadejte první a druhý bod zrcadlové čáry.

4. Pokud chcete zachovat původní objekty, zadejte na příkazovém řádku příkaz N; chcete-li odstranit původní objekty, zadeite Y.

Specify second point of mirror line:

 $.2435$  0

#### **7.4. Posunutí objektu**

Odsazení můžete použít ke kopírování vybraných objektů a jejich zarovnání s původními objekty v určené vzdálenosti. Objekty ofsetu můžete vytvořit pomocí oblouků, kruhů, elips, eliptických oblouků, čar, dvojrozměrných křivek, paprsků a nekonečných čar.

**Chcete-li vytvořit odsazenou kopii zadáním vzdálenosti:**

- 1. Z hlavní nabídky zvolte Změnit> Odsazení.
- 2. Zadejte vzdálenost (vyberte dva body nebo zadejte vzdálenost).
- 3. Vyberte objekt, který chcete odsadit.
- 4. Určete, na které straně objektu umístěte paralelní kopii.
- 5. Příkaz dokončete stisknutím klávesy Enter.

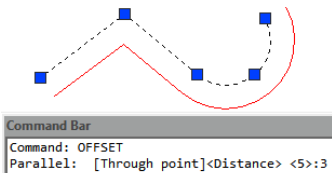

\*Cancel\*<br>\*Cancel\*

pecify first point of mirror line ecify second point of mirror lin

Command: OFFSET<br>Parallel: [Through point]<Distance> <5>:3<br>Select objects:<br>[Both sides]<Side for parallel copy>: .<br>Select objects:  $c$ mmand $\cdot$ 

**Provedení ofsetové kopie procházející bodem:**

- 1. V hlavním menu vyberte možnost Změnit> Odsazení.
- 2. Na příkazovém řádku zadejte T (Through).
- 3. Vyberte objekt, který chcete odsadit.
- 

Příkaz dokončete stisknutím klávesy Enter.

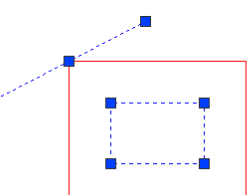

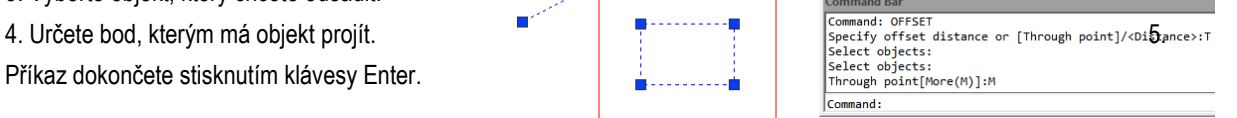

### **7.5. Vytvořte pole objektů**

K dispozici jsou nové možnosti pole pro vytváření kopií objektů uspořádaných v pravoúhlém, polárním nebo cestovém vzoru. Nové pole je jako celek (dynamický blok). To lze dynamicky nastavit počet řad, mezer a dalších souvisejících parametrů prostřednictvím pásu karet, Vlastnosti a Grip.

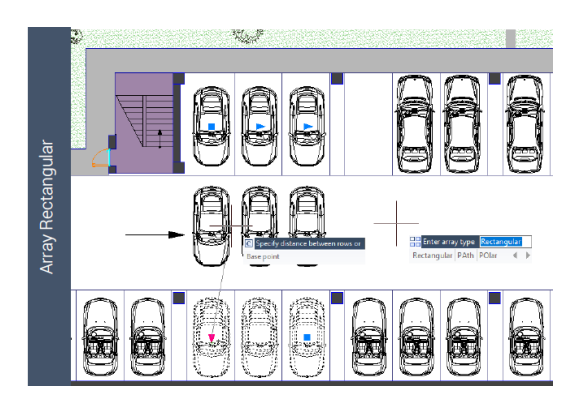

**Vytvoření obdélníkového pole:**

- 1. V pracovním prostoru "2D kreslení" klikněte postupně na "Výchozí"> "Změnit"> "Pole Obdélník".
- 2. Vyberte objekt, který má být uspořádán, a stiskněte tlačítko "ENTER".
- 3. V náhledu pole přetáhněte úchyty a upravte mezery a počet řádků a sloupců.

Hodnoty můžete také upravit v pásu karet "Array".

**Vytvoření polárního pole:**

1. V pracovním prostoru "2D kreslení" klikněte postupně na "Výchozí"> "Změnit"> "Polární pole".

2. Vyberte objekty do pole.

3. Určete středový bod pole (zobrazí se náhled pole).

4. Zadejte "i" (položky) a zadejte počet položek do pole.

5. Vložte "a" (úhel) a zadejte úhel výplně.

Můžete také vybrat uzly pro úpravu pole.

#### **Vytvoření pole trajektorie**

Nejlepším způsobem použití pole Trajektorie je nejprve vytvořit. A pak můžete použít nástroje nebo "Vlastnosti" pásu karet k jejich úpravě.

1. V pracovním prostoru "2D kreslení" klikněte postupně na "Výchozí"> "Změnit"> "Pole trajektorie".

- 2. Zvolte objekt na pole a "ENTER"
- 3. Vyberte objekt (například čáru, křivku, 3D křivku, spline,

spirálu, oblouk, kružnici nebo elipsu), která bude jako cesta k objektu. pole.

4. Určete způsob distribuce položek podél cesty:

Pokud chcete rozdělit položky rovnoměrně po celé délce cesty, klikněte v panelu Tvorba pole> "Dělit v měřítku" v panelu "Vlastnosti". Pokud chcete položky rozdělit do určité vzdálenosti, můžete postupně kliknout na položku "Vlastnosti"> "Změřit". Chcete-li položky upravit, přesuňte kurzor podél cesty.

6.Stisknutím tlačítka "ENTER" dokončete pole Array.

### **7.6. Přesunout objekty**

Objekty můžete přesunout na nové místo bez změny objektů. Můžete provést příkaz MOVE a poté vybrat objekt (1), který chcete přesunout; specifikujte základní bod (2) a bod posunutí (3). Objekt se přesune z bodu 2 do bodu 3.

**Přesouvání objektů:**

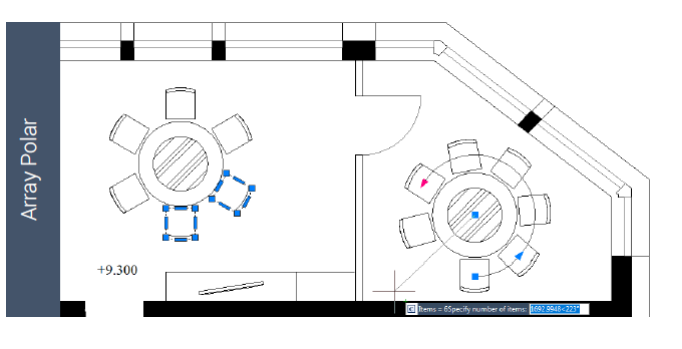

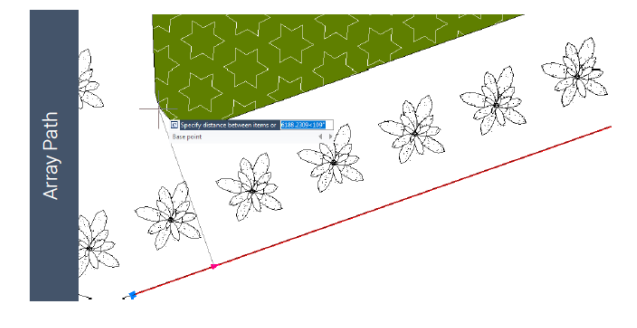

1.Zvolte Modifikace> Posun z hlavního menu. **OBJECT** Command: MOVE<br>Select objects:<br>Opposite corner:Find out 1, total 1<br>Select objects:<br>Corner: Corner:The Corner 2. Vyberte objekty a stiskněte klávesu Enter. 3.Určete základní bod a bod přemístění. Specify second point or kuse first point a Specify se or <use first point as displacement>: 4<mark>19.7696 × 0° ×</mark> **Přesunutí objektu pomocí úchytů:**

**OBJECT** 

∋

1. Vyberte objekt.

2. Klepnutím vyberte úchop.

Přetáhněte objekt na místo, kam ho chcete přemístit, a stisknutím tlačítka uvolněte.

#### **7.7. Otočit objekty**

Vybrané objekty můžete otáčet kolem určeného bodu. Úhel natočení můžete určit zadáním bodu na výkresu nebo zadáním hodnoty úhlu přímo. Směr otáčení objektů závisí na zadané hodnotě kladné nebo záporné.

**OBJECT** 

**Otočení objektů:**

0BJECT Select objects to rotate:<br>1. V hlavním menu vyberte možnost Změnit> Rotace.<br><sup>361</sup> Specify rotation angle or [Copy/Reference] <8>1<0rtho off=12<br>Specify rotation angle or [Copy/Reference] <8>1<0rtho off=1 Vyberte objekty a stiskněte klávesu Enter. 3. Source in terme a stiskněte klávesu Enter. 3. Source in terme a s Zadejte základní bod a úhel natočení.

**Chcete-li otočit výběr nastavený podle absolutního úhlu:**

1. V hlavním menu vyberte možnost Změnit> Otočit.

Určete základní bod.

Určete referenční a nový úhel.

#### **7.8. Zarovnat objekty**

Objekty můžete zarovnat s jiným přes pohyb nebo otočení pomocí příkazu ALIGN.

**Chcete-li zarovnat a vznést námitky proti jiným jako odkaz:**

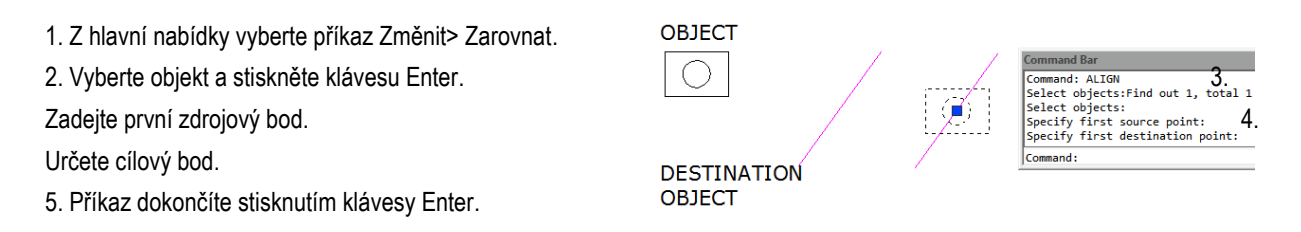

**7.9. Měřítko objektů**

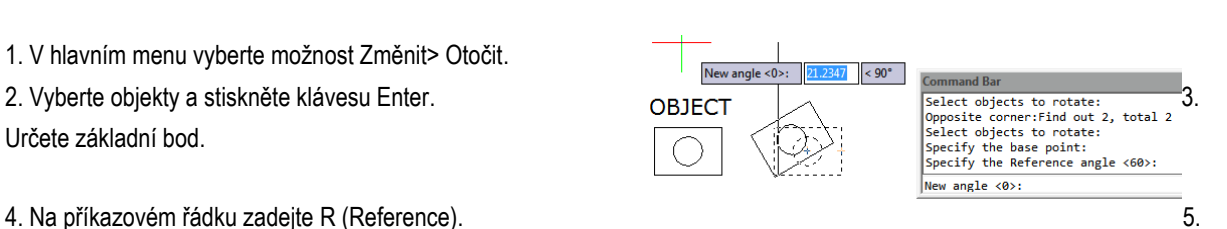

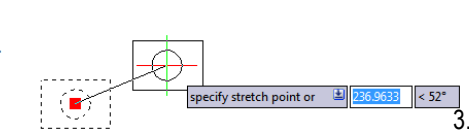

 $\leq 69^\circ$ 

Příkaz SCALE můžete použít k měřítku proporcionality vybraných objektů. Můžete zadat faktor měřítka nebo určit základní bod a vzdálenost pro přiblížení objektů. Faktor měřítka, který je větší než 1, zvětší objekt; a měřítko, které je menší než 1, zmenší objekt. mand Bar

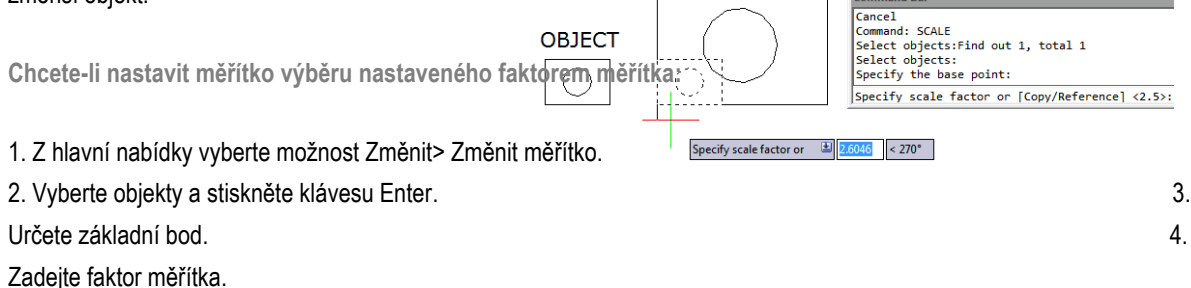

#### **7.10. Prodloužit objekty**

Můžete změnit délku subjektu nebo zahrnutý úhel oblouků. Výsledky jsou podobné prodloužení a oříznutí. Tento příkaz nemá vliv na uzavřené subjekty.

OBJECT

Chcete-li změnit délku objektu přetažením**:**

- 1. Na příkazovém řádku typu LENGTHEN.
- 2. Na příkzovém řádku zadejte DY (DYnamic).
- 3. Vyberte objekt, který chcete změnit.
- 4. Zadejte nový koncový bod nebo zahrnutý úhel.

#### **7.11. Protažení objektů**

Při natahování objektů musíte zadat základní bod a bod posunutí. Chcete-li vybrat požadované objekty, měli byste použít výběr křížení. Protáhnout objekty můžete také použitím editace uzlů.

**Protažení objektu:**

- 1. Z hlavní nabídky vyberte příkaz Změnit> Protažení.
- 2. Vyberte objekty pomocí okna křížení nebo

kříženého polygonu a stiskněte klávesu Enter.

- 3. Určete základní bod.
- 4. Určete druhý bod posunutí.

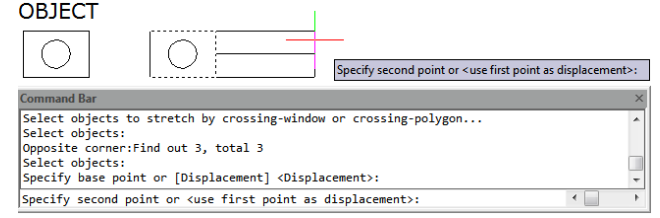

**Protažení objektu pomocí úchytů:**

- 1.Vyberte objekt.
- 2.Kliknutím na úchop je aktivujete.
- 3.Uchopte rukojeť.
- 4. Klepnutím uvolněte.

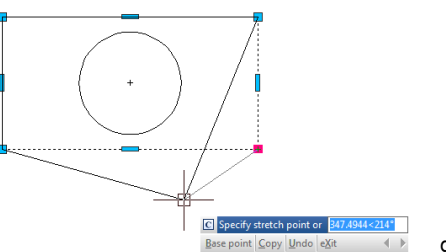

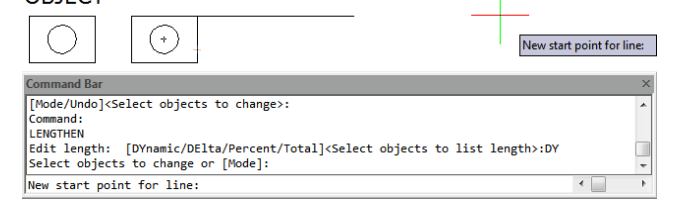

#### **7.12. Oříznutí objektů**

Můžete pripnout nebo oříznout objekty tak, aby končily na jedné nebo více implikovaných řezných hranách definovaných jinými objekty. Můžete oříznout oblouky, kruhy, čáry, neuzavřené křivky a paprsky.

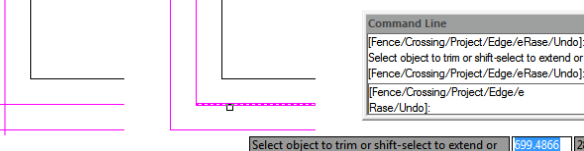

**Oříznutí objektu:**

- 1. V hlavním menu zvolte Změnit> Oříznout.
- 2. Vyberte jednu nebo více řezných hran a stiskněte klávesu Enter.
- 3. Vyberte objekt, který chcete oříznout.
- 4. Stiskněte klávesu Enter pro dokončení příkazu.

**Oříznutí několika objektů pomocí metody výběru plotů:**

- 1. V hlavním menu zvolte Změnit> Oříznout.
- 2. Vyberte jednu nebo více řezných hran a stiskněte klávesu Enter.
- 3. Na příkazovém řádku zadejte F (Fence).
- 4. Určete první bod plotu.
- 5. Určete druhý bod plotu.
- 6. Stiskněte klávesu Enter pro dokončení příkazu.

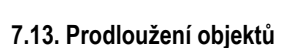

Objekty můžete prodloužit tak, aby končily na hranicích definovaných jinými objekty. Můžete prodloužit oblouky, čáry, dvourozměrné křivky a paprsky. Oblouky, kruhy, elipsy, čáry, křivky, křivky, paprsky, nekonečné čáry a výřezy na kartě Rozvržení mohou fungovat jako hraniční okraje.

**Prodloužení objektu:**

- 1. Z hlavní nabídky vyberte příkaz Změnit> Prodloužit.
- 2. Vyberte jeden nebo více objektů jako hraniční okraje a stiskněte klávesu Enter.
- 3. Vyberte objekt, který chcete rozšířit, a stisknutím klávesy Enter příkaz dokončete.

**Prodloužení objektu na předpokládanou hranici:**

- 1. Z hlavní nabídky vyberte příkaz Změnit> Prodloužit.
- 2. Vyberte jednu nebo více okrajových hran a stiskněte klávesu Enter.
- 3. Na příkazovém řádku zadejte E (Edge).
- 4. Na příkazovém řádku zadejte E (Extend).
- 5.Zvolte objekt, který chcete rozšířit, a stisknutím tlačítka Enter jej dokončete.

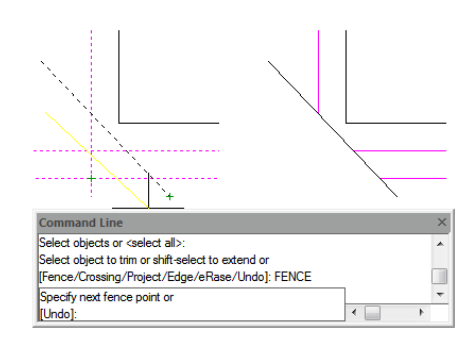

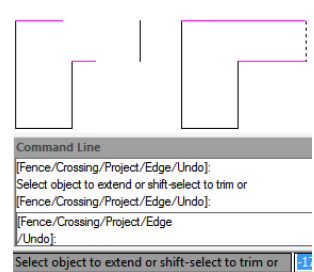

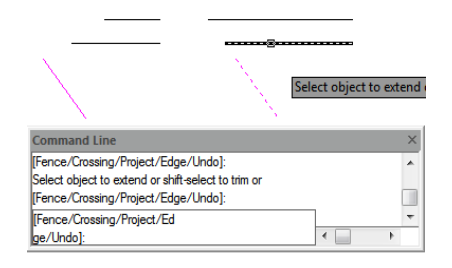

**Prodloužení několika objektů pomocí metody výběru plotů:**

- 1. Z hlavní nabídky vyberte příkaz Změnit> Prodloužit.
- 2. Vyberte jednu nebo více okrajových hran a stiskněte klávesu Enter.
- 3. Na příkazovém řádku zadejte F (Fence).
- 4. Určete první a druhý bod plotu.
- 5. Stiskněte klávesu Enter pro dokončení příkazu.

#### Specify next fence point or mand Line Select objects or <select all> select object to extend or shift-select to trim or Fence/Crossing/Project/Edge/Undo]: FENCE Specify next fence point of r [Undo]:

 $\overline{\mathcal{A}^{\mathcal{A}}_{\mathcal{A}}}$ 

#### **7.14. Vytvořit přestávky**

Můžete přerušit oblouky, kruhy, elipsy, čáry, křivky, paprsky a nekonečné čáry. Při lámání subjektů musíte pro přerušení zadat dva body. Ve výchozím nastavení se bod, který použijete k výběru entity, stane prvním bodem přerušení; však můžete použít první možnost bodu přerušení k výběru bodu přerušení odlišného od bodu, který vybere subjekty.

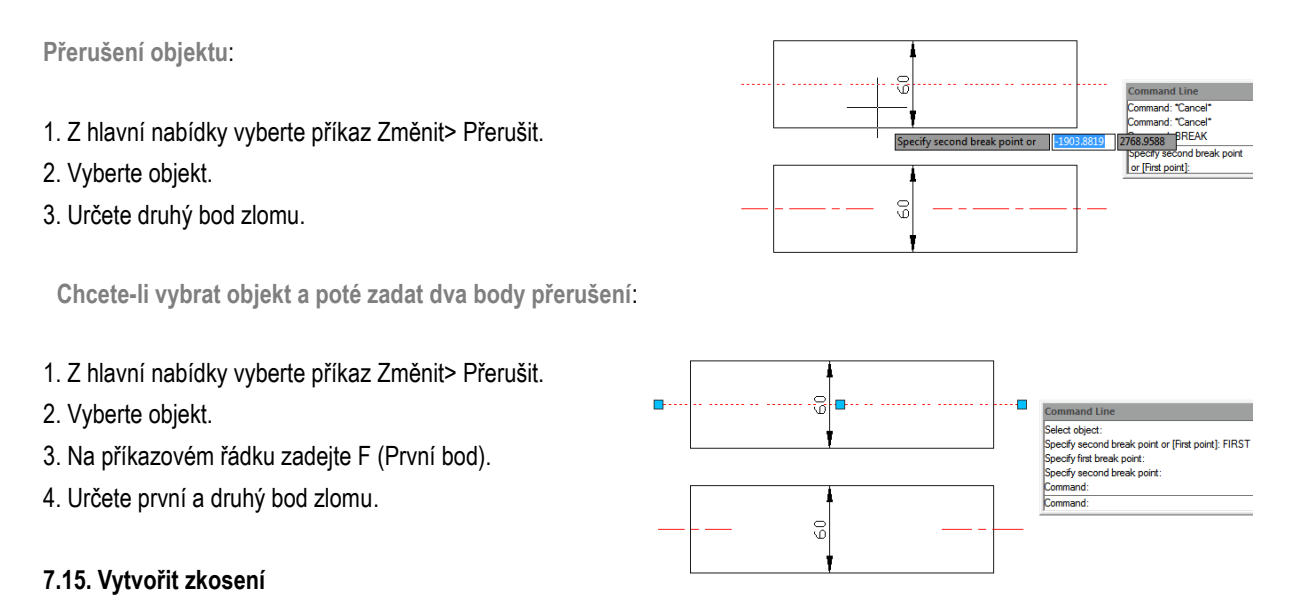

Dva neparalelní objekty můžete připojit tak, že je prodloužíte nebo oříznete a poté je spojíte s řádkem, který vytvoří zkosený okraj. Můžete zkosit čáry, křivky, paprsky a nekonečné čáry. Když vytváříte zkosení, můžete určit, jak daleko se mají objekty odřezávat od průsečíku (metoda vzdálenosti), nebo můžete určit délku zkosení a úhel, který tvoří podél prvního objektu (metoda úhlu vzdálenosti).

Při zkosení křivky můžete zkosit více segmentů mezi dvěma vybranými segmenty křivky, nebo můžete zkosit celou křivku.

**Zkosení dvou objektů metodou vzdálenosti:**

- 1. Z hlavní nabídky zvolte Změnit> Zkosit.
- 2. Na příkazovém řádku zadejte D (Vzdálenost).
- 3. Určete první vzdálenost zkosení.
- 4. Určete druhou vzdálenost zkosení.
- 5.Vyberte první objekt, který chcete zkosit.
- 6. Vyberte druhý objekt, který chcete zkosit.

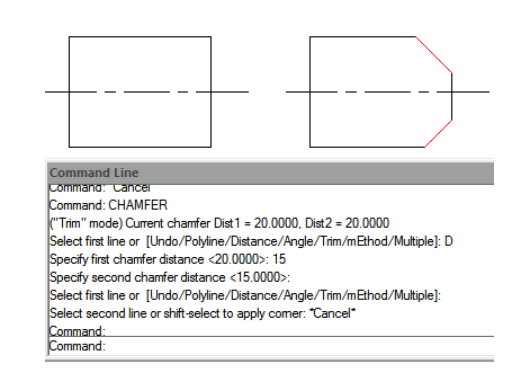

**Zkosení dvou objektů metodou distančního úhlu:**

- 1. Z hlavní nabídky zvolte Změnit> Zkosit.
- 2. Na příkazovém řádku zadejte A (Angle).
- 3.Specifikujte délku zkosení na prvním řádku.
- 4.Vyberte úhel zkosení z prvního řádku.
- 5.Vyberte první objekt, který chcete zkosit.
- 6. Vyberte druhý objekt, který chcete zkosit.

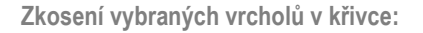

1. Z hlavní nabídky zvolte Změnit> Zkosit. 2.Vyberte jeden segment křivky, kde chcete začít zkosením. 3.Vyberte druhý segment křivky, kde chcete zkosení ukončit.

**Zkosení všech vrcholů v křivce:**

1. Z hlavní nabídky zvolte Změnit> Zkosit.

2. Na příkazovém řádku zadejte P (Polyline).

3. Vyberte křivku.

#### **7.16. Vytvořit zaoblení**

Pomocí příkazu FILLET můžete vytvořit zaoblení. Tento příkaz lze použít na objekty, jako jsou oblouky, kruhy, elipsy, čáry, křivky, paprsky, křivky nebo konstrukční čáry. Zaoblení je oblouk, který spojuje dva objekty hladce a má určený poloměr. Vnitřní roh se nazývá zaoblení; vnější roh se nazývá kolo. Před vytvořením zaoblení byste měli zajistit, aby vzdálenost mezi každým vrcholem byla dostatečně dlouhá na to, aby vyhovovala poloměru zaoblení pro vložení zaoblení. Když je poloměr zaoblení nastaven na 0, nejsou vloženy žádné zaoblení. Pokud jsou dva segmenty křivky odděleny jedním segmentem oblouku, systém tento segment oblouku odstraní a rozšíří čáry, aby se vzájemně protínaly.

. . . . <mark>. .</mark> . . . . . .

**Pro zaoblení dvou objektů:**

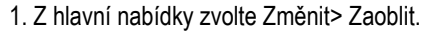

2. Na příkazovém řádku zadejte R (Radius).

3. Určete poloměr zaoblení.

4.Vyberte první a druhý objekt.

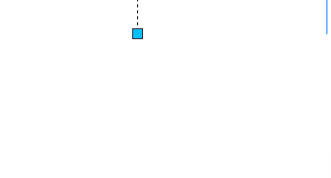

B<sub>30</sub>

# **COLC** mmand: FILLET<br>ment settings: Mode = Trim, Radus = 30.0000<br>elect first object or [Undo/Polyline/Radus/Trim/Multiple]: R<br>ecify fillet radus: <30.0000>: 9<br>elect first object or [Undo/Polyline/Radus/Trim/Multiple]: 9<br>elect fir Thrvalid selection"<br>|Expedits p.oritor "Whodow/Last/Crossing/BDX/Fence/WPolygon/CPolygon/AUto/Undo/Po<br>|Ame/Padua/Tim/Multiple<br>|Select fint cloent or [Undo/Polyline/Radiua/Tim/Multiple]: P<br>|Sheet 20 polyline:<br>|Zines were fi

**Command Line** ommand: "Cancel<br>ommand: "Cancel<br>ommand: FILLET

Select III<br>Select si mmand mmand

Select instruged or [ON0071 olymi<br>Specify fillet radius <0.00005130

elect first object or [Undo/Polyline/Radius/Trim/Multiple]: RADIUS

eculy met radius <0.00002. 50<br>elect first object or [Undo/Polyline/Radius/Trim/Multiple]<br>elect second object or shift-select to apply corner:

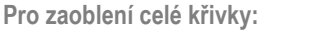

1. Z hlavní nabídky zvolte Změnit> Zaoblit

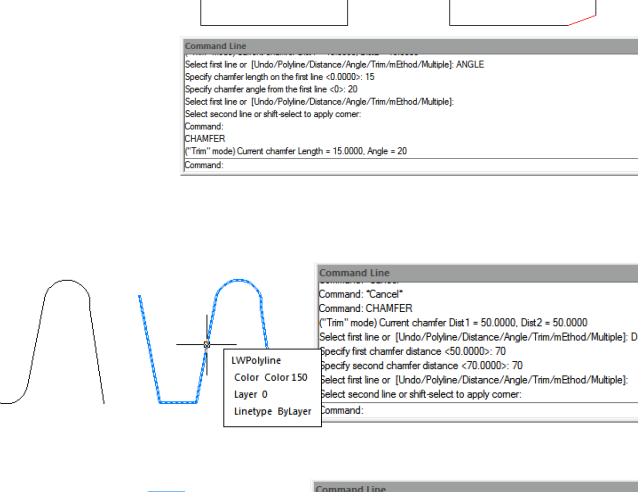

**Contact Art Activity In** 

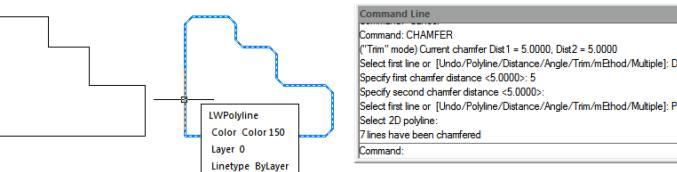

### 2. Na příkazovém řádku zadejte P (Polyline). 3. Vyberte křivku.

**Pro zaoblení vybraných vrcholů v křivce:**

1.V hlavním menu vyberte možnost Změnit> Zaoblit. 2. Vyberte jeden segment křivky, kde chcete začít zaoblení. 3.Vyberte druhý segment křivky, kde chcete zaoblení ukončit.

#### **7.16. 1. Oříznout a prodloužit objekty s výplněmi**

Při provádění zaoblení můžete vybrat možnost Oříznout, abyste se rozhodli, zda jsou vybrané hrany prodloužení na koncové body oblouků zaoblení. Ve výchozím nastavení jsou všechny objekty kromě kruhů, elips, uzavřených křivek a křivek ořezány nebo prodloužení při provádění zaoblení.

#### **7.16. 2. Kombinace zaoblení úsečky a křivky**

Pokud jsou objekty na zaoblení řádky a křivky, musí být přímka nebo její prodloužení protínající se s jedním segmentem křivky. Pokud je zapnuta volba Oříznout, objekty zaoblení se spojí s obloukem zaoblení a vytvoří se nová křivka.

#### **7.16. 3. Paralelní čáry**

Můžete nakreslit rovnoběžné čáry, paprsky a nekonečné čáry. První entita musí být přímka nebo paprsek, druhá entita může být přímka, paprsek nebo nekonečná čára. Průměr oblouku zaoblení se vždy rovná vzdálenosti mezi rovnoběžnými entitami. Aktuální poloměr zaoblení je ignorován.

#### **7.16. 4. Invertní zaoblení**

**7.17. Rozložit složené objekty**

Invertní zaoblení má široké uplatnění zejména ve stavebnictví a nábytkářském průmyslu. Příkaz FILLET nyní nabízí novou volbu s názvem Invert. Tuto možnost můžete vytvořit zpětným zaoblením.

**LINES** 

Komplexní entitu, například blok nebo křivku, můžete převést z jedné entity na jednotlivé součásti. Rozložení křivky, obdélníku, prstence, polygonu, kóty nebo vodící čáry jej rozdělí na sadu jednotlivých entit čar a oblouků, které pak můžete individuálně upravit. Bloky jsou převedeny na jednotlivé entity, případně včetně dalších vnořených bloků, které tvoří původní entitu.

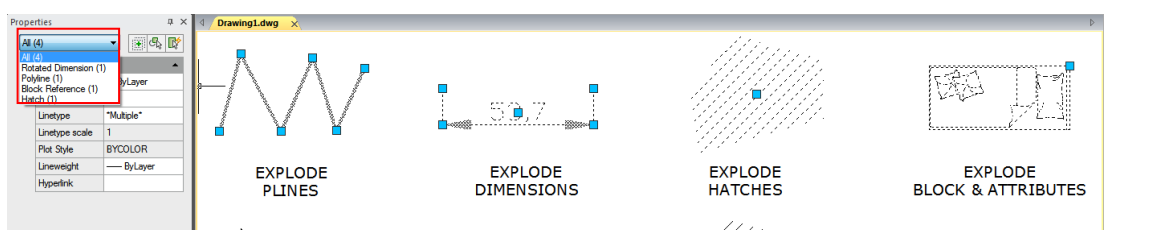

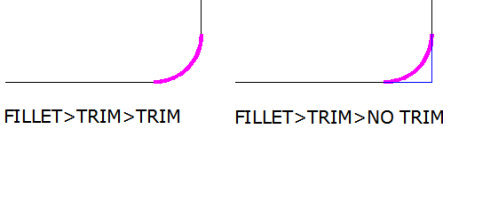

.<br>de - Tem Dedice - 20.000

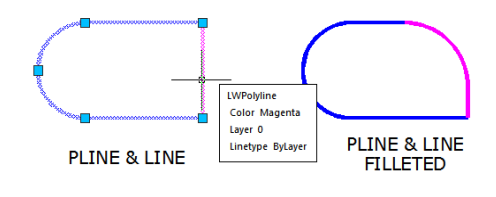

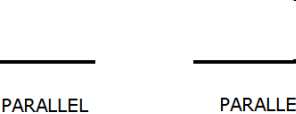

**PARALLEL I TNES FILL ETED** 

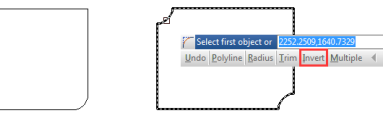

95

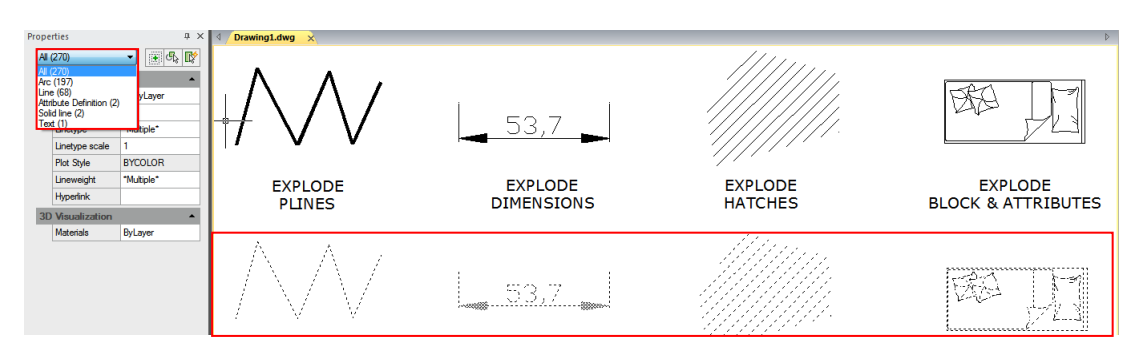

S následujícími výjimkami, explodující entita obvykle nemá žádný viditelný účinek na kreslení:

-Pokud má původní křivka šířku, informace o šířce se při explozi ztratí.

-Pokud explodujete blok obsahující atributy, atributy se ztratí, ale původní definice atributů zůstanou zachovány. Barvy, typy čar, tloušťky čar a styly tisku přiřazené BYBLOCK se mohou po vybuchnutí entity lišit, protože přijmou výchozí barvu, typ čáry, tloušťku čáry a styl tisku, dokud nebudou vloženy do jiného bloku.

#### **7.18. Změnit křivky**

Objekty, jako jsou obdélníky, mnohoúhelníky a koblihy, stejně jako trojrozměrné objekty, jako jsou pyramidy, válce a koule, jsou všechny upravitelné křivky. Chcete-li upravit křivku, proveďte příkaz PEDIT. Dostupné možnosti se liší v závislosti na tom, zda je vybraná křivka dvourozměrná nebo trojrozměrná. Pokud vybraný objekt není křivkou, nástroj Upravit křivku poskytuje možnost jeho přeměny na jeden. Do křivek můžete konvertovat pouze oblouky a čáry. Pokud je několik koncových bodů spojeno s koncovým bodem, mohou být všechny vybrány a převedeny do jedné křivky.

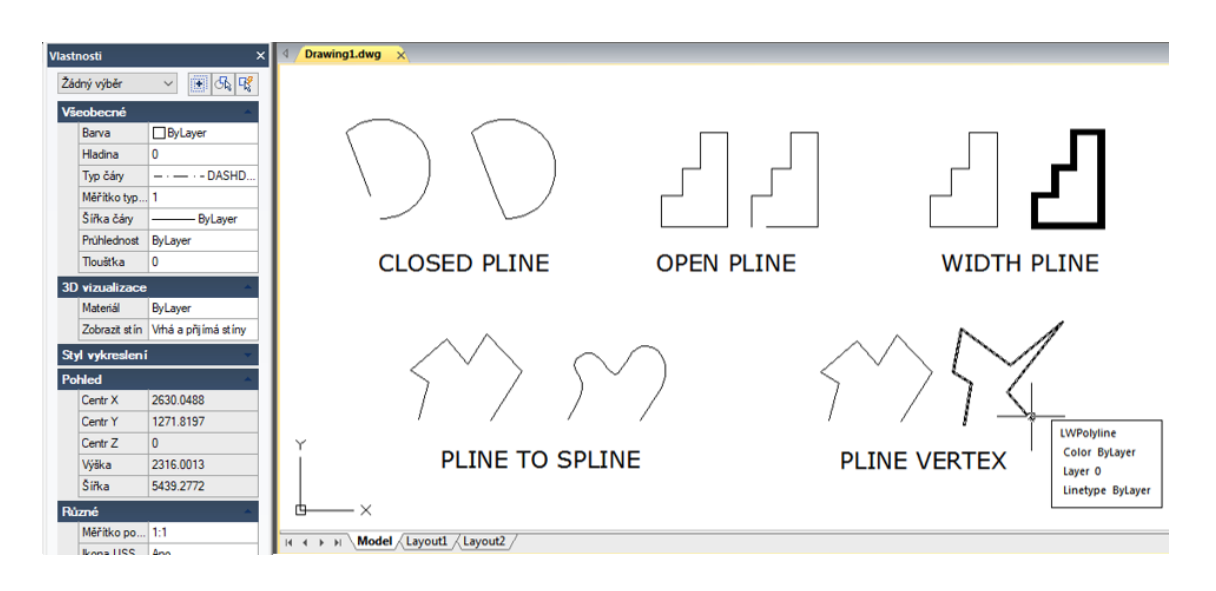

#### **7.19. Změnit multičáry**

Metody, jako jsou běžné příkazy pro úpravy, příkaz pro vícenásobné úpravy a víceřádkové styly, můžete použít k úpravě multilinek nebo jejich prvků. Příkaz MLEDIT můžete použít k přidání nebo odstranění vrcholů pro multičáry, k řízení způsobu, jakým se protínají dva multičáry (tvar kříže a T, který lze zavřít, otevřít nebo sloučit), přidat víceřádkový styl nebo nastavit multičáry ze stávajícího víceřádkového stylu, například počet prvků, barva, typ čáry, tloušťka čáry a posunutí každého prvku.

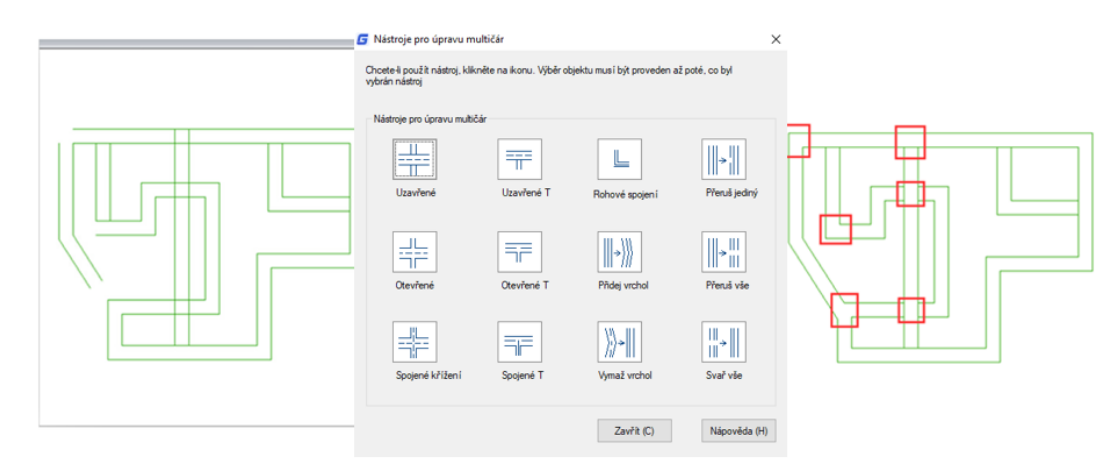

#### **7.20. Ořež**

Nový příkaz CLIP přepne blok, externí odkaz, obrázek, výřez a podklad (PDF nebo DGN) na zadanou hranici. Lze jej použít k nahrazení příkazů XCLIP, IMAGECLIP, VPCLIP, PDFCLIP, DGNCLIP.

#### **7.21. Přidat vybrané**

Tuto funkci můžete použít k vytvoření nového objektu stejného typu a vlastností (jako jsou barvy, hladiny, tloušťka čáry, typ čáry a měřítko) jako vybraný objekt, ale s různými geometrickými hodnotami.

Například vytváření objektů na základě vybraných kruhů používá obecné vlastnosti kružnice, například barvy a hladiny, ale vyzve vás k zadání středu a poloměru nového kruhu.

#### **Kroky k použití ADDSELECTED**

- 1. Vyberte objekt, na kterém je nový objekt založen.
- 2. Klepněte pravým tlačítkem myši a vyberte " Přidat vybrané".
- 3. Podle výzev vytvořte objekt podobný vybranému objektu.

#### **7.22. Vícenásobně**

Opakovaně provede příkaz a vyhnete se stisknutí klávesy enter nebo mezerníku. Protože tento příkaz opakuje pouze názvy příkazů, musí být pokaždé zadány všechny parametry. Pokud chceme nakreslit více než jeden kruh, můžete zadat MULTIPLE, klepnout na "ENTER" a pak zadat CIRCLE, "ENTER", můžete nakreslit kruh bez nutnosti stisknout volání pro opakování kruhu objednávky v průběhu.

#### **7.23. Nastavení hladin**

Změní přepsání vlastností vybraných objektů na ByLayer včetně barvy, typu čáry, tloušťky čáry a materiálů.

#### **7.24. Příkaz MKSHAPE**

Příkaz MKSHAPE vytvoří definici tvaru na základě vybraných objektů. Můžete snadno vytvářet vlastní typy čar. Pokud vytvoříte tvar, který přesahuje 2200 bajtů dat, vytvoří MKSHAPE složité tvary geometrie, které vytvoří jeden tvar.

- 1. Vytvořte objekt křivky jako čáru, obdélník, kruh nebo uzavřený objekt.
- 2. Zadejte příkaz MKSHAPE pro uložení souboru .shp s vlastním názvem vašeho tvaru.

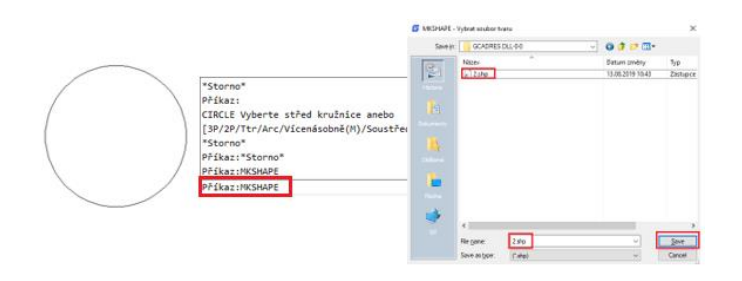

3. Zadejte název tvaru a zadejte hodnotu rozlišení (vstup nižší hodnoty se rovná tvaru křivky poničené, vstup vyšší hodnoty se rovná podobnému tvaru jako vybraná původní křivka).

- 4. Určete bod vložení v oblasti kreslení, vyberte vytvořenou křivku a stiskněte klávesu Enter.
- 5. Pokud chcete vytvořit vytvořený nový tvar, spusťte příkaz SHAPE a zadejte jeho název.
- 6. Určete bod vložení, měřítko a otočení.

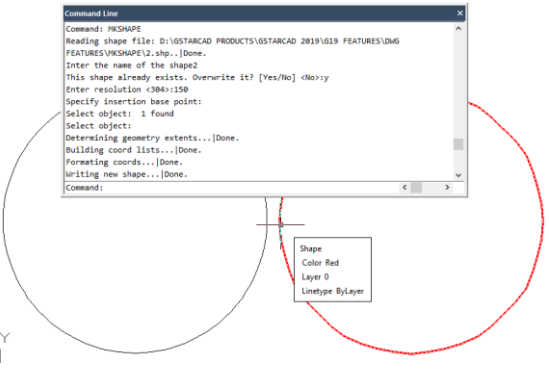
### **8. Poznámky a popisky**

### **8.1. Vytváření textu**

Vytvořte text, víceřádkový text (mtext) a text, který obsahuje jednu nebo více vodicích čar.

#### **8.1.1. Jednořádkový text**

Pomocí příkazu TEXT můžete vytvořit jeden nebo víceřádkový text. Každý řádkový text je nezávislý objekt, který lze upravit. Před zadáním textu můžete určit styl textu a způsob zarovnání na výzvu k vytvoření textu.

Pokud jste zadali některé znaky, stiskněte klávesu ENTER a poté příkazový řádek vyzve k zadání znaků pro další řádek textu. Při vytváření jednoduchého textu můžete také rozšířit nebo komprimovat určitý textový řádek v zadaném prostoru tak, aby vyhovoval vašim potřebám, výběrem možnosti Zarovnat nebo Přizpůsobit z příkazového řádku TEXT.

#### **Vytvoření textu:**

- 1.V hlavním menu vyberte příkaz Poznámka> Text> Jednořádkový text.
- 2. Určete počáteční bod textu.
- 3. Určete výšku textu.
- 4. Určete úhel natočení textu.
- 5. Zadejte text a na konci každého nového řádku stiskněte klávesu Enter.
- 6. Chcete-li příkaz dokončit, stiskněte znovu klávesu Enter.

**Určení zarovnání řádkového textu:**

- 1. Z hlavní nabídky vyberte příkaz Poznámka> Text> Jednořádkový text.
- 2. Na příkazovém řádku zadejte J (Justify) a stiskněte klávesu ENTER.
- 3. Pro zarovnání textu v pravém dolním rohu zadejte volbu zarovnání BR.
- 4. Zadejte text a na konci každého nového řádku stiskněte klávesu Enter.
- 5. Chcete-li příkaz dokončit, stiskněte znovu klávesu Enter.

#### **8.1.2. Mtext**

Víceřádkový text se skládá z jednoho nebo více řádků textu nebo odstavců, které se vejdou do zadané hranice šířky. Při vytváření víceřádkového textu nejprve určete šířku hranice odstavce zadáním protilehlých rohů obdélníku. Víceřádkový text se automaticky zalomí tak, že se vejde do tohoto obdélníku. Po definování textového rámečku systém otevře textový editor, který se skládá z textového rámečku a panelu nástrojů Formátování textu. Textový rámeček můžete zadat a změnit styl z panelu nástrojů Formátování textu.

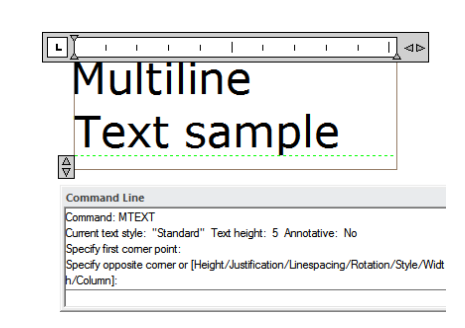

**Vytvoření víceřádkového textu:**

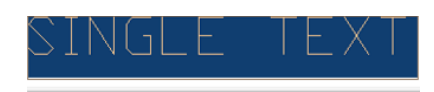

Příkaz:TEXT

nd Line

............<br>Aktuální stvl textu: "Standard" výška textu:  $2.5$ Určete počáteční bod textu nebo [upravit(J)/Styl]: Zadejte výšku <2.5000>: 5 Určete úhel natočení textu <0>

Specify start point of text or [Justify/Style]: JUSTIFY<br>Enter an option | Alguy/Ri/Center/Madle/Right/TL/TC/TR/ML/MC/MR/BL/BC/BR]: BR<br>Specify betternight point of text :<br>Specify retation angle of text <D>:<br>Specify retation

### SINGLE TUM RIGHI -BU 1

1. Z hlavní nabídky vyberte příkaz Poznámka> Text> Víceřádkový text.

2.Vyberte první a druhý roh textové oblasti.

3. V okně Víceřádkový text zadejte požadovaný text.

4. Chcete-li vytvořit odstavce, stiskněte klávesu Enter a pokračujte v psaní.

Poznámka: Další funkce textu naleznete v příručce pro expresní nástroje.

**Na panelu nástrojů změňte formát následujícím způsobem:**

1. Chcete-li změnit písmo vybraného textu, vyberte písmo ze seznamu.

2. Chcete-li změnit výšku vybraného textu, zadejte novou hodnotu do pole Výška.

3. Chcete-li použít barvu na vybraný text, vyberte barvu ze seznamu Barva.

4. Na panelu nástrojů klepněte na tlačítko OK nebo stiskněte klávesu <Ctrl + Enter>

**Zarovnání Mtext:** Bod připojení můžete určit v levém horním rohu, nahoře uprostřed, vpravo nahoře, uprostřed vlevo, střed uprostřed, uprostřed vpravo, vlevo dole, dole uprostřed nebo vpravo dole. Víceřádkový text může proudit zleva doprava, doleva, shora dolů nebo zdola nahoru.

**Formát znaků v rámci víceřádkového textu:** Během vytváření víceřádkového textu můžete vybraným objektům přiřadit novou hodnotu, aby se překrývalo výchozí nastavení. Můžete zadat podtržení, tučné písmo, barvu a písma pro jeden nebo více znaků nebo jinou výšku textu.

**Odsazení víceřádkového textu a použití karet:** Můžete řídit vzhled textových objektů a vytvořit seznam zadáním zarážek a odsazení textu. Šipky na pravítku slouží k definování odsazení textu (první řádek a odstavec).

**Zadejte řádkování:** Řádkování víceřádkových textů je vzdálenost mezi základní linií jednoho řádku textu a základní linií dalšího řádku textu. Můžete kliknout pravým tlačítkem myši do textového pole a vybrat odstavec, chcete-li zadat požadovaný řádek řádku, když kurzor zůstane v textovém rámečku.

**Vytvořit složené znaky:** Skládaný text je text nebo zlomek použitý pro označení tolerance nebo měrných jednotek. Před vytvořením skládaného textu musíte použít

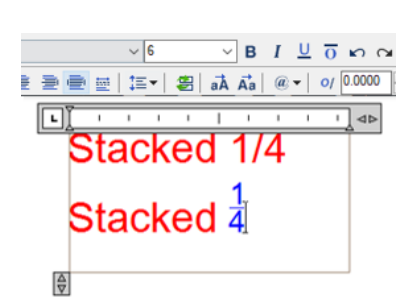

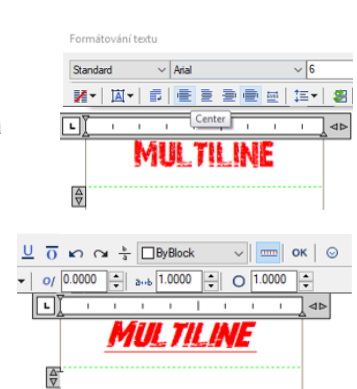

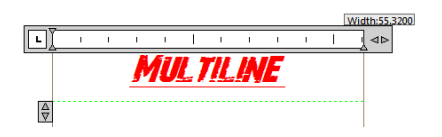

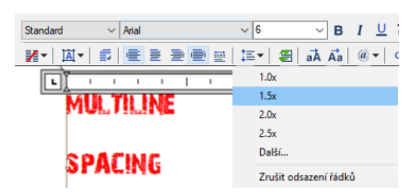

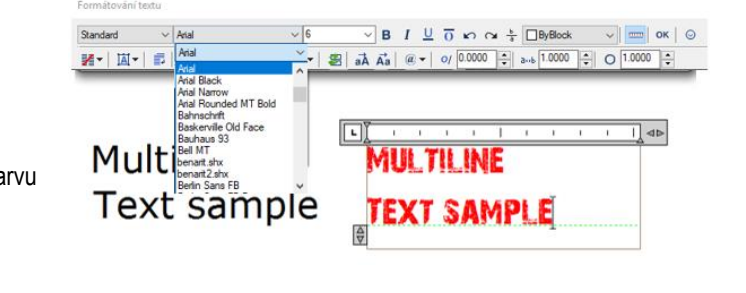

speciální znaky, které označují skládané místo pro vybraný text. Následující obsah obsahuje speciální znaky a ilustruje, jak vytvořit skládaný text:

-Lomítko (/): Sbalí text svisle a oddělí je vodorovnou čarou.

-Křížek (#): Pořadí textu diagonálně a odděluje je diagonální linií.

-Značka stříšky (^): Vytvoří zásobník tolerance, který je naskládán svisle a není oddělen od čáry. Můžete také použít tlačítko Stack na panelu nástrojů k vytvoření skládaného textu.

### **8.2. Práce se styly textu**

Styl textu je aplikován na textové objekty. Pomocí textového stylu můžete ovládat textové písmo, velikost, úhel, směr a další funkce. Ve výchozím nastavení je aktuální styl textu STANDARD, a pokud chcete použít další styly textu, musíte je nastavit. Styl STANDARD text má následující výchozí vlastnosti:

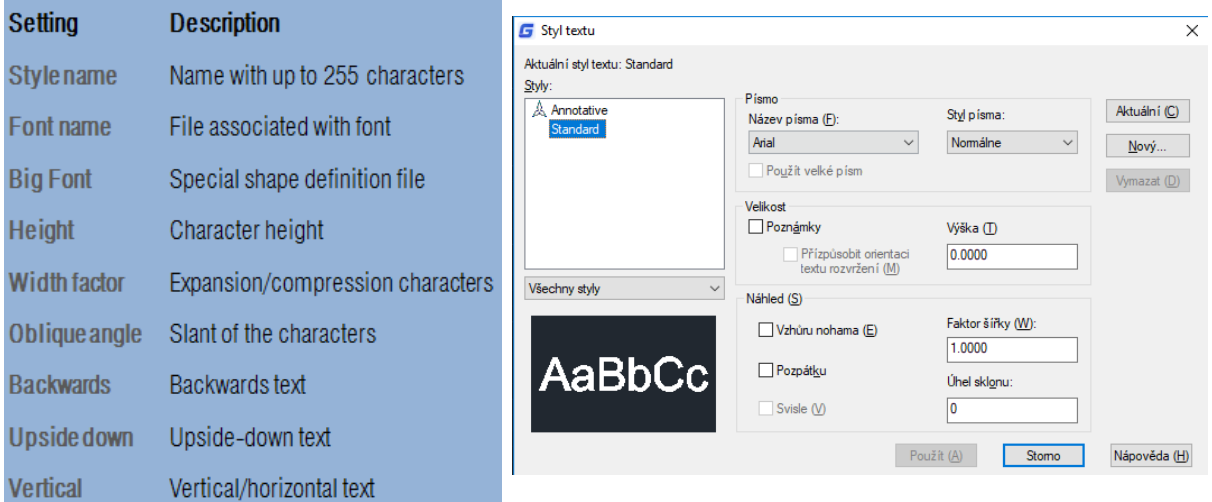

**Vytvoření stylu textu:**

1. Z hlavní nabídky zvolte Poznámka> Styl textu.

2. Klepněte na tlačítko Nový, zadejte nový název stylu textu a klepněte na tlačítko OK.

3. V části Měření textu určete výšku textu, faktor šířky a šikmý úhel.

4. V části Textové písmo vyberte název, styl, který chcete použít.

5. Klepněte na tlačítko Použít a potom na tlačítko OK.

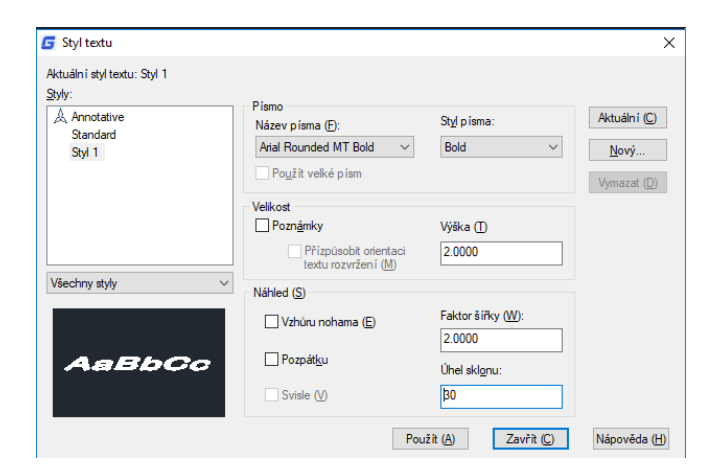

**8.3. Vytvoření Leader**

**8.3.1. Leader**

*LEADER* 

Command: LEADER pecify leader start point pecify next point .<br>Specify next point or [Annotation/Format/Undo] <Annotation> Specify next point of princeducity relines ones provinceducity.<br>Specify next point or [Annotation/Format/Undo] <Annotation>:<br>Specify next point or [Annotation/Format/Undo] <Annotation>: <ORTHO On> Specify next point or [Annotation/Format/Undo] <Annotation> ppear, was painted provided in the mail top of the specify next point or [Annotation/Format/Undo] <Annotation><br>Specify next point or [Annotation/Format/Undo] <Annotation> Enter first line of annotation text or <options>: LEADER Command

101

Vedoucí je čára nebo spline se šipkou na jednom konci a anotace (Mtext, bloky, stejně jako tolerance) na druhém konci. Obecně umístíte šipku na první bod. Anotace vytvořená jako text kóty je umístěna bezprostředně vedle posledního bodu.

**Vytvořit vůdce a anotaci:**

- 1. V hlavním menu vyberte možnost Kóta> Vodítko.
- 2. Určete počáteční bod vůdce.
- 3. Určete koncový bod segmentu vedoucí čáry.
- 4.Zadejte další koncové body segmentu vedoucího řádku.
- 5.Po zadání posledního koncového bodu stiskněte klávesu Enter.
- 6. Zadejte anotaci a stisknutím klávesy Enter zadejte další řádek textu poznámky.
- 7. Stisknutím tlačítka ENTER dokončíte příkaz.

#### **8.3.2.Mleader**

Multiodkaz se používá k připojení anotace k více vedoucím čarám. Multiodkaz by mohl být použit k poskytnutí dodatečných informací nebo speciálních instrukcí v bodě nebo konkrétní oblasti výkresu. Má také více možností, jako je použití víceřádkového textu nebo bloků jako obsahu vedoucího v našem výkresu. Tato verze podporuje kompletní nastavení víceúrovňového nastavení, jako je Přidat vůdce, Odebrat vůdce, Zarovnat a sbírat.

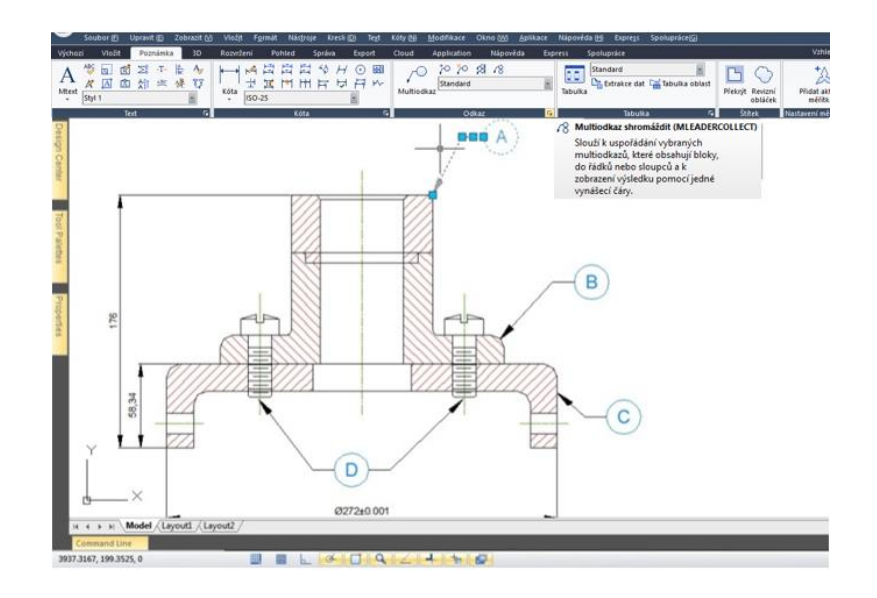

**8.4. Změnit text**

**8.4.1. Změnit text**

Všechny textové objekty lze přesouvat, otáčet, mazat a kopírovat stejně jako jiné objekty. Vlastnosti můžete změnit na panelu Vlastnosti. Chcete-li upravit jeden řádek textu, máte dvě metody:

- Chcete-li upravit pouze obsah textu, použijte příkaz DDEDIT.

- Chcete-li změnit styl textu, umístění, velikost a obsah, použijte příkaz PROPERTIES pro otevření palety Vlastnosti, ze které můžete provést příslušná nastavení.

**Úprava jednoho nebo víceřádkového textu:**

1.Zadejte DDEDIT a stiskněte klávesu Enter.

2. Vyberte jeden řádek nebo víceřádkový text.

3. Pokud vyberete jeden řádkový text, zobrazí se okno Upravit text, upravte text a stiskněte klávesu Enter. 4.Pokud vyberete víceřádkový text, textový editor v místě se zobrazí, upraví text podle potřeby.

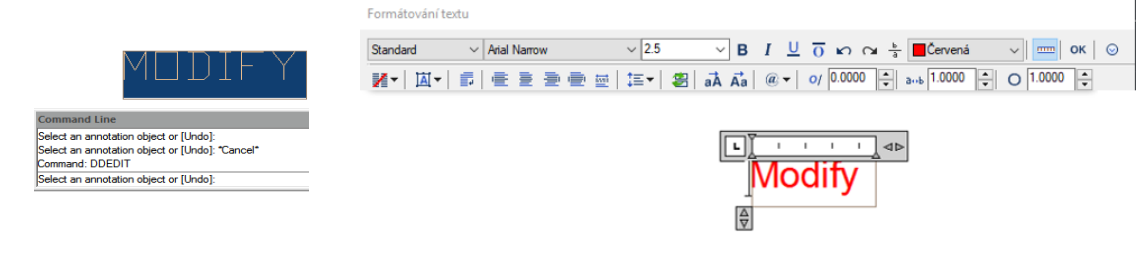

**Změna vlastností jednoho nebo víceřádkového textů:**

1. Vyberte jeden řádek nebo objekt víceřádkového textu.

2. Klepněte pravým tlačítkem myši na vybraný objekt a v místní nabídce klepněte na příkaz Vlastnosti.

3. V paletě Vlastnosti zadejte nový text do textového obsahu a poté změňte formátování a další vlastnosti podle potřeby.

4. Můžete také poklepat na víceřádkový text a otevřít textový editor v místě, ze kterého můžete upravit obsah a formáty textu.

vı.

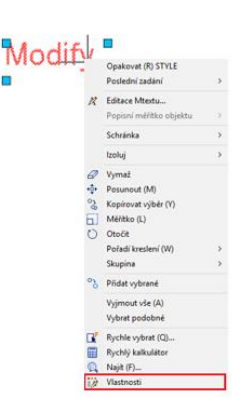

**MODIFY** 

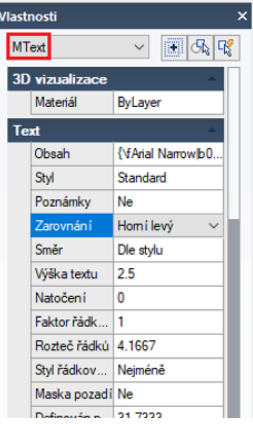

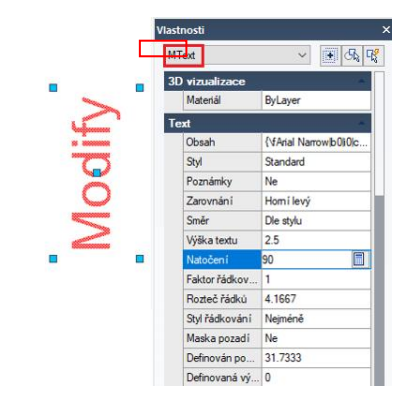

### **9. Rozměry a tolerance**

Rozměry označují naměřené hodnoty objektů (např. Délka nebo šířka), vzdálenost nebo úhly mezi objekty nebo vzdálenost mezi bodem funkce a zadaným počátkem. Můžete vytvořit pět základních typů rozměrů: lineární, úhlové, radiální, diametrální a svislé. Rozměry mají několik odlišných prvků: kótovací text, kótovací čáry, šipky a čáry prodloužení.

28 4

**1.Dimension text:** Řetězec znaků, který obvykle označuje naměřenou hodnotu, zahrnuje předpony, přípony, tolerance atd.**2. U lineárních kót:** se zobrazuje jako čára, pro úhlové rozměry se zobrazuje jako segment oblouku. **3. Šipka**: Obvykle se zobrazuje na obou koncích kótovací čáry. Pro šipky nebo značky můžete určit různé velikosti a tvary. **4. Linky prodloužení**: Rozšíření z objektu na kótovací čáru, aby bylo možné definovat rozsahy kót.

### **9.1. Vytvořit kóty**

Kóty můžete vytvořit výběrem entity, kterou chcete kótovat, a určením umístění kótovací čáry, nebo zadáním počátečních čar prodloužení řádku a umístění kótovací čáry.

#### **9.1.1. Horizontální a vertikální rozměry**

Když vytváříte lineární kóty, systém automaticky aplikuje horizontální nebo vertikální kótu v závislosti na zadaném počátečním řádku nebo na místě, kde vyberete objekt. Můžete však vytvořit kótu zadáním horizontální nebo vertikální.

**Vytvoření horizontálního nebo vertikálního rozměru:**

1.V hlavní nabídce vyberte možnost Kóta> Lineární.

2.Stiskněte klávesu Enter a poté vyberte objekt, který chcete kótovat. Nebo můžete určit počátek první a druhé prodlužovací čáry.

3. Určete umístění kótovací čáry.

#### **9.1.2. Vytvořit zarovnané kóty**

V zarovnaných kótách je kótovací čára rovnoběžná s přímkou procházející počátkem prodloužené čáry. Zarovnaná kóta je rovnoběžná se zadanými objekty. Systém automaticky vytvoří přípony.

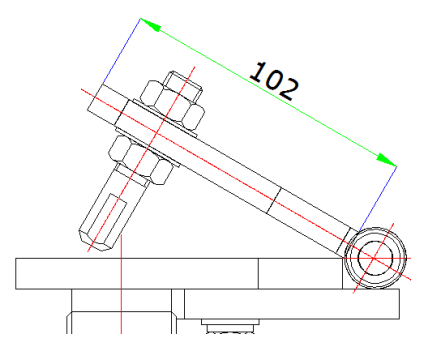

**Vytvoření zarovnané kóty:**

1.V hlavní nabídce vyberte možnost Kóta> Zarovnat.

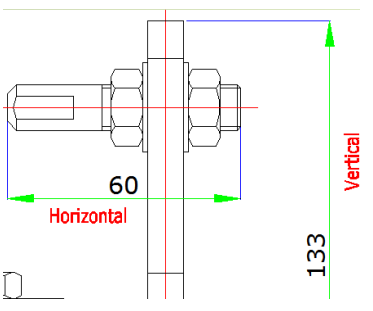

2.Stiskněte klávesu Enter a poté vyberte objekt, který chcete kótovat. Nebo můžete určit počátek první a druhé prodlužovací čáry.

3. Určete umístění kótovací čáry.

### **9.1.3. Vytvořit základní a pokračující kóty**

Výchozí i pokračující kóty jsou vícenásobné lineární rozměry. Kóty základní čáry jsou měřeny od stejné základní linie a pokračující rozměry jsou umístěny na konci. Před vytvořením základní nebo pokračující kóty musíte vytvořit lineární, zarovnané nebo úhlové kóty.

**Vytvoření lineární základní čáry:**

- 1. V hlavní nabídce vyberte možnost Kóta> Od základny.
- 2.Zadejte druhou linku rozšíření.
- 3. Podle potřeby pokračujte ve výběru počátečních linek prodloužení.
- 4. Chcete-li příkaz ukončit, stiskněte dvakrát klávesu Enter.

#### **Vytvoření lineárního pokračujícího rozměru:**

- 1. V hlavní nabídce vyberte možnost Kóta> Navázat.
- 2. Chcete-li vybrat počáteční rozměr, stiskněte klávesu Enter.
- 3.Vyberte další řádek rozšíření a stiskněte klávesu Enter.
- 4. Nebo stiskněte klávesu Enter.
- 5. Vyberte existující kótu pro pokračování.
- 6. Chcete-li příkaz ukončit, stiskněte dvakrát klávesu Enter.

### **9.1.4. Vytvoření otočených kót**

Otáčené kóty můžete vytvořit s otočeným úhlem, který zadáte pomocí volby DIMLINEAR Rotated. Příklad otočené kóty je znázorněn na následujícím obrázku. Na tomto obrázku je specifikovaný úhel otočného rozměru roven úhlu štěrbiny.

#### **9.1.5. Vytvořit úhlové kóty**

Úhlové kóty se používají k měření úhlu mezi čarami nebo třemi body. Můžete kótovat objekty včetně kruhů, oblouků a čar. Když vytvoříte úhlovou kótu, můžete upravit umístění textu a zarovnání před umístěním kótovací čáry.

**Pro kótování úhlu mezi dvěma řádky:**

1. V hlavním menu zvolte Kóta> Úhel.

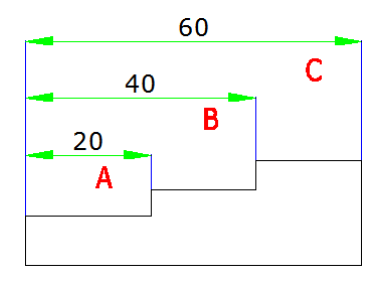

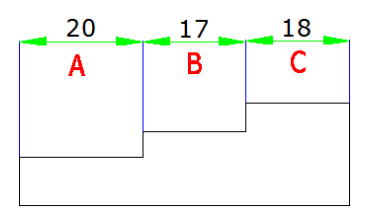

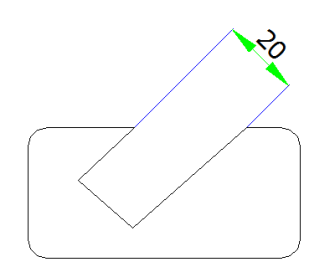

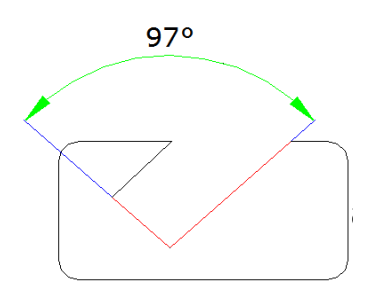

- 2. Vyberte jeden řádek.
- 3. Vyberte druhý řádek.
- 4. Určete umístění kótovací čáry.

**Pro kótování úhlu oblouku:**

- 1. V hlavním menu zvolte Kóta> Úhel.
- 2. Vyberte oblouk.
- 3. Určete umístění kótovacího oblouku.

### **9.1.6. Vytvořit radiální kóty**

Můžete vytvořit radiální rozměry pro kružnice nebo oblouky pro měření jejich radiální. Radiální rozměr je čára se šipkou, která ukazuje na kružnici nebo oblouk.

**Vytvoření radiálního rozměru:**

- 1. V hlavním menu zvolte Kóta> Poloměr.
- 2. Vyberte oblouk nebo kruh.
- 3. Určete umístění kótovací čáry.

### **9.1.7. Zalomení kóty**

Zalomení kóta je jmenovitě kótovaná poloměr zaoblení, který se také nazývá "zmenšený poloměr". Uživatel může specifikovat středovou polohu pro umístění počátku kóty pro nahrazení středu kružnice nebo oblouku v rozměru rádiusu. Příkaz DIMJOGGED je užitečný pro vytváření kót v případě, že se střed kružnice nebo oblouk, který má být kótován, nachází mimo rozvržení a nemůže být zobrazen v jeho skutečné poloze.

**Chcete-li vytvořit kótu zalomení:**

- 1. Z hlavní nabídky vyberte Kóta> Zalomení kóta.
- 2. Vyberte kruh nebo oblouk.
- 3.Vyberte polohu středu jako počátek kóty.
- 4. Určete bod pro umístění symbolu zalomení.

### **9.1.8. Vytvořit kóty průměru**

Můžete vytvořit kóty průměru pro kružnice nebo oblouky pro měření jejich průměrů. Vytvoření průměrů se podobá vytváření radiálních rozměrů. Můžete vytvořit různé rozměry průměru na základě umístění a velikosti kruhů nebo oblouku a nastavení stylu kótování.

**Chcete-li vytvořit kóty průměru:**

1. Z hlavní nabídky vyberte možnost Kóta> Průměr.

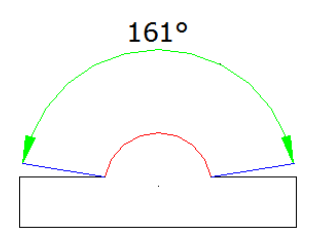

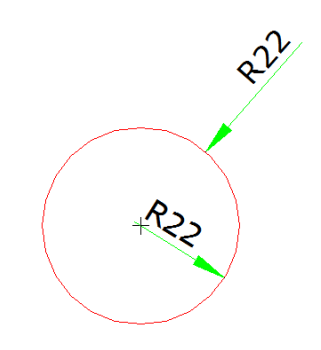

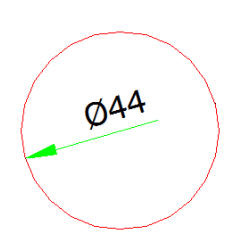

2. Vyberte oblouk nebo kruh.

3. Určete umístění kótovací čáry.

### **9.1.9. Vytvořit Staniční kóty**

Staniční kóty se používají k měření kolmé vzdálenosti od počátečního bodu, který se nazývá vztažný bod k prvku, například díra v dílu. Staniční kóty se skládají z vodicí čáry s hodnotou X nebo Y a vedoucí se kreslí podél ortografického směru na aktuálním USS.

**Vytvoření staničné kóty:**

- 1. V hlavní nabídce vyberte možnost Kóta> Staniční.
- 2. Vyberte bod pro svislou kótu.
- 3. Určete koncový bod svislé osy.

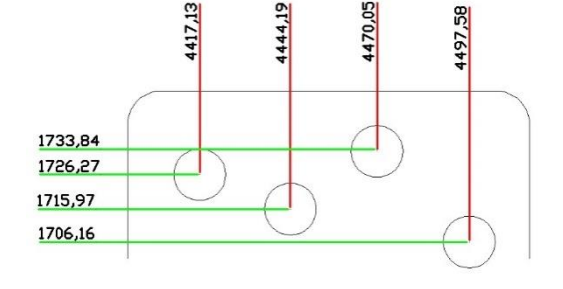

### **9.1.10. Vytvořit rychle kótovaní**

Rychle vytvoří nebo upraví řadu dimenzí zadáním příkazu QDIM.

**Vytvoření rychlé kóty:**

- 1. Z hlavní nabídky vyberte možnost Kóta> Rychlá kóta.
- 2. Vyberte geometrii kóty a stiskněte klávesu Enter.

3. Na příkazovém řádku se zobrazí " Zadejte umístění kótovací čáry nebo [Pokračuje(C)/Střídavá/Základna(B)/Staniční(O)/ poloměr/Průměr(D)/vztažný bod(P)/Edit/nastavení(T)] <Pokračuje>: ".

Můžete provést operaci podle potřeby. Výchozí hodnota je Pokračuje.

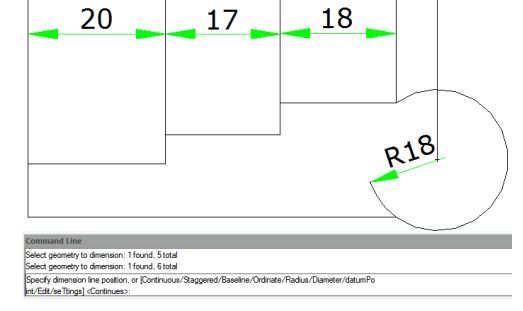

### **9.1.11. Vytvořte kótu délky oblouku**

Délka oblouku je k dispozici pro měření délky oblouku nebo oblouku křivky. GstarCAD vytvoří kótu délky oblouku zadáním pozice přímky přímo po výběru oblouku ve výchozím nastavení. A použijte obloukový symbol jako délku oblouku, která se liší od lineárního rozměru a úhlového rozměru.

**Vytvoření kóty délky oblouku:**

- 1. Z hlavní nabídky vyberte možnost Kóta> Délka oblouku.
- 2.Vyberte segment oblouku nebo křivky oblouku.
- 3. Určete bod pro umístění kóty délky oblouku.

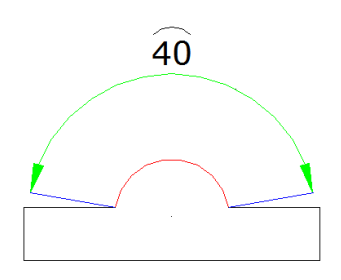

### **9.2. Použít kótovací styly**

Vzhled kót můžete ovládat změnou nastavení tak, aby se zachovaly standardy kótování, tato nastavení můžete uložit do kótovacích stylů.

#### **9.2.1. Styly kótování**

Můžete vytvořit, uložit, obnovit a odstranit pojmenované styly kót. Styly kót poskytují způsob, jak změnit různá nastavení, která řídí vzhled kót. Můžete změnit následující nastavení:

- Prodlužovací čáry, kótovací čáry, šipky, středové značky nebo čáry a posuny mezi nimi. - umístění částí kóty vůči sobě a orientace textu kóty. - Obsah a vzhled textu kóty a jednotek kótované hodnoty.

**Vytvoření kótovacího stylu:**

1. V hlavní nabídce vyberte možnost Kóta> Styl.

2. V dialogovém okně Správce kótovacího stylu klikněte na Nový.

3. Zadejte název nového kótovacího stylu a vyberte, s jakým stylem začínáte a pro jaký typ dimenze se používá. 4. Potom klepněte na tlačítko Pokračovat.

5. V dialogovém okně Nový styl kóty změňte nastavení kóty podle potřeby. Podle potřeby opakujte tento krok pro každou kartu.

**G** Nový kótovací stvl: Kopie ISO-25

6. Chcete-li příkaz ukončit, klepněte na tlačítko OK.

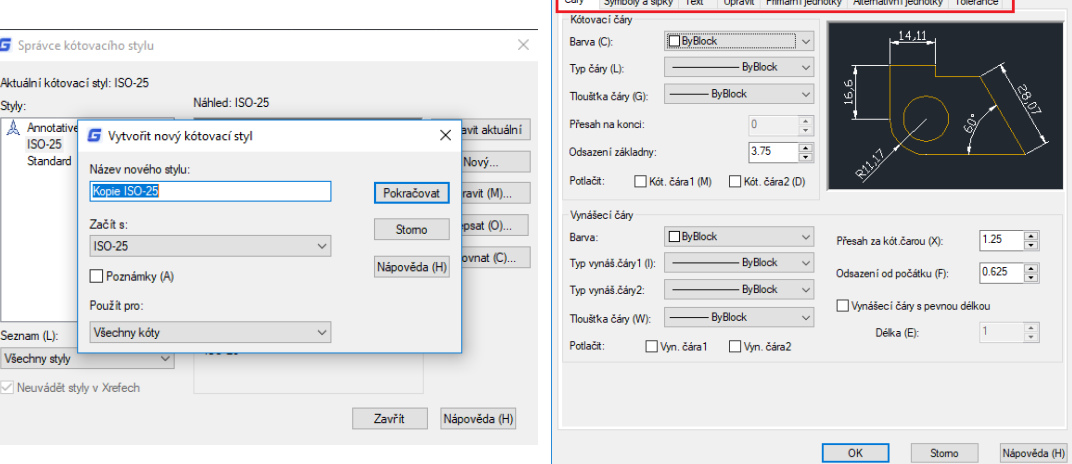

**Přejmenování kótovacího stylu:**

1. Z hlavní nabídky vyberte možnost Kóta> Styl.

2. V seznamu Styly proveďte jeden z následujících úkonů: - Poklepejte na požadovaný styl.

-Klikněte na požadovaný název stylu a pak zvolte Přejmenovat.

3. Zadejte nový název.

4. Klepnutím na Zavřít zavřete nabídku.

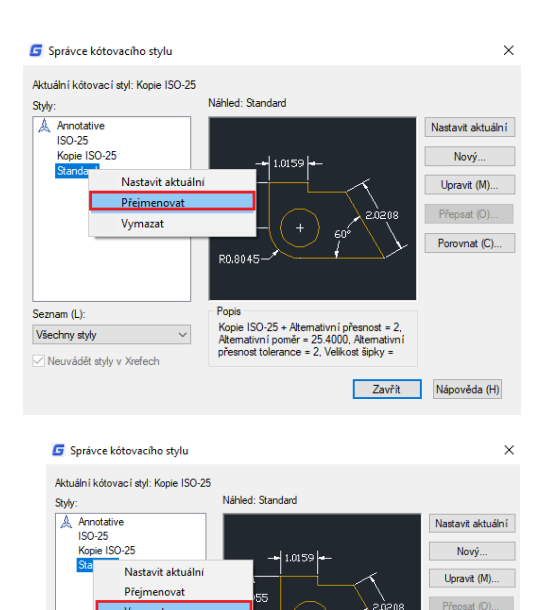

Popis<br>Kopie ISO-25 + Alte<br>Alternativní poměr<br>Přemost telesance

∿uemauvm presm<br>ĕr= 25.4000, Alte<br>co= 2. Volikost ši

 $\vee$ 

Všechny styly

 $\overline{\mathbf{x}}$ 

Porovnat (C)...

Zavřít – Nápověda (H)

**Odstranit pojmenovaný kótovací styl:**

1. Z hlavní nabídky vyberte možnost Kóta> Styl.

- 2. V seznamu Styly klepněte pravým tlačítkem myši na požadovaný název stylu a poté vyberte příkaz Odstranit.
- 3. Klepnutím na Zavřít zavřete.

**Zobrazení informací o aktuálním stylu:**

1. Z hlavní nabídky vyberte možnost Kóta> Styl.

2. V dialogovém okně Správce kótovacího stylu klepněte na tlačítko Porovnat.

3. V dialogovém okně Porovnat kótovací styl vyberte stejný styl kót z rozevíracího seznamu Porovnat a Se seznamem. Zobrazí se všechny vlastnosti zadaného kótovacího stylu.

4.Pokud chcete znát různé informace mezi dvěma styly, vyberte jeden styl v poli Porovnat, vyberte jiný v poli S, a pak uvidíte rozdíl v následující kartě. 5. Klepnutím na Zavřít zavřete.

### **9.2.2. Změnit kótovací čáry**

Na záložce Řádek v dialogovém okně Změnit kótovací styl můžete nastavit barvu kótovacích čar, tloušťku čar, značek za prodlouženou čarou, mezer účaří a viditelnost.

#### **9.2.3. Změnit řádky kótovaní**

Prodlužovací řádky mají následující vlastnosti: barvu, tloušťku čáry, vzdálenost nad prodloužením, posun od začátku prodlužovacích čar a viditelnost. Tyto vlastnosti můžete nastavit na záložce Řádek v poli Změnit kótovací styl: - Vzdálenost za prodlužovacími čarami znamená, jak daleko prodlužovací čáry přesahují za kótovací čáru. -Start ofset je vzdálenost mezi počátkem prodlužovací čáry a začátkem prodlužovací čáry, také nazývaná posunutí počátku kótovaní.

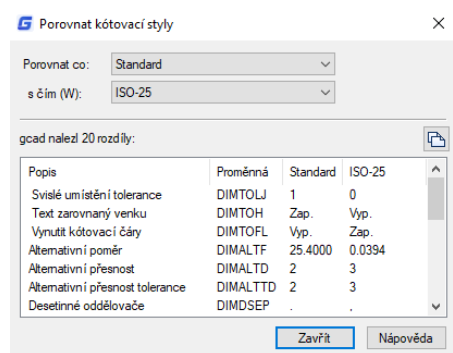

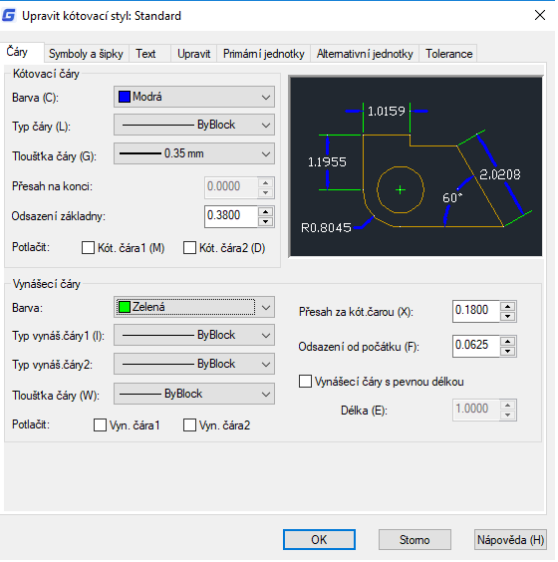

#### **9.2.4. Zvolte Šipky kóty**

Můžete ovládat vzhled a velikost šipek nebo značek háčků umístěných na koncích kótovacích čar. Pro oba konce kótovací nebo vedoucí čáry můžete

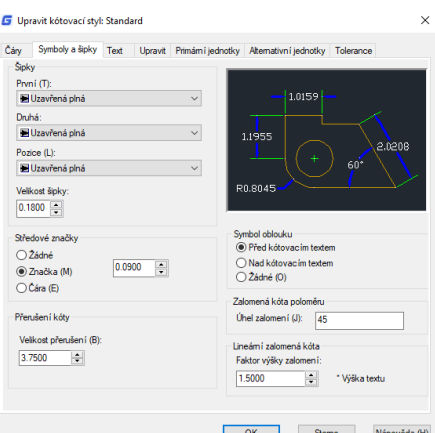

r.

určit různé šipky. První šipka je směrem k první prodlužovací lince; Druhá šipka směřuje k druhé prodlužovací lince.

**Výběr šipky:**

1.V hlavní nabídce vyberte možnost Kóty> Kótovací styl.

2. V dialogovém okně Správce kótovacího stylu vyberte styl, který chcete změnit, a klepněte na tlačítko Upravit. 3. V dialogovém okně Upravit kótovací styl klepněte na kartu Symboly a šipky.

- 4. Vyberte své výběry pod šipkami.
- 5.Klikněte na tlačítko OK a poté vyberte možnost ZAVŘÍT pro opuštění.

### **9.2.5. Přizpůsobit text kóty v řádcích rozšíření**

Pokud není mezi řádky rozšíření dostatek místa pro přijetí textu kóty i šipek, musíte upravit jedno nebo obě umístění. Ve výchozím nastavení je systém nejlépe přizpůsoben v závislosti na dostupném prostoru. Můžete zadat další metody, které je umístíte na kartu Upravit dialogového okna Upravit kótovací styl.

#### **Formátování kót:**

1. Zvolte Kóta> Kótovací styl.

2. V dialogovém okně Správce kótovacího stylu vyberte styl, který chcete změnit, a vyberte příkaz Upravit.

3. V dialogovém okně Upravit kótovací styl klepněte na kartu Upravit.

4. V nabídce Možnosti zarovnání a Pozice textu vyberte možnost.

5. Klepnutím na tlačítko OK a výběrem možnosti Zavřít ukončete nabídku.

#### **9.2.6. Přizpůsobit text kóty průměru**

Na kartě Upravit můžete vytvořit různé rozměry průměru na základě umístění textu, možností přizpůsobení a výběru možnosti "Vždy zachovat text mezi vynášecími čarami".

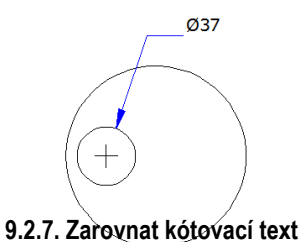

Default horizontal

vliv na zarovnání textu kóty. Můžete zvolit, zda bude

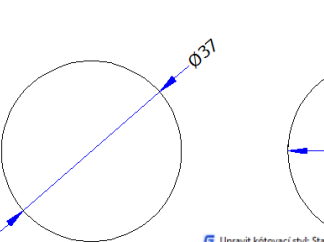

#### Upravit kótovací styl: Standard

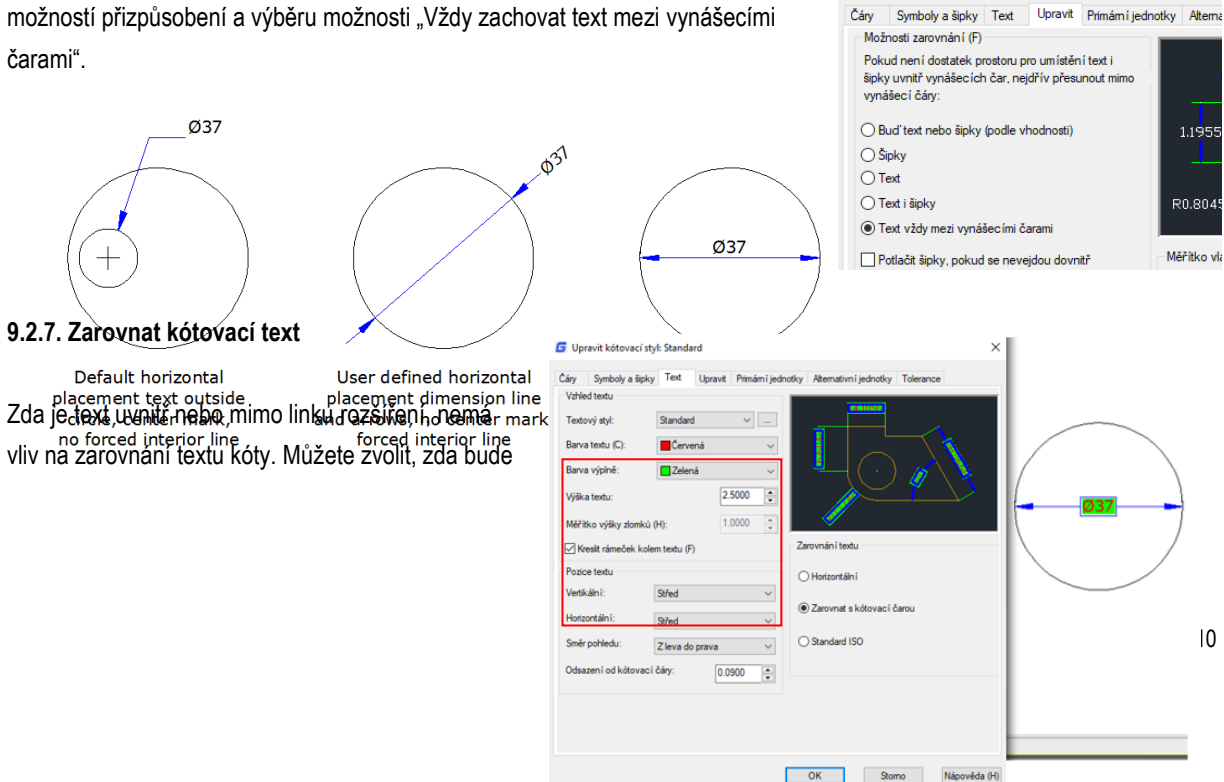

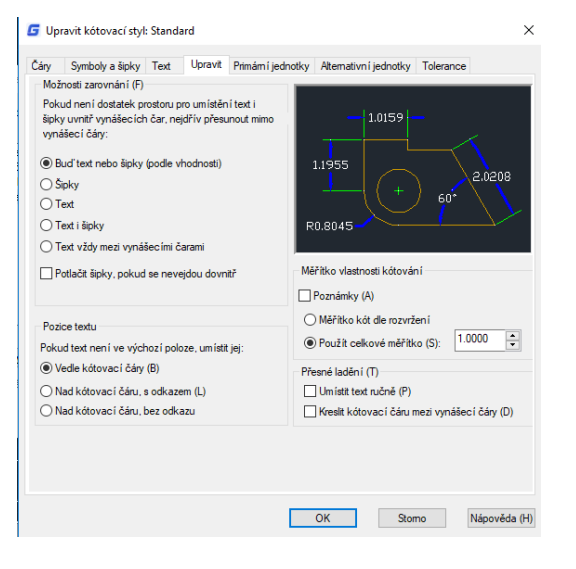

text zarovnán s kótovacími čarami nebo zůstane vodorovný.

**Zarovnání textu kóty s kótovací čárou:**

- 1. Zvolte Kóta> Kótovací styl.
- 2. V dialogovém okně Správce kótovacího stylu vyberte styl, který chcete změnit, a vyberte příkaz Upravit.
- 3. V dialogovém okně Upravit kótovací styl klepněte na kartu Text.
- 4. Proveďte výběr.
- 5.Klikněte na tlačítko OK a vyberte možnost Zavřít.

### **9.2.8. Vertikální pozice textu**

Vertikální umístění textu je poloha textu vzhledem k kótě. Text můžete umístit nad kótovací čáru nad, pod nebo do středu kóty nebo použít rozměry JIS

### **9.2.9. Horizontální pozice textu**

Poloha textu podél horizontu je vztažena k prodlouženým čarám. Nastavení zahrnuje Střed, Na vyn. čáře 1, Na vyn. čáře 2, Přes vyn. čáře 1, Přes vyn. čáře 2.

#### **9.2.10. Primární jednotky**

Můžete určit vzhled a formát primárních a alternativních jednotek kót. Můžete nastavit primární jednotky pro lineární a úhlové kóty, včetně formátu jednotky, číselné přesnosti a tak dále. Tato nastavení řídí zobrazení hodnot kót.

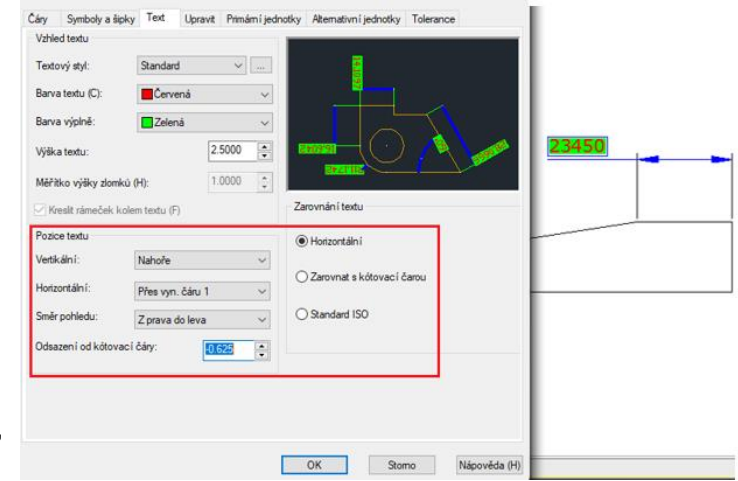

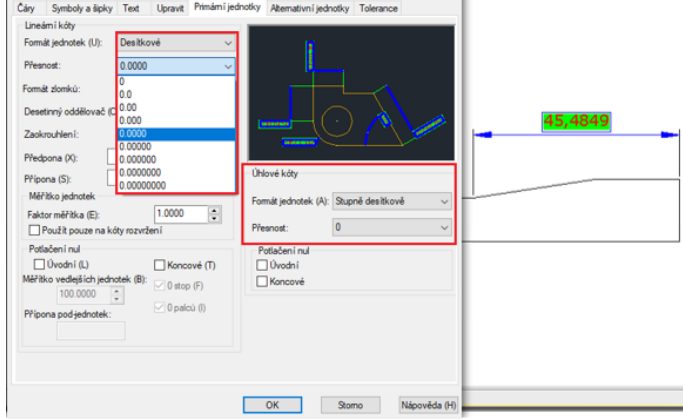

#### **Zaokrouhlení rozměrů:**

- 1. Z hlavní nabídky vyberte možnost Kóta> Kótovací styl.
- 2. V dialogovém okně Správce kótovacího stylu vyberte styl, který chcete změnit, a vyberte příkaz Upravit.
- 3. V dialogovém okně Upravit kótovací styl klepněte na kartu Primární jednotky.

4. Do pole Lineární kóty a úhlové kóty zadejte nebo vyberte nejbližší hodnotu, na kterou chcete zaokrouhlit kóty. 5.Klikněte na tlačítko OK a vyberte možnost Zavřít.

### **9.2.11. Alternativní jednotky**

Ve výkresu můžete vytvořit kótu ve dvou systémech měření současně. Tato funkce je užitečná, když chcete do výkresu vytvořeného pomocí metrických jednotek přidat kóty stop a palců. Alternativní jednotky se zobrazí v hranatých závorkách ([]) v textu kóty. Alternativní jednotky lze použít pouze pro lineární kóty. Přesnost pro alternativní jednotky určuje počet desetinných míst.

**Vytvoření alternativní dimenze:**

1. Zvolte Kóta> Kótovací styl.

2. V dialogovém okně Správce kótovacího stylu vyberte styl, který chcete Upravit, a vyberte příkaz Upravit.

3. V dialogovém okně Upravit kótovací styl klepněte na kartu Alternativní jednotky.

4. Zaškrtněte políčko Zobrazit alternativní jednotky.

5.Vyberte svůj výběr.

6.Klikněte na tlačítko OK a vyberte možnost Zavřít.

### **9.2.12. Zobrazit tolerance**

Čáry Symboly a šipky Text Upravit Primární je Zobrazit alternativní jednotky (D) Atemativní jednotky Formát jednotek (U): Desitkové  $0.00$ Přesnost Násobitel altern, jednotek (M): 25.4000  $\left\vert \frac{\mathbf{r}}{\mathbf{r}}\right\vert$  $45,5[1,8]$ Zaokrouhlit vzdálenosti na: 0.0000  $\overline{\mathbf{r}}$ Předpona (F): Přípona (X): C Za primární hodnotu Potlačení red  $\Box$  Úvodní (L) ⊡ Koncové (T) O Pod primární hodnotu (R Měřítko pod-jednotek (S):  $\boxed{\smile}$  0 stop (F) 100.0000  $\frac{\bullet}{\bullet}$  $\boxed{\smile}$  0 palců (I) Přípona pod-jednotel OK Stomo Nápověda (H)

Tolerance představuje hodnotu, která se může měnit. Stupeň přesnosti potřebný pro budoucnost můžete řídit specifikováním tolerancí ve výrobě. Tyto tolerance kóty udávají největší a nejmenší přípustnou velikost. Můžete také použít geometrické tolerance pro označení odchylek tvaru, profilu, umístění, orientace a házení.

Tolerance odchylky představují hodnoty plus a mínus, které jsou připojeny k hodnotám kót. Jsou-li tolerance odchylky stejné, znaménka ± předcházejí a jsou označována jako symetrická. V opačném případě se hodnota plus nachází nad hodnotou minus.

Lze zadat svislé umístění hodnot tolerance, které jsou vztaženy k hlavnímu textu kóty. Můžete například zarovnat tolerance s horním, středním nebo dolním textem kóty.

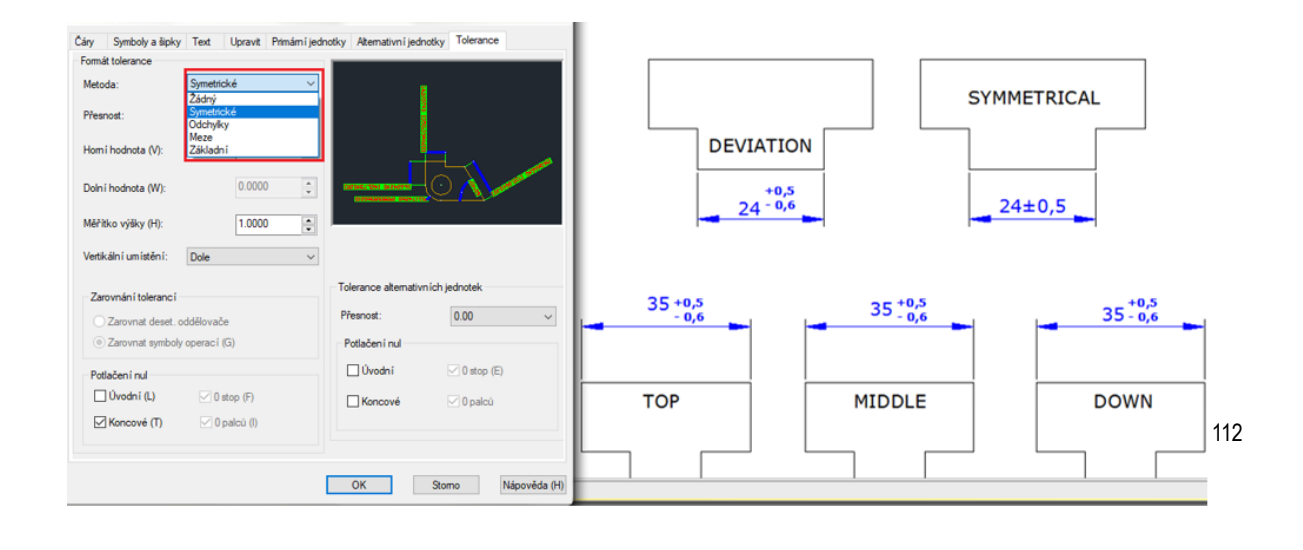

#### **9.2.13. Nastavte měřítko pro kóty**

Nastavení měřítka kót závisí na metodě, kterou použijete k rozložení a výkresu. Měřítko kóty má vliv na velikost geometrie kóty vzhledem k objektům ve výkresu. Kromě velikosti textu a velikosti šipky ovlivňuje kótovací měřítko také posuny v kótě, například posunutí čáry prodloužení řádku. Při vytváření kót se doporučuje nastavit velikost a posun na hodnoty, které představují jejich skutečnou vykreslenou velikost. Tolerance, měřené délky, souřadnice a úhly však nelze aplikovat na celkový faktor měřítka. Metoda vytváření kót v rozvržení výkresu je zobrazena následujícím způsobem:

- **Rozměr v modelovém prostoru pro vykreslování v modelovém prostoru.** Pokud chcete vytvořit kóty, které jsou správně upraveny pro vykreslování, musíte nastavit systémovou proměnnou DIMSCALE na inverzní měřítko požadovaného grafu. Pokud je například měřítko grafu 1/4, musíte nastavit DIMSCALE na 4.

- **Rozměr v modelovém prostoru pro vykreslování v papírovém prostoru.** Pokud chcete vytvořit kóty, které jsou automaticky upraveny pro zobrazení v rozložení prostoru papíru, musíte nastavit DIMSCALE na 0. Tato metoda je užitečná, když se setkáte s následujícími situacemi: rozměry ve výkresu musí být označeny jinými výkresy (xrefs); při vytváření izometrických rozměrů ve 3D izometrických pohledech. Chcete-li zabránit tomu, aby se kóty v jednom výřezu rozvržení zobrazovaly v jiných výřezech rozvržení, doporučujeme vytvořit kótovací hladinu pro každý výřez rozvržení, který je zmrazen ve všech ostatních výřezech rozvržení.

- **Rozměr v rozvrženích.** Můžete vytvořit kóty v papírovém prostoru výběrem objektů modelového prostoru nebo určením umístění uchopení objektu v objektech modelového prostoru. Rozměry vytvořené v rozvržení papírového prostoru nepotřebují další škálování: není třeba měnit výchozí hodnotu DIMLFAC a DIMSCALE.

#### **9.3. Upravit existující kóty**

Všechny součásti existujících objektů kót ve výkresu můžete upravit jednotlivě nebo pomocí kótovacích stylů.

#### **9.3.1. Změnit styl kóty**

Všechny vlastnosti existujících objektů kót ve výkresu můžete upravit pomocí kótovacích stylů. Můžete také vytvořit přepsání kótovacího stylu, abyste dočasně změnili proměnnou systému kótování bez změny aktuálního kótovacího stylu.

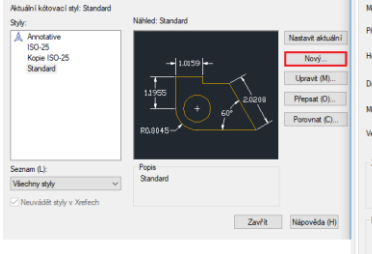

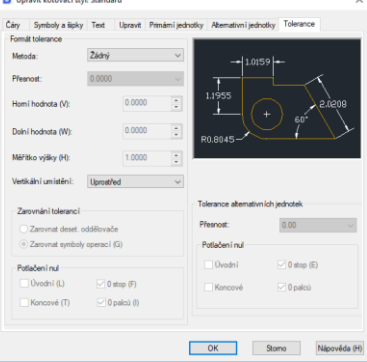

Změní-li se kótovací styl, automaticky se aktualizuje dimenze přidružená k tomuto kótovacímu stylu.

## **9.3.2. Nastavení šikmých kót**

Prodlužovací čáry jsou normálně vytvořeny v kolmém úhlu k kótovací čáře. Úhel prodlužovacích čar však můžete změnit tak, aby se nakláněly vzhledem ke kótovací čáře.

**Chcete-li vytvořit šikmé prodloužené čáry:**

- 1. Z hlavní nabídky vyberte možnost Kóta> Sklopit.
- 2. Vyberte lineární kótu a stiskněte klávesu Enter.
- 3. Zadejte šikmý úhel a stiskněte klávesu Enter.

Poznámka: Chcete-li zarovnat šikmý úhel, pokud neznáte přesné měření, použijte k zachycení dvou bodů na entitě.

## **9.3.3. Dimension Jogged Linear**

Příkaz DIMJOGLINE je k dispozici pro přidání nebo odebrání symbolu jog pro lineární kóty. Symbol jog je standardně umístěn ve středu mezi první linií prodloužení a textem. Chcete-li přemístit symbol posunu, můžete nastavit polohu textu kóty nebo určit novou polohu, abyste vyhledali krok po opětovném výběru kóty.

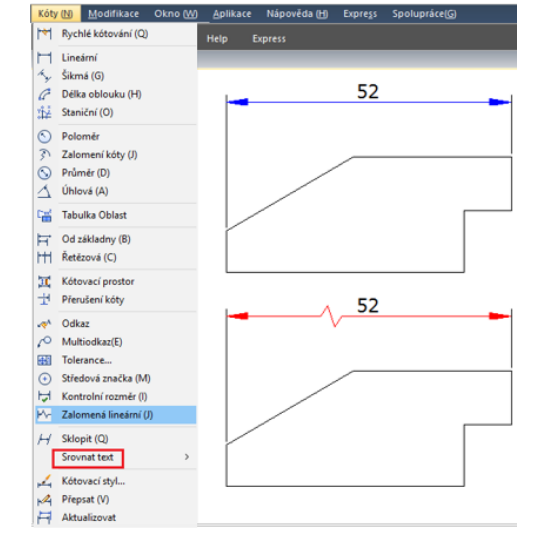

**Chcete-li přidat lineární rozměr:**

1. Z hlavní nabídky vyberte Kóty> Srovnat text.

2. Vyberte lineární rozměr.

3. Určete bod na kótovací čáře pro určení symbolu jog, nebo stiskněte ENTER přímo pro umístění symbolu jog ve výchozím místě.

## **9.3.4. Kontrola kóty**

Kontrola kóty je vytvořena pro přenos frekvence kontroly součásti, která má být dimenzována, rozměrová hodnota a tolerance součástí jsou stanoveny v určeném rozsahu. Kontrola rozměrů je tvořena rámem a vnitřním textem a obsahuje maximálně tři druhy informačních polí: kontrolní značka, hodnota kóty a míra inspekce.

Kontrolní štítek, pro označení textu kontroly rozměrů se nachází na levé straně v rámci inspekčního rámu. Hodnota kóty je hodnota před přidáním kontroly rozměrů, která je umístěna v centrální části inspekčního rozměru včetně tolerance, textu a hodnoty měření. Míra inspekce je v roku 1999 stave v roku 1999 stave v roku 1999 stave v roku 1999 stave

vyjádřen procentem, který je umístěn na pravé straně kontrolního rámu, indikuje požadovanou frekvenci vytvářeného dílu

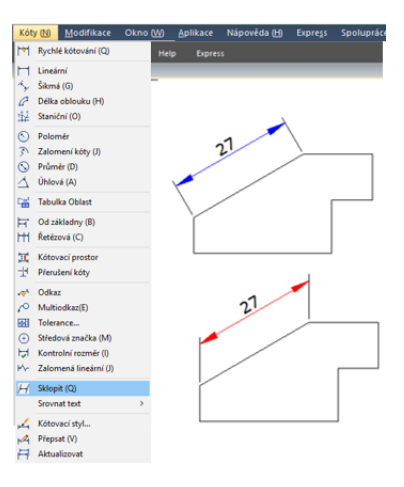

**Vytvoření kontrolní kóty:**

- 1. Z hlavní nabídky vyberte Kóty> Kontrolní rozměr.
- 2. V dialogovém okně Kontrolní kóta klepněte na tlačítko Vyberte kóty.
- 3. Vyberte rozměry pro přidání kontroly rozměrů a poté stiskněte klávesu ENTER
- pro dokončení výběru a návrat do dialogového okna.
- 4. Vyberte tvar rámečku z možnosti Tvar.
- 5. Klepněte na možnost Popisek pro vložení popisku do textového pole.
- 6. Klepněte na možnost Měřítko kontrolního kóty a zadejte hodnotu do textového pole.

7. Klepněte na tlačítko OK.

**Odstranění kontrolní kóty:**

1. V hlavní nabídce vyberte možnost Kóty> Kontrolní rozměr.

2. V dialogovém okně Kontrolní kóta klepněte na tlačítko Vyberte kóty. 3.Vyberte rozměry pro odstranění kontroly rozměrů a poté stiskněte ENTER pro dokončení výběru a návrat do dialogového okna.

4. Klepněte na tlačítko Remove Inspection (Odebrat kontrolu).

5. Klepněte na tlačítko OK.

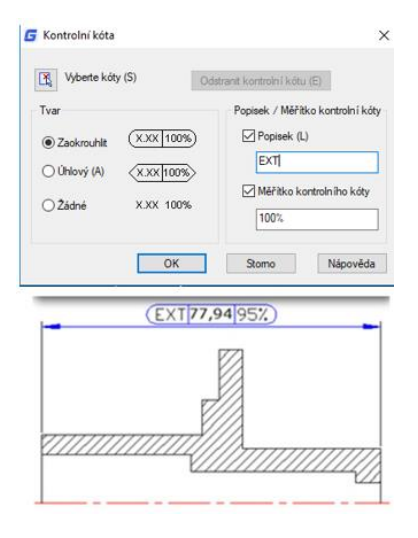

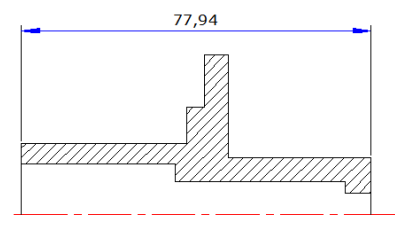

#### **9.3.5. Upravte kótovací prostor**

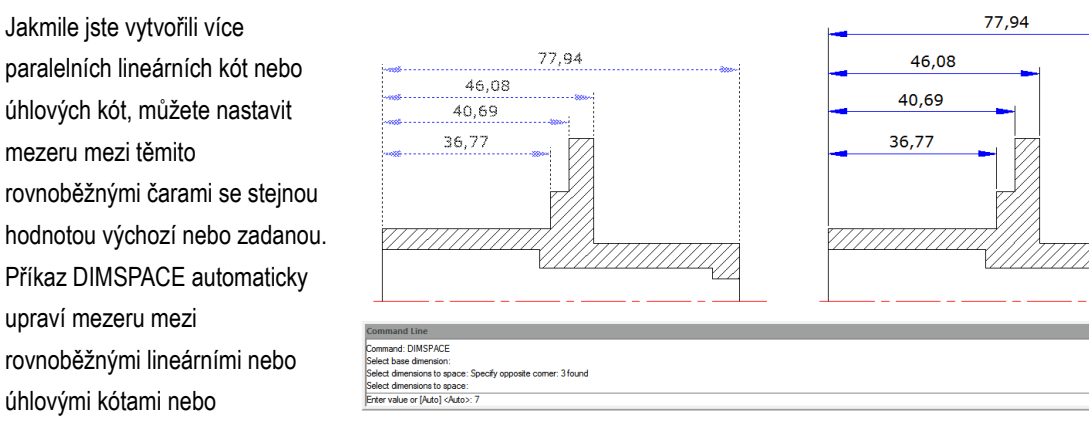

automaticky překrývajícími se rozměry v případě, že původní prostor není roven hodnotám. Pokud nastavíte hodnotu mezery na hodnotu 0 při nastavování mezery mezi kótami, můžete zarovnat vybrané kóty také na kótovací čáře.

#### **9.4. Přidání geometrických tolerancí**

Geometrické tolerance ukazují přijatelné odchylky tvaru, profilu, orientace, umístění a házení prvku. Geometrické tolerance

přidáváte do rámců řízení prvků. Tyto rámce obsahují všechny informace o toleranci pro jeden rozměr. Geometrické

tolerance mohou být vytvořeny s nebo bez vodicích čar, můžete je vytvořit pomocí příkazu TOLERANCE nebo LEADER.

Rámec pro ovládání funkcí se skládá ze dvou nebo více komponent. První ovládací prvek obsahuje znak, který představuje geometrickou charakteristiku, na kterou je aplikována tolerance, například umístění, profil, tvar, orientace nebo házení. Tvarové tolerance řídí přímost, rovinnost, kruhovitost a válcovitost; profily a povrch. Na obrázku je charakteristika pozice.

### **9.4.1. Dialog geometrické tolerance**

Určuje symboly a hodnoty pro rámec řízení prvku.

- 1. Symbol geometrických charakteristik (menu)
- 2. Formulář zóny tolerance (přepínání)
- 3. Hodnota zóny tolerance
- 4. Symbol stavu materiálu (menu)
- 5. Referenční reference 1 ze 3
- 6. Referenční reference 2 ze 3
- 7. Symbol promítané zóny tolerance (toogle)
- 8. Hodnota projektované tolerance zóny
- 9. Identifikátor počátku

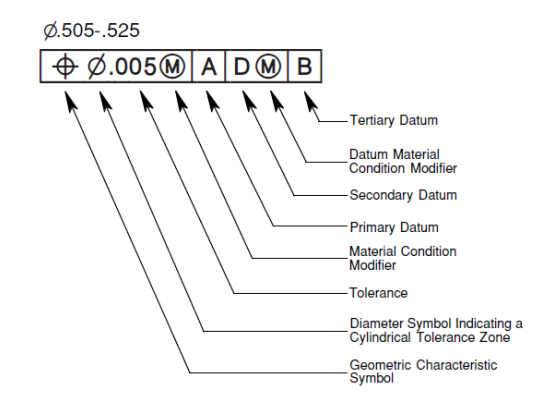

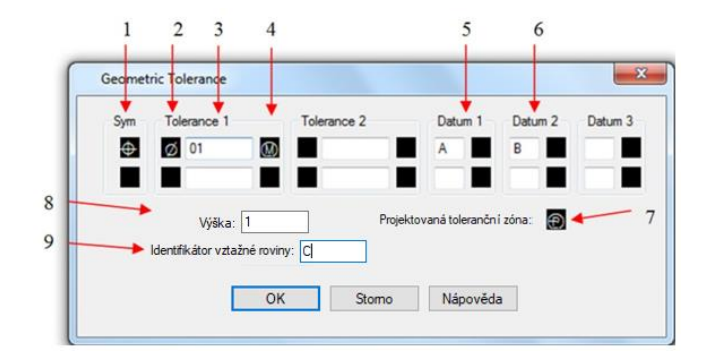

#### **9.4.2. Symboly geometrické tolerance**

Symboly geometrické tolerance a jejich charakteristiky jsou uvedeny v následujícím textu.

- 1. Pozice (poloha)
- 2. Soustřednost nebo koaxiálnost (poloha)
- 3. Symetrie (umístění)
- 4. Paralelismus (orientace)
- 5. Kolmost (orientace)
- 6. Úhlost (orientace)
- 7. Válcovitost (orientace)
- 8. Rovinnost (orientace)
- 9. Oběžnost nebo kruhovitost (Forma)
- 10. Přímost (forma)
- 11. Profil povrchu (profil)
- 12. Profil čáry (Profil)
- 13. Kruhové házení (Runout)
- 14. Celkový házení (Runout)

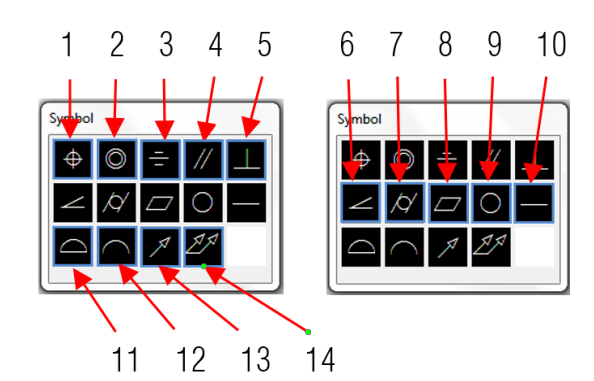

### **9.4.3. Materiálové podmínky**

V závislosti na typu řízení můžete před hodnotu tolerance přidat symbol průměru a za touto hodnotou zadat symbol stavu materiálu. Materiálové podmínky můžete použít pro funkce, které se mohou lišit velikostí.

#### **9.4.4. Datum referenční rámce**

Referenční vztažný bod se skládá z hodnot a modifikačních symbolů. Datum je teoreticky přesný geometrický odkaz, který měří a ověřuje teoreticky přesný bod, osu nebo rovinu. Systém poskytuje až tři vztažné značky vztažných bodů a relativní symboly následované hodnotou tolerance.

### **9.4.5. Promítané zóny tolerance**

Promítané toleranční zóny řídí výšku pevné kolmé části oblasti rozšíření a řídí přesnost tolerance tolerancí polohy. Než nastavíte symbol na promítané zóny tolerance, nastavíte hodnotu výšky, abyste určili minimální promítanou toleranční zónu.

### **9.4.6. Kompozitní tolerance**

Kompozitní tolerance se skládá ze dvou tolerancí, které platí pro stejnou geometrickou charakteristiku prvku nebo pro prvky, které mají odlišné požadavky na datum. Než vytvoříte kótu a přidáte kompozitní toleranci výkresu, musíte zadat první řádek rámce pro řízení prvku a poté vybrat stejný symbol geometrické charakteristiky pro druhý řádek rámce pro řízení prvku. Zadaný prostor pro geometrické symboly je rozšířen přes obě linie. Potom můžete vytvořit druhý řádek symbolů tolerance.

#### **Přidání geometrické tolerance:**

- 1. Z hlavní nabídky vyberte možnost Kóta> Tolerance.
- 2. V dialogovém okně Geometrická tolerance klikněte na první čtverec pod Sym a vyberte symbol, který chcete vložit.
- 3. V části Tolerance 1 klepněte na první černý rámeček a vložte symbol průměru.
- 4. Do pole Text zadejte první hodnotu tolerance.
- 5. Pro přidání materiálové podmínky klikněte na druhou černou skříňku a klikněte na symbol, abyste ji vložili.
- 6. V části Tolerance 2 opakujte kroky 3 až 5 a přidejte druhou hodnotu tolerance.
- 7. V položce Datum 1, Datum 2 a Datum 3 zadejte referenční písmeno počátku.
- 8.Kliknutím na černou skříňku vložíte symbol stavu materiálu pro každou referenční hodnotu.
- 9. Do pole Výška zadejte hodnotu projektované výšky zóny tolerance.
- 10.Pro vložení symbolu projektované zóny tolerance klepněte na pole Projektovaná toleranční zóna.
- 11.V poli Identifikátor počátku přidejte hodnotu nulového bodu a klepněte na tlačítko OK.
- 12. Ve výkresu určete umístění rámečku prvku.

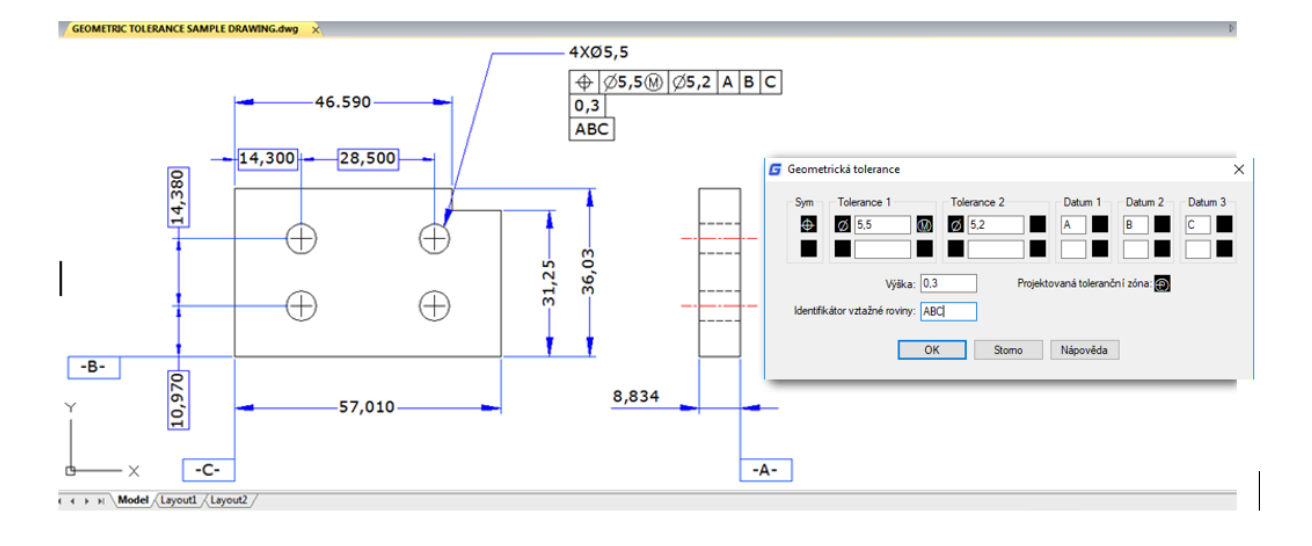

#### **10. Bloky, atribut a reference**

#### **10.1. Vytváření a vkládání bloků**

Obvykle jsou bloky několik objektů kombinovaných do jednoho, které můžete vložit do výkresu a manipulovat jako jeden objekt. Bloky vám mohou pomoci lépe organizovat práci, rychle vytvářet a revidovat výkresy a zmenšovat velikost souboru výkresu.

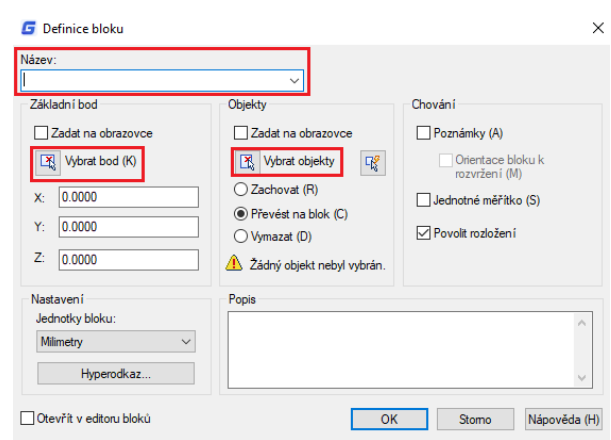

#### **10.1.1. Vytvořit bloky**

Obvykle jsou bloky několik objektů kombinovaných do jednoho, které můžete vložit do výkresu a manipulovat jako jeden objekt. Blok se může skládat z viditelných objektů, jako jsou čáry, oblouky a kruhy, jakož i viditelná nebo neviditelná data nazvaná atributy. Bloky jsou uloženy jako součást výkresového souboru. K vytvoření bloků můžete použít několik metod:

- Zkombinujte objekty a vytvořte definici bloku v aktuálním výkresu.

- Vytvořte soubor výkresu a později jej vložte jako blok do jiných výkresů.

**Vytvoření bloku pro použití v aktuálním výkresu:**

1. V hlavní nabídce vyberte příkaz Kresli> Blok> Vytvořit.

2. V dialogovém okně Definice bloku zadejte název bloku do pole Název.

3.Klikněte na tlačítko Vybrat bod pro zadání bodu vložení bloku v oblasti kreslení.

4.Klikněte na tlačítko Vybrat objekty a vyberte objekty pro blok, poté stiskněte Enter po výběru. Poté klikněte na tlačítko OK.

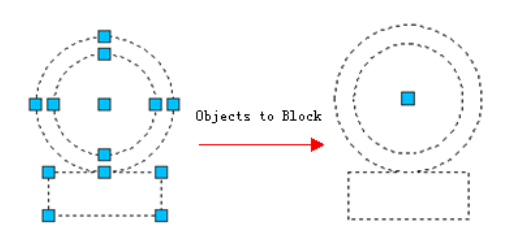

### **10.1.2. Vytvořit vnořené bloky**

Bloky a další bloky můžete definovat jako vnořené bloky, aby se zjednodušila organizace složitých bloků. S vnořenými bloky můžete vytvořit jeden blok z několika komponent. Měli byste si však všimnout, že bloky, které odkazují, nelze vložit.

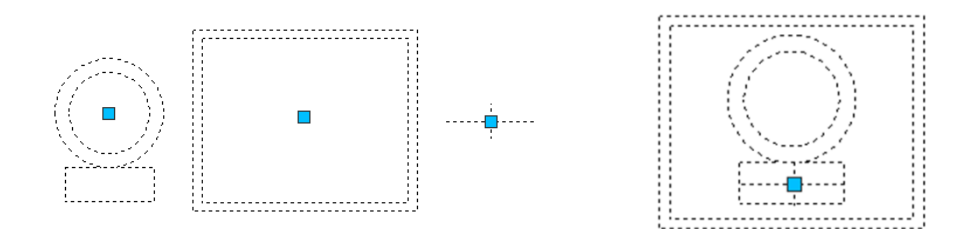

**10.1.3. Vytvořit soubory výkresu pro použití jako bloky**

Blok můžete vytvořit jako samostatný soubor výkresu, který můžete vložit do jiných výkresů.

**Uložení bloku jako samostatného souboru výkresu:**

- 1. Na příkazovém řádku zadejte WBLOCK.
- 2. V oblasti Zdroj vyberte jednu z následujících možností:
- -Blok: Uloží existující objekt bloku do samostatného souboru výkresu.
- Celý výkres: Uloží celý výkres do samostatného souboru výkresu.
- Objekty: Tyto objekty uložíte do samostatného souboru výkresu.

3. V části Cílová oblast zadejte název souboru výkresu, který chcete vytvořit, a vyberte uloženou cestu klepnutím na tlačítko OK.

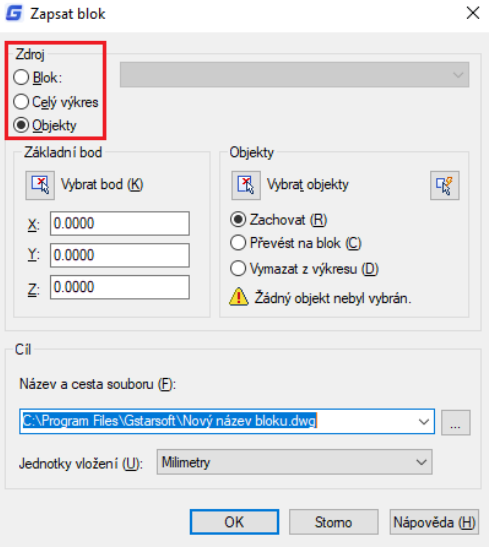

# **10.1.4. Změnit základní bod výkresů, které mají být použity jako bloky**

Při vkládání souboru výkresu do jiného výkresu jako bloku standardně systém používá počátek (0,0,0) WCS jako základní bod vložení. Chcete-li zadat jiný bod vložení, můžete použít příkaz BASE. Při příštím vložení stejného bloku systém ve výchozím nastavení použije nový bod vložení.

### **10.1.5. Změny změn v původním výkresu**

Jakmile byl soubor výkresu vložen do jiného výkresu jako blok, změní se také původní výkres. Blok, který byl vložen, se však nezmění. Pokud se blok změní spolu s původním výkresem, měli byste jej připojit jako externí odkaz, ale nikoli jako blok.

### **10.1.6. Použít objekty papíru prostoru v blocích**

Objekty vytvořené v papírovém prostoru nejsou při vložení do výkresu obsaženy v bloku. Před vložením do jiných výkresů můžete objekty v papírovém prostoru převést jako blok nebo uložit jako samostatný soubor výkresu.

### **10.1.7. Vložit bloky**

Do aktuálního výkresu můžete vložit bloky a další výkresy. Při vložení bloku se jedná o jeden objekt. Když vložíte výkres, přidá se do aktuálního výkresu jako blok. Potom můžete vložit více instancí bloku bez opětovného načtení původního souboru výkresu. Změníte-li původní soubor výkresu, tyto změny nemají žádný vliv na aktuální výkres, pokud předefinujete blok změnou výkresu.

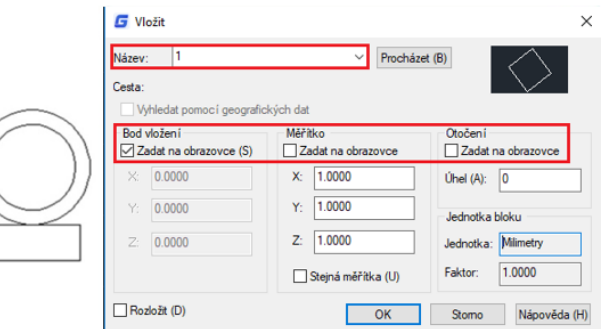

**Vložení bloku:**

1. Z hlavní nabídky vyberte Vložit> Blok.

2. V dialogovém okně Vložit blok v části Vložit klepněte na Název bloku.

3. V poli Název vyberte název bloku, který chcete vložit.

4. Pokud chcete pomocí polohovacího zařízení určit bod vložení, měřítko a rotaci, vyberte Zadat na obrazovce. Jinak zadejte hodnoty do polí Vkládací bod, Měřítko a Rotace.

5. Klepnutím na OK vložíte.

**Vložení celého výkresu do aktuálního výkresu:**

1. Z hlavní nabídky vyberte Vložit> Blok.

2. Klikněte na Procházet a určete soubor z dialogového okna Vložit blok.

3. Můžete použít výchozí kurzor, měřítko a rotaci nebo vybrat Určit na obrazovce a zadat hodnoty do polí Vkládací bod, Měřítko a Rotace.

4. Pokud chcete, aby se objekty v bloku vkládaly jako jednotlivé objekty namísto jako jeden blok, vyberte Rozložit. Předpokladem je, že jste vytvořili blok, který může explodovat.

5. Kliknutím na tlačítko OK vložíte.

#### **10.1.8. Upravit definici bloku**

Můžete předefinovat všechny instance bloku v aktuálním výkresu. Chcete-li znovu definovat blok, který byl vytvořen v aktuálním výkresu, vytvoříte nový blok se stejným názvem. Všechny bloky v aktuálním výkresu můžete aktualizovat předefinováním bloku. Pokud byl blok vložen ze samostatného souboru výkresu, který byl následně aktualizován, znovu vložte tento blok a aktualizujte všechny ostatní instance v aktuálním výkresu.

**Změna definice bloku v aktuálním výkresu:**

1. Zvolte Kresli> Blok> Vytvořit z hlavní nabídky. 2. V dialogovém okně Definice bloku zadejte do pole Název bloku, který chcete předefinovat. 3.Klikněte na tlačítko Vybrat bod a určete bod jako bod vložení bloku v oblasti výkresu.

4.Kliknutím na tlačítko Vybrat objekty vyberte objekty pro blok a po výběru stiskněte klávesu Enter.

5.Klikněte na OK.

6. V zobrazeném okně s výzvou klikněte na Ano, abyste předefinovali blok v aktuálním výkresu.

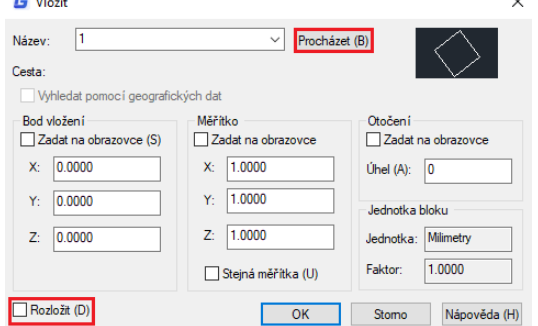

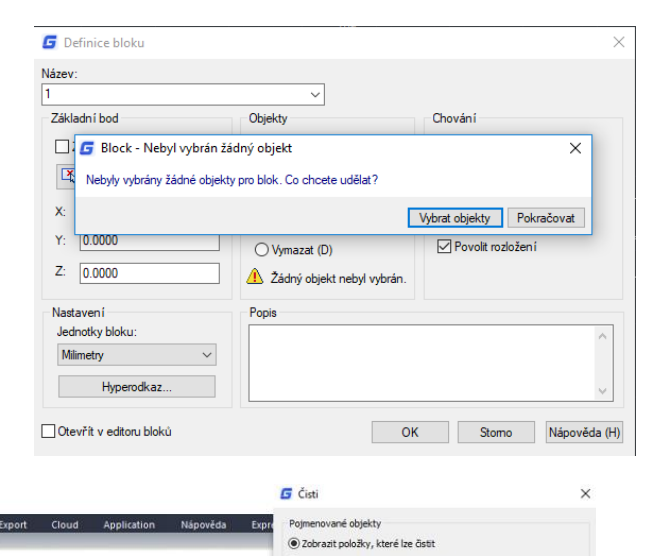

→<br>○ Zobrazit položky, které nelze čisti užívané položky ve výkrese

F<sub>1</sub> Hladina rí styly

#### **10.1.9. Odebrat definice bloku**

Velikost výkresu může ovlivnit příliš mnoho definic bloků v souboru výkresu. Chcete-li zmenšit velikost výkresu, můžete odebrat nepoužívané definice bloků. Vymazání odkazu na blok z výkresu může odstranit

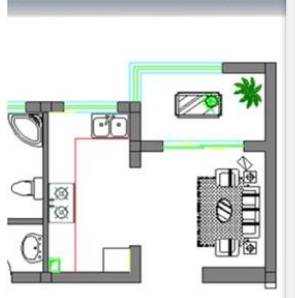

√<br>Potvrdit každou čiště 121  $\Box$  Čistit vnořené položky enované objekty tit geometrii s nulov automaticky vyčistit osamocená data Cistit (P) Cistit vše (A) Zavřít (C) Nápověda (H)

odkaz na blok, ale zachovat definice bloku v tabulce definice bloku. Použití příkazu PURGE může pomoci odstranit nevyužité odkazy na bloky z výkresu, aby se zmenšila velikost výkresu. Před vymazáním definice bloku byste měli vymazat všechny reference z bloku.

#### **10.1.10. Definujte a používejte atributy bloku**

Atribut je konkrétní objekt, který můžete uložit jako součást definice bloku. Atributy sestávají z textových dat. Atributy můžete použít ke sledování takových věcí, jako jsou čísla dílů a ceny. Hodnoty atributů jsou pevné nebo proměnné.

**Definování atributu:**

1. Zvolte Kresli> Blok> Definovat atributy z hlavní nabídky. 2.Vložte atribut, zadejte značku, výzvu a výchozí text. 3.Vložte bod vložení, zadejte umístění atributu nebo kliknutím na Zadat na obrazovce vyberte bod ve výkresu. 4.Uživatelský režim, vyberte volitelné režimy atributů. 5.Under Nastavení textu, zadejte textové vlastnosti. 6.Chcete-li přidat atribut do výkresu, proveďte jeden z následujících úkonů: -Kliknutím na tlačítko Definovat přidejte atribut a ponechte dialogové okno aktivní, abyste mohli definovat další atribut. -Kliknutím na Definovat a Konec přidejte atribut a ukončete příkaz.

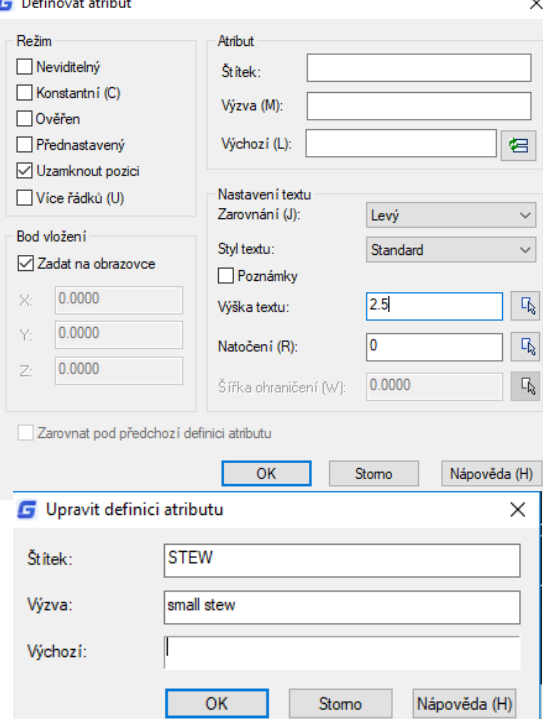

**Chcete-li upravit definici atributu:**

1. Na příkazovém řádku zadejte DDEDIT.

2. Vyberte text definice atributu, který chcete upravit.

3. Upravte značku atributu, výzvu a výchozí nastavení v definici Upravit atribut, která se zobrazí. 4.Klikněte na OK.

#### **10.1.11. Upravit atributy bloku**

Správce atributů bloku můžete použít k úpravě atributů v definicích bloků. Můžete například upravit následující položky:

- Atributy bloků mohou být zobrazeny po úpravě.

- Vlastnosti textu, které definují způsob zobrazení textu atributu ve výkresu.

- Vlastnosti, které definují hladinu, na které je atribut zapnutý, a barvu, hmotnost a type v řádku.

**Chcete-li upravit atribut připojený k bloku:**

1. Na příkazovém řádku zadejte DDATTE.

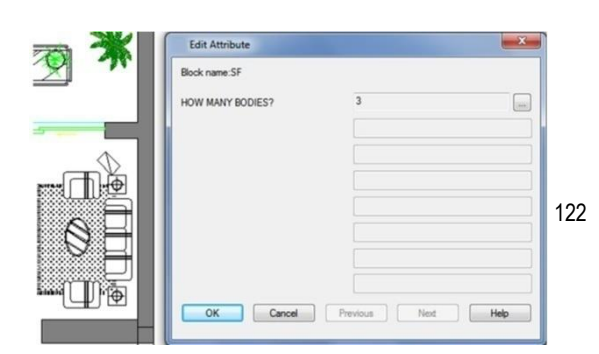

2. Vyberte blok, který chcete upravit. Dialogové okno Upravit atributy zobrazí všechny atributy připojené k vybranému bloku. 3. Podle potřeby upravte hodnoty atributů. Poté klikněte na OK.

Data Extraction - Define Data Source (Page 2 of 8)

### **10.1.12. Extrakce dat atributů bloku**

Zadáním příkazu EATTEXT spustíte extrakci atributů, pokud bloky ve výkresu obsahují atributy. Informace o blocích můžete extrahovat podle výzvy průvodce a vygenerovat seznam, abyste mohli zobrazit informace o atributech bloků. Průvodce můžete získat z průvodce, dokud neprovedete výběr výkresů, bloků a atributů bloku.

Pomocí funkce dat atributu bloku můžete snadno vytvořit seznam pomocí výkresových dat extrahováním informací o atributu a exportem do externích souborů.

#### **10.1.13. Synchronizace atributů**

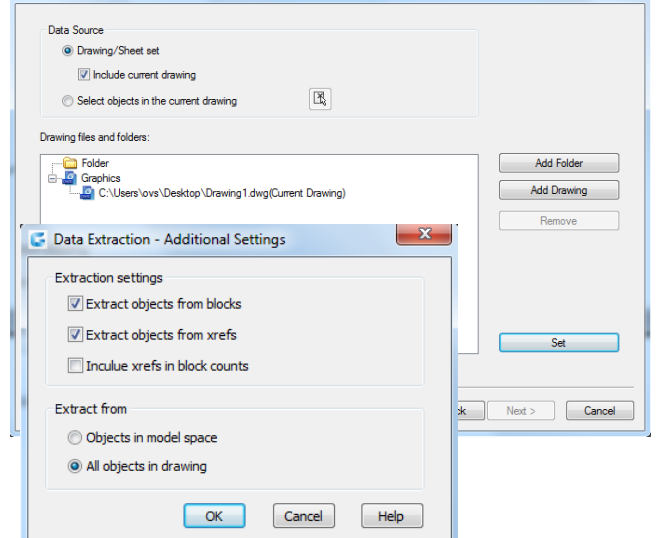

Příkaz ATTSYNC použije změny atributů v definicích bloků na všechny bloků na všechny

 $\mathbf{x}$ 

odkazy na bloky se stejným názvem. Tento příkaz můžete použít k aktualizaci instancí bloků obsahujících atributy, které byly předefinovány pomocí příkazů BLOCK nebo BEDIT. ATTSYNC nemění žádné hodnoty přiřazené atributům ve stávajících blocích. ATTSYNC odstraní všechny změny formátu nebo funkcí provedené příkazy ATTEDIT nebo EATTEDIT. A také odstraní všechna rozšířená data spojená s bloky a může ovlivnit dynamické bloky a bloky vytvořené aplikacemi třetích stran.

### **10.2. Odkaz na další výkresové soubory (Xrefs)**

Externí reference poskytují další funkce, které nejsou k dispozici, když vložíte výkres jako blok. Když však připojíte externí odkaz, všechny změny, které provedete v původním výkresovém souboru, se projeví ve výkresech, které na něj odkazují. Externí reference jsou užitečné pro sestavování hlavních výkresů z výkresů součástí. Pomocí externí reference můžete svou práci koordinovat s ostatními ve skupině. Externí reference pomáhají zmenšit velikost souboru výkresu a zajistí, že vždy pracujete s nejnovější verzí výkresu.

#### **10.2.1. Připojit externí reference**

Když je výkres připojen k aktuálnímu výkresu jako externí odkaz, bude spojen s výkresem, jakékoli změny odkazovaného výkresu mohou ovlivnit externí odkaz v aktuálním výkresu. Externí reference se vkládají do výkresu jako definice bloků a používají se jako jednotlivé objekty, ale externí reference a bloky byste měli rozlišovat.

**Pro připojení externí reference:**

- 1. Zvolte Vložit> Referenční bod z hlavní nabídky.
- 2.Klikněte na ikonu DWG v levé horní části okna.
- 3. V dialogovém okně Vybrat referenční soubor určete soubor výkresu, který chcete připojit, a potom klepněte na Otevřít.

4. V dialogovém okně Externí reference v části Typ odkazu vyberte, jak chcete vložit výkres: - Příloha: Vloží kopii výkresu a zahrnuje všechny další odkazy na výkresy. -Overlay: Umístí kopii výkresu nad původní kresbu.

5. Proveďte další výběr a potom klikněte na OK.

6. Pokud jste pro všechny položky označili možnost Zadat na obrazovce, připojte externí reference podle pokynů

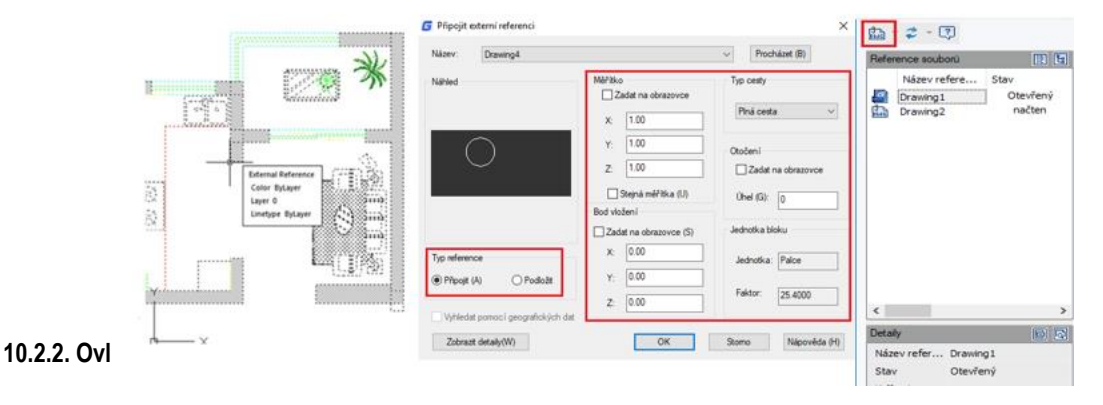

Můžete ovládat viditelnost, barvu, typ čáry a další vlastnosti hladin Xref a provádět tyto změny dočasnými nebo trvalými.

Pokud je proměnná VISRETAIN nastavena na 0, použijí se tyto změny pouze pro aktuální relaci kreslení. Můžete také ovládat zobrazení vyblednutí pomocí proměnné XDWGFADECTL. Kromě toho můžete ovládat vlastnosti hladiny Xref přímo v dialogovém okně Vlastnosti hladiny.

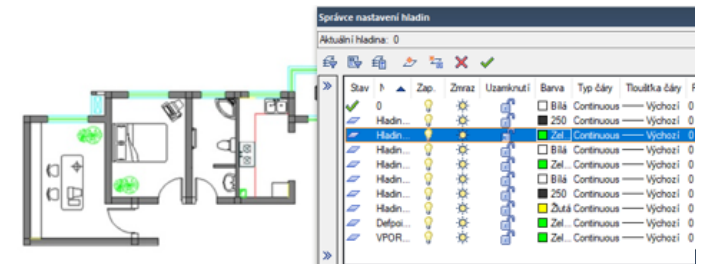

### **10.2.3. Ořezové hranice Xref**

Pomocí nastavení systémové proměnné XCLIPFRAME můžete určit, zda chcete zobrazovat ořezovou hranici xref. Také můžete Clip Xrefs výběrem volby na liště nabídky: Modifikace> Oříznout> Xref

#### **10.2.4. Externí reference vnořují a překrývají**

Xrefy lze vnořit do jiného xref a připojit k aktuálnímu výkresu. V procesu připojování můžete pro xrefy vybrat polohu vkládání, faktor změny měřítka a úhel natočení.

#### **10.2.5. Vazba Xref na výkres**

Chcete-li poskytnout kopii výkresu obsahujícího externí odkazy někomu jinému, musíte také poskytnout všechny externí referenční soubory. Vazba externích referencí z nich činí trvalou část výkresu, která je podobná vložení samostatného výkresu jako bloku. Externí reference můžete svázat pravým kliknutím na vybraný soubor Xref.

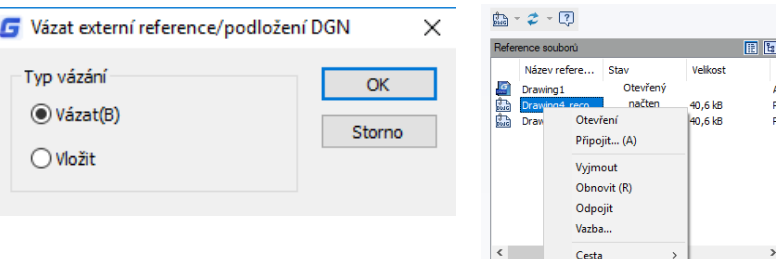

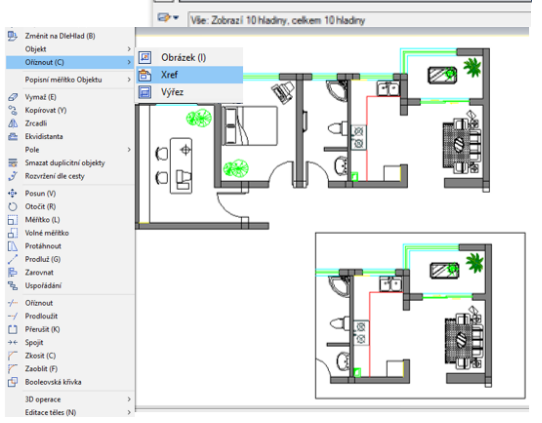

### **10.2.6. Aktualizovat Xrefy**

Xref můžete obnovit kliknutím na tlačítko Obnovit umístěné v horní části dialogového okna Externí reference.

### **10.3. DGN podloží**

Ve verzi GstarCAD jsou podporovány úplné soubory DGN a jsou k dispozici související příkazy, jako je DGNIMPORT, DGNATTACH, DGNADJUST, DGNMAPING atd. Nyní můžete importovat a připojit jako podklad nativní formát Microstation

### **10.4. Podložení DWF**

GstarCAD podporuje DWF Underlay, můžete vložit soubor DWF jako Underlay.

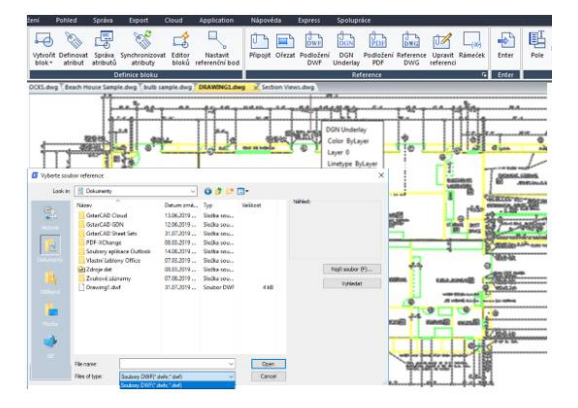

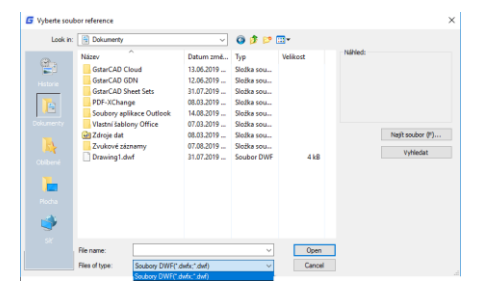

### **10.5. Podložení PDF**

Pokud obdržíte projektové výkresy ve formě souboru PDF, můžete tato data PDF znovu použít ve svých vlastních F Připojit PDF podklad výkresových souborech GstarCADu.

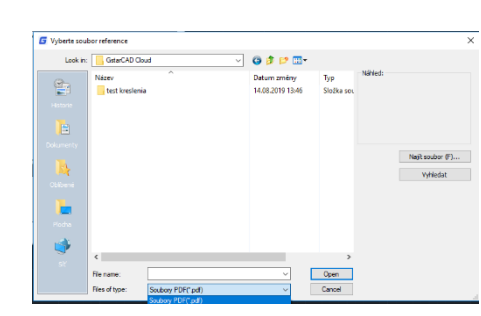

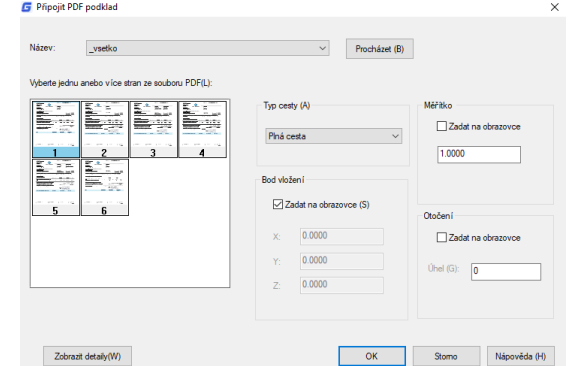

podkladu.

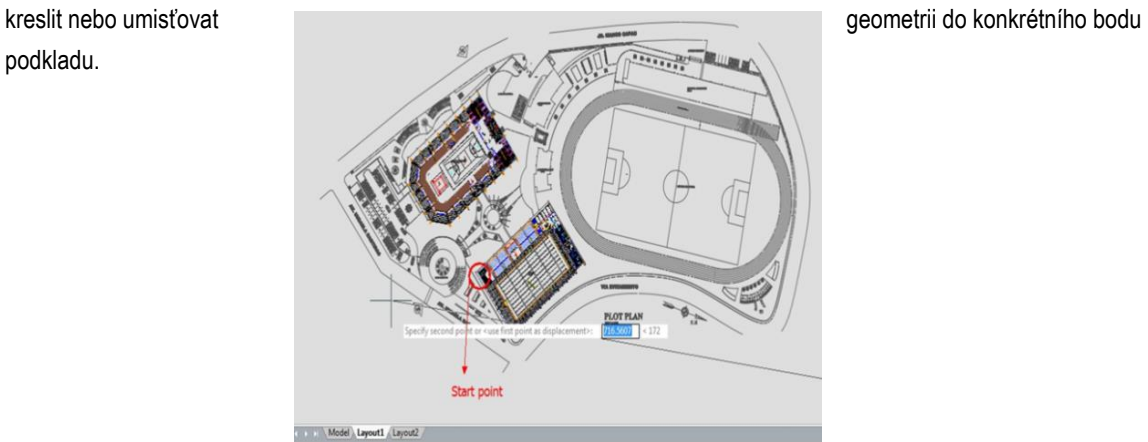

Po vložení souboru PDF intervence v roce v roce v roce v roce v roce v roce v roce v roce v roce v roce v roce v roce v roce v roce v roce v roce v roce v roce v roce v roce v roce v roce v roce v roce v roce v roce v roce

A co víc, pomocí palety vlastností můžete upravit podložení displeje jako kontrast, blednutí, monochromatické a barvy pozadí.

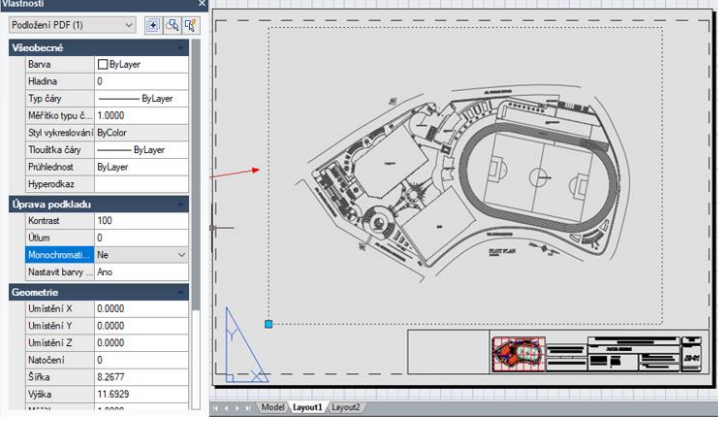

#### **10.6. O výstřihových podložek**

Hranice oříznutí může být specifikována jako omezená část externího referenčního grafu, reference bloku, grafiky, výřezu a podložky. Můžete oříznout externí reference, jako je DGN 、 DWF 、 IMAGE 、 PDF a další odkazy na podložky nebo bloky. Pomocí ořezové hranice můžete určit externí referenci nebo sekci reference bloku, kterou chcete zobrazit, nebo skrýt nadbytečné části reference uvnitř

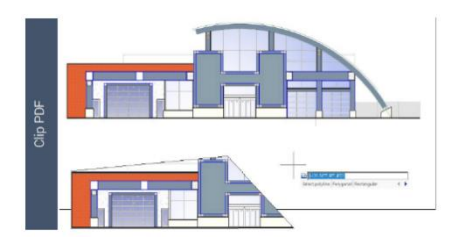

E Ħ Clip Block **Exter** clipping option New

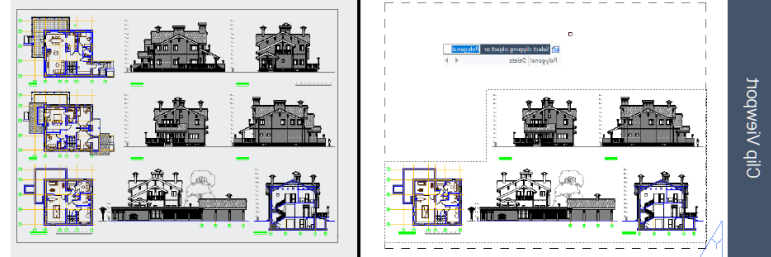

nebo vně hranice následujícími metodami.

Hranicí může být křivka, obdélník nebo mnohoúhelník, jehož vrcholy jsou omezeny globálním rozsahem podložky. Můžete upravit hranici grafiky, která má být oříznuta. Při oříznutí grafiky neměníte objekt v externí reference nebo bloku, ale změníte pouze způsob, jakým jsou zobrazeny.

#### **10.7. Upravit kartu Reference**

Pomocí funkce REFEDIT můžete editovat bloky jako reference. Uživatelé mají přístup k této funkci z nástrojové lišty v klasickém rozhraní a v rozhraní pásu karet je také upravovací referenční panel. V panelu úprav referencí mohou uživatelé vybrat možnosti, jako jsou změny uložení, zahodit změny, přidat do pracovní sady a odstranit z pracovní sady základnu úprav bloků. Nyní můžete editovat xref nebo definici bloku přímo v aktuálním výkresu.

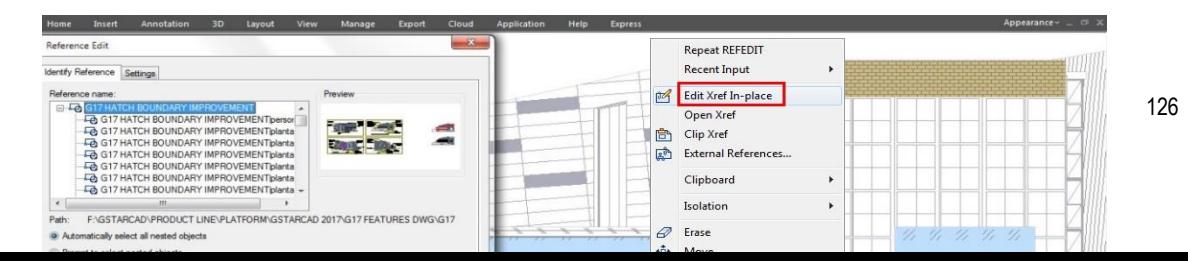

Objekty, které vyberete z vybraného xref nebo bloku, jsou dočasně extrahovány a zpřístupněny pro úpravy v aktuálním výkresu. Sada extrahovaných objektů se nazývá pracovní sada, kterou lze upravit a poté uložit zpět pro aktualizaci definice xref nebo bloku.

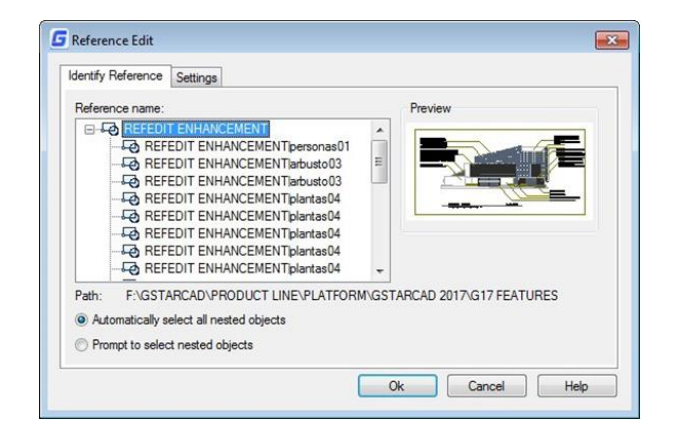

Dialogové okno Vložit Karta Reference: Poskytuje vizuální pomůcky pro identifikaci toho, co se má upravit a řídit, jak je vybráno.

5Reference Name: Zobrazí odkaz vybraný pro úpravy na místě a všechny odkazy vnořené do vybrané reference. Pokud se zobrazí více referencí, vyberte konkrétní xref nebo blok, který chcete upravit. Najednou lze upravovat pouze jeden. Náhled: Zobrazí obrázek náhledu aktuálně vybrané reference, jak byla uložena v posledním výkresu. Při uložení změn se referenční náhled neaktualizuje.

Cesta: Zobrazuje umístění souboru vybrané reference. Pokud se jedná o blok, nezobrazí se žádná cesta.

Automaticky vybrat všechny vnořené objekty: Určuje, zda jsou vnořené objekty automaticky zahrnuty do relace pro úpravy referencí.

Výzva k výběru vnořených objektů: Určuje, zda vnořené objekty musí být vybrány jednotlivě v relaci úpravy referencí

### Karta Nastavení

Vytvořit jedinečné názvy hladin, stylů a bloků: Určuje, zda jsou hladiny a další pojmenované objekty extrahované z odkazu jedinečně změněny. Pokud je vybrána, pojmenované objekty v xrefech se změní (jména jsou předponou \$ # \$), podobně jako se změní, když vážíte xrefy. Po vymazání zůstanou názvy hladin a dalších pojmenovaných objektů stejné jako v referenčním výkresu. Pojmenované objekty, které se nezmění tak, aby byly jedinečné, předpokládají vlastnosti těch v aktuálním výkresu hostitele, které sdílejí stejný název.

Definice atributů zobrazení pro úpravy: Řídí, zda budou během editace reference extrahovány a zobrazeny všechny definice atributů proměnných v referencích bloku. Je-li pro editaci vybrána definice zobrazení atributů, jsou atributy (kromě konstantních atributů) neviditelné a definice atributů jsou k dispozici pro editaci spolu s vybranou referenční geometrií. Když jsou změny uloženy zpět na odkaz na blok, zůstanou atributy původní reference nezměněny. Nové nebo změněné definice atributů ovlivňují pouze následné vložení bloku; atributy v existujících instancích bloku nejsou ovlivněny. Xrefs a reference

bloků bez definic nejsou touto volbou ovlivněny.

Zamknout objekty, které nejsou v pracovní sadě: Zamkne všechny objekty, které nejsou v pracovní sadě. Tím se zabrání nechtěnému výběru a úpravám objektů v hostitelském výkresu v referenčním stavu úprav. Chování zamčených objektů je podobné jako u objektů na zamčené hladině. Pokud se pokusíte upravit uzamčené objekty, budou filtrovány z výběrové sady.

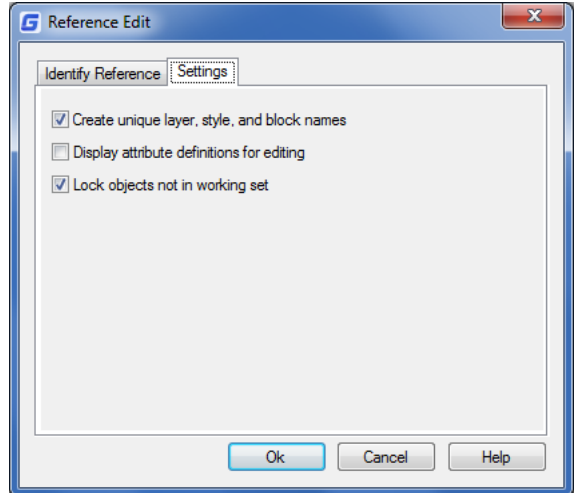

### **11. Štáfovaní a prechod**

### **11.1. Šráfy**

### **11.1.1. Definujte hranice šrafy**

Chcete-li vytvořit šraf, měli byste nejprve definovat hranice šrafy výběrem objektů, které se mají vylíhnout, nebo vybráním bodu uvnitř požadovaného objektu. Hranice šrafy může být jakákoli kombinace objektů, jako jsou čáry, oblouky, kruhy a křivky, které tvoří uzavřenou oblast.

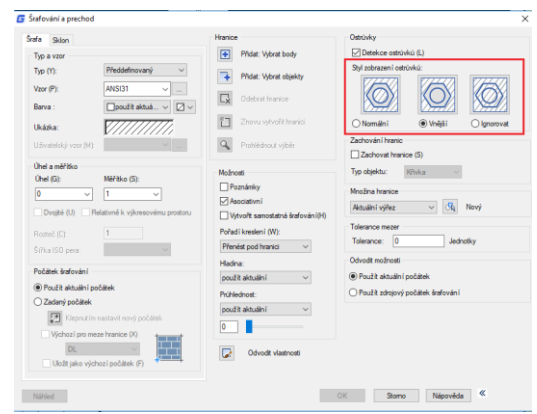

### **11.1.2. Ovládejte styl zobrazení ostrůvků**

Metody šrafování objektů na vnějším okraji můžete určit jako normální, vnější a ignorované. Normální je výchozí vzor šrafování, kromě toho můžete zobrazit výsledky šrafování různých typů v oblasti Ostrovy na kartě Šraf v dialogu Šrafy a přechody.

**Normální:** Šrafujte vzor z vnější hranice do vnitřku. Proces vylíhnutí bude zastaven, když narazí na vnitřní body křížení, a bude pokračovat v líhnutí, dokud se neobjeví druhý vnitřní bod přechodu.

**Vnější:** Šrafujte z nejvzdálenější vrstvy konfigurace a vnitřní mezeru ponechte prázdnou.

**Ignorovat:** Ignorujte interní objekty, šrafujte pouze vnější objekty.

**Výběr objektů pro šrafování:**

1. Zvolte Kresli> Šrafa z hlavní nabídky.

2. V dialogovém okně Šrafy a přechody klikněte na možnost Detekce ostrovů a poté vyberte jeden z následujících ostrovů: Normální, Vnější, Ignorovat:

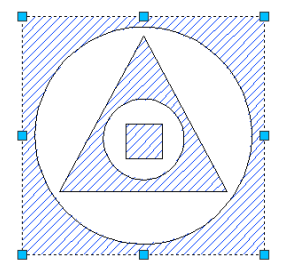

**NORMAL ISLAND** 

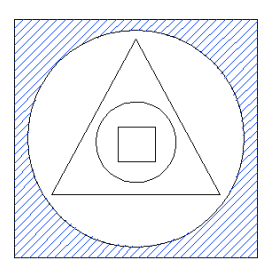

**OUTER ISLAND** 

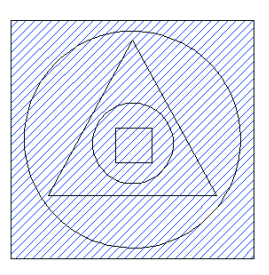

**IGNORE ISLAND** 

3. Chcete-li zachovat všechny nové objekty, které jsou vytvořeny pro kreslení hraničního šrafování, zaškrtněte políčko Zachovat hranice v části Více možnosti. Existující objekty jsou vždy zachovány.

4. Na hranicích klepněte na tlačítko Typ objektu.

- 5. Ve výkresu klepněte jednotlivě na šrafované objekty a po dokončení stiskněte klávesu Enter.
- 6. V dialogovém okně Šrafy a přechody klikněte na OK.

**Vyberte oblast pro šrafování:**

1. Zvolte Kresli> Šráfy z hlavní nabídky.

2. V dialogovém okně Šrafy a přechody klikněte na možnost Detekce ostrovů a poté vyberte jeden z následujících ostrovů: Normální, Vnější nebo Ignorovat.

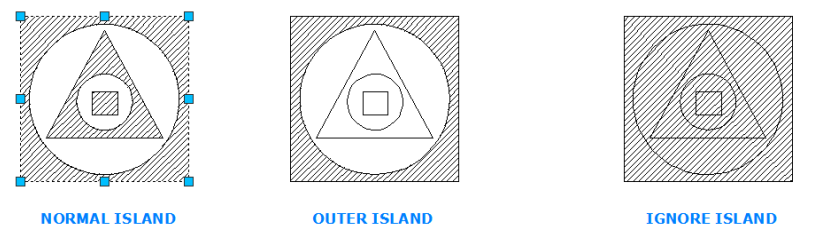

3. Chcete-li zachovat všechny nové objekty, které jsou vytvořeny pro kreslení hraničního šrafování, zaškrtněte políčko Zachovat hranice v části Další možnosti. Existující objekty jsou vždy zachovány.

4. Na hranicích klepněte na tlačítko Vybrat body.

5. V kresbě klikněte uvnitř uzavřeného obvodu hranice. V případě potřeby pokračujte v klikání uvnitř dalších uzavřených obvodů.

6. K dokončení výběru stiskněte klávesu Enter. Poté klikněte na tlačítko OK.

## **11.1.3. Vyberte a definujte vzory šrafů**

Šrafovací vzor se skládá z opakujícího se vzoru čar, pomlček a teček. Můžete vybrat šrafovací vzor ze sady předdefinovaných vzorů, nebo můžete definovat vlastní vzor. Vzor šrafy, který jste použili naposledy, je výchozí vzor při příštím přidání šrafování. Program poskytuje předdefinované standardní vzory šraf, které jsou uloženy v souborech šrafovacích vzorů ICAD.pat a ICADISO.pat.

**Určení předdefinovaného vzoru šrafování:**

1. Zvolte Kresli> Šrafa z hlavní nabídky.

2. V dialogovém okně Šrafovaní a přechod klikněte na kartu Šrafa.

3.Beside Type (Typ strany), klepnutím na Předdefinováno použijete faktor měřítka, aby byl vzor větší nebo menší než výchozí velikost.

4.Zadejte měřítko jako procento výchozí hodnoty.

5.Zadejte úhel ve stupních (1-360). Výchozí úhel je ve směru hodinových ručiček, můžete změnit úhel jakéhokoli

vzoru šrafování zadáním číselné hodnoty. 6.Zadejte šířku pera ISO. Tato možnost je k dispozici, pouze pokud vyberete existující vzorek šrafování ISO v možnosti Vzor.

7.Chcete-li zkopírovat vlastnosti vzoru z existujícího šrafování, zvolte Zdědit vlastnosti.

8.Pro přiřazení šrafovacího vzoru k jeho hraničním objektům zaškrtněte v části Další možnosti políčko Asociativní.

Asociativní šrafování se aktualizuje automaticky, pokud posunete některou z jeho hranic.

9. Chcete-li pokračovat, přidejte šrafování výběrem objektů nebo vybráním bodů do vybrané oblasti nebo hranice, kterou chcete šrafovat.

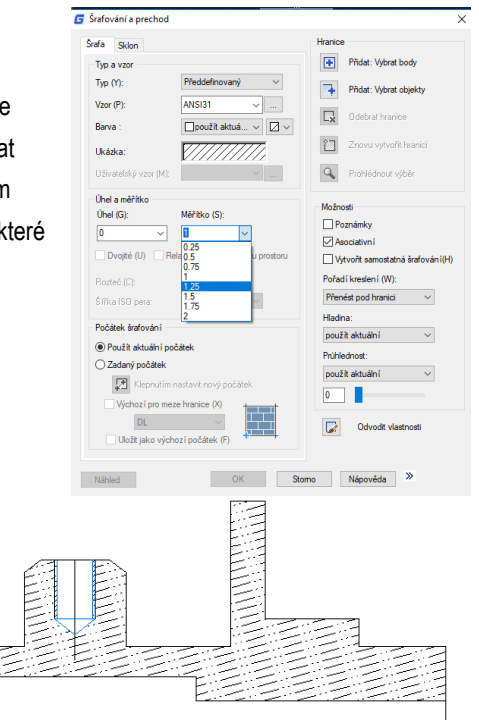

**Určení uživatelem definovaného vzoru šrafy:**

1. Zvolte Kresli> Šrafa z hlavní nabídky.

2. V dialogovém okně Šrafy a přechody klikněte na kartu Šrafy.

3.Beside Type, v seznamu Type klikněte na Uživatelsky definovaný.

4.Pro mezery zadejte mezery mezi řádky pro vzorek.

5. Chcete-li zkopírovat vlastnosti vzoru z existujícího šrafování, zvolte Zdědit vlastnosti a vyberte šrafovaný vzor z šrafovaného objektu ve výkresu.

6.Pro přiřazení šrafovacího vzoru k jeho hraničním objektům zaškrtněte v části Další možnosti políčko Asociativní.

Asociativní šrafování se aktualizuje automaticky, pokud posunete některou z jeho hranic.

7. Chcete-li pokračovat, přidejte šrafování výběrem objektů nebo výběrem bodů do vybrané oblasti nebo hranice, kterou chcete šrafovat.

**Použití předdefinovaného vzoru knihovny:**

1. Zvolte Kresli> Šrafa z hlavní nabídky.

2.Klikněte na kartu Šrafy.

3.Vyberte předdefinovaný typ.

4.Chcete-li vybrat předdefinovaný vzor, proveďte jeden z následujících úkonů: -V seznamu klepněte na název vzoru. -Klikněte na grafické znázornění šrafovacího vzoru.

5. Chcete-li pokračovat, přidejte šrafování výběrem objektů nebo výběrem bodů do vybrané oblasti nebo hranice, kterou chcete šrafovat.

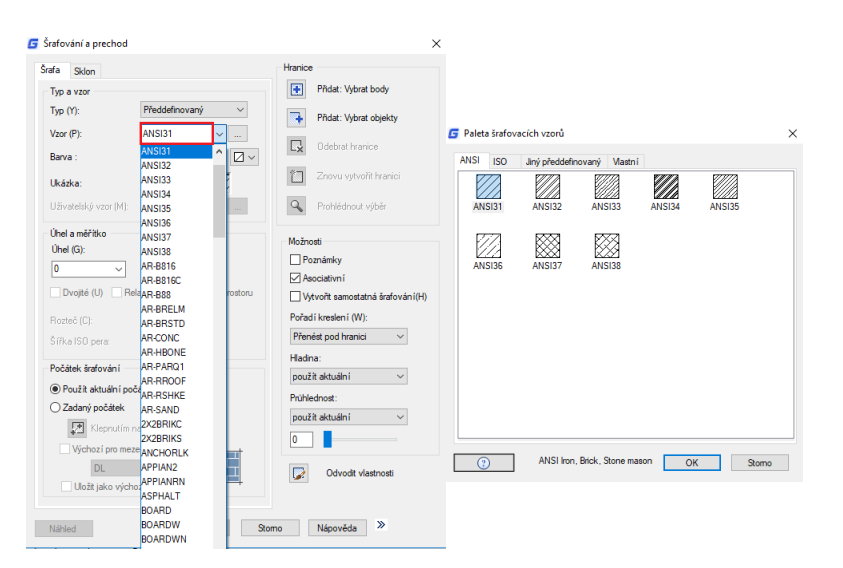

#### **Možnosti na kartě Přechod:**

Pořadí kreslení: Přiřadí pořadí losování šrafě nebo výplni. Můžete umístit poklop nebo vyplnit za všechny ostatní objekty, před všechny ostatní objekty, za hranice šrafy nebo před hranice šrafy.

Hladina: Přiřadí nové objekty šrafy k zadané hladině, čímž přepíše aktuální hladinu. Chcete-li použít aktuální hladinu, vyberte Použít aktuální.

Průhlednost: Nastaví úroveň průhlednosti pro nové šrafy nebo výplně a potlačí průhlednost aktuálního objektu. Vyberte Použít aktuální pro použití aktuálního nastavení průhlednosti objektů.

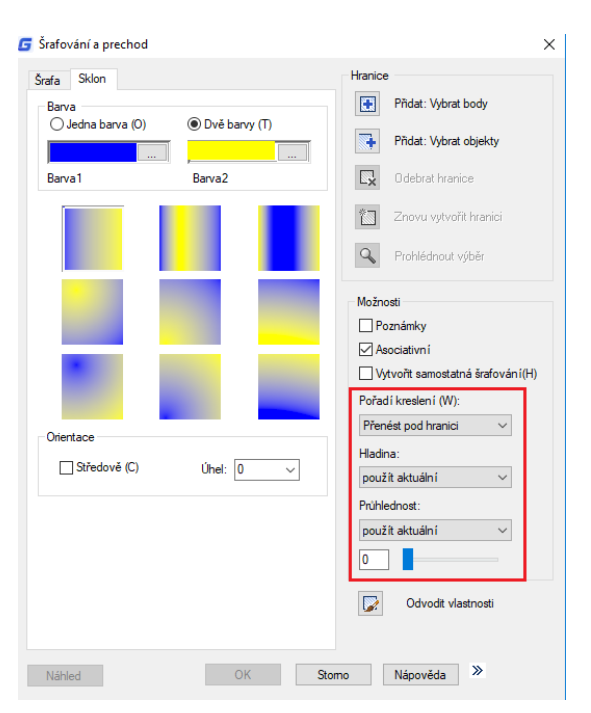

#### **11.1.4. Hatch to Back**

Aby se zabránilo výplňovému vzoru blokovat jakýkoli text, popisek nebo jinou grafiku na aktuálním výkresu, můžete pomocí

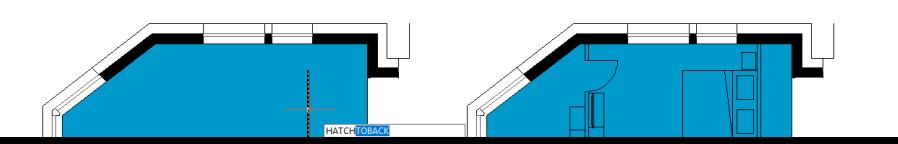

příkazu HATCHTOBACK nastavit pořadí zobrazení všech výplňových vzorů na zadní pozici ze všech ostatních objektů.

#### **11.2. Práce s rastrovými obrázky**

Ve výkresech můžete zobrazit a manipulovat s rastrovými obrázky a přidruženými cestami souborů.

## **11.2.1. Připojte, upravte měřítko a odpojte rastrové obrázky**

Rastrové obrázky se skládají z pravoúhlé mřížky malých čtverců nebo bodů známých jako pixely. Rastrové obrázky lze kopírovat, přesouvat nebo ořezávat stejně jako normální objekt ve výkresu. Můžete také upravit kontrast, průhlednost, kvalitu obrazu a viditelnost rámečku obrázku. Navíc při vkládání rastrových obrázků závisí formát souboru na obsahu souboru, nikoli na názvu přípony.

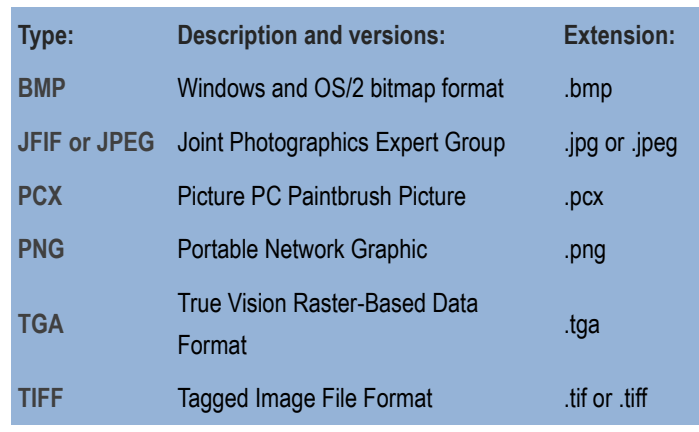

Následující tabulka zobrazuje všechny podporované formáty obrazových souborů:

### **11.2.2. Připojte rastrové obrázky**

Pomocí příkazu IMAGEATTACH vyberte a připojte rastrové obrázky nebo bitonální, 8bitové šedé, 8bitové barevné nebo 24bitové barevné obrazové soubory k výkresu. Soubor obrázku lze vložit jako bloky tolikrát, kolikrát budete chtít, jakmile se připojíte k aktuálnímu výkresu, můžete oříznout připojený rastrový obrázek a nastavit jeho světlost, kontrast, vyblednutí a průhlednost.

 $\sim$ 

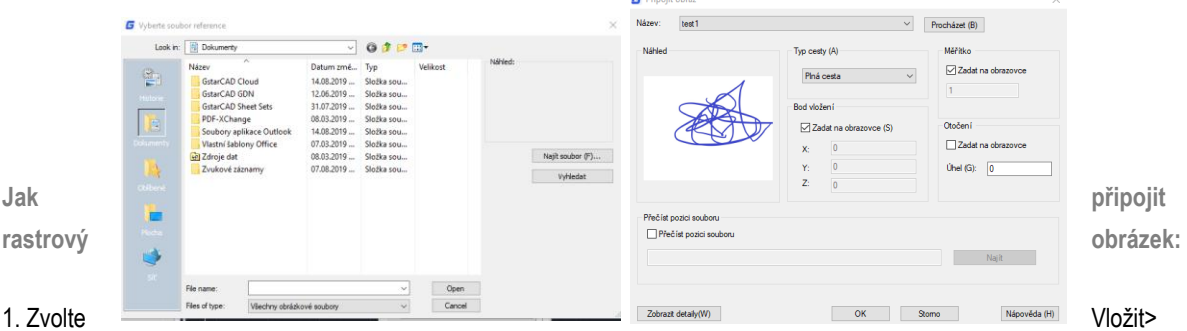

Reference s rastrovým obrázkem z hlavní nabídky. 2. Zadejte soubor, který chcete připojit, a potom klepněte na Otevřít. 3. V

dialogovém okně Obrázek v bodě Vkládací bod a Měřítko klikněte na Zadat na obrazovce. Zadejte hodnotu úhlu v rotaci a potom klepněte na OK. 4. Určete textový kurzor. 5. Zadejte měřítko.

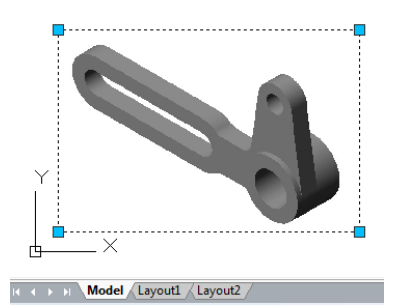

### **11.2.3. Měřítko rastrových obrázků**

V dialogovém okně Obrázek můžete určit faktor měřítka, jinak jej připojíte podle původní velikosti. Rastrový obrázek bude upraven podle zadaného faktoru, faktor měřítka se standardně použije bez jednotky.

### **11.2.4. Odpojte rastrové obrázky**

Rastrové obrázky lze oddělit, pokud již není nutné použít ve výkresu, určený obrázek odpojený od výkresu spolu s jeho více kopiemi, odkazy a definicemi, ale původní obrazový soubor nebude ovlivněn.

### **11.2.5. Upravit a spravovat rastrové obrázky**

Řídí vlastnosti, jako je zobrazování a ořezávání hranice rastrových obrázků. Ve Správci obrázků můžete prohlížet a manipulovat s připojeným rastrovým obrázkem a měnit jeho cestu ukládání. Uživatelé mohou zapínat a vypínat hranice obrazu v aktuálním zobrazení pomocí příkazu IMAGEFRAME a nastavením hodnot 0 (vypnuto) 1 (zapnuto).

**Zapnutí nebo vypnutí obrazových rámečků pro všechny obrázky:**

### 1. Zvolte Modifikace> Objekt> Obrázek> Rámeček

2.Do jednoho z následujících způsobů přepínání a vypínání rámečků: -Vypište hodnotu 1 pro zobrazení a tisk rámců pro všechny obrázky ve výkresu.

- Zadejte hodnotu 0, chcete-li skrýt všechny snímky na obrazovce a během tisku.

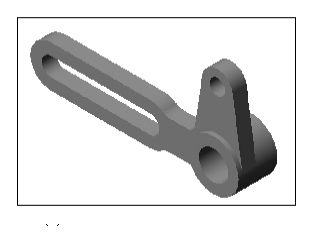

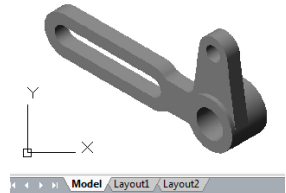

\_imagefram -<br>IMAGEFRAME <1>: 0 value for ating model

**Pro oříznutí obrázku ve tvaru obdélníku a mnohoúhelníku:**

- 1. Zvolte Modifikace> Oříznout> Obrázek
- 2. Vyberte okraj obrázku, který chcete oříznout.

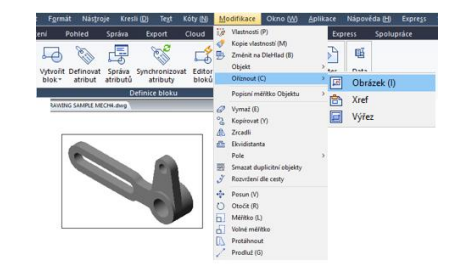

3. Typem N (Nová hranice) vytvořte novou hranici oříznutí.

4. Pokud vyberete Obdélníkový: -Definujte první roh ořezového obdélníku. -Definujte druhý roh ořezového obdélníku.

Vybraný obrázek se ořízne tak, aby byl viditelný pouze vnitřek obdélníku.

5. Pokud vyberete Mnohoúhelník: -Vyberte body pro mnohoúhelník a po dokončení mnohoúhelníku stiskněte Enter. Vybraný obrázek je oříznut, takže je viditelný pouze vnitřek mnohoúhelníku.

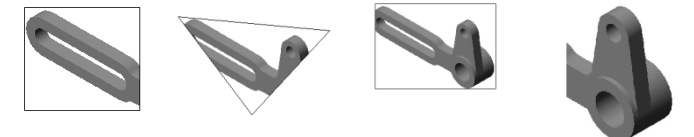

### **11.2.6. Změňte jas, kontrast a vyblednutí rastrového obrazu**

Použijte IMAGEADJUST k úpravě výsledku zobrazení a světlosti, kontrastu a zeslabení, které se vztahují k efektu zobrazení a vykreslování při vykreslování výkresů. IMAGEADJUST neovlivní původní rastrový obrázek ani jiné instance obrázku.

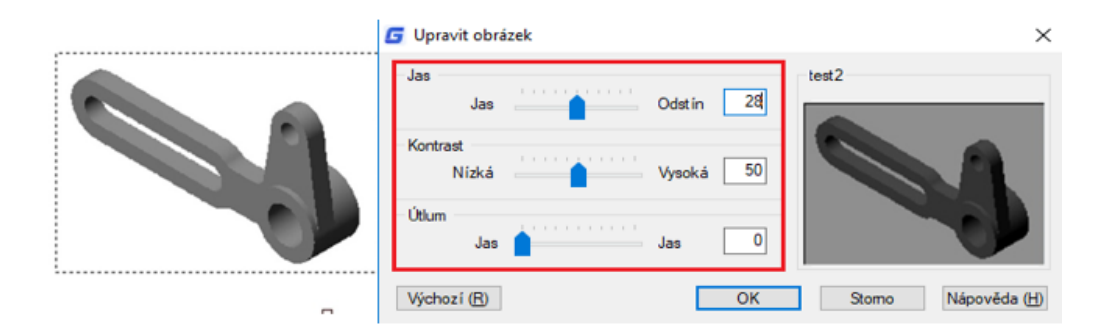

#### **11.2.7. Zvyšte rychlost zobrazení rastrových obrázků**

Rychlost zobrazení můžete upravit nastavením kvality rastrového obrázku. Kvalitu lze nastavit na nízkou anebo vysokou úroveň. Pokud je kvalita nastavena nízkou úroveň, zobrazí se obrázek s méně kvalitní grafikou (rastrováním), avšak s vyšší rychlostí zobrazení.
## **12. Rozvržení, vykreslení a publikování výkresů**

## **12.1 Vytvořte rozložení výkresů s více pohledy**

## **12.1.1. Přehled rozvržení**

Rozvržení představuje vykreslenou stránku, na které je zobrazeno jedno nebo více pohledů modelu. GstarCAD poskytuje dvě kolaterální pracovní prostředí jako kartu Model a Layout. Na kartě Model můžete vytvářet tematické modely. Na kartě Rozvržení lze nastavit více snímků modelu. Tyto obecné kroky slouží k přípravě výkresu pro tisk více rozvržení:

1. Na kartě Model vytvořte svůj výkres.

2. Vytvořte nové rozvržení. Můžete použít existující kartu Layout1 nebo Layout2 nebo můžete vytvořit novou kartu Layout.

3. Na kartě Rozvržení vytvořte alespoň jeden výřez rozvržení. Pomocí každého výřezu můžete určit, která část výkresu se vytiskne a v jakém měřítku.

4. Určete další nastavení rozvržení, například měřítko výkresu, oblast tisku, tabulky stylů tisku a další.

5. Tisk nebo vykreslení výkresu.

Klepnutím pravým tlačítkem na kartu Rozvržení a výběrem možnosti "Nové rozvržení" vytvoříte nové rozvržení a také rozvržení importujete ze šablony. Možnosti v místní nabídce jsou uvedeny:

## **12.1.2. Práce s modelovým prostorem a papírovým prostorem**

Modelový prostor se obvykle používá pro vytváření a úpravy výkresů. Příprava na vykreslování obvykle pracuje na papírovém prostoru, protože kresby na rozvrženích jsou blízko efektům vykreslování.

Modelový prostor je oblast, ve které můžete vytvářet dvourozměrné a trojrozměrné objekty založené na světovém souřadném systému (WCS) nebo uživatelském souřadném systému (UCS). Obsah papírového prostoru představuje rozložení papíru výkresu. V této pracovní oblasti můžete vytvořit a uspořádat různé pohledy na váš model, podobné způsobu, jakým uspořádáte podrobné výkresy nebo ortogonální pohledy na jeden list papíru.

Karta Rozvržení je povolena pro provádění příslušných nastavení vykreslování. V každé možnosti rozvržení je k dispozici papírový prostor a vy

můžete vytvářet výřezy a určit nastavení stránky, jako je velikost papíru, orientace a umístění, které lze uložit spolu s rozvržením.

Nastavení stránky můžete uložit a pojmenovat a při nastavování stránek použít pro další rozvržení. Můžete také vytvořit nová rozvržení pomocí existujícího souboru šablony rozvržení (DWT nebo DWG).

# $\Delta$

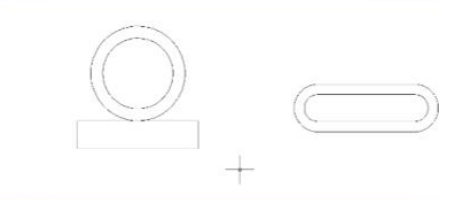

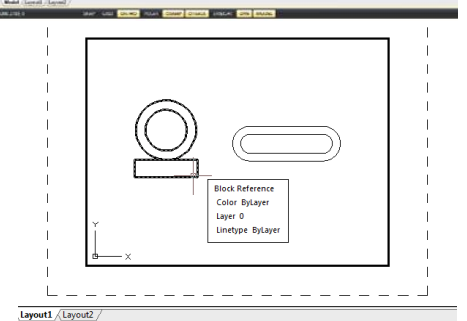

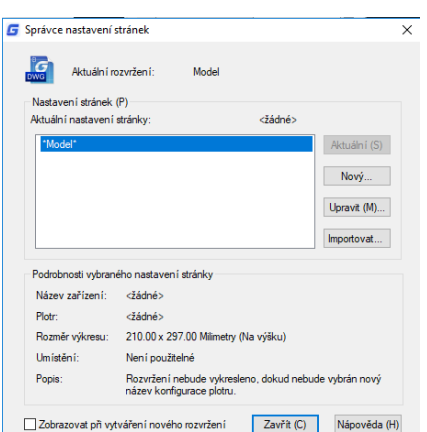

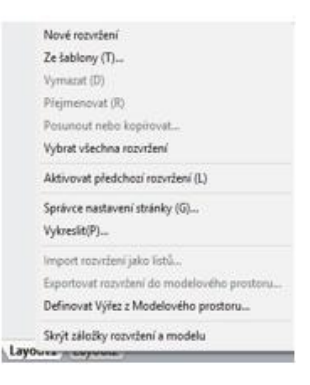

Kliknutím na kartu Model můžete prohlížet a upravovat objekty v modelovém prostoru.

## **12.1.3. Určete nastavení rozvržení**

Po vytvoření výkresu na kartě Model můžete přepnout na kartu Rozvržení a nastavit rozvržení pro vykreslování, například velikost papíru, orientaci výkresu atd. Klepnutím pravým tlačítkem na kartu Rozvržení vytvoříte nová rozvržení nebo importujete ze souborů šablon a poté klepnutím na tlačítko Upravit v dialogovém okně Správce nastavení stránky nastavíte stránku.

## **12.1.4. Vyberte formát papíru pro rozvržení**

Velikost papíru zde označuje velikost výkresu. Při spuštění dialogu Vykreslit na kartě Rozvržení můžete typ papíru přiřadit z rozevíracího seznamu textového pole Velikost papíru. Velikost papíru je přímo zobrazena z náčrtu s jeho velikostí a jednotkami. Dostupné typy papíru uvedené v rozevíracím seznamu jsou určeny aktuální konfigurací. Pokud chcete konfigurovat plotry pro export rastrových obrázků, musíte určit výstupní velikost podle pixelů. Velikost papíru lze upravit v Editoru konfigurace plotru.

## **12.1.5. Určete orientaci výkresu rozvržení**

Orientace výkresu je roztříděna na šířku a na výšku, která rozhoduje o orientaci vykreslování výkresu na papíře. Jakmile určíte orientaci výkresu, můžete určit, zda chcete vykreslit horní nebo dolní část výkresu, výběrem možnosti Vykreslit změnu velikosti. Nastavení stránky v dialogovém okně Vzhled stránky jsou stále uložena v rozvrženích. Některá nastavení stránky lze nahradit přizpůsobenými nastaveními vykreslování, ale nastavení se neuloží do rozvržení, dokud nekliknete na možnost Použít na rozvržení.

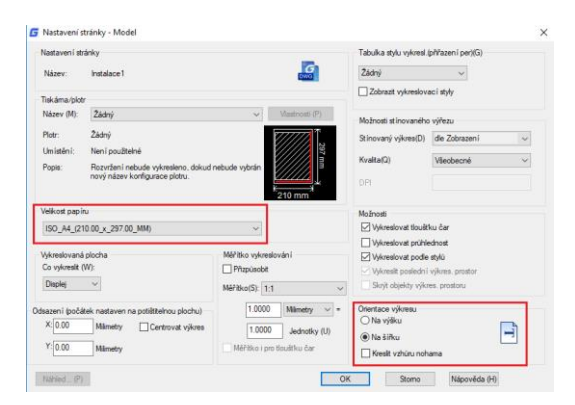

#### **12.1.6. Upravte posunutí rozvržení**

Geometrii na papíru můžete vyrovnat zadáním kladné nebo záporné hodnoty do políček Offset X a Y. Změna počátku vykreslování může změnit polohu kreslení na papírech. Počátek zápletky se nachází na

levý dolní roh plotru s hodnotou offsetu 0 vzhledem ke směru X a Y. Pokud je zadaná oblast vykreslení součástí výkresu, nikoli celého rozvržení, které mění polohu počátku vykreslení, vyberte možnost střed na papíře.

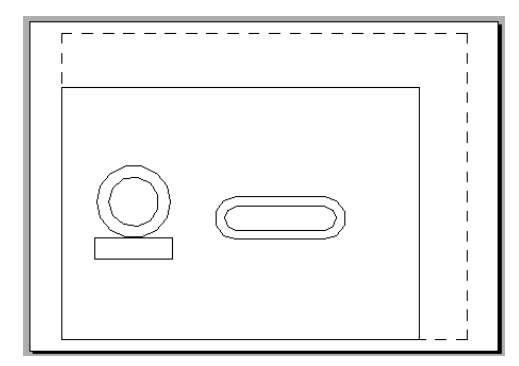

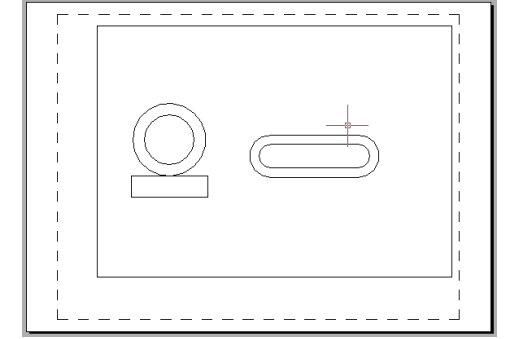

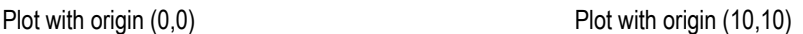

#### **12.1.7. Nastavte plotrovanou plochu rozvržení**

Oblast, kterou chcete vykreslit, můžete nastavit v dialogovém okně Vykreslit. Při vytváření nových rozvržení je výchozí možností vykreslování omezení výkresu, což znamená vykreslování všech objektů na výkresovém papíru. Počátek grafu je (0,0), který se nachází v levém dolním rohu stránky. Pomocí následujícího postupu vyberte oblast grafu:

-Rozvržení: Vykreslí všechny objekty na výkresovém papíru. -Okno: Nastavte měřítko vykreslování pro rozvržení, vykreslí jakoukoli část výkresu, kterou určíte v okně obdélníku. Klepnutím na tlačítko Okno použijete polohovací zařízení k určení protilehlých rohů oblasti, která se má vykreslit, a pak se vraťte do dialogového okna Plot.

-Maximálně: Vykreslí část aktuálního prostoru výkresu, který obsahuje objekty.

-Displej: Vykreslí obsah zobrazený v aktuálním zobrazení.

#### **12.1.8. Nastavte měřítko Plot a Lineweight pro rozvržení**

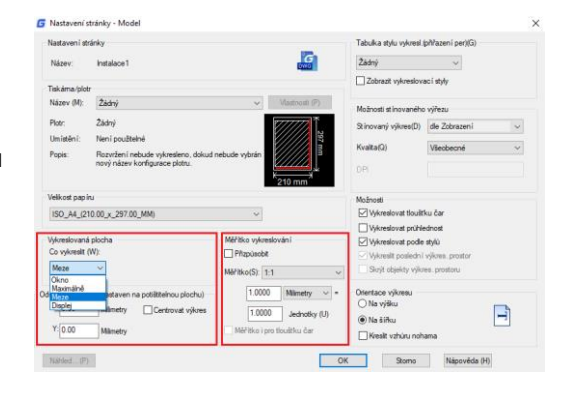

Když určíte měřítko pro výstup výkresu, můžete zvolit Přizpůsobit na papír, chcete-li změnit měřítko výkresu tak, aby se vešel na vybranou velikost papíru. Objekty v modelovém prostoru se obvykle zobrazují v měřítku nastaveném ve výřezech rozvržení. Chcete-li vykreslit objekty v modelovém prostoru pomocí měřítka určeného v rozvrženích, přiřaďte měřítko 1: 1. I když je přiřazena měřítko vykreslování rozvržení, je povoleno změnit měřítko tloušťky čáry v určitém měřítku. Měřítko tloušťky čáry nemá nic společného s měřítkem vykreslování při vykreslování výkresů, které se používá hlavně pro čáry obsažené ve vykreslovaných objektech.

宣宣

#### **12.1.9. Přesun a kopírování rozvržení**

Klepnutím pravým tlačítkem na kartu Rozvržení vyberte možnost Přesunout nebo Kopírovat, v dialogovém okně Přesunout nebo Kopírovat

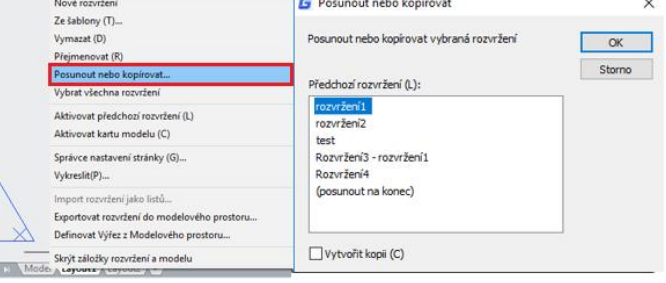

můžete vybrat rozvržení, které chcete umístit za aktuální rozvržení. Chcete-li vytvořit kopii aktuálního rozvržení, můžete vybrat rozvržení a zaškrtnout Vytvořit kopii, zkopírované rozvržení se umístí před zvolené rozvržení. Měli byste si všimnout, že kartu Model nelze přesunout nebo zkopírovat.

#### **12.1.10. Vytvořit rozvržení ze šablony**

Klikněte pravým tlačítkem na kartu Rozvržení a vyberte ze šablony možnost přímého importu souboru DWG nebo DWT, pomocí informací o existující šabloně vytvořte nová rozvržení. Systém poskytuje soubor šablony s názvem přípony jako dwt. Šablony rozložení z libovolných šablon výkresů lze importovat do aktuálního výkresu.

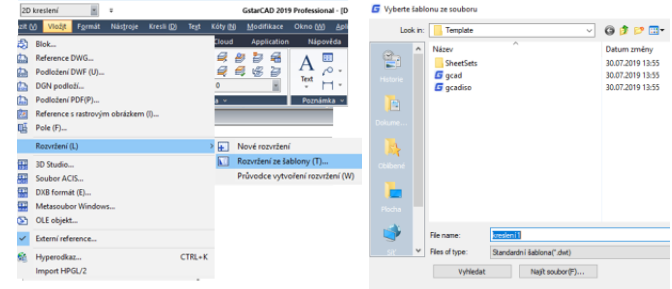

**Vytvoření nového rozložení z existujícího souboru:**

## 1. Zvolte Rozvržení> Rozvržení ze šablony

2. V dialogovém okně vyberte požadovaný soubor šablony a potom klepněte na Otevřít. V dialogovém okně Vložit rozvržení vyberte rozvržení, které chcete vložit, a klepněte na tlačítko OK. Při výběru názvů rozložení můžete vybrat více rozvržení přidržením klávesy Ctrl.

## **12.1.11. Vytvářejte a upravujte výřezy rozvržení**

Na kartě Rozvržení musíte pro zobrazení modelu vytvořit alespoň jeden výřez rozvržení. Každý výřez rozvržení je vytvořen jako samostatná entita, kterou můžete přesouvat, kopírovat nebo mazat. Všechny změny provedené v jednom výřezu rozvržení jsou okamžitě viditelné v ostatních výřezech (pokud ostatní výřezy rozvržení zobrazují tuto část výkresu). Zvětšení nebo posouvání v aktuálním výřezu ovlivní pouze tento výřez.

**Vytvářejte výřezy rozvržení:**

1. Na příkazovém řádku zadejte MVIEW.

2. Zadejte F (Přizpůsobit) nebo vytvořte výřezy 2, 3 nebo 4 samostatným zadáním 2, 3 nebo 4 nebo zadejte dva protilehlé rohy a vytvořte vlastní výřez.

3. Vyberte uspořádání výřezu, zadejte H (horizontální) nebo V (vertikální).

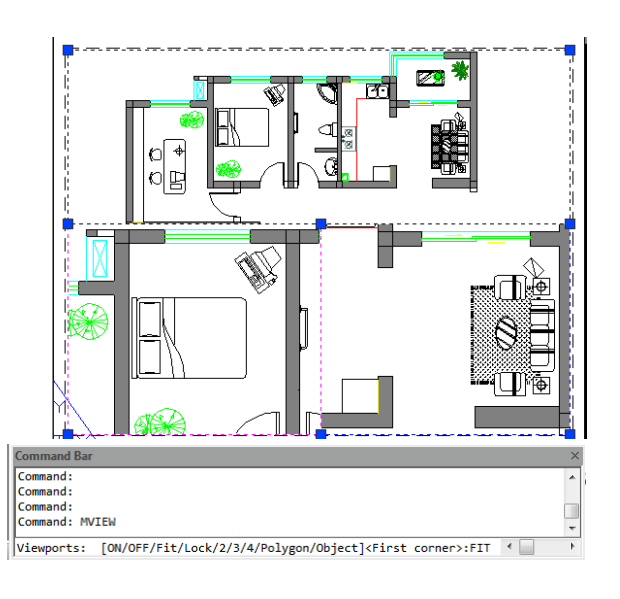

4. Proveďte jeden z následujících úkonů: - Chcete-li uspořádat výřezy tak, aby vyplňovaly aktuální grafickou oblast, zadejte F (Přizpůsobit) 。- Chcete-li výřezy přizpůsobit uvnitř ohraničujícího obdélníku, určete rohy obdélníku.

Můžete vytvořit jeden výřez rozvržení nebo můžete grafickou oblast rozdělit na mnoho uspořádaných výřezů [Horizontální / Vertikální / Nad / Pod / Levý / Pravý].

#### **Chcete-li upravit vlastnosti výřezu rozvržení:**

1. Klepněte na ohraničení výřezu rozvržení, jehož vlastnosti chcete upravit.

2. Otevřete paletu Vlastnosti pomocí možnosti nabídky "Nástroje> Palety> Vlastnosti" nebo "Změnit> Vlastnosti". 3. Na paletě Vlastnosti vyberte Standardní měřítko a poté vyberte nové měřítko ze seznamu. Měřítko, které vyberete, se použije na výřez.

#### **Zapněte nebo vypněte výřezy rozvržení:**

- 1. Klepněte na požadovanou kartu Rozvržení.
- 2. Zadejte MVIEW a stiskněte klávesu Enter.
- 3. Zadejte ON nebo OFF.

4. Vyberte okraj výřezu rozvržení, který chcete zapnout nebo vypnout, a poté stiskněte klávesu Enter.

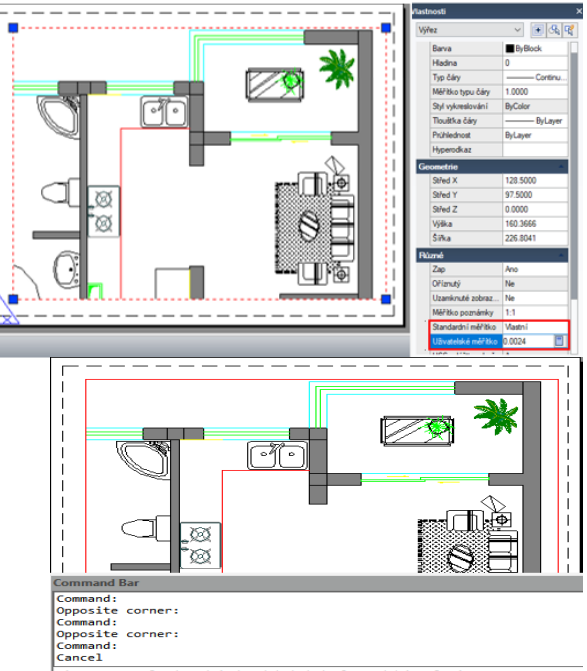

Viewports: [ON/OFF/Fit/Lock/2/3/4/Polygon/Object]<First corner>:OFF

## **Vytvořte výřezy obdélníkového rozvržení:**

Použijte objektové a polygonální možnosti MVIEW k vytvoření nepravidelných výřezů, Výběrem možnosti Objekt převedete objekty vytvořené v papírovém prostoru na výřezy. Při výběru možnosti Polygonální kreslit nepravidelné křivky včetně oblouků a čar, které se mohou protínat nebo alespoň ve třech vrcholech, bude křivka automaticky uzavřena.

## **12.2. Kresby výkresů**

Po dokončení výkresu můžete výstup vytisknout několika způsoby. Výkres můžete vykreslit na papír nebo vytvořit soubor pro použití s jinou aplikací.

#### **12.2.1. Nastavení vykreslování**

Když vytvoříte výkres, děláte většinu své práce na kartě Model. Výkres můžete kdykoli vytisknout a podívat se, jak vypadá na papíře. Spuštění tisku je snadné a později můžete vytvořit rozložení a vlastní nastavení tisku, abyste vylepšili svůj tištěný výstup.

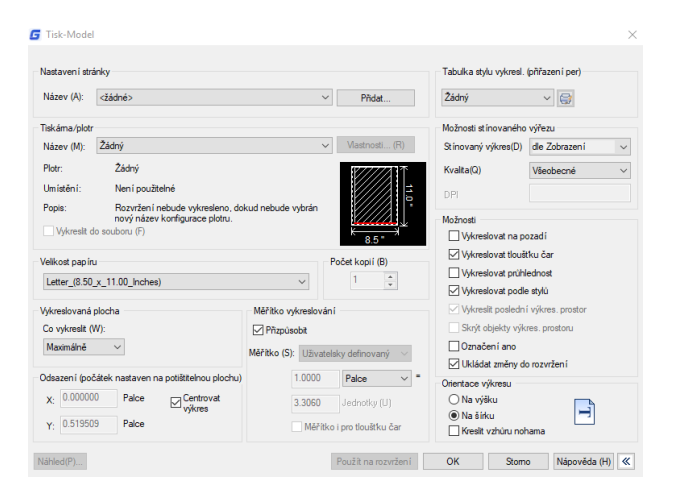

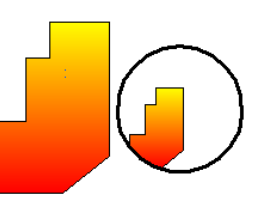

#### **Zahájení tisku:**

- 1. V hlavní nabídce vyberte příkaz Soubor> Vykreslit.
- 2. Nastavte tiskárnu a příslušné parametry a klepněte na tlačítko OK.

## **12.2.2. Nastavte velikost papíru**

Typ papíru můžete přiřadit z rozevíracího seznamu textového pole Velikost papíru. Pokud chcete nastavit velikost papíru, měli byste nejprve nakonfigurovat plotry, všechny dostupné plotry jsou jak systémové plotry Windows, tak i nesystémové.

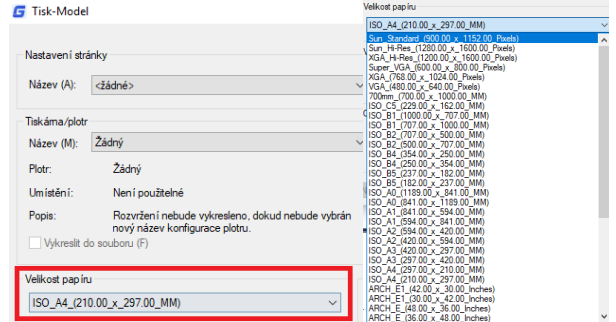

**Výběr tiskárny nebo plotru:**

- 1. V hlavní nabídce vyberte příkaz Soubor> Vykreslit.
- 2. V seznamu Název v oblasti Tiskárna / plotr vyberte tiskárnu nebo plotr, který chcete použít, a potom klepněte na OK.

## **12.2.3. Umístěte výkres na papír**

Před vykreslením můžete upravit polohu kresby na papíře.

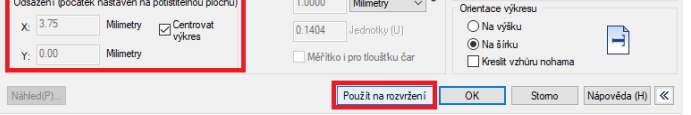

**Určení počátku tiskové oblasti:**

- 1. V případě potřeby klikněte na požadovanou kartu Rozvržení nebo na kartu Model.
- 2. V hlavní nabídce vyberte příkaz Soubor> Vykreslit.
- 3. V Plot Offset proveďte jeden z následujících úkonů area:

-Chcete-li na vytištěnou stránku vystředit zadanou oblast tisku, zaškrtněte políčko Vystředit plotr.

- Chcete-li určit počátek tiskové oblasti, zadejte souřadnice X a Y.
- 4. Vyberte OK a potom klepněte na Použít na rozvržení.

## **12.2.4. Nastavte orientaci výkresu**

Orientace výkresu určuje, zda se má kreslit portrét nebo krajina výkresu. Pokud vyberete Na šířku, vykreslí výkres pomocí okraje délky jako vodorovný. Při výběru Portrét na vykreslení výkresu pomocí jeho vedlejší hrany jako vodorovné Změna, orientace výkresu stejně jako otáčení papíru pod výkresem. Mezitím zvolíte Plot upsize-down, abyste určili, zda umístit kresbu ups-down na papír.

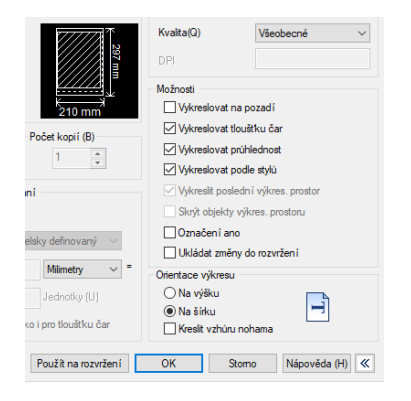

#### **12.2.5. Nastavit měřítko spiknutí**

Měřítko výkresu lze určit přímo z rozevíracího seznamu Měřítko v dialogovém okně Vykreslit měřítko. Můžete také zvolit Uživatelská definice pro nastavení

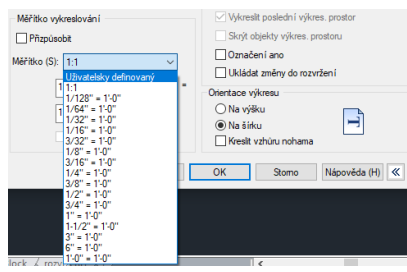

požadované měřítka výkresu, nebo zvolit Přizpůsobit papíru, chcete-li změnit měřítko výkresu tak, aby se vešel na vybranou velikost papíru. Měřítko grafu spolu se zobrazovací jednotkou a výkresovou jednotkou musí být specifikovány před vykreslením. Pokud například vyberete velikost papíru na mm, zadáním 1 do mm a 10 do prázdné jednotky vytvoří vykreslený výkres, přičemž každá vykreslená jednotka představuje 10 skutečných milimetrů.

#### **Automatické měřítko výkresu pro tisk:**

1. V případě potřeby klikněte na požadovanou kartu Rozvržení nebo na kartu Model.

2. V hlavní nabídce vyberte příkaz Soubor> Vykreslit.

3. Chcete-li upravit měřítko výkresu tak, aby se vešel na jednu vytištěnou

stránku, v části Měřítko měřítka klikněte na Přizpůsobit papíru.

4. Vyberte Použít na rozvržení a klikněte na OK.

## **12.2.6. Nastavte možnosti vykreslování**

Následující možnosti ukazují vzory vykreslování s pokyny, jak vykreslit objekty.

-Vykreslovat na pozadí. Určuje, že graf je zpracován na pozadí.

-Vykreslovat tloušťku čár. Určuje, že budou vykresleny tloušťky čar přiřazené k objektům a hladiná.

-Vykreslovat průhlednost. Nakreslí výkres s určenými styly vykreslování.

Automaticky vykreslí tloušťky čar, jakmile tuto možnost vyberete automaticky. Pokud tuto možnost nevyberete, objekty se vykreslují s přiřazenými

vlastnostmi a nikoli s přepsáním stylu vykreslování.

-Vykreslit poslední výkres. prostor. Nejprve vykreslí geometrii prostoru modelu. Geometrie papírového prostoru je obvykle vykreslena před geometrií modelového prostoru.

-Skrýt objekty výkres. prostoru. Potlačuje vykreslování objektů, které jsou umístěny za jinými objekty, bez ohledu na to, jak je zobrazen na obrazovce. Tato možnost je k dispozici pouze na kartách Rozvržení.

-Označení ano. Vodorovně nebo svisle umístil informace o razítku do určeného rohu výkresu. Nastavení razítka spiknutí lze uložit do souboru protokolu, také jej nelze uložit. <a>
uložit do souboru protokolu, také jej nelze uložit.

změny do rozvržení. Všechny změny provedené v dialogovém okně Plot budou uloženy do rozvržení, pokud klepnete na OK.

#### **12.2.7. Určete oblast, kterou chcete vykreslit**

Chcete-li určit část výkresu, která se má vytisknout, v případě potřeby klikněte na požadovanou kartu Rozvržení nebo na kartu Model.

1. V hlavní nabídce vyberte příkaz Soubor> Vykreslit. 2. V části Vykreslovaná plocha klikněte na jednu z následujících možností:

-Displej – Zobrazí aktuální zobrazení na obrazovce. -Maximálně – Vykreslí obsah v určeném rozsahu výkresu.

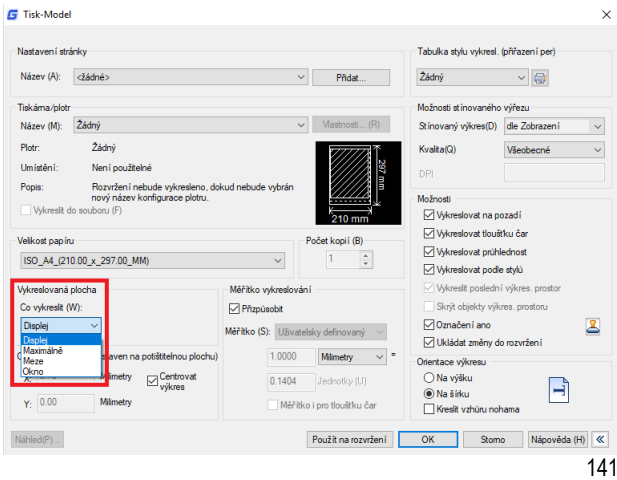

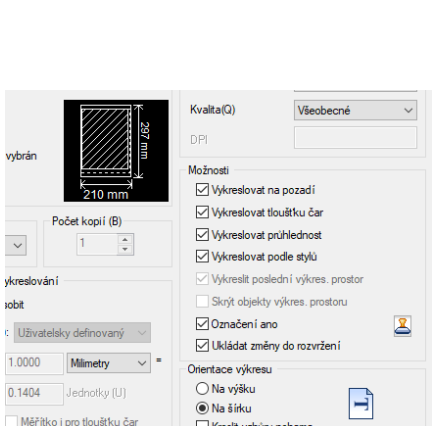

Použít na rozvržení CK Komo Nápověda (H) K

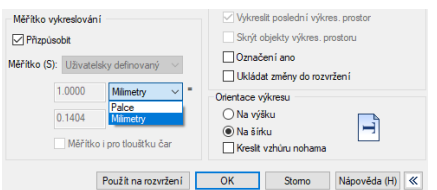

-Meze – vykreslí obsah v rámci určených limitů výkresu nebo entit v tisknutelné oblasti.

-Okno – vykreslí část výkresu obsaženou v zadaném okně. Klepnutím na tlačítko Okno použijete polohovací zařízení k

určení protilehlých rohů oblasti, která se má vykreslit, a pak se vraťte do dialogového okna Plot.

3. Vyberte Použít na rozvržení a klikněte na OK.

#### **12.2.8. Náhled Plot**

Prohlížení výkresu před tiskem vám poskytne náhled toho, jak bude výkres vypadat při tisku.

**Zobrazení náhledu výkresu před tiskem:**

1. V případě potřeby klikněte na požadovanou kartu Rozvržení nebo na kartu Model.

2. Zvolte Soubor> Náhled plotru z hlavní nabídky.

3. Proveďte jeden z následujících úkonů:

- Chcete-li výkres vytisknout, klikněte na náhled a v levém horním rohu náhledu tisku klikněte na Plot.

- Chcete-li se vrátit k výkresu, klikněte na tlačítko vypnout nebo stiskněte Esc.

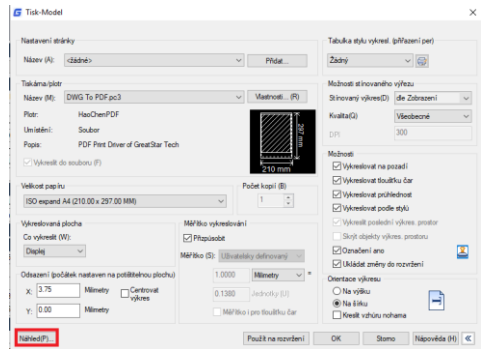

#### **12.2.9. Použijte styly vykreslování**

Styly vykreslování pomáhají řídit, jak bude váš výkres vypadat při tisku. Protože jsou styly vykreslování uloženy v tabulkách stylů vykreslování, což jsou soubory umístěné ve vašem počítači, můžete je znovu použít, abyste eliminovali potřebu překonfigurovat nastavení tisku při každém tisku výkresu. Výkres může používat současně jeden typ tabulky stylu vykreslování. Existují dva typy tabulek stylů vykreslování:

- Tabulky stylu vykreslování závislé na barvě (CTB) obsahují kolekci stylů vykreslování na základě každé z 255 indexových barev dostupných ve výkresu.

- Tabulky pojmenovaných stylů vykreslování (STB) obsahují kolekci styly vykreslování, které definujete. Mohou se lišit bez ohledu na barvu.

#### **Přiřazení tabulek stylů vykreslování:**

1. V případě potřeby klikněte na požadovanou kartu Rozvržení nebo na kartu Model.

2. V hlavní nabídce vyberte příkaz Soubor> Vykreslit.

3. V části Tabulka stylů vykreslení (přiřazení pera) vyberte tabulku stylů vykreslování v jedné z následujících možností:

- Žádná: Nepoužije se žádná tabulka stylů vykreslování. Objekty se vykreslují podle vlastních vlastností.

- Monochromatický: Vykreslí všechny barvy jako černé.
- Nové: Vytvoří novou tabulku stylů vykreslování.

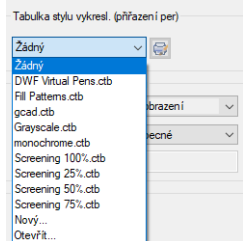

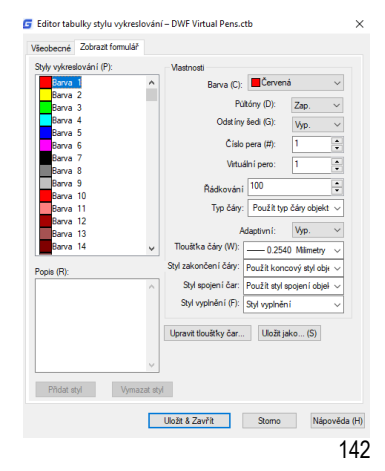

4. Vyberte Uložit změny do rozvržení a potom klepněte na Použít pro rozvržení.

**Chcete-li změnit tabulky stylů vykreslování:**

1. V hlavní nabídce vyberte příkaz Soubor> Vykreslit.

2. V části Tabulka stylů vykreslení (přiřazení pera) klepněte na tabulku stylů

vykreslování, kterou chcete upravit, a poté klepnutím na tlačítko zobrazte "Editor tabulky stylů vykreslování".

3. Klepněte na kartu Všeobecné v Editoru tabulky stylů vykreslování a poté proveďte libovolný z následujících úkonů:

- Zadejte nový popis stylu vykreslování.

- Vyberte Použít globální měřítko pro typy čar, které nejsou ISO, pro použití faktoru měřítka.

- Zadejte měřítko pro použití pro typy ISO, které se používají pro jakýkoli styl

vykreslení v aktuální tabulce stylů vykreslování.

4. Klepněte na kartu Zobrazení formuláře a poté proveďte libovolný z následujících úkonů:

- Změňte styl vykreslování závislý na barvě jeho výběrem v seznamu Vykreslení a poté proveďte změny barev, typu čáry nebo tloušťky čáry pro styl vykreslování ve Vlastnosti. plocha. Vaše změny se automaticky uloží pro vybraný styl vykreslování.

- Změňte styl pojmenovaného vykreslování jeho výběrem v seznamu Vykreslení a poté proveďte změny barvy, typu čáry nebo tloušťky čáry pro styl vykreslování v oblasti Vlastnosti. Vaše změny se automaticky uloží pro vybraný styl vykreslování. -Přidejte nový styl vykreslování kliknutím na Přidat styl. Zadejte nový název a potom klepněte na tlačítko OK. Vyberte možnosti stylu vykreslování. (K dispozici pouze pro pojmenované styly vykreslování.)

- Odstraňte styl vykreslování tak, že jej vyberete v seznamu Vykreslení a poté kliknete na Odstranit styl. (K dispozici pouze pro pojmenované styly vykreslování.)

5. Klepněte na OK.

## **12.2.10. Vykreslit soubory do jiných formátů**

Plot soubory mají různé formáty. Pomocí jedinečného ovladače plotru můžete vytvářet výkresy v jakýchkoli obrazových formátech.

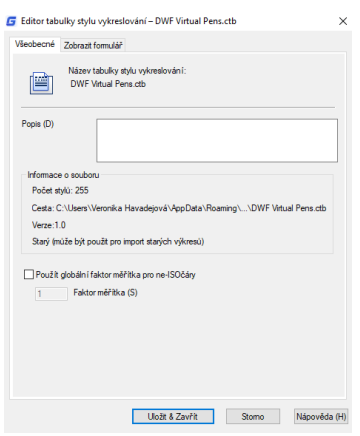

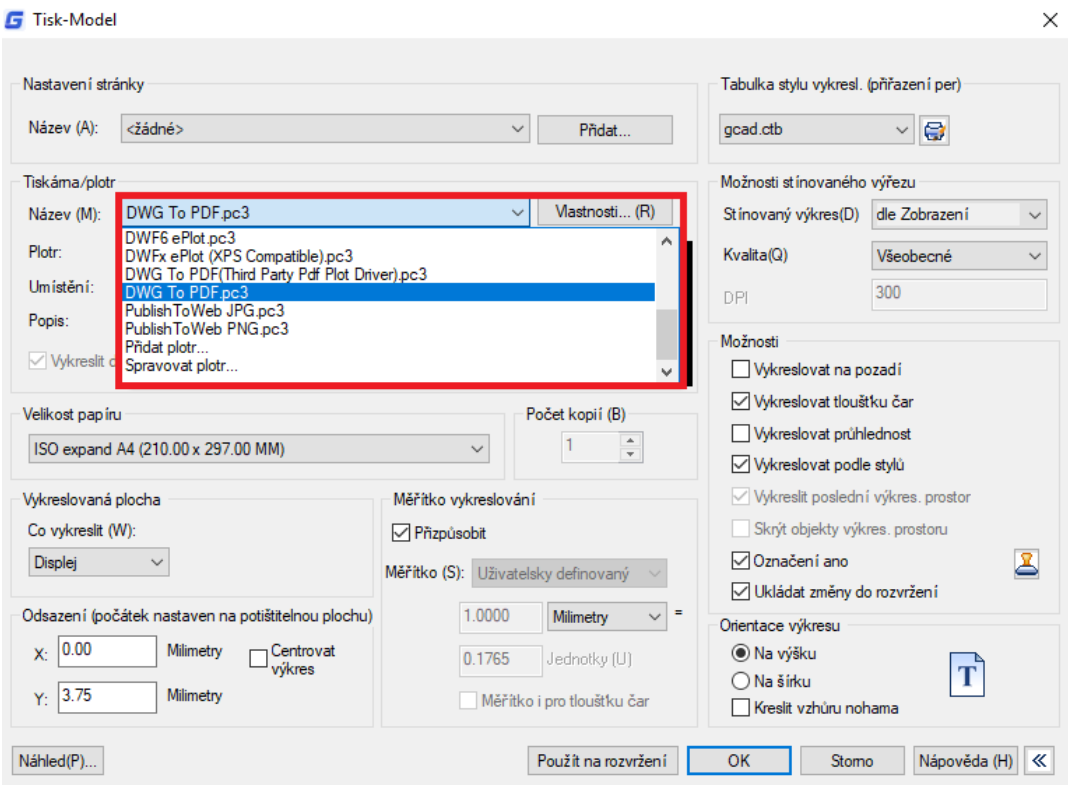

## **12.2.11. Publikovat výkresy**

Určuje výkresové listy, které můžete sestavit, změnit pořadí, přejmenovat, kopírovat a uložit pro publikování jako více listovou výkresovou sadu. Výkresovou sadu můžete publikovat do souboru DWF, DWFx nebo PDF nebo ji odeslat do plotru s názvem v nastavení stránky pro výstup v tištěné podobě nebo jako soubor plotru. V dialogovém okně Publikovat jsou zobrazeny následující možnosti:

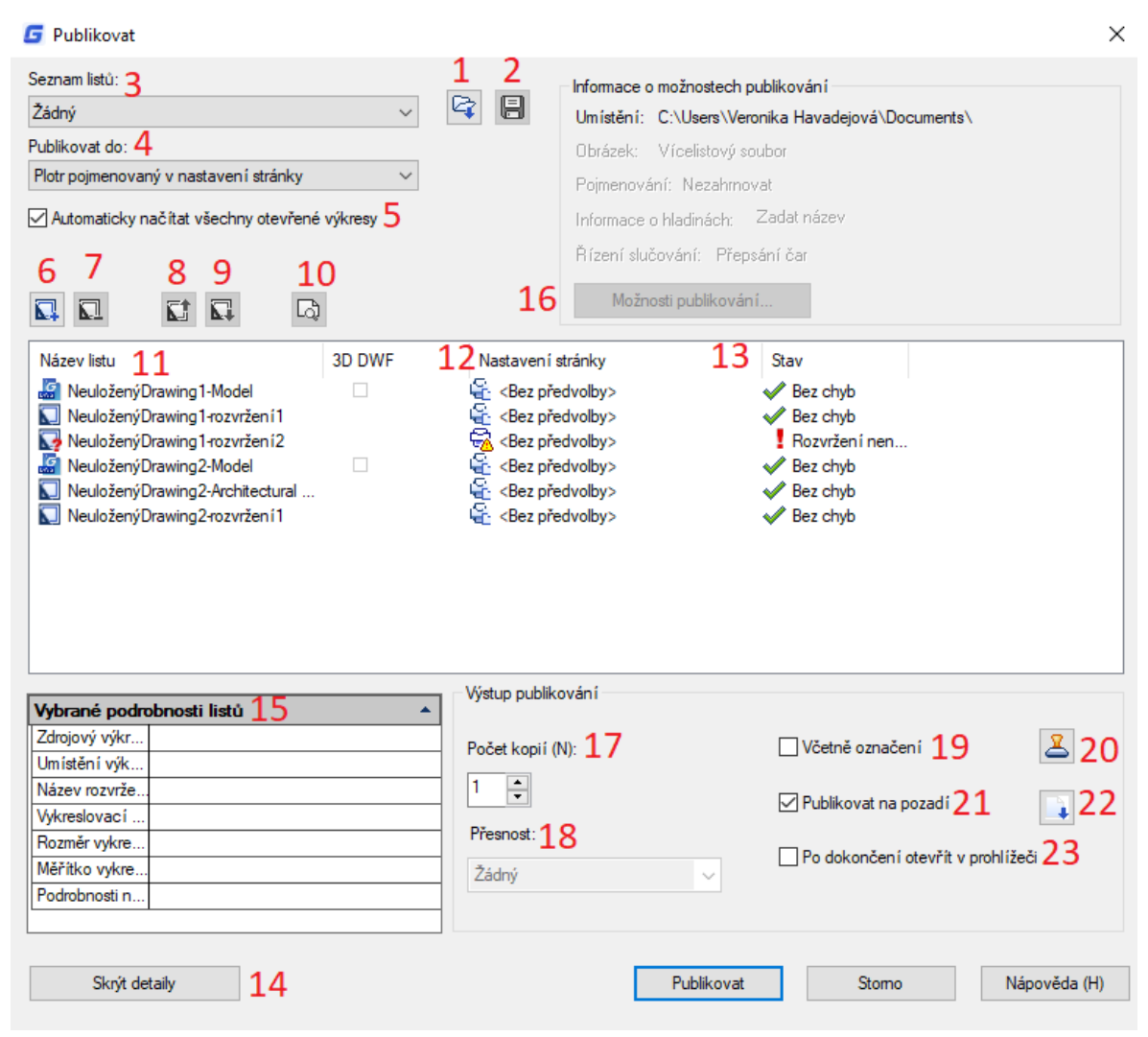

1. Načíst seznam listů: Zobrazí dialogové okno Load Sheet List, ve kterém můžete vybrat soubor DSD nebo soubor BP3 (Batch Plot), který chcete načíst. 2.

Uložit seznam listů: Zobrazí dialogové okno Uložit seznam jako, ve kterém můžete uložit aktuální seznam výkresů jako soubor DSD. 3. Seznam listů: Zobrazuje aktuální soubor výkresových sad (DSD) nebo dávkový graf (BP3).

4. Publikovat do: Definuje způsob publikování seznamu listů. Můžete publikovat do souboru DWF, DWFx nebo PDF ve více listech.

5. Automaticky načítat všechny otevřené výkresy: Pokud je vybrána, obsah všech otevřených dokumentů

se automaticky načte do seznamu publikování.

6. Tlačítko Přidat listy: Zobrazí dialogové okno Vybrat výkresy, ve kterém můžete vybrat výkresy, které chcete přidat do seznamu listů výkresů.

7. Tlačítko Odstranit listy: Vymaže vybrané výkresové listy ze seznamu listů.

8. Tlačítko Přesunout list nahoru: Přesune vybrané výkresové listy o jednu pozici v seznamu.

9. Tlačítko Přesunout list dolů:

Přesune vybrané výkresové listy o jednu pozici v seznamu.

10. Tlačítko Preview (Náhled): Zobrazí výkres tak, jak bude vypadat při vykreslování na papíře provedením příkazu PREVIEW.

11. Název listu: Kombinuje název výkresu a název rozvržení s pomlčkou (-).

#### 12. Nastavení stránky / 3D DWF:

Zobrazí nastavení pojmenované stránky pro list. Nastavení stránky můžete změnit kliknutím na název nastavení stránky a výběrem jiného nastavení stránky ze seznamu. 13. Stav: Zobrazuje stav listu, když je

načten do seznamu listů.

14/15. Zobrazit a vybrat podrobnosti

listu: Zobrazí a skrvie oblasti Vybrané informace o listu a Vybrané informace o nastavení stránky.

16. Možnosti publikování: Otevře dialogové okno Možnosti publikování, ve kterém můžete určit možnosti pro publikování.

17. Počet kopií: Určuje počet kopií k

#### publikování.

18. Přesnost: Optimalizuje dpi souborů DWF, DWFx a PDF pro vaše pole: výroba, architektura nebo stavební inženýrství.

19. Včetně označení: Umístí razítko spiknutí do určeného rohu každého výkresu a zaznamená se do souboru. 20. Nastavení označení výkresu: Zobrazuje dialogové okno Plot Stamp

Dialogové okno Nastavení razítka, ve kterém můžete určit informace, jako je název výkresu a měřítko výkresu, které chcete použít pro razítko plot. 21. Publikovat na pozadí: Přepíná

publikování na pozadí pro vybrané listy.

22. Publikováno ve výchozím pořadí: Je-li vybrána, odešle listy plotru v opačném pořadí, než je výchozí

pořadí. Tato možnost je k dispozici, pouze pokud je vybrána možnost plotr pojmenovaný v nastavení stránky.

#### 23. Po dokončení otevřít v prohlížeči:

Po dokončení publikování se soubor DWF, DWFx nebo PDF otevře v aplikaci prohlížeče.

## **13. Vytvářejte a upravujte dynamické bloky**

Odkazy na dynamické bloky obsahují uzly nebo vlastní vlastnosti, které mění způsob zobrazení odkazu ve výkresu po jeho vložení. Dynamické bloky umožňují vložit jeden blok, který může změnit tvar, velikost nebo konfiguraci, místo vložení jedné z mnoha definic statických bloků.

Některé dynamické bloky jsou definovány tak, že geometrii uvnitř bloku lze upravovat pouze na určité velikosti určené v definici bloku. Když použijete uzel k úpravě odkazu na blok, značky zaškrtnutí se zobrazí na místech platných hodnot pro odkaz na blok. Pokud změníte hodnotu vlastnosti bloku na jinou hodnotu, než je hodnota uvedená v definici, parametr se upraví na nejbližší platnou hodnotu.

## **13.1. Dynamický editor bloků**

Do Editoru bloků se dostanete zadáním příkazu Edit nebo poklepáním na blok bez atributu. Rozhraní pásu karet Editor bloků se zobrazí níže, černé šipky označují stojan pro parametry, zatímco žluté osvětlení je symbolem akce. Zobrazí vyskakovací panely nástrojů v klasickém rozhraní.

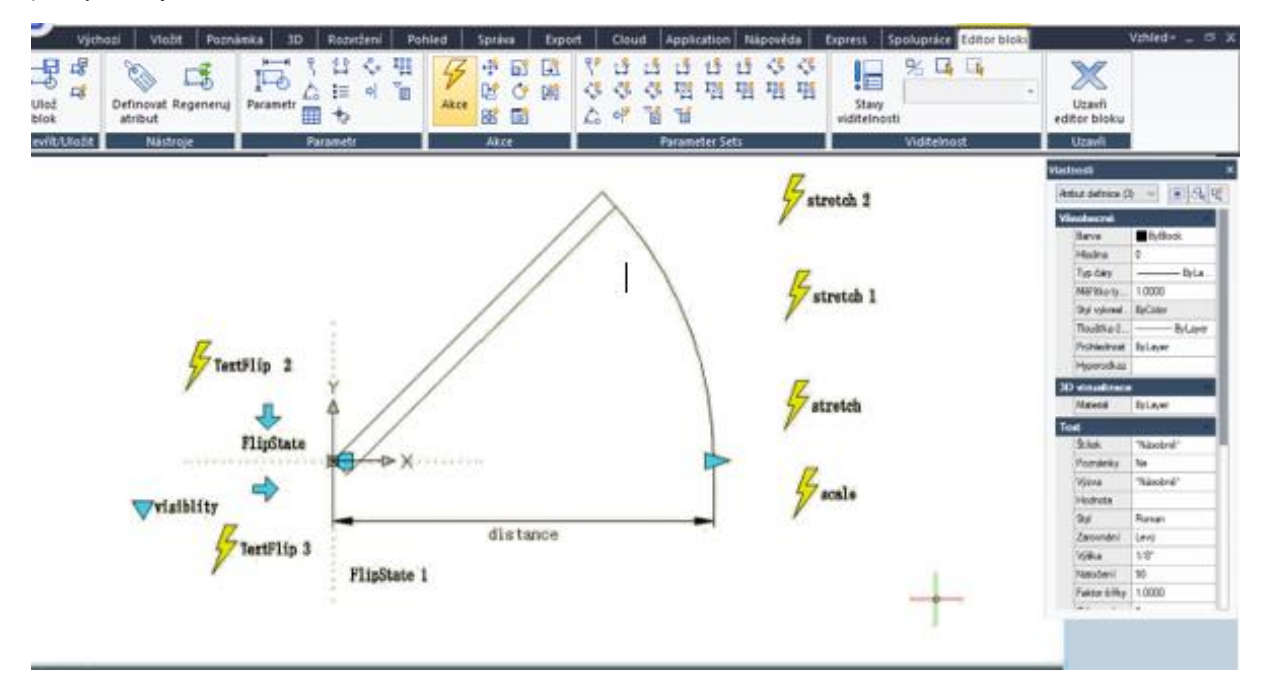

## **13.1.1. Panely nástrojů editoru dynamických bloků**

Použití nástrojů v tomto panelu nástrojů k definování, úpravám a úpravám definic dynamických bloků je velmi pohodlné a rychle.

## **Otevřít/Uložit**

Uložit nebo Uložit jako výchozí blok; Vytvořte nebo upravte další blok.

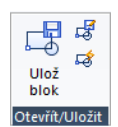

## **Nástroje**

Definujte, upravte nebo aktualizujte atribut bloku.

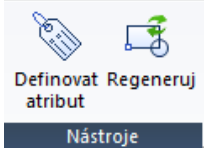

## **Parametr**

Na tomto panelu můžete přidat parametry pro dynamické bloky.

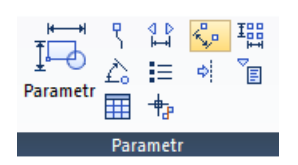

## **Akce**

Na tomto panelu můžete přidat akce pro dynamické bloky.

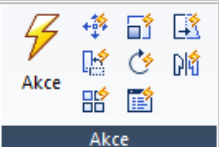

## **Parameter Sets**

Na tento panel můžete přidat sadu parametrů.

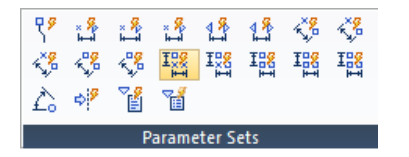

## **Viditelnost**

Tento panel se používá speciálně pro úpravy viditelnosti.

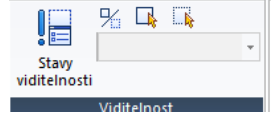

## **Uzavři**

Slouží k ukončení Editoru bloků. Před ukončením nemusí některé příkazy, jako je uložení nebo otevření atd.,

## fungovat.

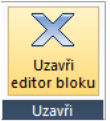

## **13.1.2. Parametre**

Definujte vlastní vlastnosti dynamického bloku zadáním pozic, vzdáleností a úhlů pro geometrii v bloku. Parametry přidáte do definice dynamického bloku v Editoru bloků. V Editoru bloků mají parametry vzhled podobný rozměrům. Parametry definují vlastní vlastnosti bloku. Parametry také určují polohy, vzdálenosti a úhly geometrie v odkazu na blok. Když přidáte parametr do definice dynamického bloku, parametr definuje jednu nebo více vlastních vlastností pro blok.

Definice dynamického bloku musí obsahovat alespoň jeden parametr. Při přidání parametru do definice dynamického bloku se automaticky přidají uzly spojené s klíčovými body parametru. Poté musíte do definice bloku přidat akci a akci přiřadit k parametru.

Parametry také definují a omezují hodnoty, které ovlivňují chování odkazu na dynamický blok ve výkresu. Některé parametry mohou mít pevnou sadu hodnot, minimální a maximální hodnoty nebo přírůstkové hodnoty. Například lineární parametr použitý v bloku okna může mít následující pevnou sadu hodnot: 10, 20, 30 a 40. Když je odkaz na blok vložen do výkresu, můžete změnit okno pouze na jednu z těchto hodnot. Přidání hodnoty nastavené do parametru vám umožní omezit způsob manipulace s referencí bloku ve výkresu.

#### **Bodový parametr bloku**

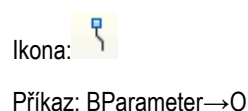

148

Definuje umístění X a Y ve výkresu. Parametr bodu může být spojen s akcí tahu nebo protažení.

## **Lineární parametr bloku**

Ikona:

Příkaz: BParameter→L

Zobrazuje vzdálenost mezi dvěma kotevními body. Omezuje pohyb úchopu podél předem nastaveného úhlu. Lineární parametr může být spojen s pohybem, roztažením, měřítkem nebo akcí pole.

## **Polární parametr bloku**

Ikona: <sup>k<mark>¤.</mark>e</sup>

Příkaz: BParameter→P

Zobrazuje vzdálenost mezi dvěma kotevními body a zobrazuje hodnotu úhlu. Pomocí úchopů a palety Vlastnosti můžete změnit hodnotu vzdálenosti i úhel. Polární parametr může být spojen s pohybem, měřítkem, roztažením, polárním roztažením nebo akcí pole.

## **XY Parameter**

Ikona:

Příkaz: BParameter→X

Zobrazuje vzdálenosti X a Y od základního bodu parametru. Může být spojen s pohybem, měřítkem, roztažením nebo akcí pole.

## **Rotation Parameter**

## Ikona:

## Příkaz: BParameter→R

Definuje úhel. Úhel natočení může být v jakékoli hodnotě nebo může být definován v rozsahu nebo zadané hodnotě.

## **Zarovnání**

```
Ikona:I \equiv
```
Příkaz: BParameter→A Definuje umístění X a Y a úhel. Parametr zarovnání se vždy vztahuje na celý blok a nevyžaduje s ním žádnou akci. Parametr zarovnání umožňuje, aby se odkaz bloku automaticky otočil kolem bodu, aby byl zarovnán s jiným objektem ve výkresu. Parametr zarovnání ovlivňuje vlastnost rotace bloku.

## **Překlopení**

```
Ikona:
```
Příkaz: BParameter→F

Parametr převrácení převrací objekty. Parametr převrácení můžete přiřadit k akci převracení.

## **Visibility Parameter**

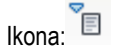

Příkaz: BParameter→V

Řídí viditelnost objektů v bloku. Parametr viditelnosti se vždy vztahuje na celý blok a nevyžaduje s ním žádnou akci. Ve výkresu klepnete na uzel a zobrazí se seznam stavů viditelnosti dostupných pro odkaz na blok.

## **Lookup Parameter**

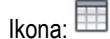

Příkaz: BParameter→K

Definuje vlastní vlastnost, kterou můžete určit nebo nastavit k vyhodnocení hodnoty ze seznamu nebo tabulky, kterou definujete. Může to být spojeno s jedním stiskem pro vyhledávání. V odkazu na blok klepnutím na uzel zobrazíte seznam dostupných hodnot. Parametr vyhledávání můžete přiřadit k akci vyhledávání.

## **Base Point Parameter**

Ikona: <sup>"†</sup> "

Příkaz: BParameter→B

Definuje základní bod pro odkaz na dynamický blok vzhledem k geometrii v bloku. Nelze být spojen s žádnými akcemi, ale může patřit do výběrové sady akce.

Akce definují, jak se bude geometrie odkazu na dynamický blok pohybovat nebo měnit při manipulaci s vlastními vlastnostmi odkazu na blok ve výkresu.

## **Posunutí**

Příkaz:BActionTool→M

Akce přesunu způsobí, že se objekty posunou o zadanou vzdálenost a úhel, jako je bod, lineární, polární, XY parametr atd., Přesune všechny objekty ve výběru nastavené v libovolném směru.

#### **Změna meřítka**

#### Příkaz:BActionTool→S

Akce měřítka, jako je lineární, polární, XY parametr atd., Změní měřítko vybrané objekty ve směru parametru. Uživatelé mohou manipulovat s uzly různými způsoby změnou vlastností a hodnot v paletě Vlastnosti.

#### **Protažení**

## Příkaz:BActionTool→T

Akce protažení způsobí, že se objekty pohybují a protahují určenou vzdálenost na určeném místě. Protahová akce spojená s bodem, lineárním, polárním, XY parametrem atd.

#### **Polárni protažení**

Příkaz:BParameter→PIn

Akce s polárním protahováním otáčí, pohybuje a protahuje objekty o určený úhel a vzdálenost, když je klíčový bod na

přidruženém polárním parametru změněn pomocí úchopu nebo palety Vlastnosti. Akce polárního protažení lze použít pouze na polární parametr.

## **Otočení**

Příkaz:BActionTool→P Akce otočení je vždy spojena s parametrem otočení. Vybrané objekty lze volně otáčet nebo se způsob manipulace s úchopy v paletě Vlastnosti liší. DÑ

#### **Překlopení**

Příkaz:BActionTool→F Akce převrácení je vždy spojena s parametrem převrácení.

# 需

## **Pole**

Příkaz:BActionTool→A Akce pole je spojena s lineárním, polárním, XY parametrem atd., Kopíruje a zobrazuje vybrané objekty různým způsobem.

## **Vyhledávání**

Příkaz:BActionTool→L Akce vyhledávání může být spojena pouze s parametrem vyhledávání.

## **13.1.4. Obecné kroky vytvoření dynamické definice bloku**

Abychom získali definici dynamického bloku, vylepšili efektivitu editace bloku a vyhnuli se opakujícím se úpravám, můžeme dynamický blok vytvořit pomocí následujících kroků.

#### **Krok 1: Plánování**

Před vytvořením dynamického bloku je nezbytné naplánovat dynamický blok, naplánovat funkce, vzhled, způsob kreslení a požadované parametry a akce, které jsou potřebné k dosažení budoucí funkce.

#### **Krok 2: Nakreslete geometrický obrázek**

Zahrnutý základní pixel během dynamického kreslení samozřejmě můžete nakreslit v pixel Editoru.

#### **Krok 3: Přidejte parametr a akci**

Toto je nejdůležitější krok při vytváření dynamického bloku. Při úpravě parametru a akce berete v úvahu nejen dosažení parametru a akce, ale také zřetelnost na čitelnost dynamického bloku a výhodnost modifikace, nechte akční bod parametru připojit na odpovídající pixel, pokud možno a umístěte akci blízko jejího relevantního parametru, pokud existuje více parametrů a akcí, je třeba je stále přejmenovat pro porozumění, úpravy a úpravy.

## **Krok 4: Otestujte dynamický blok**

Uložte a ukončete Editor bloků, spusťte test dynamického bloku a zkontrolujte, zda dosáhne potenciálního účinku

## **13.2. 13.2. Ukázky vytvoření dynamických bloků**

Podívejte se, co dokážete v editoru dynamických bloků, a získejte ze svého návrhu maximum. Podívejte se na následující vzorky:

## **13.2.1. Parametr základního bodu**

Přestože většina parametrů se projeví až v případě, že se operace shodují s akcemi, existují výjimky, jedním z nich je parametr základního bodu.

**1. Definujte bloky:** Definujte blok a nakreslete kruh v editoru bloků, jak je znázorněno.

**2. Přidat základní bod:** Klikněte na parametr "základní bod" na panelu parametrů a umístěte jej do středu kruhu podle výzvy systému, jak je znázorněno na obrázku níže.

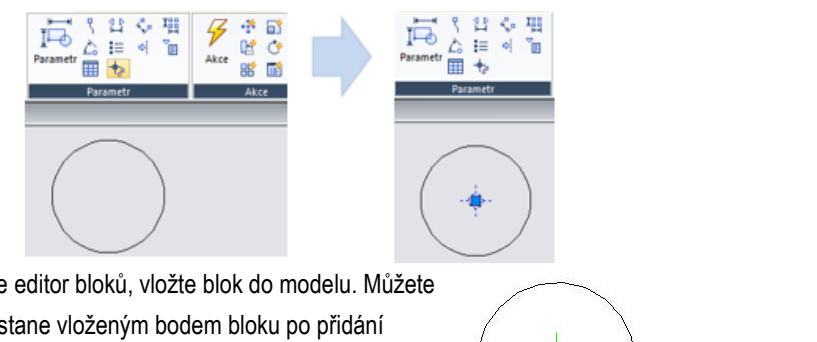

**3. Vložit blok:** Uložte a ukončete editor bloků, vložte blok do modelu. Můžete si uvědomit, že základní bod se stane vloženým bodem bloku po přidání parametru základního bodu. Vezměte prosím na vědomí, že pokud vložíte bod vložení pomocí dialogového okna definování bloku a přidáte také parametr základního bodu, výchozí bod je výchozí bod vložení.

## **13.2.2. Viditelnost**

Pomocí funkce Parametr viditelnosti můžete ovládat zobrazení a skrýt určitý pohled v dynamickém bloku.

**1. Připravte pohled:** Připravte si pohled na tři auta a definujte je jako blok.

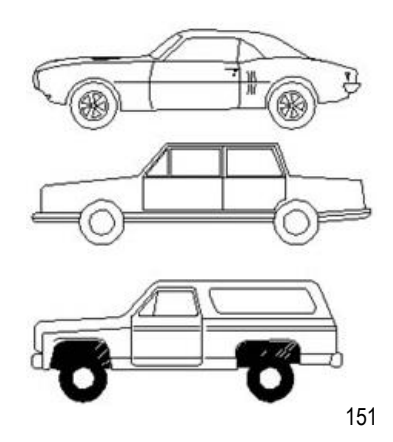

Specify insertion point or

 $\boxed{2}$  349.8758  $\leq$  28"

 $\overline{\mathbf{B}}$ 

<u>le</u>

**2. Přidejte parametr viditelnosti:** Vstupte do Editoru bloků poklepáním na blok nebo pravým tlačítkem myši na nabídku, klikněte na tlačítko Viditelnost parametru na panelu Parametr, určete polohu parametru podle systémového řádku, jak je uvedeno níže.

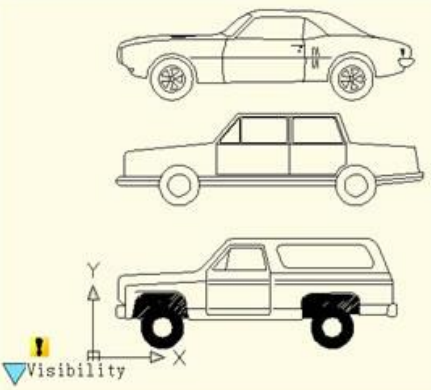

**3. Upravte stav viditelnosti:** Poklepáním na tlačítko Viditelnost se zobrazí dialogové okno Stavy viditelnosti. V dialogovém okně můžete přejmenovat, nové a odstranit stav viditelnosti. Za účelem kontroly viditelnosti pohledu tří vozidel v tomto příkladu klikneme na nové pro tři stavy viditelnosti, jak je znázorněno na následujícím obrázku.

Klikněte na následující tlačítko, jak je znázorněno na obrázku, a v rozevírací nabídce vyberte roadster.

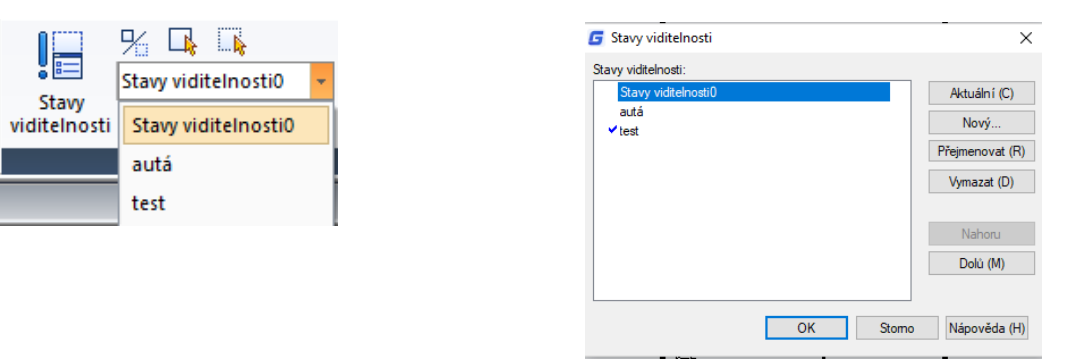

Klikněte na tlačítko "Zneviditelnit" na panelu nástrojů Viditelnost, vyberte nákladní vozidlo a auto, zviditelněte je ve stavu "roadster", jak je znázorněno na následujícím obrázku, po výběru stiskněte Enter pro potvrzení. Pro stav "Auto" a "Truck" je nastavte stejným způsobem.

**4. Pohyb a seřízení:** Po dokončení úprav stavů viditelnosti posuňte zobrazení tří aut tak, aby se překrývaly, jak je znázorněno na obrázku níže.

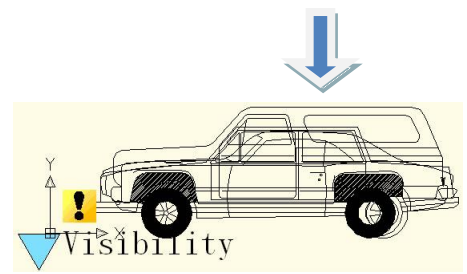

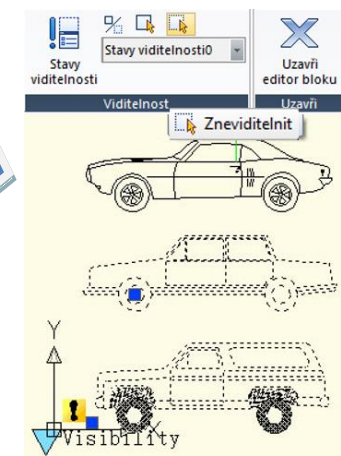

**5. Vyzkoušejte dynamický blok:** Vložte upravený dynamický blok do výkresu, vyberte dynamický blok a klikněte na úchop parametru viditelnosti, vyberte jednu položku v rozevíracím seznamu, dynamický blok automaticky změní stav zobrazení, jak ukazuje následující obrázek.

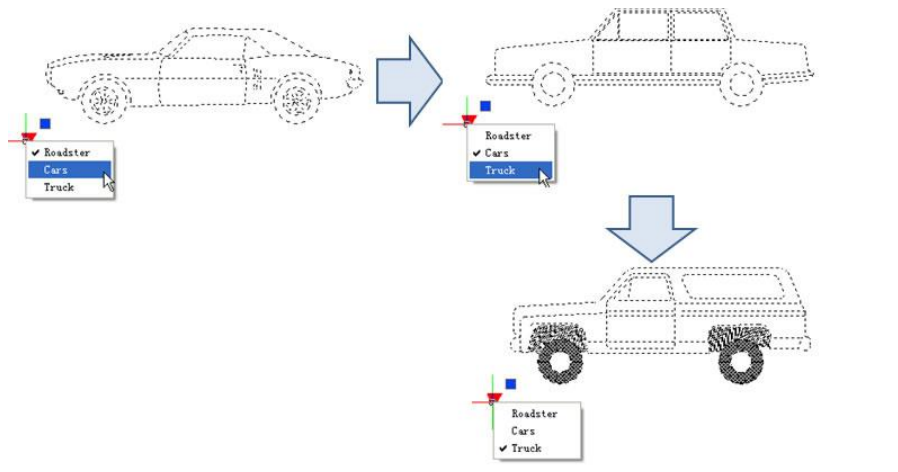

Parametr Zarovnání může dynamickým blokům automaticky poskytnout funkci zarovnání, což může uložit krok otáčení bloků.

**1. Přidejte parametr zarovnání pro symbol drsnosti:** Nakreslete symbol drsnosti v Editoru bloků. Vyberte ikonu parametru zarovnání. Určete umístění a zarovnanou orientaci parametru podle toho, co se počítač zeptal, jak je znázorněno na obrázku, tečkovaná čára je orientace zarovnání.

**2. Vyzkoušejte dynamický blok:** Vložte dynamické bloky drsnosti, posuňte zarovnávací mřížky, symbol se zarovná s rozhraním rozměrů, jak je znázorněno na obrázku níže.

**13.2.3. Zarovnání**

Překlopit: Pokud k označení náhradních dílů použijete "blok symbolů drsnosti", je symbol již někdy na správném místě, ale směr znaků není správný. Abychom dostali správné označení, musíme přidat funkci "převrácení znaků".

**1. Přidejte parametr převrácení:** Klikněte na tlačítko "převrátit" parametr, přidejte flip parametr podle výzvy, jak je znázorněno na obrázku.

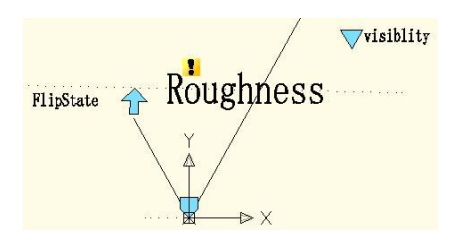

Roughness

**2. Přidat akci převrácení:** Klikněte na tlačítko akce převrácení na panelu akcí,

nastavte parametr a objekt akce. Zde vybereme jako objekt "drsnost" a umístíme akční tlačítko, jak je znázorněno na

obrázku níže.

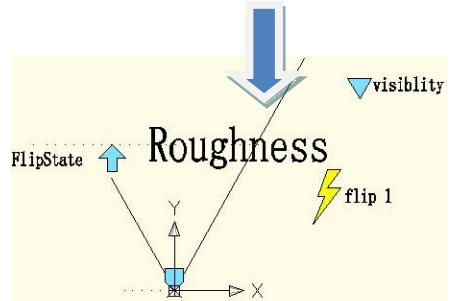

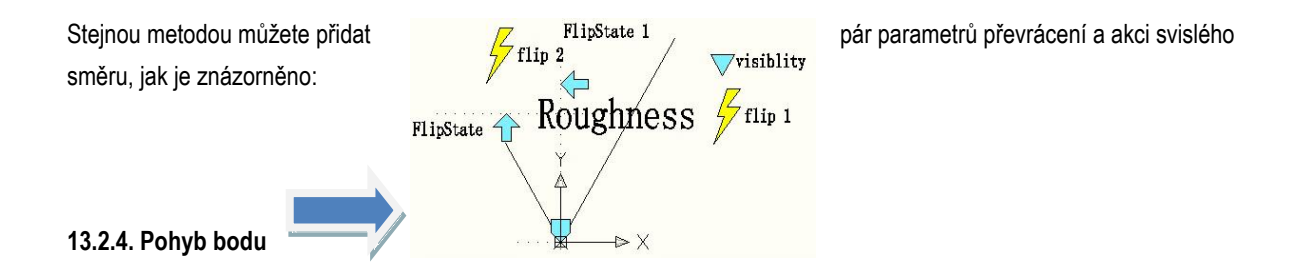

**1. Nakreslete výkres:** Nakreslete výkres a definujte jej jako blok.

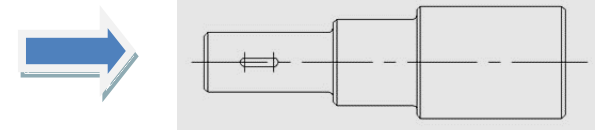

**2. Přidejte parametr bodu:** Klikněte na parametr bodu na panelu nástrojů a definujte polohu parametru podle výzvy, jak je znázorněno na obrázku.

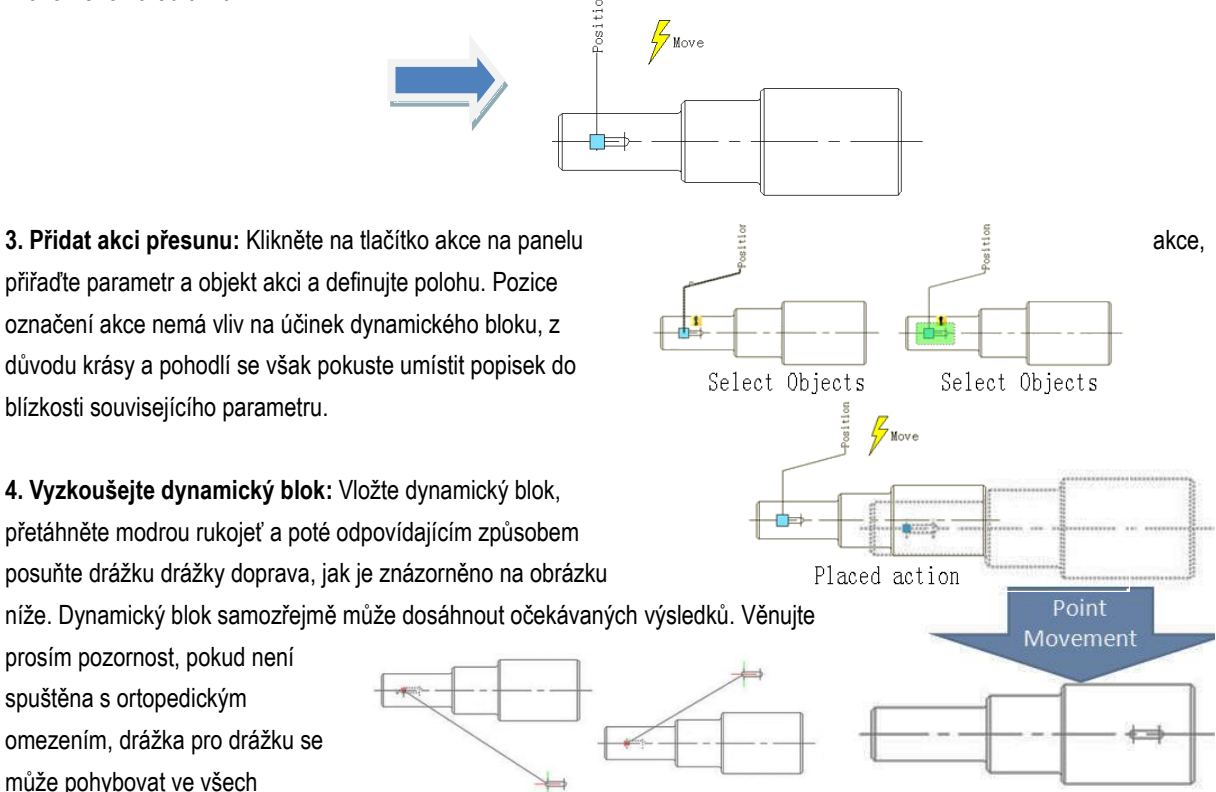

směrech, protože směr bodového parametru je náhodný, charakteristika parametru určuje charakteristiku akce.

#### **13.2.5. Lineární pohyb**

Ve skutečnosti, omezeno na poptávku po mechanických vlastnostech materiálu, je umožněno umístění drážky na střední linii. Takže horizontální pohyb je dostačující pro drážku na klíč a pohyb do jiného směru nemá smysl. Dále využijeme lineární parametr k definování směru pohybu drážky na středové ose krokového.

**1. Kresli:** Nakreslete následující výkres a definujte jej jako blok.

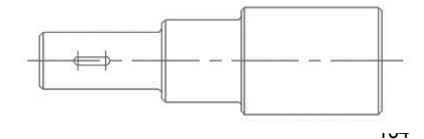

**2. Přidejte lineární parametr:** Způsob přidání lineárního parametru je podobný rozměrům, oba se snaží umístit absorpční bod parametru na středovou linii krokového hřídele.

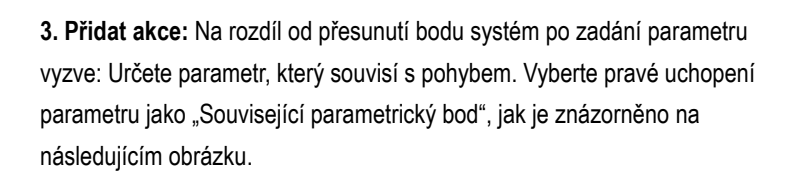

Bod parametru, který jsme zmínili, odpovídá pracovnímu bodu přesunu. Po ukončení Editoru bloků můžete tento bod přetáhnout a odpovídajícím způsobem změnit dynamický blok. Po výběru příslušného bodu parametru můžete určit pohybující objekty pro akci, jak je znázorněno na následujícím obrázku. Umístěte štítek akce, uložte a ukončete dynamický blok.

**4 . Testování dynamického bloku:** Vyberte dynamický blok a přetáhněte pravé uchopení parametru. Mezitím, bez ohledu na to, jak se kurzor pohybuje, je drážka pro pero omezena na středovou linii krokové hřídele. To znamená, že s omezením lineárního parametru se dynamický blok může pohybovat pouze ve směru určeném lineárním parametrem.

#### **13.2.6. Počet uzlů**

V Editoru bloků vyberte lineární parametry a na panelu vlastností změňte počet uzlů na "1".

Uložte a ukončete Editor bloků, zvolte Dynamický blok, zjistíte, že jeden úchop zmizel. Ve skutečnosti, po změně počtu uzlů z "2" na "1", první věc, která zmizela, byla základní přilnavost parametrů, konkrétně první bod při přidávání parametrů.

#### **13.2.7. Úhlový posun**

Otevřete Editor bloků, vyberte vlastnost Úhel od 0 ° do 30 ° ve vlastnosti akce, uložte a ukončete editor bloků.

Vyberte dynamický blok a posuňte pravou boční rukojeť. Zjistíte, že se může

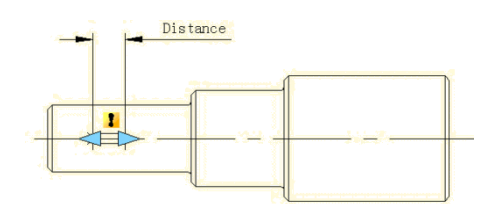

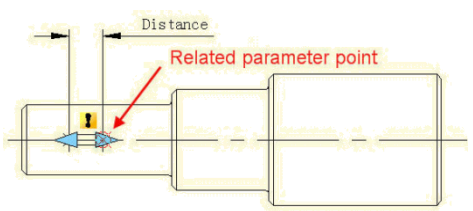

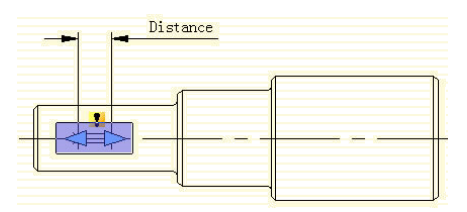

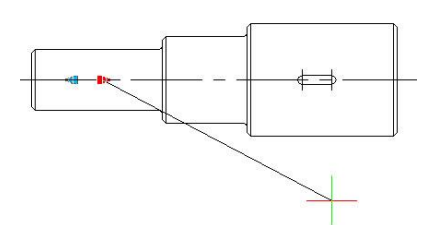

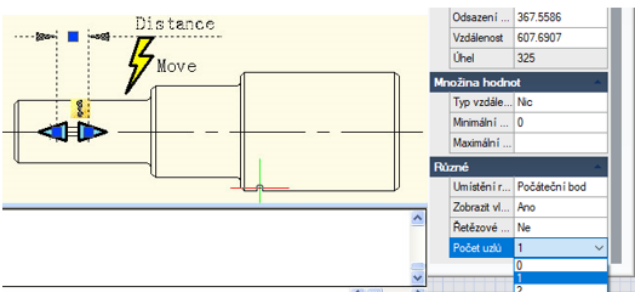

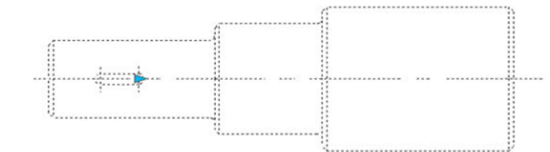

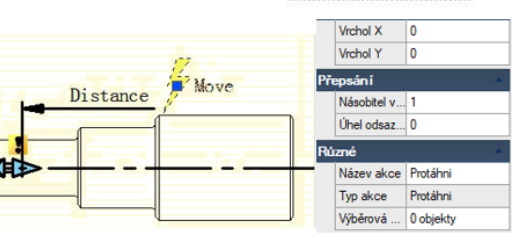

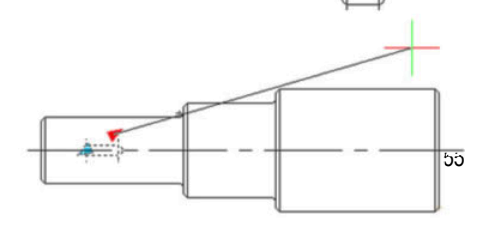

pohybovat pouze ve směru 30 °, jak je vidět na následujícím obrázku. Směr působení se může měnit podle úhlového posunu.

#### **13.2.8. Lineární protažení**

Během mechanického návrhu musíme často změnit polohu i rozměr drážky pro pero. V této sekci přidáme funkci lineárního tahu pro drážku na drážce na hřídeli stupně.

#### **1. Přidejte lineární parametr:**

**2. Přidejte protáhnout akci:** Klikněte na tlačítko akce protažení na panelu akcí, vyberte parametr podle výzvy a definujte pravé uchopení jako klíčový parametr, jak je znázorněno na obrázku níže. Černý objekt je provozním objektem akce, zlomený rámeček je úsekový úsek, objekty protínající se úsekovým úsekem budou roztaženy, objekty, které budou vybrány úsekovým rámečkem, se budou pohybovat.

**3. Vyzkoušejte dynamický blok:** Ukončete editor bloků a tažením protáhněte úchop, abyste natáhli drážku, jak je znázorněno na obrázku.

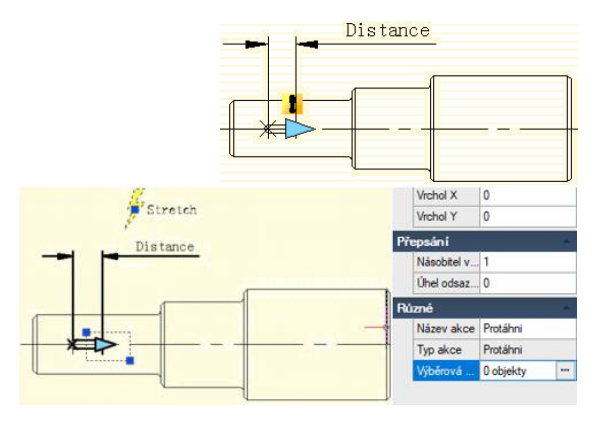

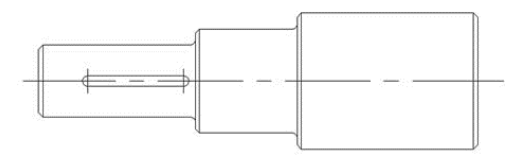

OK Stomo Nápověda (H)

#### **13.2.9. Nastavení hodnoty parametru**

U mechanických návrhů často potřebujeme napnout drážku na určitou délku. Nyní se podívejme, jak realizovat přesný úsek. Vyberte lineární parametr v editoru bloků, klikněte na vstupní rámeček, který je na pravé straně "typu vzdálenosti" na panelu Vlastnosti, objeví se rozbalovací nabídka.

1688 8242 Počátek X  $\frac{1}{2}$ Stretch Počátek Y 1661.8557 V tomto případě není žádná výchozí možnost, což 2188,6308 Koncový X 1316.195 znamená, že se může natáhnout volitelně. S dalšími Koncový Y Distance 367,5586 Odsazeni 607,6907 dvěma možnostmi můžete definovat maximální a Úhel  $325$ minimální počet. Seznam ho Přírůste ini r... Počáteční bod Zobrazit vl. Ano Řetězové Ne Počet uzlů 1 "Přírůstek "znamená natahování, sada hodnot se Moožina bod objeví po výběru přírůstku, jak je ukázáno níže. Pokud zvolíte" seznam Tvp vzdále... Přírůste Množina hodnot Přírůstek v... 0 Typ vzdále... Seznam ", sada hodnot se objeví, jak je znázorněno na obrázku níže, Minimální ...  $\overline{0}$ Seznam ho... 607.6907 F Přidat hodnotu vzdálenost lze dynamický blok natáhnout pouze podle čísla v seznamu. Přidávané vzd. Přidat Klikněte na textový rámeček, který je na pravé straně Vymazat (D) ¢  $\frac{1}{15}$ 607,6907  $S_{\text{a} \text{max}}$ 607.690 156 "seznamu hodnot vzdálenosti", objeví se jedno tlačítko s elipsou. Po kliknutí na toto tlačítko se zobrazí dialogové okno "Přidat vzdálenost". V dialogovém okně přidejte tři čísla "1": "1,5". "2", jak je znázorněno na obrázku níže.

Ukončete editor bloků a protáhněte pravou rukojeť, uvidíte několik šedých čar na pravé straně drážky pro drážky a drážku pro drážky lze natáhnout pouze do pozice šedé čáry, jak je znázorněno na obrázku níže. Je zřejmé, že podle seznamu hodnot můžete definovat určitá čísla úseku, abyste dosáhli přesného úseku.

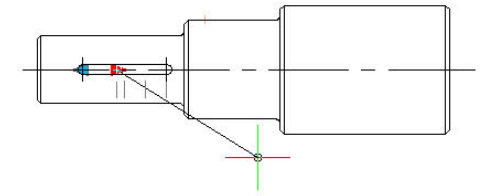

 $\frac{1}{2}$ Left(Stretch)

## **13.2.10. Symetrické protažení**

Existuje snadný způsob, jak realizovat obousměrný úsek, který přidává dvě akce úseku. Ačkoli to může realizovat obousměrný úsek, akce úseku je nezávislá. Aby bylo možné realizovat obousměrný symetrický úsek, potřebuje tento parametr další nastavení.

- Nejprve přidejte dva protahovací akce pro parametr a vyberte dva úchopy těchto dvou parametrů jako relevantní bod každé akce.

- Za druhé, v Různé, změňte základní umístění z "Start Point" do "Mid Point", jak je znázorněno na obrázku níže. Uložte a ukončete editor bloků.

Pro pohodlí sledování efektu jsme nakreslili svislou středovou čáru uprostřed drážky pro klíč a poté jsme natáhli držadlo na levou stranu drážky na klíč nebo na pravou stranu, jak ukazuje obrázek níže. Jak se gripy pohybují, je realizován obousměrný symetrický úsek.

## **13.2.11. Multiplikátor vzdálenosti**

Příkladem je krokový hřídel, pokud natáhneme levou část krokového hřídele a klíčová drážka je po natažení stále ve středu hřídele s menším průměrem. Potom k dosažení cíle použijeme vlastnost "Multiplikátor vzdálenosti".

**1. Přidejte lineární parametr a akci protažení pro krokový hřídel:** Skrýt pravé uchopení bodu parametru, pole protažení akce je jako na následujícím obrázku, tučný objekt je objekt operace.

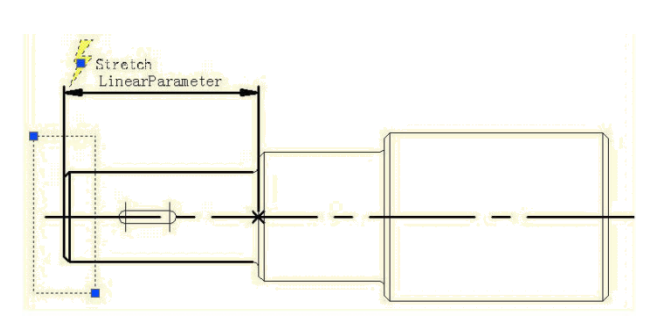

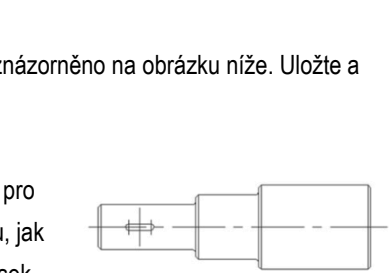

Right (Stretch) LinearParameter

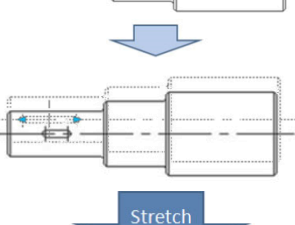

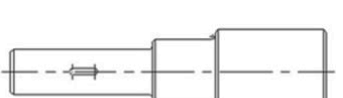

**2. Přidat akci Move for keyway:** Vyberte levý úchop lineárního parametru při pohybu a protáhněte související body parametrů. Přesuňte objekty akce a vyberte celou drážku pro pero, jako na následujícím obrázku.

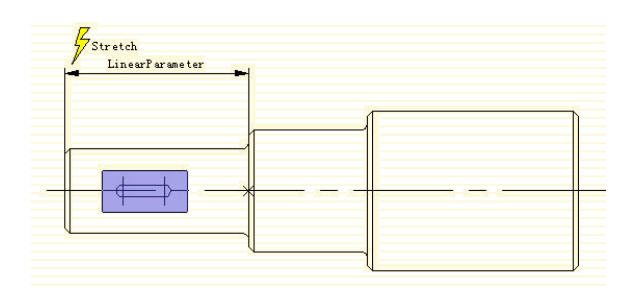

Stretch

Nove

LinearParamete

**3. Upravte multiplikátor vzdálenosti:** Vyberte Přesunout akci a upravte výchozí hodnotu od 1 do 0,5 ve vlastnosti multiplikátoru vzdálenosti, uložte a ukončete editor bloků.

**4. Vyzkoušejte dynamický blok:** Roztahujte rukojeť doleva a s pohybem rukojeti doleva se bude zobrazovat hřídel s menším průměrem s protahovacím účinkem, drážka pro drážku se bude odpovídajícím způsobem pohybovat doleva, mezera se přitom po celou dobu nachází ve středu hřídele s menším průměrem. Přestože Stretch and Move mají společný parametr, když je Multiplikátor vzdálenosti upraven na 0,5, posunutí se může natáhnout pouze 0,5krát posunu.

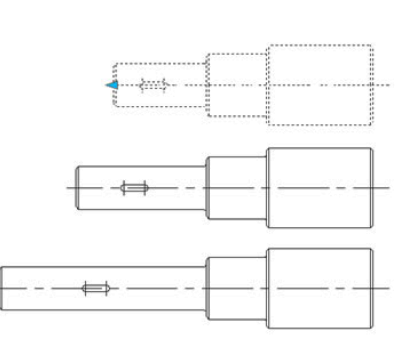

Typ akce Posur Wběrová ... 1 objekty

## **13.2.12. Řetězová akce**

Pokud chcete realizovat symetrický úsek bez změny středu drážky a délka hřídele s menším průměrem se mění s úsekem současně, jak si můžete uvědomit, že?

**1. Přidejte úsek pro krokový hřídel:** Přidejte následující parametr natažení a akci pro krokový hřídel, jak ukazuje následující obrázek. Odrazené objekty zde označují provozní objekt akce. Protože následná operace neroztahuje hřídel kroku pomocí úchopů tohoto lineárního parametru, číslo úchopu lineárního parametru lze upravit na "0".

**2. Přidejte lineární parametr pro drážky na pero:**  Chcete-li realizovat funkci symetrického roztažení, nastavte polohu základního bodu parametru čáry jako "Střed".

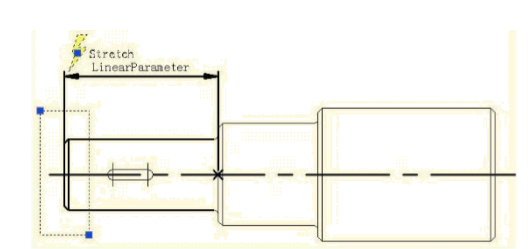

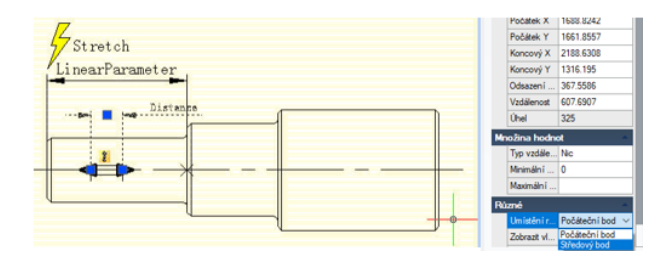

**3. Přidejte akci protažení doprava pro drážku a realizujte řetězovou akci:** Vyberte lineární parametr "Vzdálenost" a změňte řetězovou akci prosperity z "NE" na "Ano", jak ukazuje následující obrázek:

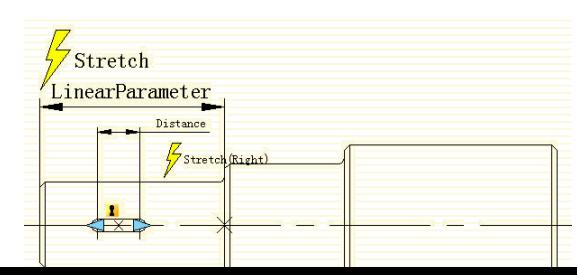

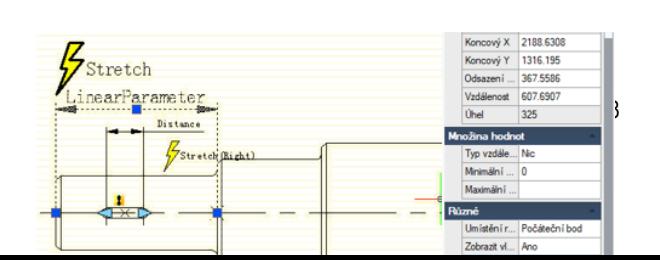

Přidejte akci Stretch Leftwards for Keyway, jak ukazuje následující obrázek. Zvláštní poznámka: Pro lineární parametr zvolte "Vzdálenost" tak, aby se natahoval doleva sada provozních objektů. Toto je nezbytný postup řetězové operace.

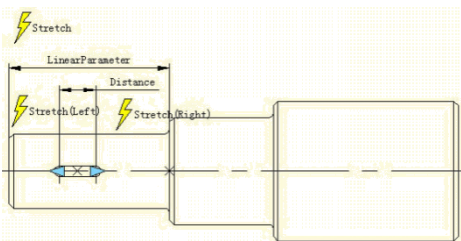

**4. Vyzkoušejte dynamický blok:** Po tažení levé rukojeti se nejen drážka pro drážky se natáhne obousměrně a symetricky, ale také se automaticky natáhne i hřídel s menším průměrem. Toto je řetězová akce. Realizace řetězové akce má dva důležité postupy: Nejprve upravte hodnotu vlastnosti parametru, který se musí stát jako propojení, a změňte vlastnost "řetězové akce" z "NE" na "ANO". Za druhé, zvolte parametr objektů, které jsou zvoleny pro akci propojení, kterou chcete nastavit.

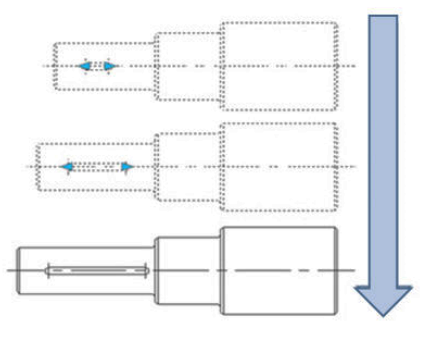

## **13.2.13. Měřítko akce**

Scale Action lze přizpůsobit lineárním parametrům, polárním a XY parametrům, aby bylo dosaženo různých dynamických efektů.

#### **Lineární stupnice**

**1. Kresli:** Dokončete kreslení přístupového otvoru v modelovém prostoru a definujte jej jako blok, jak je znázorněno na následujícím obrázku.

**2. Přidat lineární parametr:** Zadáním do Editoru bloků přidáte lineární parametr. Počáteční bod lineárního parametru je střed kruhu a vyberte počet úchopů jako "1", jak je znázorněno na následujícím obrázku.

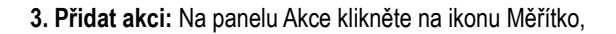

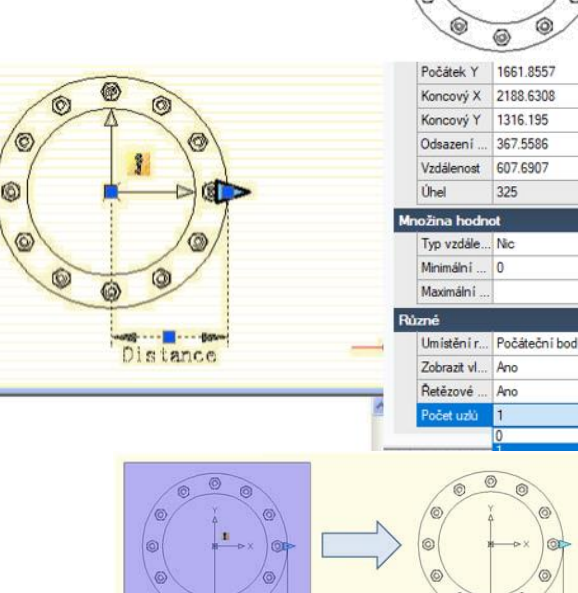

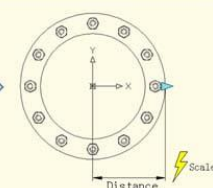

ø

Ġ

Ġ

určete parametr Akce a celý přístupový otvor označte jako objekt akce, jak je znázorněno na následujícím obrázku.

**4. Vyzkoušejte dynamický blok:** Ukončete Editor bloků a vložte dynamický blok, poté, co jste rozložili dynamický blok, přetáhněte úchop trojúhelníku, objekty (matice) s ním změní měřítko.

#### **Polární stupnice**

Když přesuneme měřítko stupnice přístupové díry vlevo od středu kruhu, konkrétně přesuneme základní bod lineárního parametru doleva od středu kruhu, zjistíme, že blok nemá odpovídající měřítko, jak je znázorněno v následující obrázek.

Důvodem je to, že koncový bod lineárního parametru nemůže překročit svůj základní bod, takže změníme lineární parametr na polární parametr, neměníme žádné další operace, jak ukazuje následující obrázek.

Ukončete z Editoru bloků, znovu přetáhněte úchopy bloku

přístupových otvorů, uvidíte, že po změně z lineárního parametru na polární parametr můžeme úchop přetáhnout a upravit dynamický blok libovolným směrem.

#### **13.2.14. Měřítko znaků**

V této části vysvětlíme některé znaky Scale pomocí párového příkladu XY Parameter a Scale Action.

**1. Kreslení grafiky:** Nakreslete grafiku, která potřebuje dynamický blok, a definujte je jako blok, jak je uvedeno níže:

**2. Přidejte parametr XY:** Editor vstupních bloků, přidejte parametr XY. Přidávání parametrů je podobné lineárním parametrům. Vyberte první bod parametru z levého dolního rohu obdélníku jako základní bod, druhý bod z pravého horního rohu a změňte počet uzlů na "1". Poté přidejte akci Scale Action, jak je ukázáno níže.

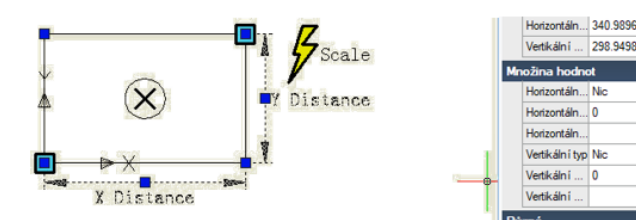

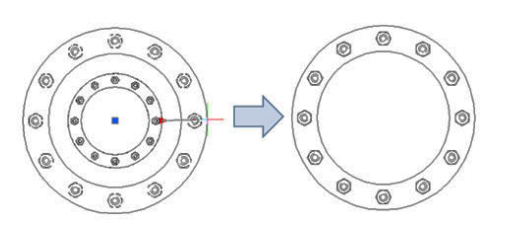

Ö

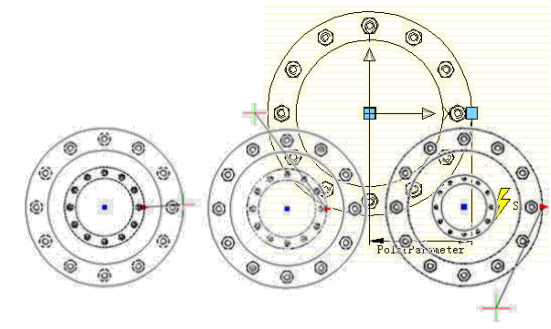

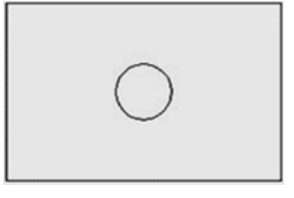

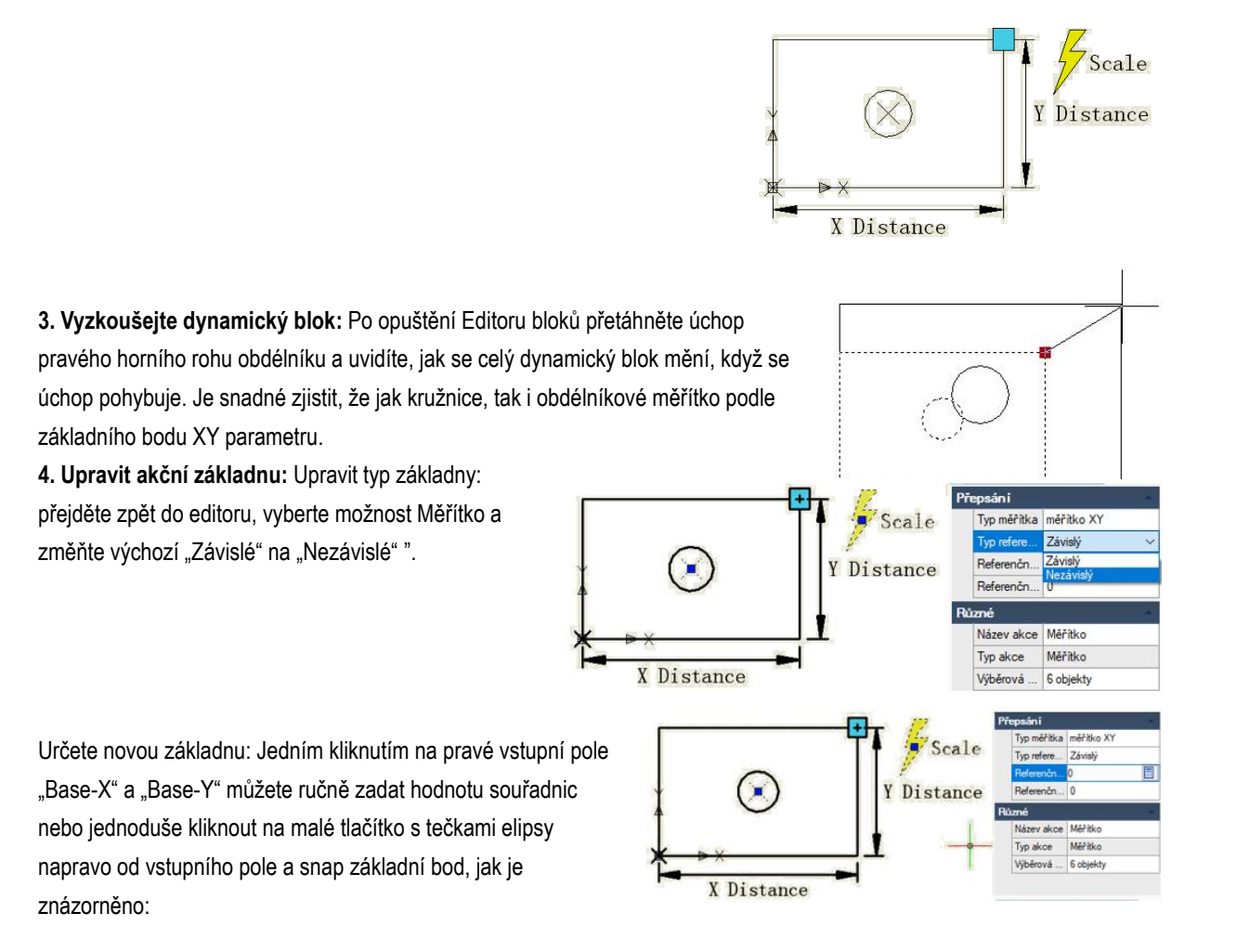

Jako základní bod zadejte základní bod křížkem a střed kruhu. Po ukončení Editoru bloků změňte měřítko dynamického bloku. Po úpravě typu a polohy základní se změní měřítko středu dynamického bloku ze základního bodu parametru XY na nový určený základní bod (střed kruhu).

**5. Typ měřítka:** Ve vlastnostech změny měřítka je "Typ měřítka". Výchozí hodnota je "Měřítko XY". Pokud vyberete "Měřítko XY", dynamický blok se změní, kdykoli se úchop měřítka přesune na osu X nebo Y. Pokud zvolíte "Měřítko X", změní se měřítko pouze tehdy, když se sevření stupnice posune na osu X. Stejné, když zvolíte "Měřítko Y"".

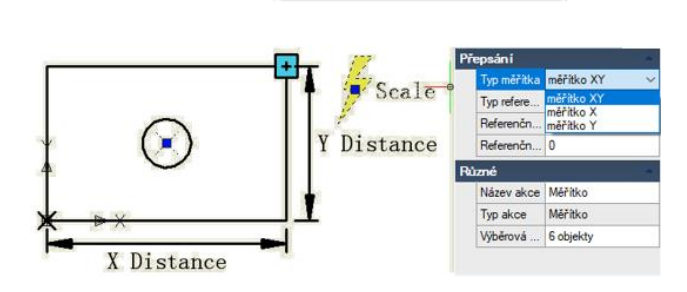

**13.2.15. Otáčení**

V této části použijeme parametr rotace a akci otočení k přidání funkce dynamického otočení k zobrazení indexových symbolů (anglický systém), které se často používají v architektonických výkresech.

**1. Nakreslete výkres:** Nakreslete symbol indexu pohledu a definujte ho jako blok, jak je znázorněno na obrázku níže. Definujte číslo pohledu a číslo výkresu jako atributový text, abyste je mohli kdykoli upravit.

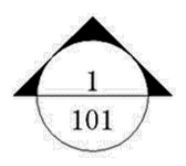

**2. Přidejte parametr rotace:** Jako první bod parametru vyberte střed kružnice, výchozí je systém jako bod rotace, nastavte typ úhlu jako "inkrement" a definujte jeho číslo jako 15 stupňů, jak je uvedeno níže.

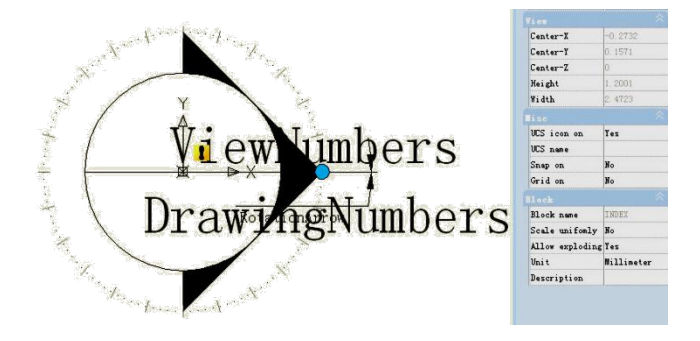

**3. Přidejte akci otočení:** Klikněte na tlačítko akce rotace na panelu akcí, shodujte se s parametrem, objektem a pozicí pro akci a vyberte celý symbol indexu jako objekt akce.

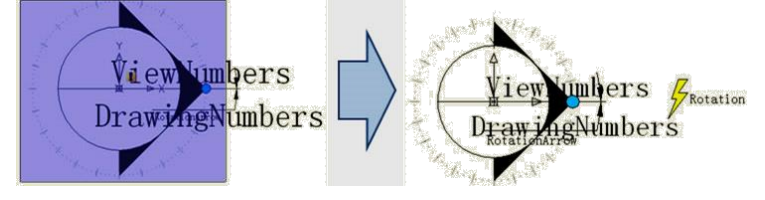

**4. Vyzkoušejte dynamický blok:** Ukončete editor bloků a vložte blok, tažením rukojeti rotace dosáhnete efektu rotace, jak je znázorněno na obrázku níže.

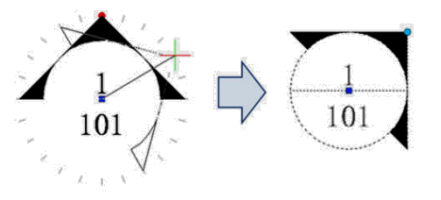

## **13.2.16. Polární protažení**

Pomocí funkce Polární protažení dynamického bloku nakreslíme v této sekci symbol sekce.

**1. Kreslení, zrcadlení a definování jako blok:** Následující výkres obsahuje text atributu, který lze podle potřeby upravit. Poté zrcadlete tento výkres a definujte zrcadlený objekt jako blok.

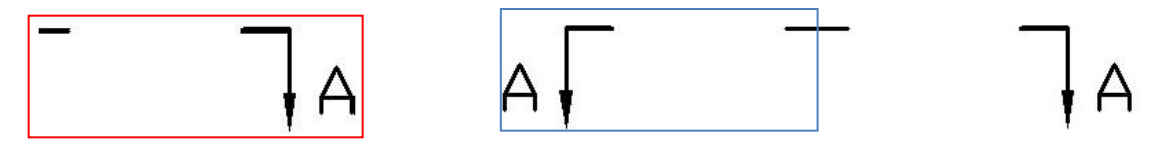

**2. Přidejte akci a parametr pro text atributu:** Přidejte textový parametr a akci přesuňte pro text a změňte řetězovou akci na "Ano". Je připraven na další krok k vytvoření řetězové akce pro akci Polar Stretch Action.

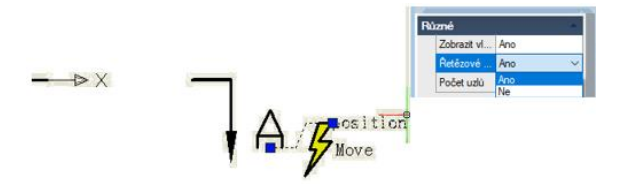

**3. Přidejte polární parametr a akci:** Přidejte polární parametr, jehož první bod by měl být středem symbolu sekce. Tento bod bude středem rotace polárního parametru. Postupujte podle pokynů níže:

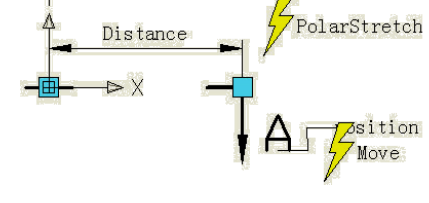

1. Vyberte příslušný úchop polárního parametru jako přidružený bod

parametru a určete pole Stretch (obr. 3.1).

2. Vyberte objekty, které chcete natáhnout, a bodový parametr "position" point, což může zajistit, že se text a symbol symbolu pohybují společně (obr. 3.2).

- 3. Určete objekty, které se otáčí pouze pro akci Polar Stretch Action (Obr. 3.3).
- 4. Určete umístění symbolu akce (obr. 3.4)
- 5. Opakováním výše uvedených kroků přidejte stejný parametr a pořadí akcí pro levou část.

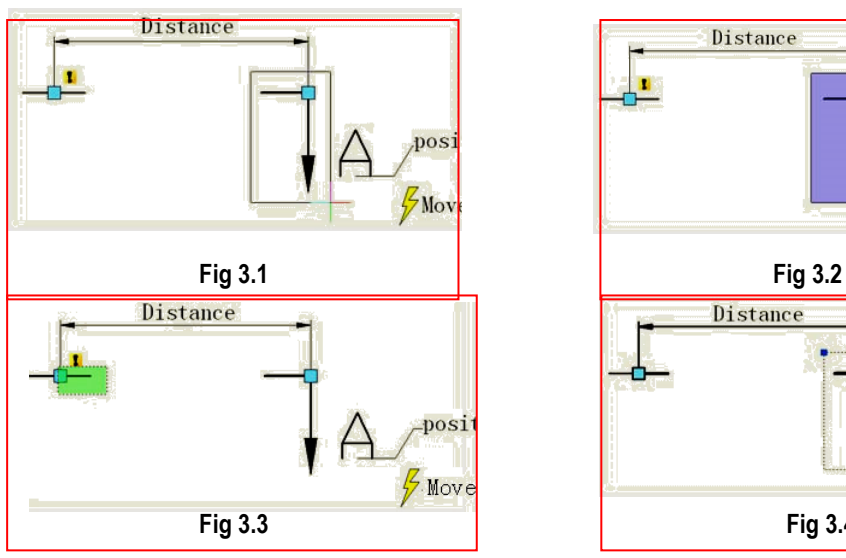

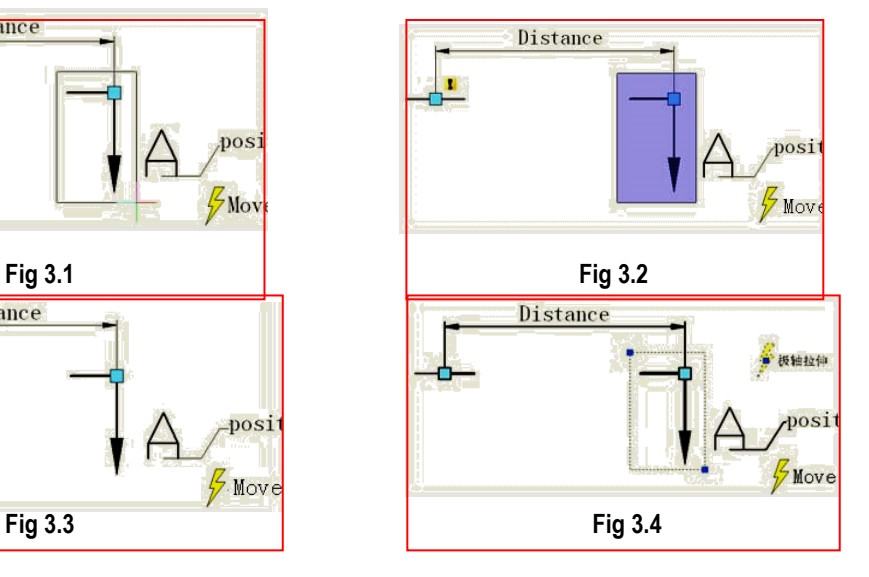

Je lepší, pokud skryjete úchopy, které nejsou spojeny s parametrem Polar Stretch Parameter, jak je uvedeno níže:

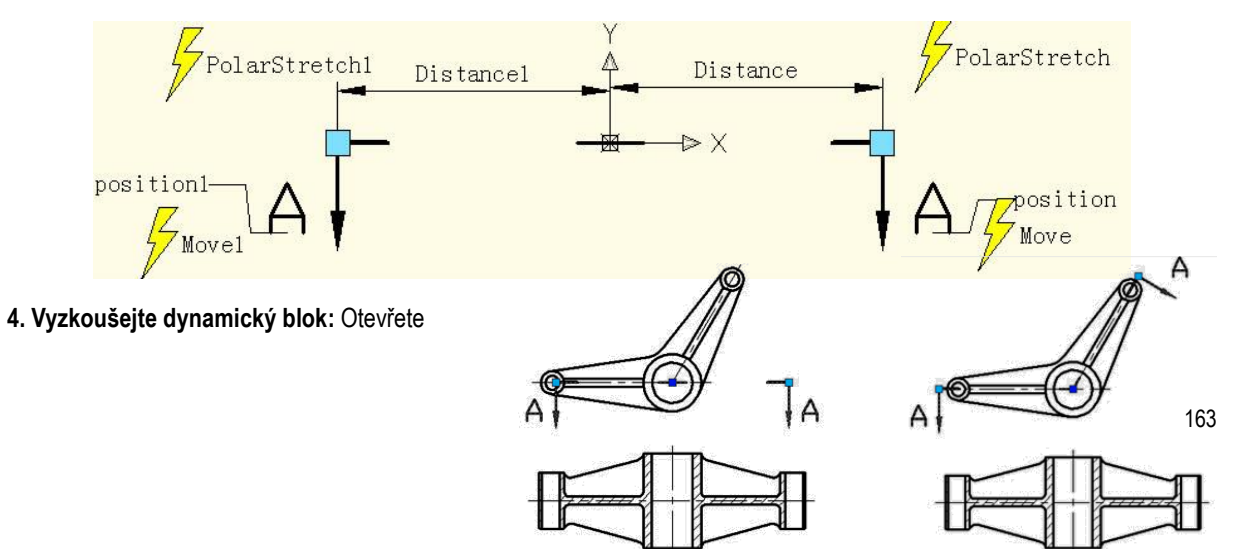

grafiku, která musí být dimenzována, a vložte dokončený dynamický blok (obr. 4.1).

Přetáhněte úchop dynamického bloku, symbol sekce lze natáhnout ven a otočit kolem středu a dokončit značku symbolu řezu (obrázek 4.2).

**Fig 4.1**

**Fig 4.2**

#### **13.2.17. Charakteristika Polar Stretch Action**

Upravte číslo uzlů polárního parametru v dynamickém bloku symbolu sekce v posledním příkladu tak, aby se zobrazily obě dvě uzly polárního parametru. Z následujícího obrázku vidíme, že centrální rukojeť se před a po zřetelně liší. Před úpravou byl středový bod ve skutečnosti základním bodem bloku, a to byl bod vložení. Ale po úpravě je středem bloku základní bod polárního parametru.

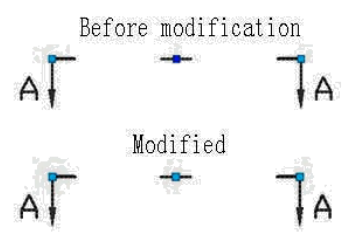

Kliknutím na středovou rukojeť lze rukojeť posunout do libovolného směru. Mezitím se znovu objeví tmavě modrý bod vložení bloku, jak ukazuje následující obrázek. Je zřejmé, že bod vložení je pokryt pouze základním bodem polárního parametru. Základní bod polárního parametru se může libovolně pohybovat, ale u bloku se zdá, že nedochází k žádné změně. Ale je to pravda?

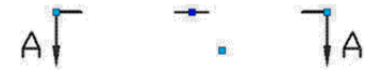

Aby bylo možné potvrdit, zda se blok změní nebo ne, přesuneme úchopy na obou terminálech a zjistíme, že symbol sekce se při změně nezaostří na tmavě modrém základním bodu, ale vezme základní bod polárního parametru jako otočení střed, jak ukazuje následující obrázek.

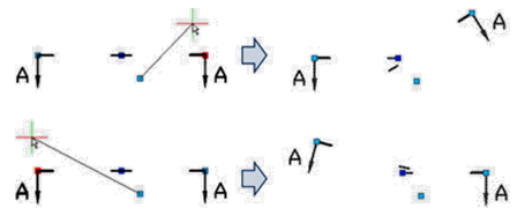

Vstupte do editoru bloků, posuňte parametr nahoru a ostatní nastavení se nezmění.

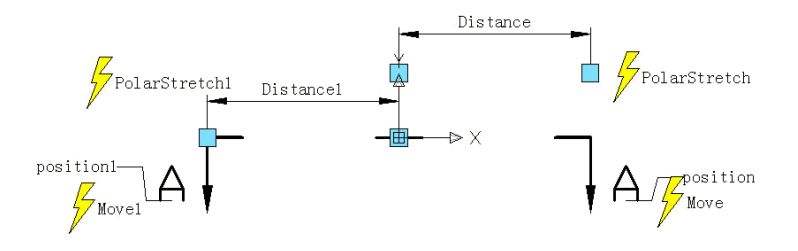

Ukončete editor bloků, posuňte pravé držadlo a uvidíte, že střed otáčení se pohybuje spolu s parametrem. Z výše uvedených příkladů je obtížné pochopit, že polární parametr se nemůže libovolně pohybovat jako bodový parametr a lineární parametr,

důvodem je to, že základní bod polárního parametru určuje střed otáčení objektu, jakmile je parametr přesunut, střed otáčení se bude pohybovat odpovídajícím způsobem. To, že se parametr rotace nemůže libovolně pohybovat, má stejný důvod.

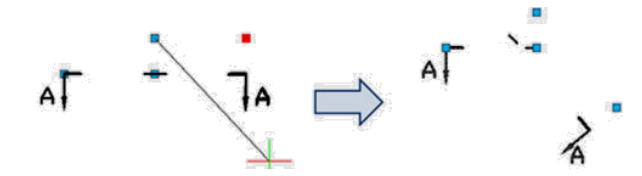

#### **13.2.18. Pole**

Pro funkci Array dynamického bloku potřebujeme použít Array Action, použijeme Array Action, abychom se shodovali s lineárním parametrem, polárním parametrem, XY parametrem pro dosažení různých polí.

#### **Lineární pole**

**1. Kresli:** Nakreslete seznam dílů a definujte jej jako blok.

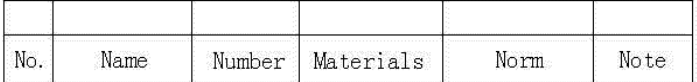

**2. Přidat lineární parametr:** Po přidání akce Array můžeme přetáhnout dvě úchopy parametru, aby se vytvořilo pole seznamu, ale samozřejmě doufáme, že se nám podaří dosáhnout pouze nahoru pole prázdného pruhu, nikoli pole dolů, abychom se vyhnuli chybám, měli bychom se skrýt přilnavost pod parametrem, jako na následujícím obrázku.

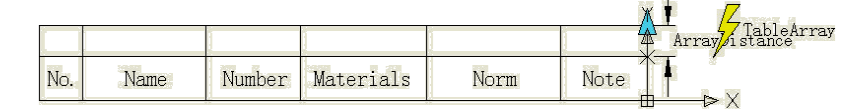

**3. Přidat akci pole:** Během akce Přidání pole bude systém vyžadovat jmenování mezer mezi sloupci. Mezera mezi sloupci je vzdálenost mezi objekty, které pole vytvořilo. Zde je šířka čáry 7 mm, pro čáru mezi řádky lze zvolit pole zblízka, určíme, že mezera mezi sloupci je 7 mm.

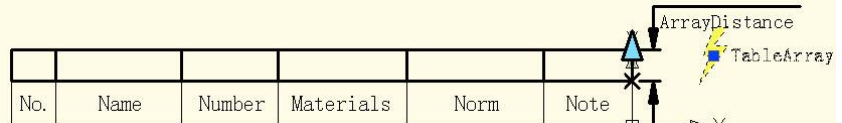

**4. Vyzkoušejte dynamický blok:** Vložit dynamický blok, přetáhnout úchyt pravého horního rohu nahoru, číslo řádku seznamu součástí bude přidáno automaticky, jako na následujícím obrázku.

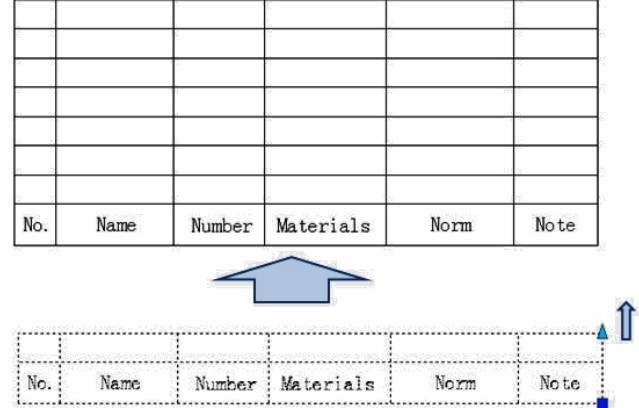

## **XY Array**

Ve srovnání s lineárním polem má XY Array svislý směr Array.

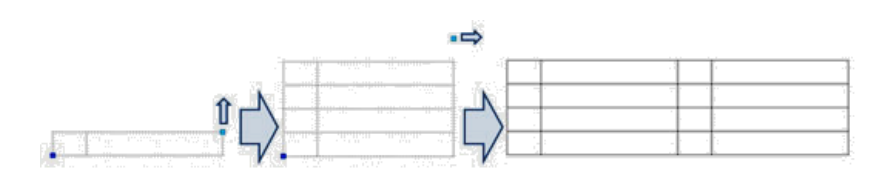

## **Polární pole**

Příklad dynamického bloku vidíme následovně, po přetažení úchopu bude účinek stejný jako na následujícím obrázku. Můžete vidět nejen, že můžeme protáhnout plot, ale můžeme také otočit směr náhodně, to je efekt kombinující Polar Stretch s Polar Array. £. Vstupte do Editoru bloků, Stretch, způsobů přidání akce Array, jako na následujícím obrázku, tučný objekt vyjadřuje relevanci s vybranou akcí. Polární parametr určuje přímo cestu pole, polární pole bude považovat směr polárního parametru za směr pole, čímž dosáhne funkcí pole v jakémkoli směru.

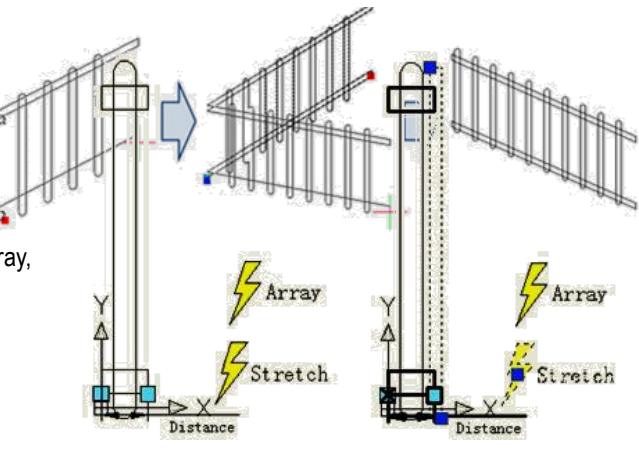

#### **14. Sdílení dat mezi aplikacemi**

#### **14.1. Net Framework Support**

NET API vám umožňuje programově manipulovat s aplikačními a kreslícími soubory s knihovnami, které jsou vystaveny a lze k nim přistupovat pomocí mnoha různých programovacích jazyků, jako jsou VB.NET 、 C # a Managed C ++. Atd. Uživatelé jsou schopni automatizovat úkoly, jako je vytváření a úpravy objektů uložených v databázi výkresového souboru nebo změnit obsah souboru přizpůsobení.

#### **14.2. Cloudové úložiště**

Spolupráce mezi různými oblastmi, jako je design, inženýrství a projektový tým, funguje efektivně díky cloudovému úložišti podporovanému. S cloudovým úložištěm můžete synchronizovat výkresové soubory a vlastní nastavení.

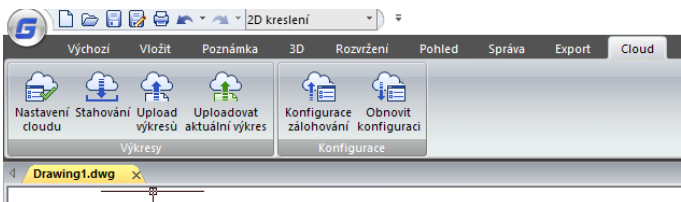

#### **Kreslení souborů synchronně**

Po registraci cloudového účtu je možné prohlížet a sdílet data v cloudu. Uživatelé mohou nahrávat nebo stahovat výkresy z cloudu nebo dokonce vytvářet kategorii, která implementuje synchronní kreslení pomocí stolního a mobilního zařízení nebo počítače Tablet PC.

#### **Vlastní nastavení synchronní**

Existuje několik nastavení, která můžete přizpůsobit podle svých potřeb, jako je nastavení rozhraní, zvyklosti používání, definice objektů (písmo, typ čáry, šrafy atd.). Nastavení lze uložit na místní disk nebo cloudový server, což umožňuje snadné obnovení nastavení výkresu při přeinstalování softwaru, který lze sdílet s ostatními členy vašeho projektového týmu.

#### **14.2.1. Nastavení cloudu**

V dialogovém okně Možnosti na kartě Nastavení synchronizace cloudového úložiště uvidíte před připojením k ovladači cloudu následující možnosti:

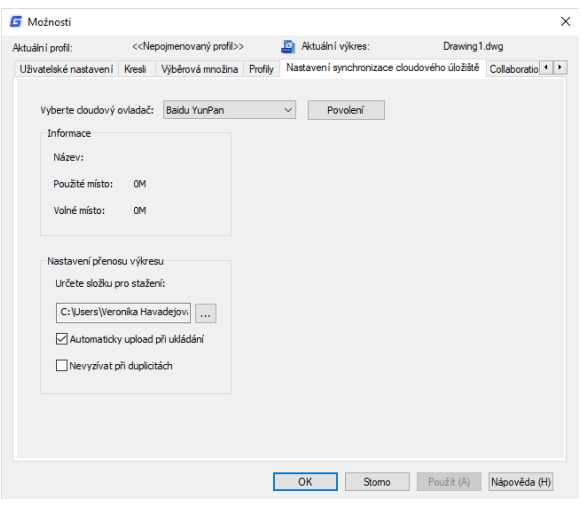

Vybrat cloud: Nyní si můžete vybrat dva cloudové ovladače, z nichž jeden je dobře známý Dropbox.

Pod nadpisem Informace Název: Zobrazuje uživatelské jméno podle vybraného cloudového ovladače. Použité místo: Zobrazuje velikost výkresu, který bude nahrán do cloudu. Volné místo: Zobrazí volné místo dostupné v ovladači cloudu.

V části Nastavení přenosu výkresu

Určete složku pro stažení: Můžete určit cestu, kam bude stažený výkres uložen.

Kromě toho existují dvě možnosti, které vám umožní automaticky načíst výkres, když jej uložíte, a nezobrazí výzvu při duplikování výkresu. Tyto možnosti můžete zkontrolovat či nikoli. Tyto možnosti hrají důležitou roli při zobrazování výzev souvisejících s cloudovými akcemi na hlavním panelu systému Windows.

Povolení: Toto tlačítko přejde k vybranému ovladači cloudu, takže se můžete přihlásit a poté začít nahrávat nebo stahovat výkresy.

Pokud již máte účet schránky, kliknutím na tlačítko Autorizovat se můžete přihlásit a získat přístup ke schránce.

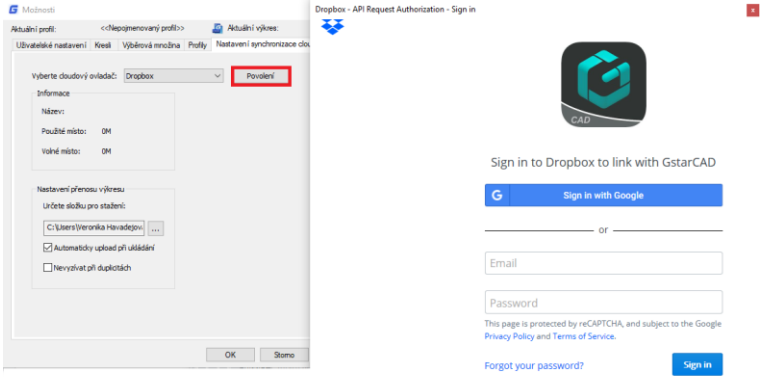

Poté klikněte na tlačítko Povolit a zůstaňte přihlášeni k účtu Dropbox. Poté se musíte vrátit do dialogového okna Možnosti a dokončit autorizaci kliknutím na tlačítka Použít a OK. Od této chvíle budete moci stáhnout, nahrát nebo dokonce nahrát svůj aktuální výkres s úpravami, které budou aktualizovány v cloudu.

#### **14.2.2. Upload výkresů**

Chcete-li nahrát své kresby, stačí kliknout na tlačítko Odeslat kresbu na pásu karet. A vyberte soubory, které chcete nahrát.

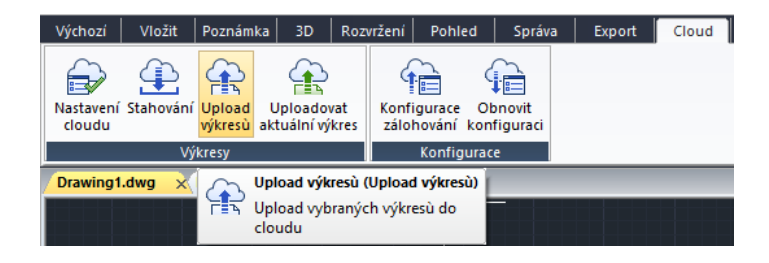

Poté se na hlavním panelu systému Windows objeví zpráva, která vám řekne, **Coud**<br>由·亿 SS SOFT Team Folder že odeslané soubory byly přidány do fronty úloh. Okamžitě se objeví dialogové okno Vybrat složku. Pro vytvoření výkresu můžete vytvořit složku. Tato referenční složka bude vytvořena přímo v cloudu. Poté stiskněte tlačítko OK.

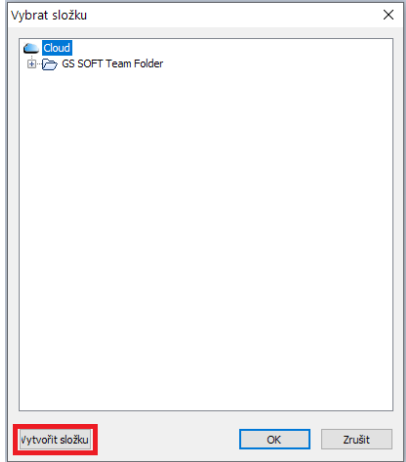

Na hlavním panelu systému Windows se objeví zpráva s hlášením, že

všechny úkoly jsou dokončeny, to znamená, že vaše kresby byly úspěšně nahrány do schránky.

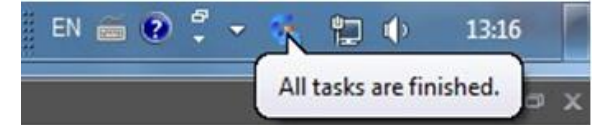

#### **14.2.3. Stahování výkresů**

Chcete-li stáhnout výkresy, klikněte na pásu karet na tlačítko Stahování.

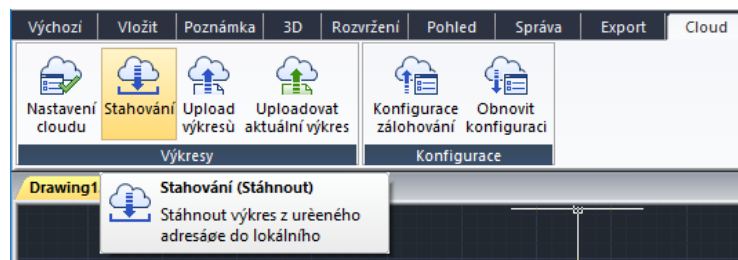

Na hlavním panelu systému Windows se zobrazí zpráva: Stažené soubory byly přidány do fronty úloh*.*

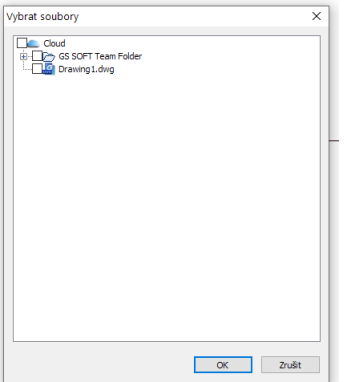

V dialogovém okně Vybrat soubory můžete zaškrtnout nebo zrušit zaškrtnutí výkresů, které chcete stáhnout. Poté stisknutím tlačítka Ok stáhněte soubory.

Na hlavním panelu systému Windows se opět zobrazí zpráva: Všechny úlohy jsou dokončeny. To znamená, že soubory byly úspěšně staženy na cestě stahování, kterou jste dříve nastavili.

#### **14.2.4. Uploadovat aktuální výkres**

Pokud provádíte aktuální úpravy výkresu, který jste dříve nahráli do cloudu, nezáleží na tom ... Můžete aktualizovat úpravy výkresu a přepisovat, pokud jej nahrajete do cloudu.

Po dokončení úprav výkresu zaškrtněte možnost Automaticky upload při ukládání do nastavení přenosu výkresu a poté Uložit nebo buď stisknutím tlačítka Odeslat aktuální výkres na pásu karet upravený výkres nahrajte do cloudu.

**Wichozi** 

€

cloudu

Drawing1.dwg

⊕

Nastavení Stahování Upload

全

Výkresy

X Drawing

3D

铅

Upload Uploadovat<br>výkresů aktuální výkres

信

Konfigurace

Vybrat složku

zálohování konfiguraci

Konfigurace

Na hlavním panelu se zobrazí následující zpráva: Nahrané soubory byly přidány do fronty úloh*.*

Zobrazí se dialogové okno Vyberat složku. Můžete vybrat stejnou složku, do které jste nahráli svůj výkres, a nakonec stiskněte tlačítko Ok. Výkres bude úspěšně nahrán, aby byl aktuální.

Po dokončení úprav výkresu zrušte zaškrtnutí políčka Automaticky upload při ukládání nebo Nevyzívat při duplicitách a poté stisknutím tlačítka Odeslat aktuální výkres na pásu karet upravený výkres nahrajte do cloudu

Na hlavním panelu se zobrazí následující zpráva: Nahrané soubory byly přidány do fronty úloh.

Zobrazí se dialogové okno Vybrat složku. Můžete vybrat stejnou složku, do které jste nahráli svůj výkres, a nakonec stiskněte tlačítko OK.

Poté se zobrazí zpráva s informací, že výkres, který chcete nahrát, již v cloudu existuje, a zeptá se, zda jej chcete přepsat. Můžete klepnout na tlačítko Ano nebo Ne, podle vašeho výběru.

# Uploadovat aktuální výkres (Uploadovat aktuální výkres) Nastavení přenosu výkresu Určete složku pro stažení: cuments\GstarCAD Cloud\test

√ Automaticky upload při ukládání

Nevyzívat při duplicitách

倫

Obnovit

 $C$ loud

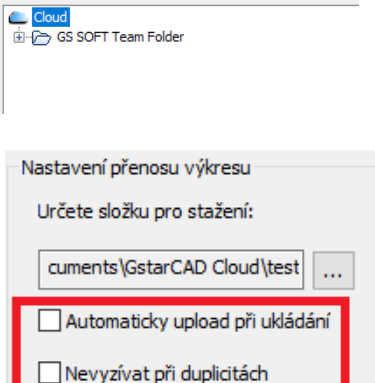

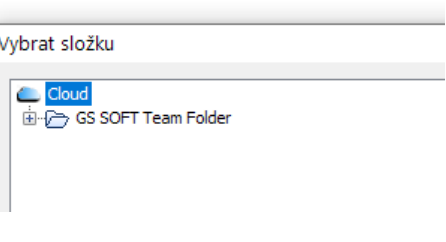

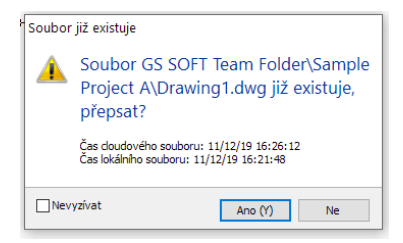

#### **14.2.5. Konfigurace zálohování nebo obnovení**

Můžete zálohovat výkres a konfiguraci programu výběrem tlačítka Konfigurace zálohování na pásu karet.

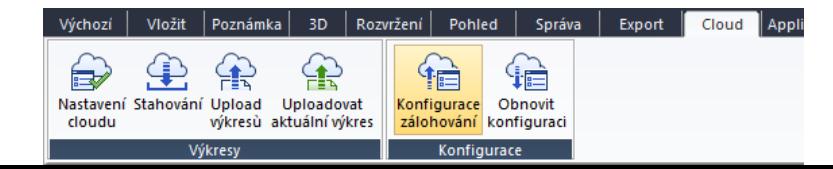
Existuje několik nastavení, která můžete přizpůsobit podle svých potřeb, jako je nastavení rozhraní, zvyklosti používání, definice objektů (písmo, typ čáry, šrafy atd.). Nastavení lze uložit na místní disk nebo cloudový server, což lze snadno obnovit při přeinstalování softwaru, který lze sdílet s ostatními členy vašeho projektového týmu.

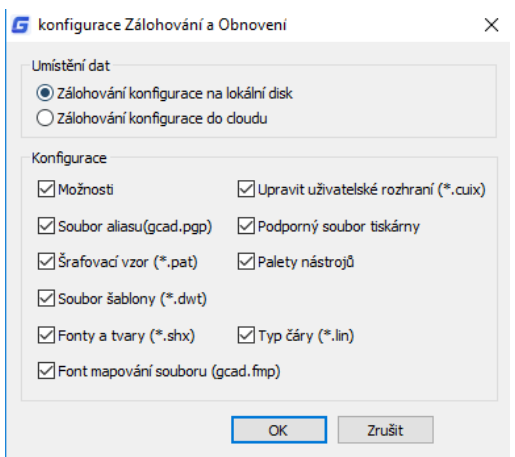

Nastavení můžete obnovit také kliknutím na tlačítko Obnovit konfiguraci na pásu karet. Chcete-li zkontrolovat a uložit aktuální konfiguraci před obnovením, vyberte tlačítko Ano.

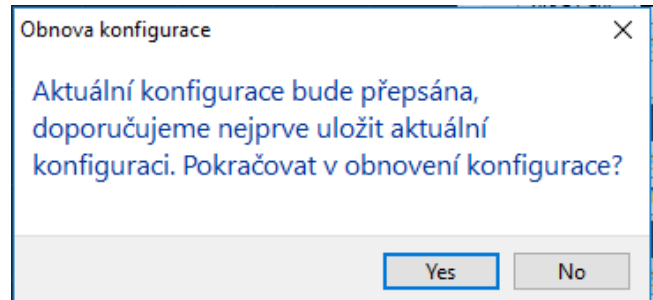

## **14.3. Příkaz Copylink**

Pomocí příkazu COPYLINK mohou uživatelé zkopírovat aktuální pohled výkresu do schránky a potom vložit obsah schránky do jiného dokumentu jako propojený objekt OLE.

## **15. Zabezpečení**

## **15.1 Zabezpečení**

Příkaz SECURITY nastavuje úroveň monitorování zabezpečení systému a zobrazuje nebo odstraňuje aktuální certifikát důvěryhodného vydavatele. Nepojmenované soubory projektu VBA lze načíst bez varování.

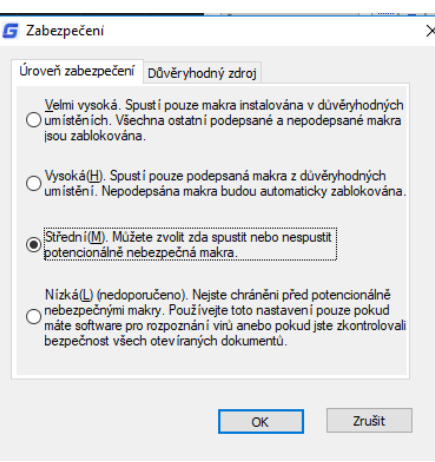

## **15.2 Možnosti zabezpečení v Uložit výkres jako**

Uživatelé mohou přidat volby zabezpečení pro určený výkresový soubor, tyto možnosti se projeví při uložení výkresu. Každý, kdo chce otevřít soubor výkresu, musí zadat správné heslo. Pamatujte si heslo, jinak výkres nelze obnovit.

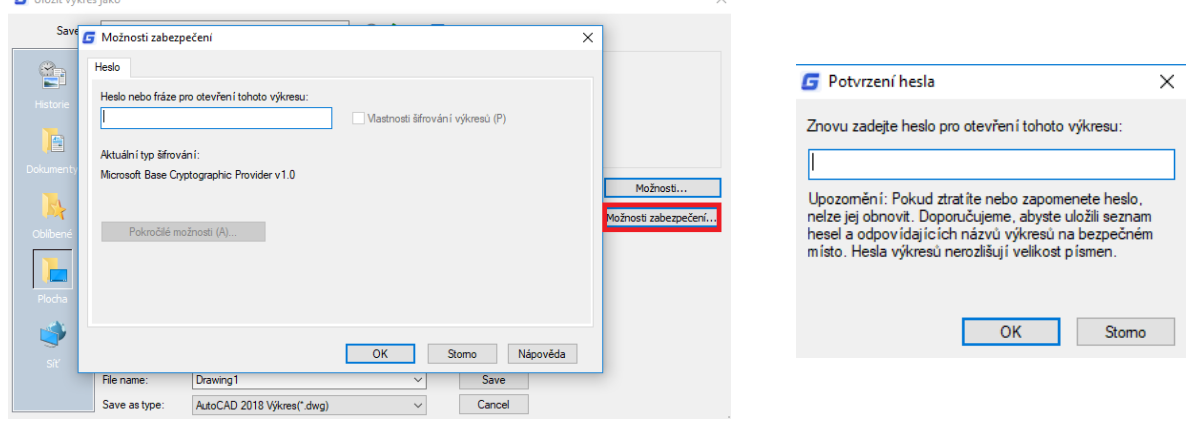

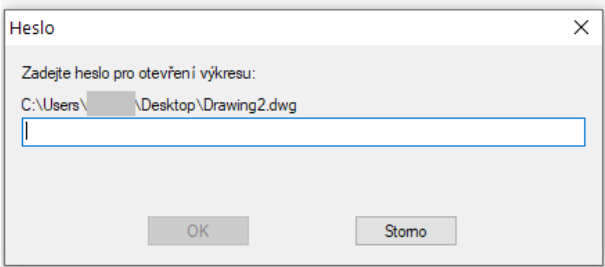